Dell™ Inspiron™ 1300/B120/B130

# Benutzerhandbuch

Modell PP21L

### Anmerkungen, Hinweise und Vorsichtshinweise

**ANMERKUNG:** Eine ANMERKUNG macht auf wichtige Informationen aufmerksam, mit denen Sie den Computer besser einsetzen können.

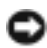

HINWEIS: Ein HINWEIS warnt vor möglichen Beschädigungen der Hardware oder Datenverlust und zeigt, wie diese vermieden werden können.

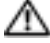

VORSICHT: Durch VORSICHT werden Sie auf Gefahrenquellen hingewiesen, die materielle Schäden, Verletzungen oder sogar den Tod von Personen zur Folge haben können.

### Abkürzungen und Akronyme

Eine vollständige Liste der Abkürzungen und Akronyme finden Sie in der Hilfedatei [Glossar](#page-128-0).

Wenn Sie einen Dell™-Computer der Serie N besitzen, treffen alle Referenzen in diesem Dokument auf die Microsoft ® Windows®-Betriebssysteme nicht zu.

Modell PP21L

\_\_\_\_\_\_\_\_\_\_\_\_\_\_\_\_\_\_\_\_

September 2005 Teilenr. XD342 Rev. A01

**Die in diesem Dokument enthaltenen Informationen können sich ohne vorherige Ankündigung ändern. © 2005 Dell Inc. Alle Rechte vorbehalten.**

Nachdrucke jeglicher Art ohne die vorherige schriftliche Genehmigung von Dell Inc. strengstens untersagt.

Marken in diesem Text: *Dell*, das *DELL*-Logo, *Inspiron*, *Dell Precision*, *Dimension*, *DellNet*, *OptiPlex*, *Latitude, PowerEdge, PowerConnect*, *PowerVault, PowerApp* und *Dell OpenManage* sind Marken von Dell Inc.; *Intel*, *Celeron*, und *Pentium* sind eingetragene Marken der Intel Corporation; *Microsoft*, *Outlook* und *Windows* sind eingetragene Marken der Microsoft Corporation; *EMC* ist eine eingetragene Marke der EMC Corporation.

Alle anderen in dieser Dokumentation genannten Marken und Handelsbezeichnungen sind Eigentum der entsprechenden Hersteller und Firmen. Dell Inc. verzichtet auf alle Besitzrechte an Marken und Handelsbezeichnungen, die nicht Eigentum von Dell sind.

# Inhalt

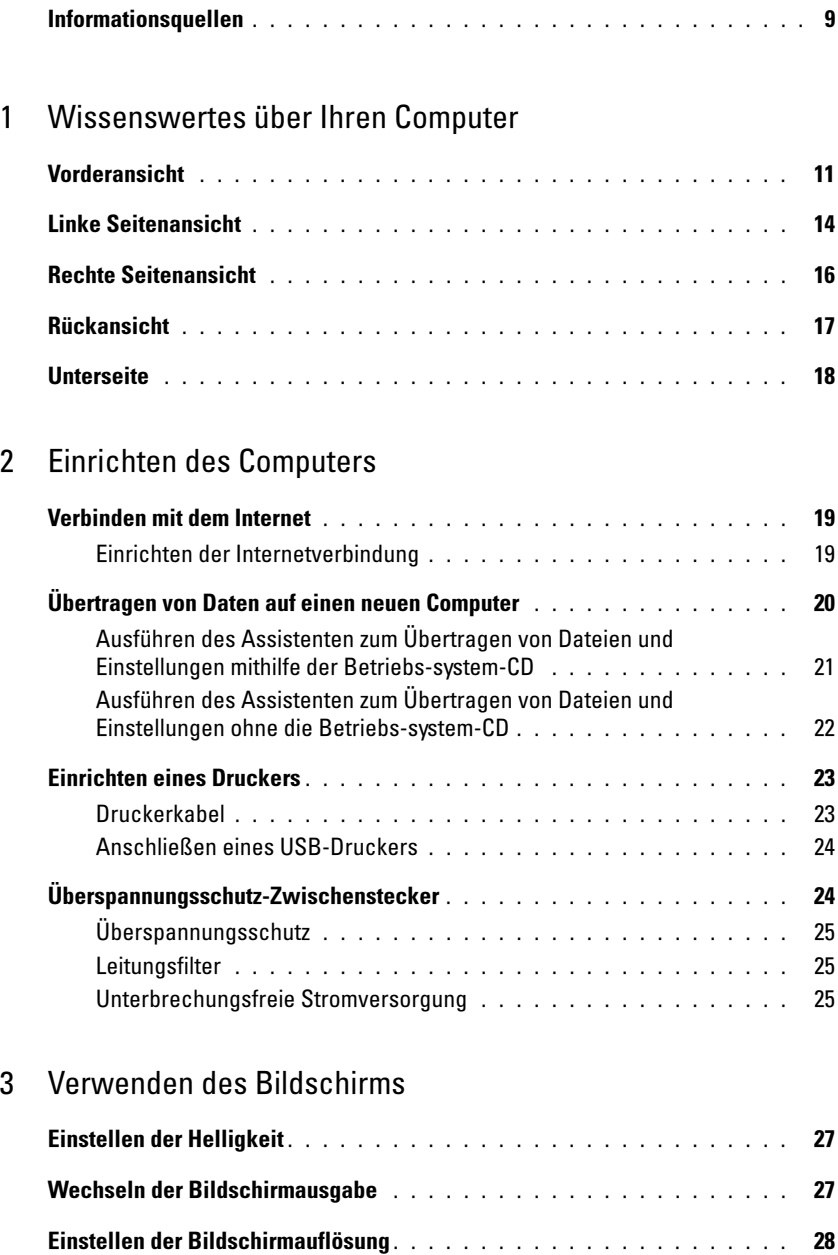

#### [4 Verwenden von Tastatur und Touchpad](#page-28-0)

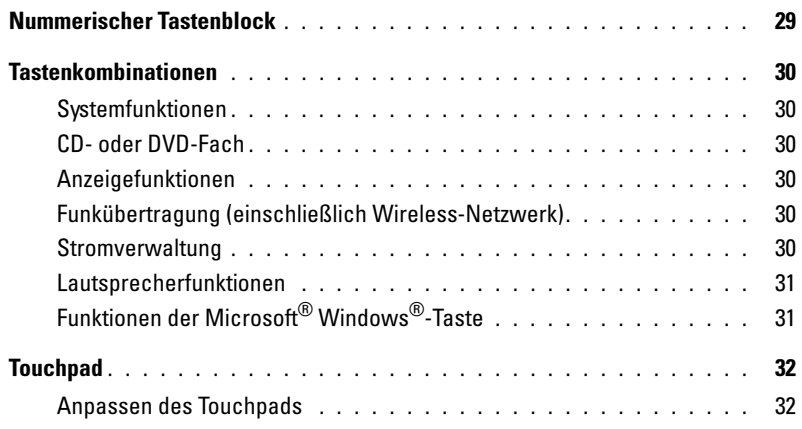

#### [5 Akkubetrieb](#page-32-0)

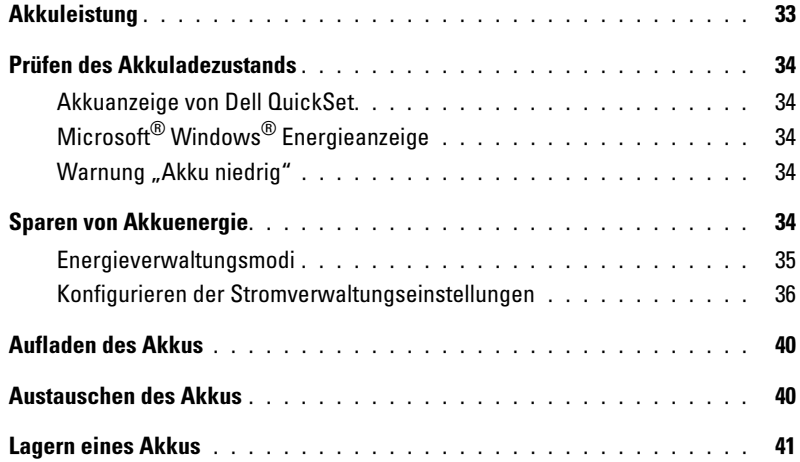

#### [6 Verwenden von CDs, DVDs und anderen](#page-42-0)  Multimedia-Datenträgern

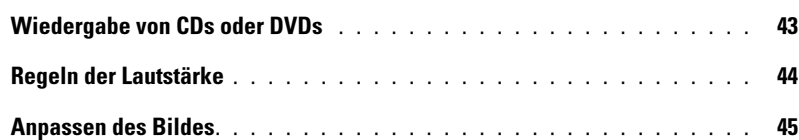

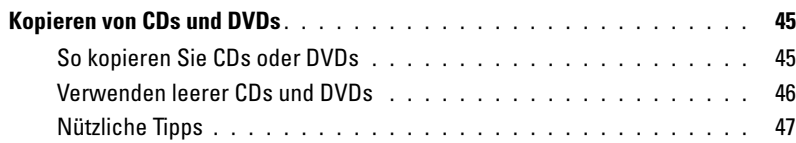

### [7 Verwenden von ExpressCards](#page-48-0)

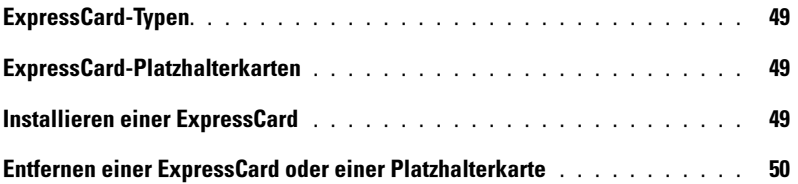

#### [8 Einrichten eines Heim- und Büronetzwerks](#page-50-0)

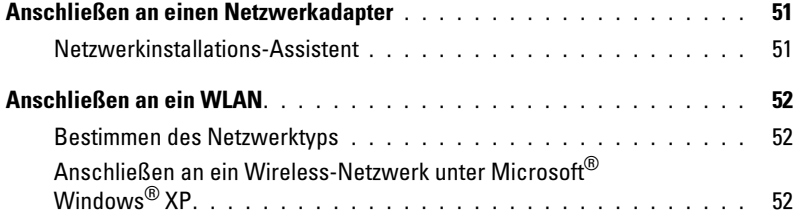

### [9 Dell™ QuickSet-Funktionen](#page-54-0)

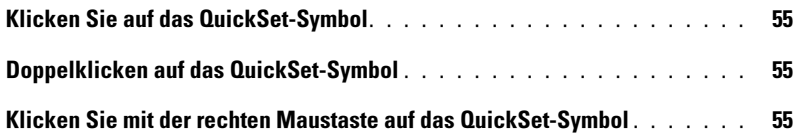

#### [10 Beheben von Störungen](#page-56-0)

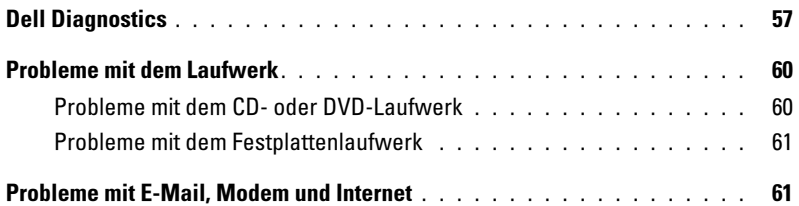

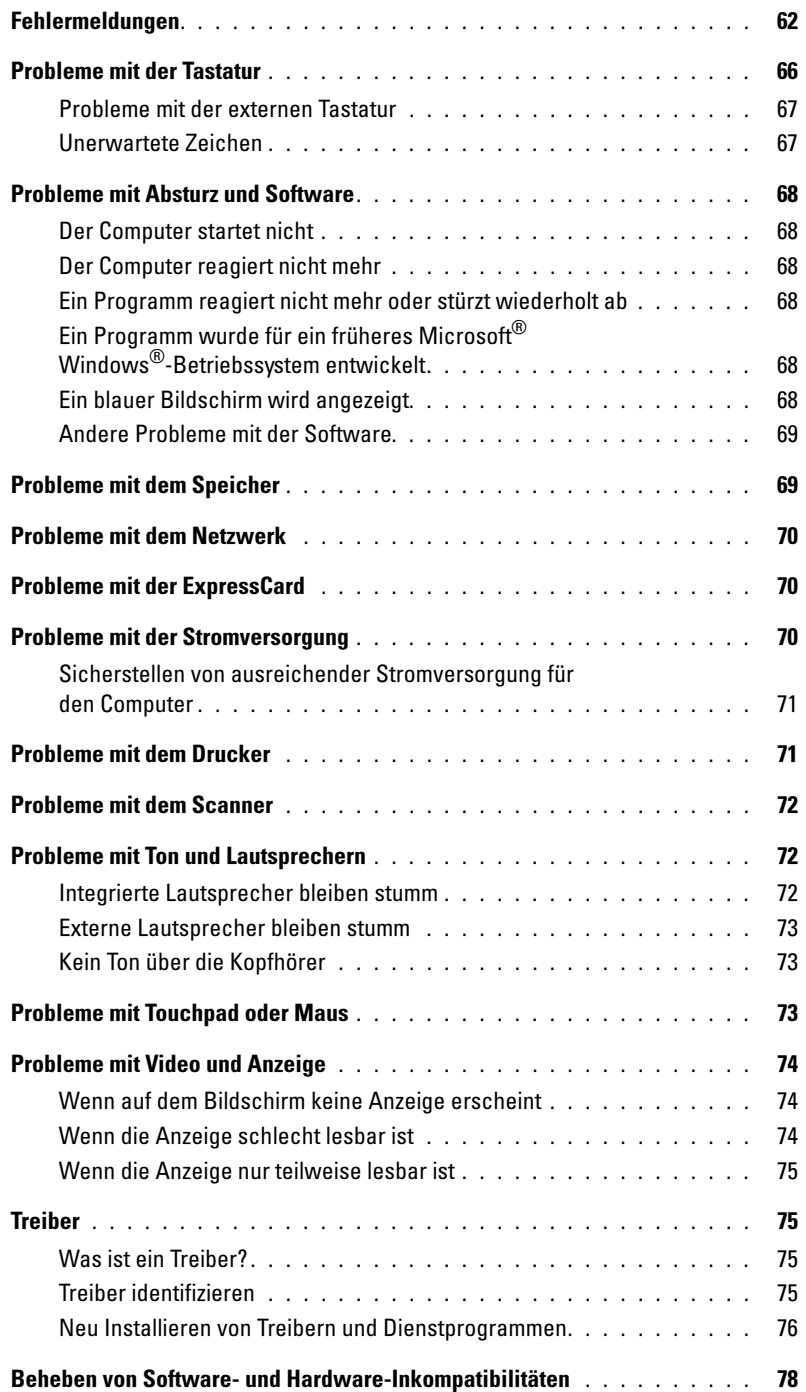

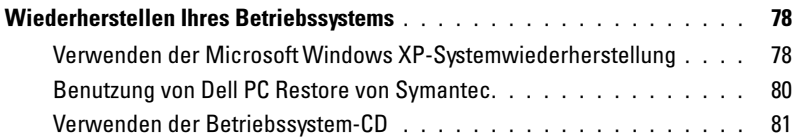

### [11 Hinzufügen und Austauschen von Teilen](#page-82-0)

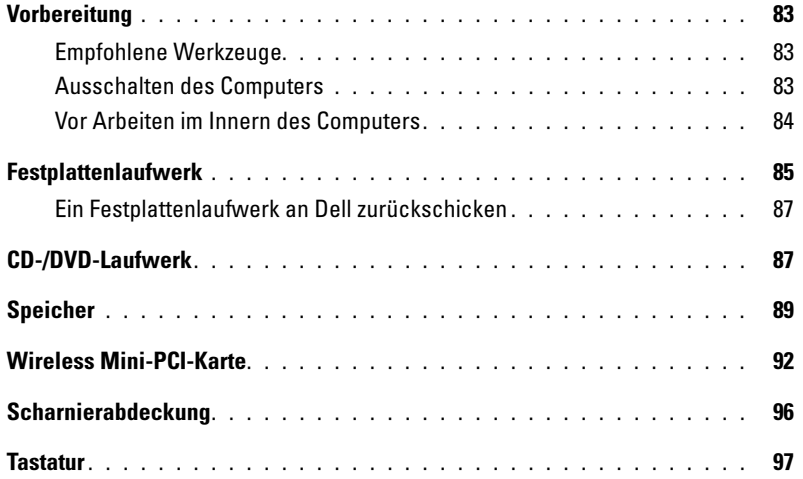

### [12 Anhang](#page-98-0)

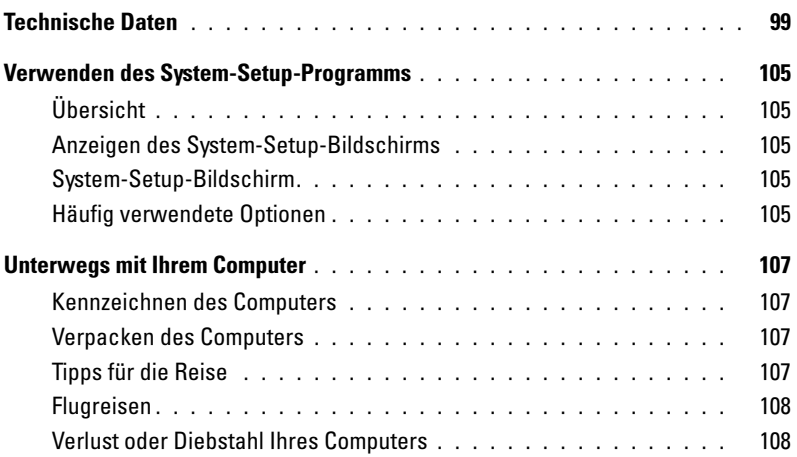

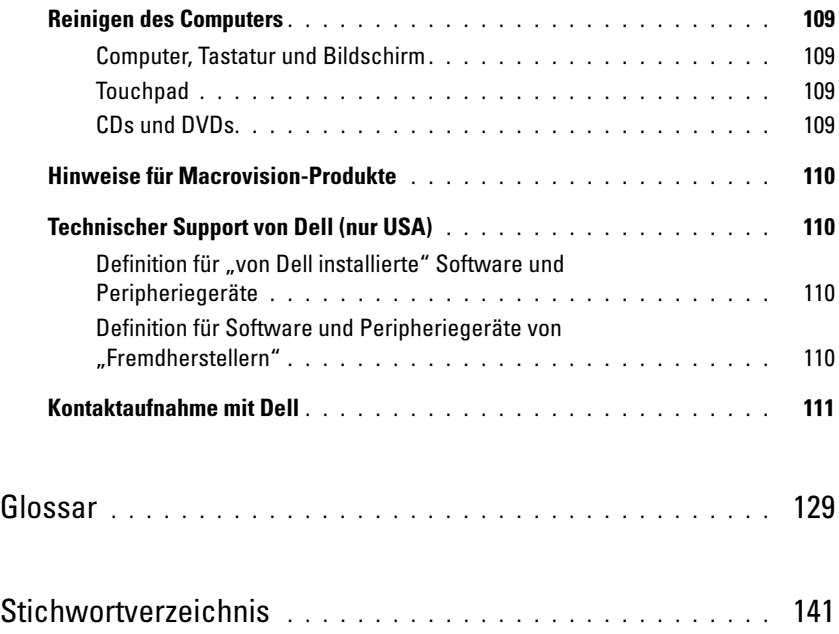

### <span id="page-8-0"></span>Informationsquellen

ANMERKUNG: Einige Funktionen oder Datenträger sind möglicherweise optional und werden nicht mit Ihrem Computer geliefert. Einige Funktionen oder Datenträger sind möglicherweise in bestimmten Ländern nicht verfügbar.

ANMERKUNG: Zusätzliche Informationen werden eventuell mit dem Computer geliefert.

#### Wonach suchen Sie? Hier finden Sie das Gesuchte

Benutzerhandbuch

- Anleitungen zum Einrichten des Computers
- Grundlegende Informationen zur Behebung von Störungen
- So führen Sie das Programm "Dell Diagnostics" aus
- Anleitungen zum Einrichten eines Druckers
- Zusatzinformationen zum Einrichten des Computers
- Fehlerbehebung und Beheben von Störungen
- Anleitungen zum Entfernen und Installieren von Teilen
- Technische Daten
- Kontaktaufnahme mit Dell
- Garantieinformationen
- Verkaufs- und Lieferbedingungen (nur für die USA)
- Sicherheitshinweise
- Zulassungsinformationen
- Informationen zur Ergonomie
- Enduser-Lizenzvereinbarung

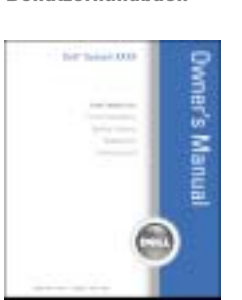

#### ANMERKUNG: Sie finden dieses Dokument im PDF-Format unter support.dell.com.

Dell™ Produktinformationshandbuch

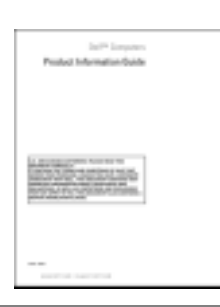

• Service-Tag-Nummer und Express-Servicecode

• Microsoft Windows-Lizenzetikett

Service-Tag-Nummer und Microsoft® Windows®-Lizenz

Die Aufkleber befinden sich auf der Unterseite des Computers.

• Geben Sie die Service-Tag-Nummer auf der Website support.dell.com oder beim Anruf beim Technischen Support an, um den Computer zu identifizieren.

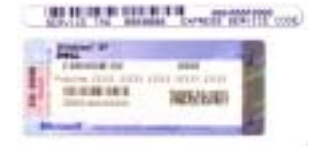

• Geben Sie beim Anruf beim Technischen Support den Express-Servicecode an, um zum geeigneten Ansprechpartner weitergeleitet zu werden.

<span id="page-9-0"></span>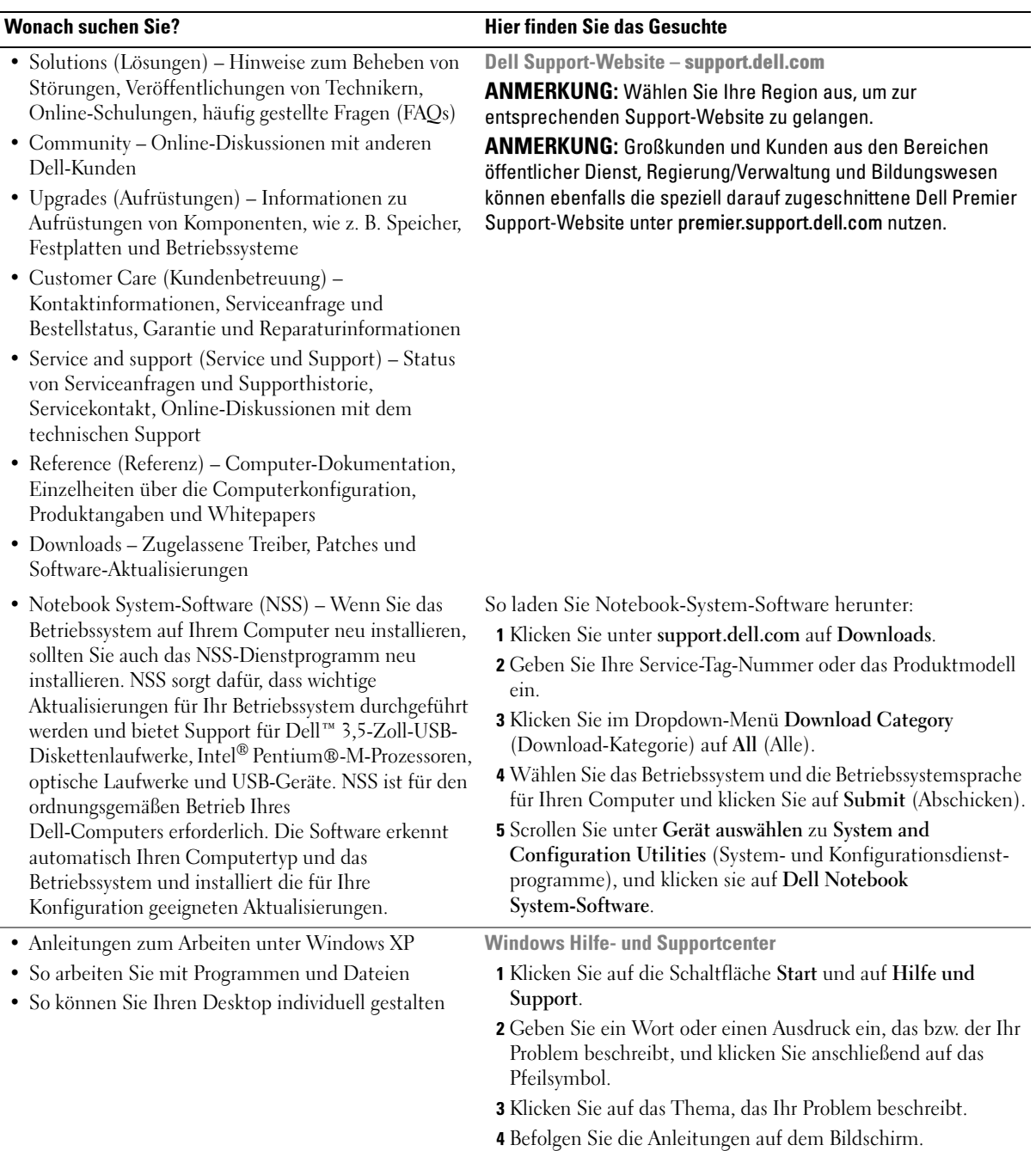

# <span id="page-10-0"></span>Wissenswertes über Ihren Computer

### <span id="page-10-1"></span>Vorderansicht

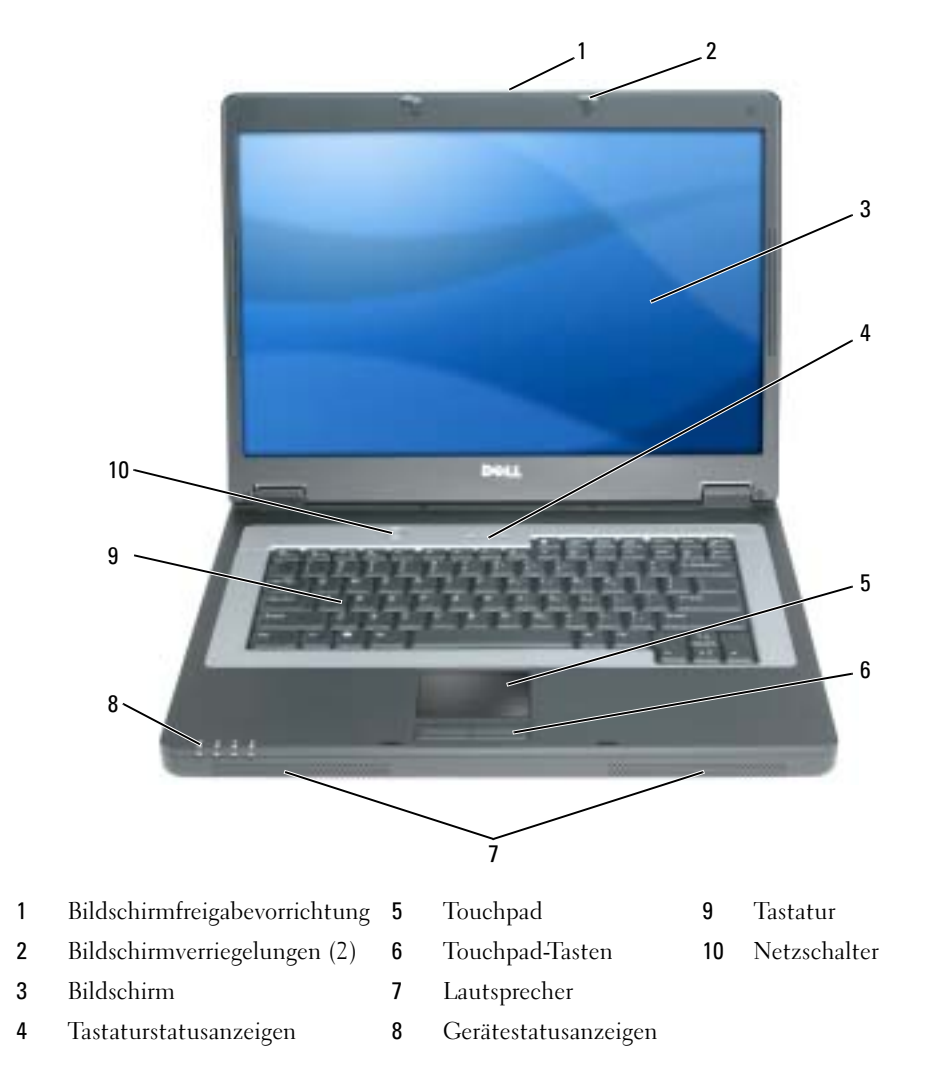

<span id="page-11-0"></span>BILDSCHIRMFREIGABEVORRICHTUNG - Verschieben Sie die Bildschirmverriegelung, um den Bildschirm zu öffnen. BILDSCHIRMVERRIEGELUNG – Hält den Bildschirm geschlossen.

<span id="page-11-1"></span>BILDSCHIRM – Weitere Informationen über Ihren Bildschirm finden Sie unter "[Verwenden des Bildschirms](#page-26-3)".

#### <span id="page-11-2"></span>TASTATURSTATUSANZEIGEN

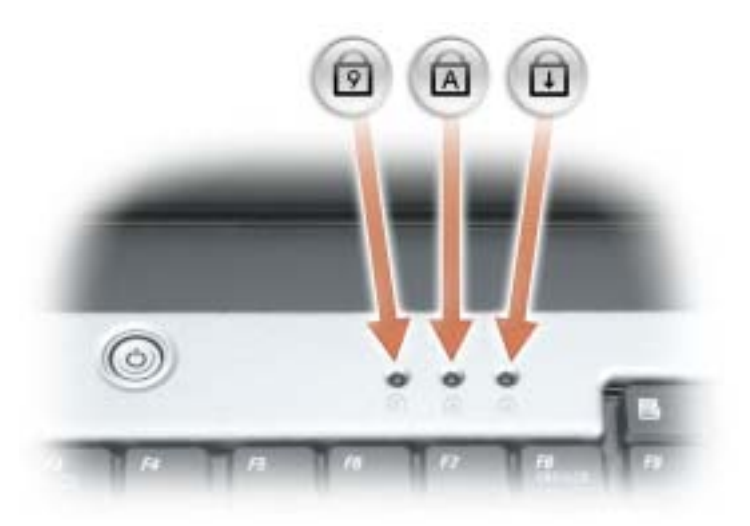

Die grünen Anzeigen oberhalb der Tastatur weisen auf Folgendes hin:

- Leuchtet, wenn der nummerische Tastenblock aktiviert ist. 9
- Leuchtet, wenn die Großschreibung aktiviert ist.  $\bigcap$
- पि Leuchtet, wenn die Rollen-Tastenfunktion aktiviert ist.

TOUCHPAD/TOUCHPADSCHALTFLÄCHEN – Erfüllt die gleichen Funktionen wie eine Maus.

LAUTSPRECHER – Mit den Tastenkombinationen zur Lautstärkeregulierung können Sie die Lautstärke der inte-grierten Lautsprecher anpassen. Weitere Informationen hierzu finden Sie in "[Lautsprecherfunktionen](#page-30-2)".

#### <span id="page-12-2"></span>GERÄTESTATUSANZEIGEN

n

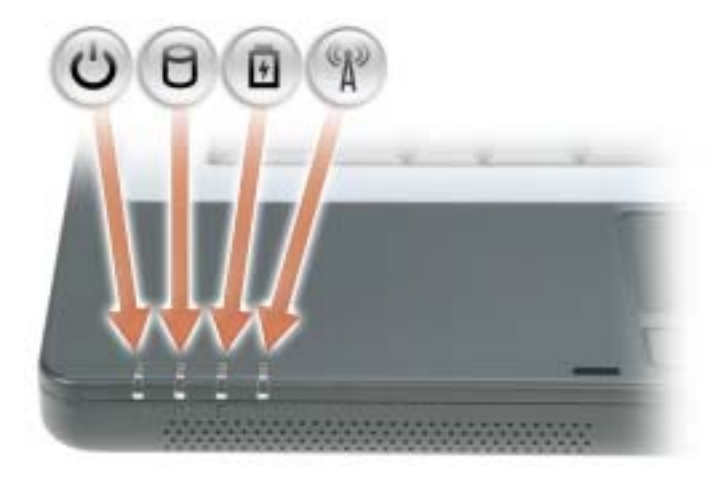

- $\mathcal{C}$ Leuchtet, wenn Sie den Computer einschalten, und blinkt, wenn sich der Computer im Energieverwaltungsmodus befindet.
	- Leuchtet, wenn der Computer Daten liest oder schreibt.

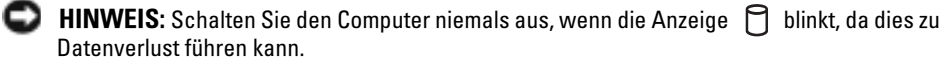

- 舟 Leuchtet auf oder blinkt, um den Ladezustand des Akkus anzuzeigen.
- $\mathcal{C}_{\Lambda}$ Leuchtet auf, wenn das Wireless-Netzwerk aktiviert ist. Zum Aktivieren oder Deaktivieren des Wireless-Netzwerks drücken Sie auf <Fn><F2>.

ANMERKUNG: Wireless-Netzwerk ist eine optionale Funktion, die auf Ihrem Computer unter Umständen nicht verfügbar ist.

Wenn der Computer an das Stromnetz angeschlossen ist, gilt für die 「引 Leuchtanzeige Folgendes:

- Stetig grün leuchtend: Der Akku wird aufgeladen.
- Grün blinkend: Der Akku ist beinahe vollständig aufgeladen.

Wird der Computer mit Akkustrom versorgt, leuchtet die 日 日 Leuchtanzeige folgendermaßen:

- Aus: Der Akku ist genügend geladen (oder der Computer ist ausgeschaltet).
- Orange blinkend: Die Akkuladung ist niedrig.
- Stetig orange leuchtend: Die Akkuladung hat einen kritisch niedrigen Stand erreicht.

<span id="page-12-0"></span>TASTATUR – Die Tastatur ist sowohl mit einem nummerischen Tastenblock als auch mit der Microsoft Windows-Logo-Taste ausgestattet. Weitere Informationen über unterstützte Tastenkombinationen finden Sie unter "[Tastenkombinationen](#page-29-6)".

<span id="page-12-1"></span>NETZSCHALTER – Drücken Sie den Netzschalter, um den Computer einzuschalten oder um einen Energieverwaltungszustand aufzurufen bzw. diesen zu verlassen.

c

HINWEIS: Um Datenverlust zu vermeiden, drücken Sie zum Ausschalten nicht den Netzschalter, sondern fahren Sie den Computer über das Start menü herunter.

### <span id="page-13-0"></span>Linke Seitenansicht

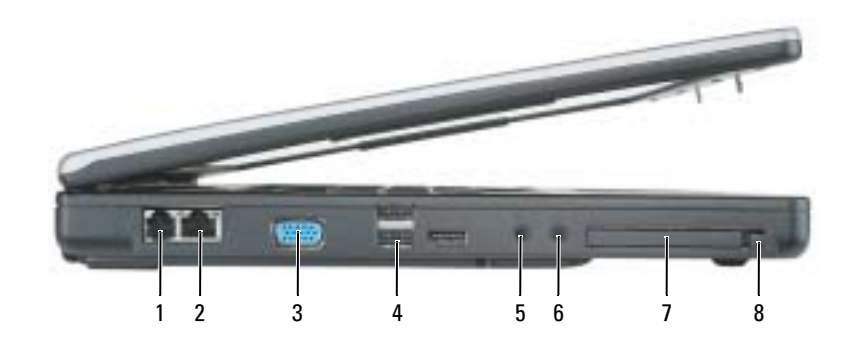

- 
- 
- 2 Netzwerkschnittstelle 5 [Mikrofonanschluss](#page-14-0) 8 Freigabetaste für
	-
- 
- 3 Monitoranschluss 6 [Kopfhöreranschluss](#page-14-0)
- 1 Modemanschluss 4 USB-Anschlüsse (3) 7 ExpressCard-Steckplatz
	- ExpressCard-Steckplatz

#### MODEMANSCHLUSS (RJ-11)

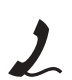

Um das interne Modem zu verwenden, verbinden Sie ein Telefonkabel mit dem Modemanschluss.

Weitere Informationen zur Verwendung des Modems finden Sie in der Online-Dokumentation zum Modem, die im Lieferumfang des Computers enthalten ist.

HINWEIS: Der Netzwerkstecker ist etwas größer als der Modemstecker. Um eine Beschädigung des Computers zu vermeiden, schließen Sie kein Telefonkabel an den Netzwerkanschluss an.

#### NETZWERKANSCHLUSS (RJ-45)

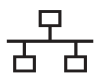

Dient dem Anschluss an ein Netzwerk. Die grüne und gelbe Leuchtanzeige neben dem Anschluss zeigen kabelgebundene Netzwerkkommunikation an.

Informationen zur Verwendung des Netzwerkadapters finden Sie in der Online-Dokumentation des Netzwerkadapters, die im Lieferumfang des Computers enthalten ist.

#### **MONITORANSCHLUSS**

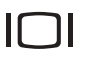

Zum Anschließen eines externen VGA-kompatiblen Monitors.

#### USB-ANSCHLÜSSE

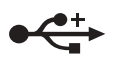

Anschluss für USB-Geräte wie Maus, Tastatur oder Drucker. Sie können das optional erhältliche Diskettenlaufwerk auch direkt mithilfe des optional erhältlichen Diskettenlaufwerkkabels an den USB-Anschluss anschließen.

#### <span id="page-14-0"></span>AUDIOANSCHLÜSSE

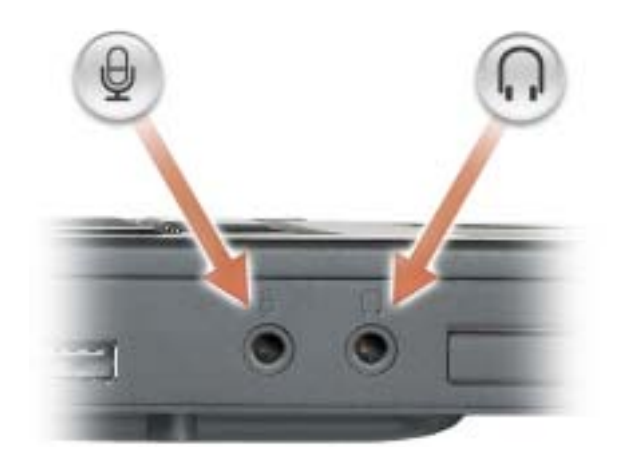

Schließen Sie Kopfhörer oder Lautsprecher an den (n) -Anschluss an.

Schließen Sie ein Mikrofon an den  $\bigoplus$  -Anschluss an.

EXPRESSCARD-STECKPLATZ – Unterstützt eine ExpressCard. Bei Auslieferung des Computers ist eine Platzhalterkarte aus Kunststoff im Steckplatz eingesetzt. Weitere Informationen hierzu finden Sie unter "Verwenden von [ExpressCards](#page-48-4)".

### <span id="page-15-0"></span>Rechte Seitenansicht

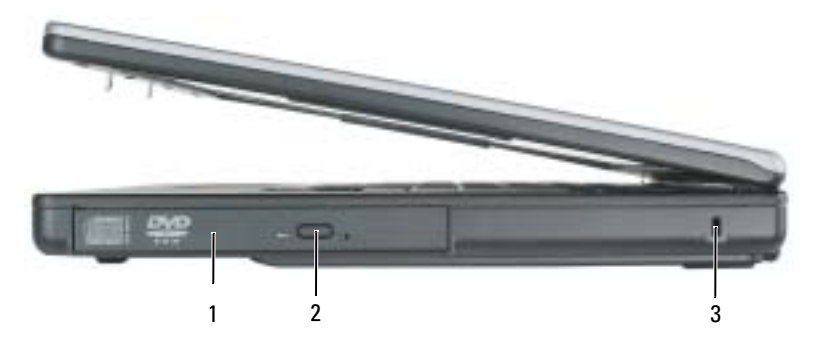

1 [Schacht für optisches Laufwerk](#page-15-1) 2 [Auswurftaste für optisches Laufwerk](#page-15-2) 3 Sicherheitskabeleinschub

<span id="page-15-1"></span>OPTISCHES LAUFWERK – Der Einbauschacht dient zur Aufnahme von DVD- oder anderen optischen Laufwerken. Weitere Informationen hierzu finden Sie unter "[CD-/DVD-Laufwerk](#page-86-2)".

<span id="page-15-2"></span>AUSWURFTASTE FÜR AUFLAGEFACH DES OPTISCHEN LAUFWERKS – Drücken Sie diese Taste, um eine CD oder DVD aus dem optischen Laufwerk auszuwerfen.

SICHERHEITSKABELEINSCHUB – Hier lässt sich eine handelsübliche Diebstahlschutzvorrichtung an den Computer anschließen. Weitere Informationen können Sie den Anweisungen entnehmen, die im Lieferumfang der Komponente enthalten sind.

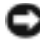

HINWEIS: Vor dem Kauf einer Diebstahlschutzvorrichtung sollten Sie prüfen, ob diese mit dem Sicherheitskabeleinschub kompatibel ist.

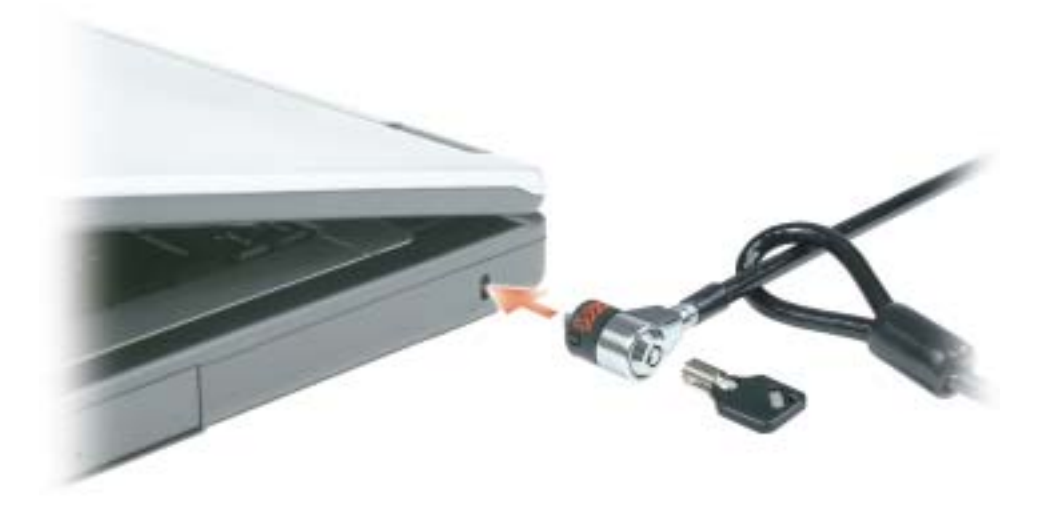

### <span id="page-16-0"></span>Rückansicht

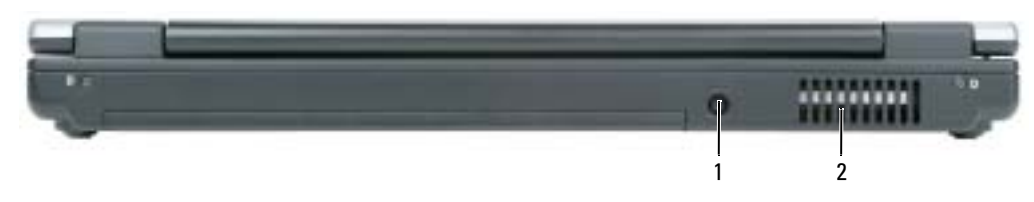

1 [Netzadapteranschluss](#page-16-1) 2 Lüftungsschlitze

<span id="page-16-1"></span>NETZADAPTERANSCHLUSS – Dient zum Anschliessen eines Netzadapters an den Computer.

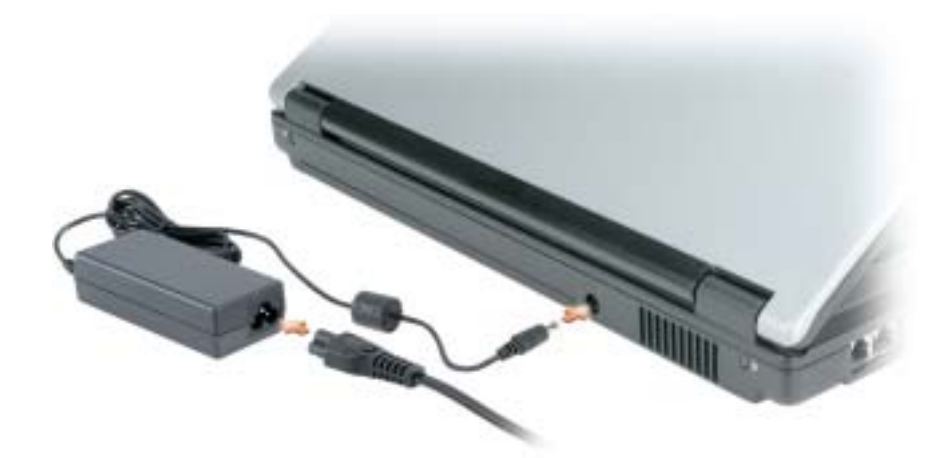

Der Netzadapter wandelt Wechselstrom in den vom Computer benötigten Gleichstrom um. Sie können den Netzadapter bei ein- oder ausgeschaltetem Computer anschließen.

VORSICHT: Der Netzadapter funktioniert mit allen Steckdosen weltweit. Die Stecker oder Steckdosenleisten können jedoch unterschiedlich sein. Wird ein falsches Kabel verwendet oder dieses nicht ordnungsgemäß an die Steckerleiste oder die Steckdose angeschlossen, können ein Brand oder Schäden im System verursacht werden.

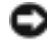

HINWEIS: Ziehen Sie beim Trennen des Netzadapterkabels vom Computer am Kabelstecker und nicht am Kabel selbst, und ziehen Sie diesen fest, aber nicht ruckartig ab, damit das Kabel nicht beschädigt wird.

VORSICHT: Decken Sie die Lüftungsöffnungen nicht zu, und führen Sie keine Gegenstände in diese ein. Bewahren Sie den Computer in angeschaltetem Zustand nicht in schlecht durchlüfteten Umgebungen wie einer geschlossenen Tragetasche auf. Ohne Luftzirkulation kann der Computer Schaden nehmen oder sogar ein Brand entstehen.

LÜFTER – Der Computer verwendet Lüfter, um einen Luftstrom durch die Belüftungsöffnungen zu erzeugen. Dadurch wird der Computer vor Überhitzung geschützt.

### <span id="page-17-0"></span>Unterseite

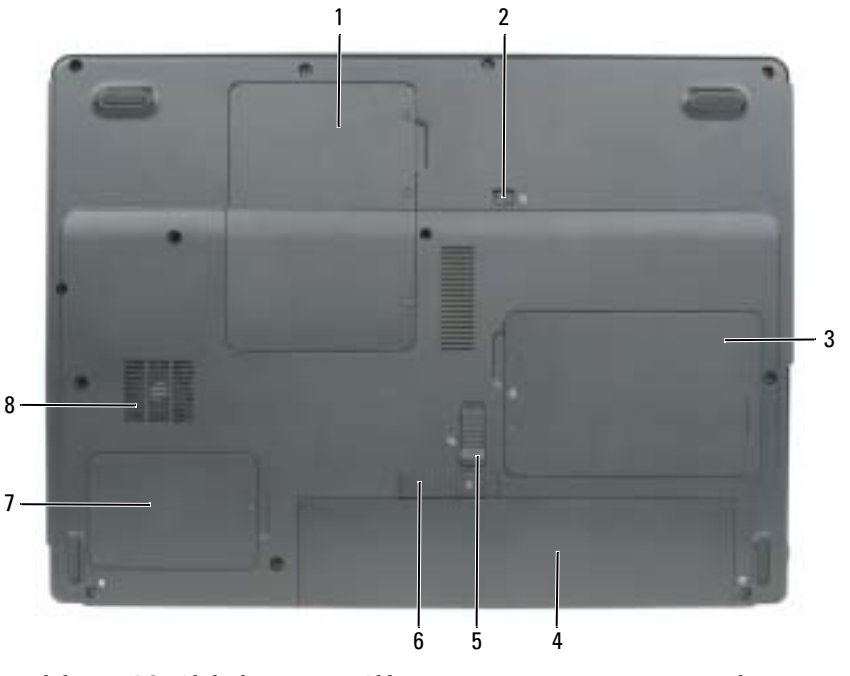

- 1 Speichermodul/Mini PCI-Abdeckung 4 Akku 7 Thermo-Modulabdeckung
- 2 Verschlussschraube für optisches Laufwerk
- 
- 5 Akkufachsicherungsverriegelung 8 Lüfter
- 3 Festplattenabdeckung 6 Akkufachfreigabevorrichtung

SPEICHERMODUL/MINI-PCI-ABDECKUNG – Deckt das Fach ab, das das/die Speichermodul(e) und die Mini-PCI-Karte enthält. Weitere Informationen über den [Speicher](#page-88-1)austausch finden Sie unter "Speicher". Weitere Infor-mationen über den Austausch der Mini-PCI-Karte finden Sie unter "[Wireless Mini-PCI-Karte](#page-91-1)".

VERSCHLUSSSCHRAUBE FÜR OPTISCHES LAUFWERK - Befestigt das optische Laufwerk im optischen Laufwerkschacht. Weitere Informationen hierzu finden Sie unter "[CD-/DVD-Laufwerk](#page-86-2)".

FESTPLATTENLAUFWERK – Dient zum Speichern von Software und Daten. Weitere Informationen hierzu finden Sie in unter "[Festplattenlaufwerk](#page-84-1)".

AKKU – Wenn ein Akku installiert ist, kann der Computer verwendet werden, ohne dass er an eine Steckdose an-geschlossen wird. Weitere Informationen hierzu finden Sie unter "[Akkubetrieb](#page-32-2)".

AKKUFACHSICHERUNGSVERRRIEGELUNG – Gibt die Akkuverriegelung frei, sodass der Akku aus dem Akkufach entnommen werden kann.

AKKUFREIGABEVORRICHTUNG – Gibt den Akku aus dem Akkufach frei. Weitere Informationen über Energieverwal-tungsmodi finden Sie unter "[Austauschen des Akkus](#page-39-2)".

PROZESSOR- UND THERMOMODUL-ABDECKUNG – Abdeckung des Prozessors und des Thermomoduls.

LÜFTER – Der Computer verwendet Lüfter, um einen Luftstrom durch die Belüftungsöffnungen zu erzeugen. Dadurch wird der Computer vor Überhitzung geschützt.

# <span id="page-18-0"></span>Einrichten des Computers

### <span id="page-18-1"></span>Verbinden mit dem Internet

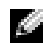

**ANMERKUNG:** Das Spektrum an Internetdienstanbietern (Internet Service Provider = ISP) und Internetdienstleistungen ist abhängig vom jeweiligen Land.

Für die Verbindung mit dem Internet benötigen Sie ein Modem bzw. eine Netzwerkverbindung und einen Internetdienstanbieter (ISP). Der Anbieter stellt Ihnen eine oder mehrere der folgenden Möglichkeiten zur Verbindung mit dem Internet zur Verfügung:

- DFÜ-Verbindungen, die Internet-Zugang über eine Telefonleitung bieten. DFÜ-Verbindungen sind deutlich langsamer als Digital Subscriber Lines (DSL) und Kabelmodemverbindungen.
- DSL-Verbindungen für den Hochgeschwindigkeitszugang zum Internet über die vorhandene Telefonleitung. Bei einer DSL-Verbindung können Sie mit ein und derselben Leitung das Internet benutzen und gleichzeitig telefonieren.
- Kabelmodemverbindung für den Hochgeschwindigkeitszugang zum Internet über das lokale Kabelfernsehnetz.

Wenn Sie mit einer DFÜ-Verbindung arbeiten, verbinden Sie den Modemanschluss am Computer mit der Telefonwandbuchse, bevor Sie die Internetverbindung einrichten. Wenn Sie mit einer DSL- oder Kabelmodemverbindung arbeiten, erhalten Sie die notwendigen Anweisungen zum Einrichten bei Ihrem Anbieter.

#### <span id="page-18-2"></span>Einrichten der Internetverbindung

So richten Sie eine Internetverbindung mit einer Desktop-Verknüpfung Ihres ISP ein:

- 1 Speichern und schließen Sie alle geöffneten Dateien, und beenden Sie alle geöffneten Programme.
- 2 Doppelklicken Sie auf das ISP-Symbol auf dem Desktop von Microsoft<sup>®</sup> Windows<sup>®</sup>.
- 3 Folgen Sie den Anweisungen auf dem Bildschirm, um das Setup abzuschließen.

Wenn sich auf Ihrem Desktop kein ISP-Symbol befindet, oder wenn Sie eine Internetverbindung mit einem anderen ISP einrichten möchten:

- 1 Speichern und schließen Sie alle geöffneten Dateien, und beenden Sie alle geöffneten Programme.
- 2 Klicken Sie auf die Schaltfläche Start und dann auf Internet Explorer. Der Assistent für neue Verbindungen wird angezeigt.
- 3 Klicken Sie auf Stellen Sie die Verbindung mit dem Internet her.
- 4 Klicken Sie im nächsten Fenster auf die passende Option:
	- Klicken Sie auf Einen Internetdienstanbieter aus einer Liste auswählen, wenn Sie keinen Internetdienstanbieter haben und einen auswählen möchten.
	- Klicken Sie auf Meine Verbindung manuell einrichten, wenn Sie bereits Setup-Informationen von Ihrem Internetdienstanbieter erhalten, aber keine CD zum Setup bekommen haben.
	- Klicken Sie auf CD eines Internetdienstanbieters verwenden, wenn Sie eine CD haben.
- 5 Klicken Sie auf Weiter.

Gehen Sie bei der Auswahl Meine Verbindung manuell einrichten weiter zu [Schritt 6](#page-19-1). Befolgen Sie andernfalls die Anweisungen auf dem Bildschirm, um das Setup abzuschließen.

ANMERKUNG: Falls Sie nicht wissen, welche Verbindungsart Sie auswählen sollen, wenden Sie sich an Ihren Internetdienstanbieter (ISP).

- <span id="page-19-1"></span>6 Klicken Sie auf die entsprechende Option unter Wie soll die Internetverbindung hergestellt werden? und klicken Sie anschließend auf Weiter.
- 7 Verwenden Sie die Einrichtungsdaten Ihres Internetdienstanbieters, um das Setup abzuschließen.

Wenn Sie Probleme mit dem Aufbau einer Verbindung zum Internet haben, finden Sie weiterführende Informationen unter ["Probleme mit E-Mail, Modem und Internet"](#page-60-2). Wenn Sie keine Verbindung zum Internet herstellen können und früher eine Verbindung möglich war, handelt es sich unter Umständen um einen Dienstausfall beim Internetdienstanbieter (ISP). Fragen Sie diesbezüglich beim Internetdienstanbieter nach, oder versuchen Sie zu einem späteren Zeitpunkt erneut, die Verbindung herzustellen.

## <span id="page-19-0"></span>Übertragen von Daten auf einen neuen Computer

Microsoft® Windows® XP verfügt über einen Assistenten zum Übertragen von Dateien und Einstellungen, um Ihre Daten vom Ausgangscomputer auf den Zielcomputer zu übertragen. Es können folgende Daten übertragen werden:

- E-Mails
- Einstellungen für Symbolleisten
- Fenstergrößen
- Internet-Lesezeichen

Die Daten können über eine Netzwerk- oder USB-Verbindung auf den neuen Computer übertragen werden oder auf einem Wechseldatenträger, wie einer beschreibbaren CD oder Diskette, gespeichert werden, um sie anschließend auf den neuen Computer zu übertragen.

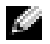

ANMERKUNG: Sie können die Daten auch direkt vom alten auf den neuen Computer übertragen, indem Sie beide Computer mit einem USB-Kabel verbinden. Für die Datenübertragung über eine USB-Verbindung müssen Sie das Dienstprogramm Netzwerkanschlüsse von der Systemsteuerung starten und Konfigurationen vornehmen, z. B. Einrichten einer erweiterten Verbindung und Definieren des Host- und des Gast-Computers. Anweisungen zum Einrichten einer direkten Kabelverbindung zwischen zwei Computern finden Sie im Microsoft Knowledge Base-Artikel #305621 "*How to Set Up a Direct Cable Connection Between Two Computers in Windows XP*" (Anleitung zum Herstellen einer direkten Kabelverbindung zwischen zwei Computern in Windows). Diese Software ist möglicherweise in einigen Ländern nicht verfügbar.

Um Daten auf einen neuen Computer zu übertragen, müssen Sie den Assistenten zum Übertragen von Dateien und Einstellungen ausführen. Für diesen Vorgang können Sie die optionale Betriebssystem-CD verwenden oder eine Assistent-Diskette mit dem Dienstprogramm Assistent zum Übertragen von Dateien und Einstellungen erstellen.

#### <span id="page-20-0"></span>Ausführen des Assistenten zum Übertragen von Dateien und Einstellungen mithilfe der Betriebssystem-CD

ANMERKUNG: Für diesen Vorgang benötigen Sie die *Betriebssystem*-CD. Diese CD ist optional und deshalb möglicherweise nicht bei allen Computern im Lieferumfang enthalten.

So bereiten Sie den Zielcomputer auf die Dateiübertragung vor:

- 1 Starten Sie das Dienstprogramm Assistent zum Übertragen von Dateien und Einstellungen.
- 2 Wenn der Begrüßungsbildschirm Assistent zum Übertragen von Dateien und Einstellungen erscheint, klicken Sie auf Weiter.
- 3 In der Anzeige Um welchen Computer handelt es sich? wählen Sie Neuer Computer aus und klicken Sie auf Weiter.
- 4 In der Anzeige Verfügen Sie über eine Windows XP-CD? klicken Sie auf Assistent der Windows XP-CD verwenden und anschließend auf Weiter.
- 5 Wenn der Bildschirm Wechseln Sie jetzt zum Quellcomputer angezeigt wird, wechseln Sie zu Ihrem alten oder Quellcomputer. Klicken Sie zu diesem Zeitpunkt nicht auf Weiter.

So kopieren Sie Daten vom Quellcomputer:

- 1 Legen Sie die Windows XP Betriebssystem-CD in den alten Computers ein.
- 2 Klicken Sie bei der Anzeige von Willkommen auf Zusätzliche Aufgaben durchführen.
- 3 Bei Wie möchten Sie vorgehen? auf Dateien und Einstellungen übertragen.
- 4 Klicken Sie im Begrüßungsbildschirm von Assistent zum Übertragen von Dateien und Einstellungen auf Weiter.
- 5 In der Anzeige Um welchen Computer handelt es sich? wählen Sie Alter Quellcomputer aus und klicken Sie auf Weiter.
- 6 Klicken Sie in der Anzeige Übertragungsmethode auswählen auf die von Ihnen bevorzugte Übertragungsmethode.
- 7 Wählen Sie in der Anzeige Was soll übertragen werden? die Elemente aus, die Sie übertragen möchten, und klicken Sie auf Weiter.

Nachdem alle Daten kopiert wurden, erscheint das Fenster Fertig stellen des Sammlungsvorgangs.

8 Klicken Sie auf Fertig stellen.

So übertragen Sie die Daten auf den Zielcomputer:

- 1 Klicken Sie auf dem neuen Computer im Fenster Wechseln Sie jetzt zum Quellcomputer auf Weiter.
- 2 Wählen Sie in der Anzeige Wo befinden sich die Dateien und Einstellungen? die von Ihnen für die Übertragung Ihrer Einstellungen und Dateien bevorzugte Methode aus und klicken Sie auf Weiter.

Der Assistent zum Übertragen von Dateien und Einstellungen liest die gesammelten Dateien und Einstellungen und überträgt sie auf den neuen Computer.

Nachdem alle Einstellungen und Dateien übernommen wurden, erscheint das Fenster Beendet.

**3** Klicken Sie auf Fertig stellen und starten Sie den neuen Computer neu.

#### <span id="page-21-0"></span>Ausführen des Assistenten zum Übertragen von Dateien und Einstellungen ohne die Betriebssystem-CD

Wenn Sie den Assistenten zum Übertragen von Dateien und Einstellungen ohne optionale Betriebssystem-CD ausführen möchten, müssen Sie eine Assistent-Diskette erstellen, mit der Sie eine Sicherungs-Abbilddatei auf einem Wechseldatenträger erstellen können.

Um eine Assistent-Diskette zu erstellen, verwenden Sie Ihren neuen Computer, auf dem Windows XP läuft, und führen Sie die folgenden Schritte aus:

- 1 Klicken Sie auf die Schaltfläche Start.
- 2 Klicken Sie auf Assistent zum Übertragen von Dateien und Einstellungen.
- 3 Wenn der Begrüßungsbildschirm Assistent zum Übertragen von Dateien und Einstellungen erscheint, klicken Sie auf Weiter.
- 4 In der Anzeige Um welchen Computer handelt es sich? wählen Sie Neuer Computer aus und klicken Sie auf Weiter.
- 5 In der Anzeige Verfügen Sie über eine Windows XP-CD? Überprüfen Sie das Vorhandensein der CD und klicken Sie auf Assistent-Diskette auf folgendem Laufwerk erstellen: und klicken Sie anschließend auf Weiter.
- 6 Legen Sie ein Wechselmedium, z. B. eine Diskette oder eine CD, ein und klicken Sie auf OK.
- 7 Wenn der Erstellungsvorgang abgeschlossen ist und die Meldung Wechseln Sie jetzt zum Quellcomputer angezeigt wird, klicken Sie nicht auf Weiter.
- 8 Wechseln Sie zum alten Quellcomputer.

So kopieren Sie Daten vom Quellcomputer:

- 1 Legen Sie auf dem alten Computer die Assistent-Diskette ein.
- 2 Klicken Sie auf die Schaltfläche Start und anschließend auf Ausführen.
- 3 Gehen Sie im Fenster Ausführen im Feld Öffnen zum Speicherort von fastwiz (auf dem entsprechenden Wechselmedium) und klicken Sie auf OK.
- 4 Klicken Sie im Begrüßungsbildschirm von Assistent zum Übertragen von Dateien und Einstellungen auf Weiter.
- 5 In der Anzeige Um welchen Computer handelt es sich? wählen Sie Alter Quellcomputer aus und klicken Sie auf Weiter.
- 6 Klicken Sie in der Anzeige Übertragungsmethode auswählen auf die von Ihnen bevorzugte Übertragungsmethode.

7 Wählen Sie in der Anzeige Was soll übertragen werden? die Elemente aus, die Sie übertragen möchten, und klicken Sie auf Weiter.

Nachdem alle Daten kopiert wurden, erscheint das Fenster Fertig stellen des Sammlungsvorgangs.

8 Klicken Sie auf Fertig stellen.

So übertragen Sie die Daten auf den Zielcomputer:

- 1 Klicken Sie auf dem neuen Computer im Fenster Wechseln Sie jetzt zum Quellcomputer auf Weiter.
- 2 Wählen Sie in der Anzeige Wo befinden sich die Dateien und Einstellungen? die von Ihnen für die Übertragung Ihrer Einstellungen und Dateien bevorzugte Methode aus und klicken Sie auf Weiter. Befolgen Sie die Anleitungen auf dem Bildschirm.

Der Assistent liest die gesammelten Dateien und Einstellungen und überträgt sie auf den Zielcomputer. Nachdem alle Einstellungen und Dateien übernommen wurden, erscheint das Fenster Beendet.

**3** Klicken Sie auf Fertig stellen und starten Sie den neuen Computer neu.

ANMERKUNG: Weitere Informationen zu diesem Vorgang finden Sie unter dell.support.com im Dokument #PA1089586 (*Übertragen von Dateien vom alten Computer auf den neuen Computer von Dell unter Microsoft® Windows® XP*).

ANMERKUNG: Möglicherweise können Sie in einigen Ländern nicht auf das Dell-Wissensdatenbankdokument zugreifen.

### <span id="page-22-0"></span>Einrichten eines Druckers

HINWEIS: Vor dem Anschließen eines Druckers an den Computer muss das Betriebssystem vollständig installiert sein.

Informationen zum Einrichten eines Druckers finden Sie in der beiliegenden Dokumentation, unter anderem zu folgenden Themen:

- Aktualisierte Treiber beschaffen und installieren.
- Drucker an den Computer anschließen.
- Papier einlegen und die Tonerkassette bzw. die Tintenpatrone einsetzen.

Technische Unterstützung finden Sie im Benutzerhandbuch Ihres Druckers, oder wenden Sie sich an den Hersteller.

#### <span id="page-22-1"></span>Druckerkabel

Ihr Drucker wird mit einem USB-Kabel an den Computer angeschlossen. Möglicherweise wurde Ihr Drucker ohne Kabel geliefert; wenn Sie also ein Kabel einzeln kaufen, stellen Sie sicher, dass es mit dem Drucker und dem Computer kompatibel ist. Wenn Sie ein Druckerkabel gleichzeitig mit Ihrem Computer gekauft haben, wird das Kabel unter Umständen zusammen mit Ihrem Computer geliefert.

#### <span id="page-23-0"></span>Anschließen eines USB-Druckers

**ANMERKUNG:** Sie können USB-Geräte bei eingeschaltetem Computer anschließen.

- 1 Schließen Sie die Installation des Betriebssystems ab, falls noch nicht geschehen.
- 2 Verbinden Sie das USB-Druckerkabel mit den USB-Anschlüssen des Computers und des Druckers. Die USB-Anschlüsse können nur in einer Richtung angeschlossen werden.

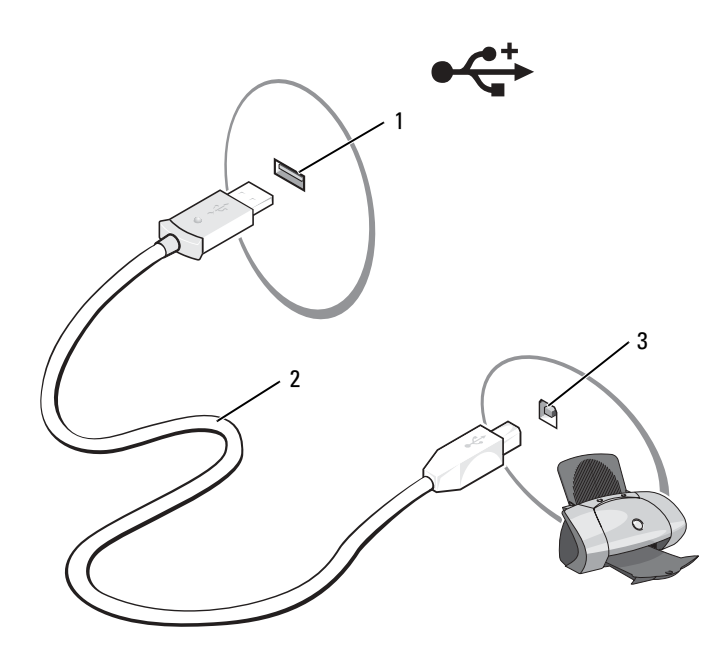

1 USB-Anschluss am Computer 2 USB-Druckerkabel 3 Anschluss am Drucker

- 3 Schalten Sie zuerst den Drucker und danach den Computer ein. Wird das Fenster Hardware-Assistent angezeigt, klicken Sie auf Abbrechen.
- 4 Installieren Sie bei Bedarf den Druckertreiber. Weitere Informationen hierzu finden Sie in der mit dem Drucker gelieferten Dokumentation.

### <span id="page-23-1"></span>Überspannungsschutz-Zwischenstecker

Es sind verschiedene Geräte erhältlich, die vor Schwankungen und Ausfällen der Stromversorgung schützen:

- Überspannungsschutz
- Leitungsfilter
- Unterbrechungsfreie Stromversorgungen (USV)

#### <span id="page-24-0"></span>Überspannungsschutz

Überspannungsschutzgeräte sowie Steckerleisten mit Überspannungsschutz schützen den Computer vor Schäden durch Spannungsspitzen, die während Gewittern oder als Folge von Stromausfällen auftreten können. Einige Hersteller von Überspannungsschutzgeräten gewähren darüber hinaus Garantien für bestimmte Schäden. Lesen Sie deshalb die Garantiebestimmungen aufmerksam durch, bevor Sie sich für einen Überspannungsschutz entscheiden. Je höher der Joule-Wert eines Geräts, desto mehr Schutz bietet es. Vergleichen Sie deshalb die Joule-Werte aufmerksam, um einen Eindruck von der relativen Effektivität der einzelnen Modelle zu erhalten.

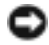

**ED HINWEIS:** Die meisten Überspannungsschutzgeräte bieten keinen Schutz vor Spannungsschwankungen oder Stromausfällen infolge von Blitzeinschlägen. Wenn es in Ihrer Nähe blitzt, sollten Sie das Telefonkabel aus der Telefonwandbuchse ziehen und Ihren Computer von der Steckdose trennen.

Viele Überspannungsschutzgeräte verfügen über eine Telefonsteckdose zum Schutz des Modems. Anweisungen zum Anschließen an ein Modem finden Sie in der Dokumentation zum Überspannungsschutzgerät.

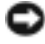

HINWEIS: Nicht alle Überspannungsschutzgeräte schützen den Netzwerkadapter. Trennen Sie daher bei einem Gewitter stets das Netzwerkkabel von der Netzwerkwandsteckerbuchse.

#### <span id="page-24-1"></span>Leitungsfilter

HINWEIS: Leitungsfilter bieten keinen Schutz vor Stromunterbrechungen.

Leitungsfilter halten die Spannung auf einem relativ konstanten Wert.

#### <span id="page-24-2"></span>Unterbrechungsfreie Stromversorgung

HINWEIS: Eine Unterbrechung der Stromversorgung, während Daten auf der Festplatte gespeichert werden, kann zu Datenverlust oder Schäden an Dateien führen.

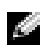

**ANMERKUNG:** Um eine maximale Betriebsdauer zu gewährleisten, sollten Sie nur den Computer an die USV anschließen. Schließen Sie andere Geräte wie Drucker an eine getrennte Steckerleiste mit Überspannungsschutz an.

Eine USV bietet Schutz vor Schwankungen und Unterbrechungen der Stromversorgung. USV-Geräte enthalten einen Akku, der vorübergehend die Versorgung der angeschlossenen Geräte übernimmt, wenn die Netzstromversorgung unterbrochen wird. Wenn Netzstrom verfügbar ist, wird der Akku aufgeladen. Informationen zur Akkubetriebsdauer und zur Zulassung des Geräts durch die Underwriters Laboratories (UL) finden Sie in der Herstellerdokumentation zur USV.

# <span id="page-26-3"></span><span id="page-26-0"></span>Verwenden des Bildschirms

## <span id="page-26-1"></span>Einstellen der Helligkeit

Wenn der Dell-Computer mit Akkustrom betrieben wird, können Sie Energie sparen, indem Sie die Helligkeit mit <Fn> und der Nach-oben oder Nach-unten Taste auf die niedrigste Stufe einstellen, bei der noch ein angenehmes Ablesen der Anzeige möglich ist.

Der Brightness Meter (Helligkeitsregler) von Dell QuickSet zeigt die aktuelle Helligkeitseinstellung des Bildschirms an. Klicken Sie mit der rechten Maustaste in der Taskleiste auf das Symbol **DE**, um den Helligkeitsregler auf dem Bildschirm zu aktivieren oder zu deaktivieren.

**ANMERKUNG:** Standardmäßig wird der Helligkeitsregler in der rechten unteren Bildschirmecke angezeigt. Sie können den Helligkeitsregler auch durch Ziehen und Ablegen an eine gewünschte Stelle auf dem Bildschirm bringen.

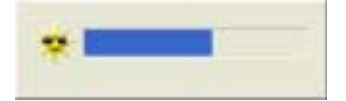

**ANMERKUNG:** Tastenkombinationen zur Einstellung der Helligkeit betreffen nur die Bildanzeige des Notebooks, nicht jedoch die externen Anzeigen am Notebook oder Docking-Gerät. Wenn ein externer Monitor an den Computer angeschlossen ist und Sie die Helligkeit ändern, wird der Helligkeitsregler angezeigt. Die Helligkeit des Monitors ändert sich jedoch nicht.

Sie können den Helligkeitsregler über das Taskleistenmenü von QuickSet aktivieren oder deaktivieren. Wenn der Regler aktiviert ist, drücken Sie folgende Tasten, um die Helligkeit einzustellen:

- Drücken Sie <Fn> und die Nach-oben-Taste, um nur die Helligkeit des integrierten Bildschirms (nicht eines externen Monitors) zu erhöhen.
- Drücken Sie <Fn> und die Nach-unten-Taste, um nur die Helligkeit des integrierten Bildschirms (nicht eines externen Monitors) zu verringern.

Klicken Sie für weitere Informationen über die Verwendung von QuickSet mit der rechten Maustaste auf das Symbol **in der Taskleiste**, und klicken Sie anschließend auf Hilfe.

### <span id="page-26-2"></span>Wechseln der Bildschirmausgabe

Ist beim Starten des Computers ein externes Gerät (beispielsweise ein externer Monitor oder Projektor) angeschlossen und eingeschaltet, kann die Anzeige entweder auf dem internen Bildschirm oder dem externen Gerät erscheinen.

Drücken Sie <Fn><F8>, um die Anzeige zwischen Bildschirm, externem Gerät oder Bildschirm und externem Gerät umzuschalten.

## <span id="page-27-0"></span>Einstellen der Bildschirmauflösung

Damit ein Programm mit einer bestimmten Bildschirmauflösung dargestellt werden kann, muss diese sowohl von der Video-Karte als auch vom Bildschirm unterstützt werden und die erforderlichen Videotreiber müssen installiert sein.

Bevor Sie Änderungen an den Standardbildschirmeinstellungen vornehmen, notieren Sie sich diese Standardeinstellungen, falls Sie diese wiederherstellen möchten.

Wenn Sie eine Auflösung oder eine Farbpalette wählen, die höher als die vom Bildschirm unterstützte Auflösung ist, werden die Einstellungen automatisch an die nächstmögliche Einstellung angepasst.

- 1 Klicken Sie auf die Schaltfläche Start und anschließend auf Systemsteuerung.
- 2 Klicken Sie unter Wählen Sie eine Kategorie auf Darstellung und Designs.
- 3 Klicken Sie unter Wählen Sie eine Aufgabe auf den Bereich, der geändert werden soll, oder klicken Sie unter oder ein Systemsteuerungssymbol auswählen auf Anzeige.
- 4 Probieren Sie verschiedene Einstellungen für Farbqualität und Bildschirmauflösung aus.

ANMERKUNG: Je höher die Auflösung, desto kleiner werden Symbole und Text auf dem Bildschirm dargestellt.

# <span id="page-28-0"></span>Verwenden von Tastatur und Touchpad

### <span id="page-28-1"></span>Nummerischer Tastenblock

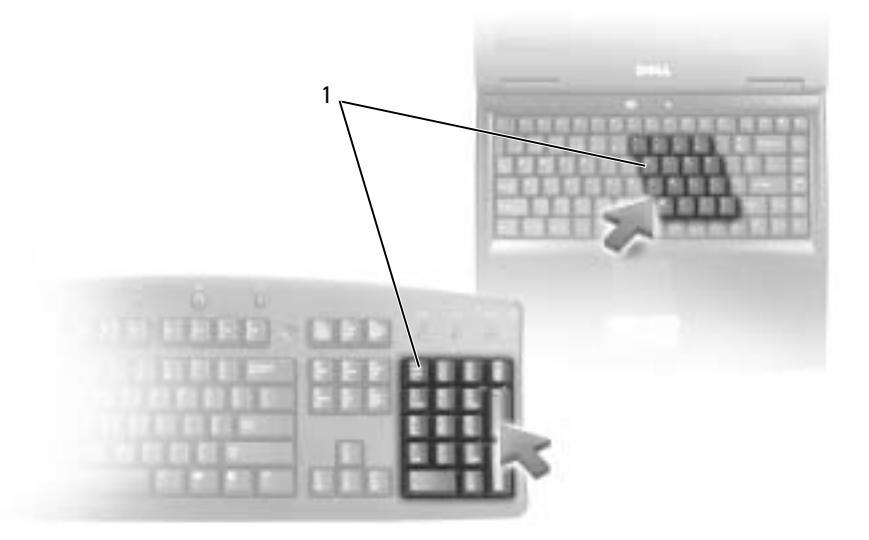

1 Nummerischer Tastenblock

Der nummerische Tastenblock funktioniert genauso wie der nummerische Tastenblock auf einer externen Tastatur. Jede Taste auf der Tastatur besitzt mehrere Funktionen. Die Zahlen und Symbole des nummerischen Tastenblocks sind in blauer Schrift rechts auf den entsprechenden Tasten angegeben. Wenn Sie eine Zahl oder ein Symbol eingeben möchten, aktivieren Sie den nummerischen Tastenblock und drücken Sie dann <Fn> und die gewünschte Taste.

- Drücken Sie auf <Num>, um den nummerischen Tastenblock zu aktivieren. Wenn die -Anzeige leuchtet, ist der nummerische Tastenblock aktiviert. 9
- Drücken Sie die Taste <Num> erneut, um den nummerischen Tastenblock zu deaktivieren.

### <span id="page-29-6"></span><span id="page-29-0"></span>Tastenkombinationen

#### <span id="page-29-1"></span>Systemfunktionen

<span id="page-29-2"></span>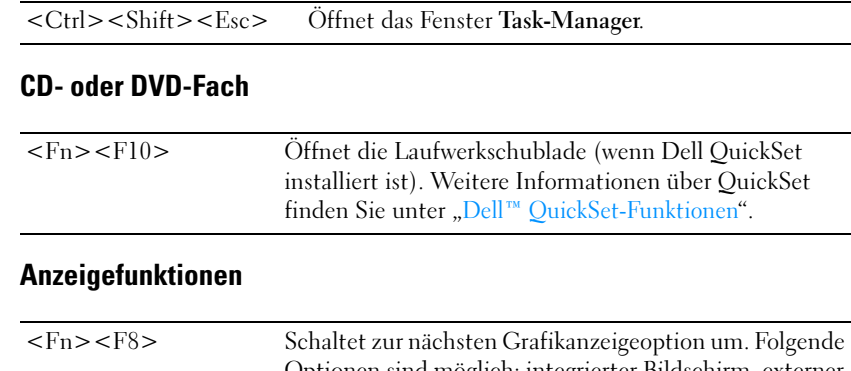

 $\overline{\phantom{a}}$ 

<span id="page-29-3"></span>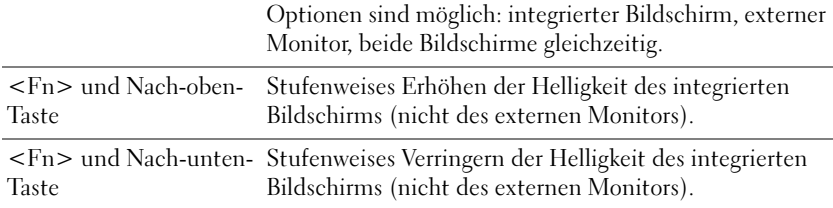

#### <span id="page-29-4"></span>Funkübertragung (einschließlich Wireless-Netzwerk)

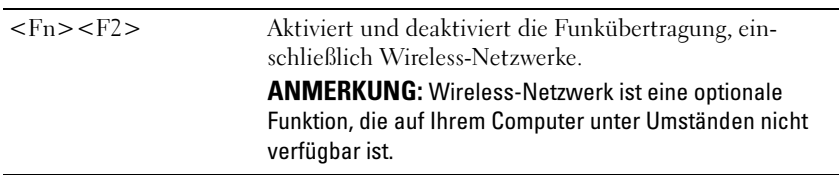

#### <span id="page-29-5"></span>**Stromverwaltung**

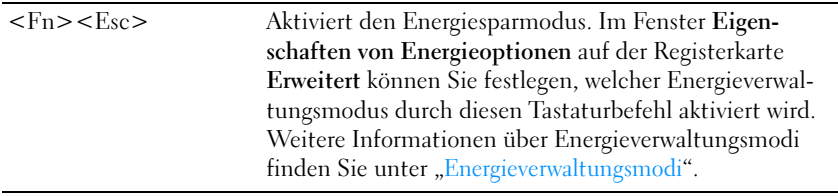

#### <span id="page-30-2"></span><span id="page-30-0"></span>Lautsprecherfunktionen

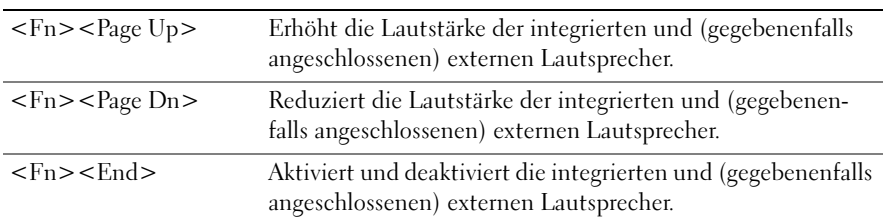

### <span id="page-30-1"></span>Funktionen der Microsoft® Windows®-Taste

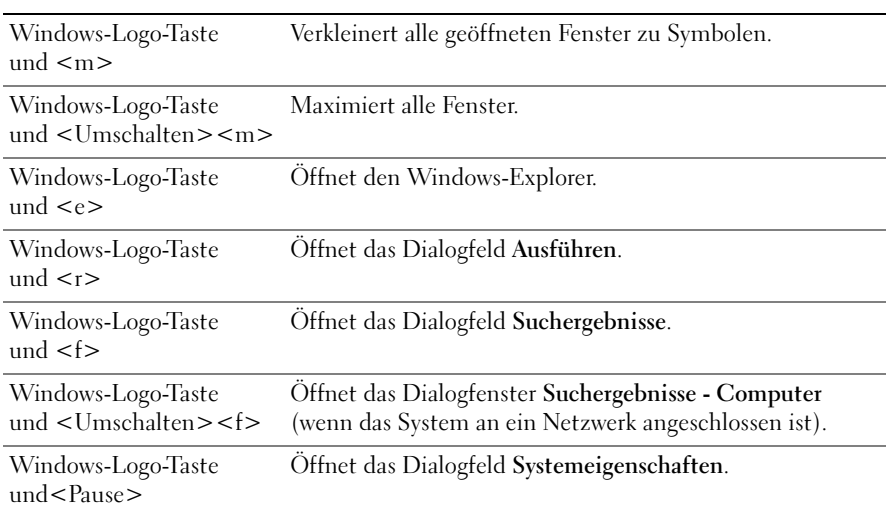

Klicken Sie zum Anpassen der Tastatureinstellungen, z.B. der Zeichenwiederholungsrate, in der Systemsteuerung auf Drucker und andere Hardware und dann auf Tastatur. Weitere Informationen über die Systemsteuerung finden Sie unter "[Windows Hilfe- und Supportcenter](#page-9-0)".

### <span id="page-31-0"></span>Touchpad

Das Touchpad erkennt die Druckstärke und Richtung, mit der Sie den Finger bewegen, und steuert so den Cursor auf dem Bildschirm. Verwenden Sie das Touchpad und die Touchpad-Tasten wie eine Maus.

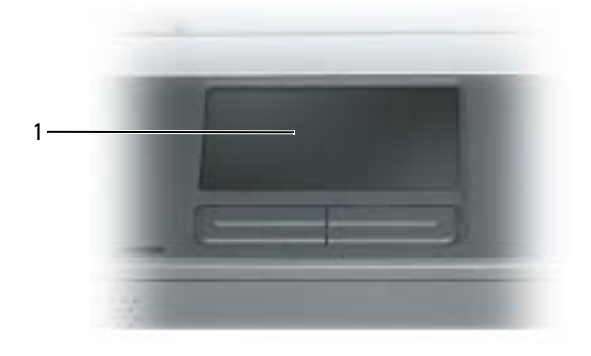

1 Touchpad

- Lassen Sie den Finger leicht über das Touchpad gleiten, um den Cursor zu bewegen.
- Tippen Sie zum Auswählen eines Objekts einmal leicht auf die Oberfläche des Touchpad, oder drücken Sie mit dem Daumen die linke Touchpad-Taste.
- Um ein Objekt auszuwählen und zu verschieben (zu ziehen), bewegen Sie den Cursor auf das Objekt und tippen zweimal auf das Touchpad. Beim zweiten Antippen lassen Sie den Finger auf dem Touchpad ruhen, und bewegen Sie das ausgewählte Objekt, indem Sie den Finger über die Oberfläche gleiten lassen.
- Um auf ein Objekt doppelzuklicken, positionieren Sie den Cursor auf dem Objekt, und tippen Sie zweimal leicht auf das Touchpad. Sie können auch zweimal hintereinander mit der linken Touchpad-Taste klicken.

#### <span id="page-31-1"></span>Anpassen des Touchpads

Im Fenster Mouse Properties (Eigenschaften von Maus) können Sie das Touchpad deaktivieren oder die entsprechenden Einstellungen anpassen.

- 1 Öffnen Sie die Systemsteuerung, klicken Sie auf Drucker und andere Hardware und klicken Sie dann auf Maus. Weitere Informationen über die Systemsteuerung finden Sie unter "Windows Hilfe- und [Supportcenter".](#page-9-0)
- 2 Klicken Sie im Fenster Mouse Properties (Mauseigenschaften) auf die Registerkarte Touchpad, um die Touchpad-Einstellungen einzustellen.
- 3 Klicken Sie auf OK, um die Änderungen zu übernehmen und das Fenster zu schließen.

# <span id="page-32-2"></span><span id="page-32-0"></span>**Akkubetrieb**

### <span id="page-32-1"></span>Akkuleistung

ANMERKUNG: Informationen zur Dell-Garantie für Ihren Computer finden Sie im *Produktinformationshandbuch* oder auf dem separaten Garantiedokument, das im Lieferumfang des Computers enthalten ist.

Für eine optimale Leistung des Computers und zur Beibehaltung der BIOS-Einstellungen müssen Sie für ihr Notebook von Dell™ immer den Hauptakku verwenden. Bei Auslieferung ist standardmäßig bereits ein Akku im Akkufach installiert.

Die Betriebsdauer des Akkus hängt stark von den Betriebsbedingungen ab. Die Betriebsdauer wird stark beeinträchtigt, wenn Sie bestimmte Vorgänge durchführen. Dazu gehören u. A.:

• Verwenden von optischen Laufwerken

**ANMERKUNG:** Es wird empfohlen, den Computer beim Beschreiben von CDs oder DVDs an das Stromnetz anzuschließen.

- Verwenden von Wireless-Kommunikationsgeräten, ExpressCards oder USB-Geräten
- Verwenden von sehr hellen Bildschirmeinstellungen, von 3D-Bildschirmschonern oder anderen Programmen, die viel Energie benötigen, z. B. 3D-Spielen
- Betrieb des Computers mit maximaler Leistung

ANMERKUNG: Die Betriebsdauer eines Akkus (die Zeit, wie lange eine Akkuladung vorhält) nimmt mit der Zeit ab. Je nachdem, wie oft und unter welchen Bedingungen der Akku verwendet wird, müssen Sie möglicherweise noch vor Ende der Laufzeit Ihres Computers den Akku ersetzen.

VORSICHT: Bei Verwendung eines ungeeigneten Akkus besteht Brand- oder Explosionsgefahr. Ersetzen Sie die Akkus nur mit einem kompatiblen Akku von Dell. Der Akku ist für den Einsatz in Ihrem Dell-Computer vorgesehen. Verwenden Sie keinen Akku von anderen Computern mit Ihrem Computer.

VORSICHT: Entsorgen Sie die Akkus nicht im Hausmüll. Falls ein Akku nicht mehr aufgeladen werden kann, wenden Sie sich bitte an einen Recyclinghof vor Ort oder an eine Umweltorganisation, um Informationen zur Entsorgung von Lithium-Ionen-Akkus zu erhalten. Informationen zur sach- und umweltgerechten Akkuentsorgung finden Sie im entsprechenden Abschnitt im Produktinformationshandbuch.

VORSICHT: Bei unsachgemäßer Verwendung des Akkus besteht Brand- oder Verätzungsgefahr. Sie dürfen den Akku nicht aufstechen, verbrennen, auseinander nehmen oder Temperaturen über 65 °C aussetzen. Bewahren Sie den Akku außerhalb der Reichweite von Kindern auf. Handhaben Sie beschädigte oder auslaufende Akkus mit äußerster Vorsicht. Beschädigte Akkus können auslaufen und Personen- oder Sachschäden verursachen.

### <span id="page-33-0"></span>Prüfen des Akkuladezustands

Die Akkuanzeige von Dell QuickSet, die Microsoft Windows-Energieanzeige und das dazugehörige Symbol sowie die Warnung "Akku niedrig" dienen zur Information über den Akku-Ladezustand.

#### <span id="page-33-1"></span>Akkuanzeige von Dell QuickSet

[Ist Dell QuickSet installiert, drücken Sie <Fn><F3>, um die Akkuanzeige von QuickSet anzuzeigen.](#page-54-4)

Im Fenster Battery Meter (Akkuanzeige) werden Status, Ladezustand und Ladedauer des Akkus im Computer angezeigt. Folgende Symbole sind im Fenster Battery Meter (Akkuanzeige) zu sehen:

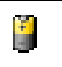

Der Computer wird mit Akkustrom betrieben.

34

Der Computer ist an Netzstrom angeschlossen, und der Akku wird geladen.

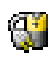

Der Computer ist an Netzstrom angeschlossen, und der Akku ist vollständig geladen.

Um weitere Informationen über die QuickSet-Anzeige zu erhalten, klicken Sie in der Symbolleiste mit der rechten Maustaste auf das Symbol und anschließend auf Hilfe.

#### <span id="page-33-2"></span>Microsoft® Windows® Energieanzeige

Die Energie- bzw. Akkuanzeige von Windows zeigt die verbleibende Akkuladung an. Um die Ladung zu überprüfen, doppelklicken Sie auf das entsprechende <sup>14</sup> -Symbol in der Taskleiste.

Wenn der Computer an eine Steckdose angeschlossen ist, wird das Symbol angezeigt.

#### <span id="page-33-3"></span>Warnung "Akku niedrig"

HINWEIS: Um Datenverlust oder eine Beschädigung der Daten zu vermeiden, sollten Sie Ihre Arbeit sofort nach einer solchen Warnung speichern. Schließen Sie den Computer anschließend an eine Steckdose an. Ist der Akku vollständig entladen, wird automatisch der Ruhemodus aktiviert.

Wenn der Akku zu ungefähr 90 Prozent erschöpft ist, wird ein Popup-Fenster mit einem entsprechenden Warnhinweis angezeigt.

### <span id="page-33-4"></span>Sparen von Akkuenergie

Die folgenden Maßnahmen helfen Ihnen, Akkuenergie zu sparen:

- Die Betriebsdauer eines Akkus hängt weitgehend davon ab, wie oft er verwendet und wieder aufgeladen wird. Daher sollten Sie Ihren Computer, soweit dies möglich ist, immer mit Netzstrom betreiben.
- • [Aktivieren Sie den Standby-Modus oder den](#page-34-2) [Ruhemodus, wenn Sie den Computer längere Zeit nicht](#page-34-3)  [verwenden.](#page-34-3)

• [Verwenden Sie den Assistent für die Energieverwaltung zum Auswählen der Optionen zur Optimierung](#page-35-1)  [des Stromverbrauchs Ihres Computers. Diese Optionen können außerdem so eingestellt werden, dass](#page-35-1)  sie sich ändern, wenn Sie den Netzschalter betätigen, den Bildschirm schließen oder <Fn><Esc> [drücken. Weitere Informationen über Energieverwaltungsmodi finden Sie unter "Assistent für die](#page-35-1)  [Energieverwaltung".](#page-35-1)

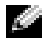

ANMERKUNG: Weitere Informationen zum sparsamen Umgang mit der Akkuversorgung finden Sie unter "[Akkuleistung](#page-32-1)".

#### <span id="page-34-1"></span><span id="page-34-0"></span>Energieverwaltungsmodi

#### <span id="page-34-2"></span>Standby-Modus

Im Standby-Modus kann Strom gespart werden, indem der Bildschirm und das Festplattenlaufwerk nach einer festgelegen Zeitspanne der Inaktivität (Zeitlimit) ausgeschaltet werden. Beim Verlassen des Standby-Modus wird der gleiche Betriebszustand wie vor dem Aktivieren des Standby-Modus wiederhergestellt.

HINWEIS: Wenn die Versorgung mit Netz- oder Akkustrom während des Standby-Modus unterbrochen wird, kann es zu Datenverlust kommen.

So aktivieren Sie den Standby-Modus:

• Klicken Sie auf die Schaltfläche Start, klicken Sie dann auf Computer ausschalten und anschließend auf Standby.

oder

- Je nachdem, wie die Energieverwaltungsoptionen im Fenster Eigenschaften von Energieoptionen auf der [Registerkarte](#page-38-0) Erweitert eingestellt wurden, können Sie den Standby-Modus folgendermaßen aktivieren:
	- Den Netzschalter drücken.
	- Den Bildschirm schließen.
	- <Fn><Esc> drücken.

Drücken Sie zum Beenden des Standby-Modus den Netzschalter oder öffnen Sie den Bildschirm. Maßgeblich für die zu anzuwendende Methode sind die Optionseinstellungen, die Sie auf der Registerkarte [Erwei](#page-38-0)[tert](#page-38-0) vorgenommen haben. Der Standby-Modus lässt sich nicht durch Drücken einer Taste oder Berühren des Touchpads beenden.

#### <span id="page-34-3"></span>Ruhemodus

Um Strom zu sparen, werden im Ruhemodus sämtliche Systemdaten in einen reservierten Bereich auf dem Festplattenlaufwerk kopiert; danach wird die Stromzufuhr zum Computer vollständig abgeschaltet. Beim Verlassen des Ruhemodus wird der gleiche Betriebszustand wie vor dem Aktivieren des Ruhemodus wiederhergestellt.

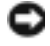

HINWEIS: Sie können keine Geräte entfernen oder den Computer vom Docking-Gerät trennen, wenn sich der Computer im Ruhemodus befindet.

Der Computer wechselt in den Ruhemodus, wenn der Ladezustand des Akkus auf ein kritisches Niveau absinkt.

So rufen Sie den Ruhemodus manuell auf:

• Klicken Sie auf Start und dann auf Turn off computer (Computer ausschalten) und halten Sie anschließend <Strg> gedrückt und klicken Sie auf Hibernate (Ruhemodus).

oder

- Je nachdem, wie die Energieverwaltungsoptionen im Fenster Eigenschaften von Energieoptionen auf [der Registerkarte](#page-38-0) [Erweitert](#page-38-0) eingestellt wurden, können Sie den Ruhemodus folgendermaßen aktivieren:
	- Den Netzschalter drücken.
	- Den Bildschirm schließen.
	- <Fn><Esc> drücken.

ANMERKUNG: [ExpressCards funktionieren möglicherweise nach Beendigung des Ruhemodus nicht richtig. In](#page-49-1)  [diesem Fall entfernen Sie die Karte und setzen sie wieder ein, bzw. starten Sie einfach den Computer neu.](#page-49-1)

Um den Ruhemodus zu beenden, drücken Sie den Netzschalter. Es kann einige Sekunden dauern, bis der Computer den Ruhemodus beendet hat. Der Ruhemodus lässt sich nicht durch Drücken einer Taste oder Berühren des Touchpads beenden. Nähere Informationen zum Ruhemodus finden Sie in der mit dem Betriebssystem gelieferten Dokumentation.

#### <span id="page-35-0"></span>Konfigurieren der Stromverwaltungseinstellungen

Sie können den QuickSet-Assistenten für die Energieverwaltung oder die Windows-Eigenschaften von Energieoptionen verwenden, um die Stromverwaltungseinstellungen Ihres Computers zu konfigurieren.

#### <span id="page-35-1"></span>Assistent für die Energieverwaltung

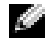

ANMERKUNG: Der Assistent für die Energieverwaltung steht nicht zur Verfügung, wenn Sie nur beschränkte Zugriffsrechte haben.

Klicken oder doppelklicken Sie auf das Symbol **DB**, um den Energieverwaltungsassistenten zu öffnen.

In den ersten beiden Fenstern des Assistenten – Willkommen und Was ist Energieverwaltung? – werden verschiedene Energieverwaltungsoptionen beschrieben und definiert.

ANMERKUNG: Auf dem Bildschirm Was ist Energieverwaltung? können Sie die Option Diese Seite nicht wieder anzeigen auswählen. Wenn Sie diese Option auswählen, wird der Bildschirm Willkommen nicht mehr angezeigt.

Verwenden Sie die Dialoge, die auf die Fenster Willkommen und Was ist Energieverwaltung? folgen, um die verschiedenen Energieverwaltungsoptionen, einschließlich Ruhemodus, Energieschemas und Meldungen über niedrigen Akkuladezustand einzustellen.

#### Einstellen der Stromsparmodi

In diesem Fenster wird der Standby-Modus und der Ruhemodus beschrieben. In diesem Fenster können Sie Folgendes tun:

• Kennwort-Optionen für den Standby-Modus einstellen.
- Ruhemodus aktivieren oder deaktivieren.
- Auswählen, wie der Computer reagieren soll, wenn Sie die Bildanzeige schließen:
	- Keine Aktion wählen.
	- Standby-Modus aktivieren.
	- Ruhemodus aktivieren.
- Auswählen, wie der Computer reagieren soll, wenn Sie den Netzschalter drücken:
	- Keine Aktion wählen.
	- Standby-Modus aktivieren.
	- Ruhemodus aktivieren.
	- Microsoft Windows herunterfahren und den Computer ausschalten.
	- Eingabeaufforderung für den Benutzer (Zur Vorgangsauswahl auffordern).
- Auswählen, wie der Computer reagieren soll, wenn Sie <Fn><Esc> drücken:
	- Keine Aktion wählen.
	- Standby-Modus aktivieren.
	- Ruhemodus aktivieren.
	- Microsoft Windows herunterfahren und den Computer ausschalten.
	- Eingabeaufforderung für den Benutzer (Zur Vorgangsauswahl auffordern).

#### Auswählen eines Energieschemas

**ANMERKUNG:** Wenn der Computer mit Akkustrom betrieben wird, deaktiviert das Energieschema "Network Disabled" (Netzwerk deaktiviert) das interne Netzwerk sowie Wireless-Aktivitäten. Wenn der Computer an eine Steckdose oder an ein Docking-Gerät angeschlossen ist, deaktiviert das Energieschema Netzwerk deaktiviert nur Wireless-Aktivitäten. Damit das Energieschema "Network Disabled" (Netzwerk deaktiviert) funktioniert, müssen Sie das Energieschema über QuickSet aktivieren (nicht über Microsoft® Windows®).

Im Fenster, in dem Sie das Energieschema auswählen, können Sie Energieschemas erstellen, bearbeiten und zwischen diesen umschalten. Außerdem können Sie die von Ihnen erstellten Energieschemas löschen. Die von Dell™ QuickSet vordefinierten Energieschemas (Maximum Battery [Maximale Akkubelastung], Maximum Performance [Maximale Leistung], Presentation [Präsentation] und Network Disabled [Netzwerk deaktiviert]) können jedoch nicht gelöscht werden.

#### ANMERKUNG: QuickSet fügt automatisch das Wort (QuickSet) an den Namen der mit QuickSet erstellten Energieschemas an.

Alle Energieschemas von QuickSet werden in einem Dropdown-Menü in der Mitte des Fensters angezeigt. Die Energieeinstellungen jedes Schemas befinden sich unter dem Namen der aktuellen Auswahloption. Die Energieeinstellungen werden für den Betrieb des Computers mit Akkustrom und für den Betrieb mit Netzstrom jeweils separat angegeben.

Mithilfe des Energieverwaltungsassistenten können Sie die Helligkeitssteuerung des Bildschirms mit einem Energieschema verknüpfen. Sie müssen die Helligkeitssteuerung über das Energieschema von QuickSet aktivieren, um die Helligkeit einstellen zu können.

Die Funktionen zur Einstellung der Bildschirmhelligkeit, für die Aktivität der internen Netzwerkkarte und für Wireless-Aktivität stehen über die Energieschemas der Systemsteuerung nicht zur Verfügung. Um diese Funktionen nutzen zu können, müssen Sie diese über die Energieschemas von QuickSet einstellen.

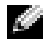

ANMERKUNG: Tastenkombinationen zur Einstellung der Helligkeit betreffen nur die Bildanzeige des Notebooks, aber nicht die externen Anzeigen am tragbaren Computer oder Docking-Gerät. Wenn sich der Computer im Modus CRT only (nur CRT) befindet und Sie die Helligkeit ändern möchten, wird der Brightness Meter (Helligkeitsregler) angezeigt. Die Helligkeit des Bildschirms ändert sich jedoch nicht.

#### Einstellen der Alarmvorgänge bei kritischem Akkustatus

In diesem Fenster können Sie die Alarmvorgänge bei niedrigem und kritischem Akkustatus aktivieren und die Alarmeinstellungen ändern. Sie können den Alarm bei niedrigem Akkustatus beispielsweise so einstellen, dass Sie bei einer Restladung von 20 % daran erinnert werden, Ihre Arbeiten zu speichern und auf Netzbetrieb umzuschalten. Den Alarm bei kritischem Akkustatus können Sie so einstellen, dass der Computer bei einer Restladung von 10 % in den Ruhemodus gesetzt wird. In diesem Fenster können Sie Folgendes tun:

- Auswählen, ob die Warnmeldung akustisch oder in Form einer Textmeldung erfolgen soll.
- Einstellen, bei welchem Akkustatus die Warnmeldung erfolgen soll.
- Auswählen, wie der Computer reagieren soll, wenn die Warnmeldung erfolgt:
	- Keine Aktion wählen.
	- Standby-Modus aktivieren.
	- Ruhemodus aktivieren.
	- Windows herunterfahren und den Computer ausschalten

#### Beenden des Energieverwaltungsassistenten

Im Fenster werden die QuickSet-Einstellungen für das Energieschema, den Niedrigstrom-Modus und die Akkuwarnung für den Computer zusammengefasst. Prüfen Sie die ausgewählten Einstellungen, und klicken Sie auf Fertig stellen.

Um weitere Informationen über die QuickSet-Anzeige zu erhalten, klicken Sie in der Symbolleiste mit der rechten Maustaste auf das Symbol und anschließend auf Hilfe.

#### Eigenschaften von Energieoptionen

Im Fenster Eigenschaften von Energieoptionen können Sie die Leistungsaufnahme verwalten und den Akkustatus überwachen. Um das Fenster Eigenschaften von Energieoptionen in Windows zu öffnen, klicken Sie auf Start→ Systemsteuerung→ Leistung und Wartung→ Energieoptionen.

#### Registerkarte Energieschemas

Im Listenfeld Power schemes (Energieschemas) werden die ausgewählten voreingestellten Energieschemas aufgelistet. Behalten Sie das Energieschema Portable/Notebook (tragbarer Computer/ Notebook) bei, um die Akkuleistung zu maximieren.

Windows XP steuert die Prozessorleistung entsprechend dem ausgewählten Energieschema. Weitere Einstellungen der Leistungsstufe sind nicht erforderlich.

In jedem voreingestellten Energieschema sind unterschiedliche Zeitintervall-Einstellungen für die Aufnahme des Standby-Modus, das Ausschalten des Bildschirms und das Ausschalten des Festplattenlaufwerks festgelegt. Weitere Informationen über die Energieverwaltungsoptionen finden Sie unter "[Windows Hilfe- und Supportcenter](#page-9-0)".

#### Registerkarte "Alarm"

**ANMERKUNG:** Um akustische Warnmeldungen zu aktivieren, klicken Sie jeweils auf Warnvorgang und wählen Warnsignal aus.

Durch die Einstellungen Low battery alarm (Alarm bei niedrigem Batterieladezustand) und Critical battery alarm (Alarm bei kritischem Batterieladezustand) wird eine Warnmeldung ausgegeben, wenn die Akkuladung unter ein bestimmtes Niveau sinkt. Bei der Auslieferung des Computers sind die Kontrollkästchen Alarm bei niedrigem Batterieladezustand und Alarm bei kritischem Batterieladezustand aktiviert. Es empfiehlt sich, diese Einstellungen beizubehalten. Weitere Informationen zu Warnungen "Akku niedrig" finden Sie unter "[Warnung "Akku niedrig"](#page-33-0)".

#### Registerkarte "Power Meter" (Energieanzeige)

Auf der Registerkarte Energieanzeige werden die aktuelle Stromquelle und die verbleibende Akkuladung angezeigt.

#### Registerkarte "Erweitert"

Auf der Registerkarte Erweitert stehen Ihnen folgende Möglichkeiten zur Verfügung:

- Festlegen der Optionen für das Symbol und das Kennwort zum Reaktivieren des Computers aus dem Standby-Modus.
- Auswählen, wie der Computer reagieren soll, wenn Sie die Bildanzeige schließen:
	- Keine Aktion wählen.
	- Standby-Modus aktivieren.
	- Ruhemodus aktivieren.
- Auswählen, wie der Computer reagieren soll, wenn Sie den Netzschalter drücken:
	- Keine Aktion wählen.
	- Standby-Modus aktivieren.
	- Ruhemodus aktivieren.
	- Microsoft Windows herunterfahren und den Computer ausschalten.
	- Eingabeaufforderung für den Benutzer (Zur Vorgangsauswahl auffordern).
- Auswählen, wie der Computer reagieren soll, wenn Sie <Fn><Esc> drücken:
	- Keine Aktion wählen.
	- Standby-Modus aktivieren.
	- Ruhemodus aktivieren.
	- Microsoft Windows herunterfahren und den Computer ausschalten.
	- Eingabeaufforderung für den Benutzer (Zur Vorgangsauswahl auffordern).

Sie können diese Funktionen programmieren, indem Sie eine Option aus der entsprechenden Drop-Down-Liste auswählen und auf OK klicken.

#### Registerkarte "Ruhemodus"

Auf der Registerkarte Ruhemodus können Sie mithilfe des Kontrollkästchens Ruhemodus aktivieren den Ruhemodus aktiveren.

# <span id="page-39-0"></span>Aufladen des Akkus

Wenn der Computer an das Stromnetz angeschlossen oder ein Akku in einen daran angeschlossenen Computer eingesetzt wird, prüft der Computer den Ladezustand und die Temperatur des Akkus. Der Netzadapter lädt gegebenenfalls den Akku auf und erhält die Akkuladung.

Falls der Akku durch Betrieb in Ihrem Computer oder aufgrund hoher Umgebungstemperaturen heiß ist, wird der Akku bei Anschluss des Computers an eine Steckdose unter Umständen nicht geladen.

Bei abwechselnd  $\mathbb{E}$  grün und gelb blinkender Anzeige ist die Akkutemperatur zu hoch, und der Ladevorgang kann nicht erfolgen. Ziehen Sie den Netzstecker aus der Steckdose, und lassen Sie Computer und Akku auf Zimmertemperatur abkühlen. Schließen Sie den Computer anschließend wieder an eine Steckdose an, und setzen Sie den Ladevorgang fort.

Weitere Informationen über das Beheben von Problemen mit dem Akku finden Sie unter "Probleme mit [der Stromversorgung](#page-69-0)".

# Austauschen des Akkus

VORSICHT: Führen Sie die folgenden Schritte aus, bevor Sie fortfahren: Computer ausschalten, Netzkabel aus der Steckdose und dem Computer ziehen, Modem vom Wandanschluss und vom Computer trennen sowie alle externen Kabel vom Computer trennen.

HINWEIS: Trennen Sie alle externen Kabel vom Computer, um Beschädigungen an den Anschlüssen zu vermeiden.

VORSICHT: Bei Verwendung eines ungeeigneten Akkus besteht Brand- oder Explosionsgefahr. Ersetzen Sie die Akkus nur mit einem kompatiblen Akku von Dell. Der Akku ist für den Einsatz in Ihrem Dell™-Computer vorgesehen. Verwenden Sie keinen Akku von anderen Computern mit Ihrem Computer.

So entfernen Sie den Akku:

1 Falls der Computer mit einem Docking-Gerät verbunden ist, trennen Sie die Verbindung. Weitere Anweisungen hierzu finden Sie in der Dokumentation zum Docking-Gerät.

- 2 Stellen Sie sicher, dass der Computer ausgeschaltet ist.
- 3 Schieben Sie die Akkufachsicherungsverrriegelung auf der Unterseite des Computers vom Akku weg.
- 4 Schieben Sie die Akkufachsicherungsverriegelung in gedrückter Position und nehmen Sie anschließend den Akku aus dem Akkufach heraus.

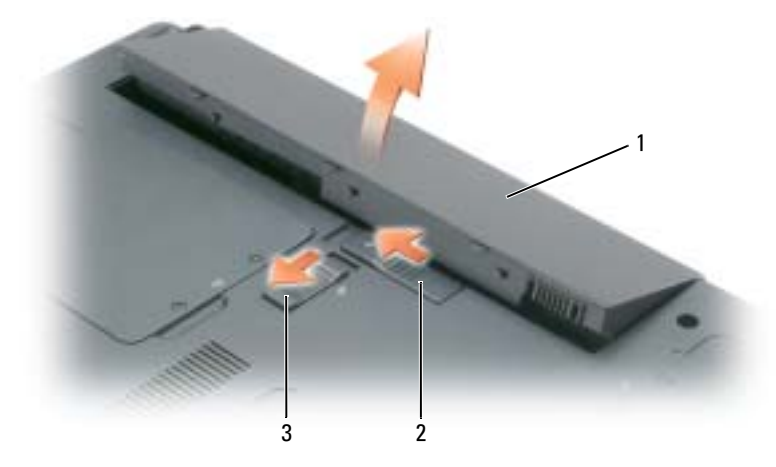

1 Batterie 2 Akkufachfreigabevorrichtung 3 Akkufachsicherungsverriegelung

Um den Akku wieder einzusetzen, gehen Sie in umgekehrter Reihenfolge wie beim Herausnehmen vor.

# Lagern eines Akkus

[Entfernen Sie den Akku, wenn Sie den Computer für längere Zeit lagern möchten. Akkus entladen sich](#page-33-1)  während einer längeren Lagerzeit. Nach längerer Lagerung sollten Sie den Akku wieder vollständig aufladen, bevor Sie ihn verwenden. Weitere Informationen über Energieverwaltungsmodi finden Sie unter ["](#page-33-1)[Aufladen des Akkus](#page-39-0)".

# Verwenden von CDs, DVDs und anderen Multimedia-Datenträgern

# Wiedergabe von CDs oder DVDs

- HINWEIS: Drücken Sie das Laufwerksfach für CDs oder DVDs beim Öffnen und Schließen nicht nach unten. Das Auflagefach sollte geschlossen sein, wenn Sie das Laufwerk nicht verwenden.
- **ED** HINWEIS: Bewegen Sie den Computer nicht, während Sie CDs oder DVDs abspielen, da sonst Schäden am CD/DVD-Laufwerk oder an Datenträgern entstehen könnten.
	- 1 Drücken Sie auf die Auswurftaste auf der Laufwerkvorderseite.
	- 2 Ziehen Sie die Laufwerkschublade heraus.

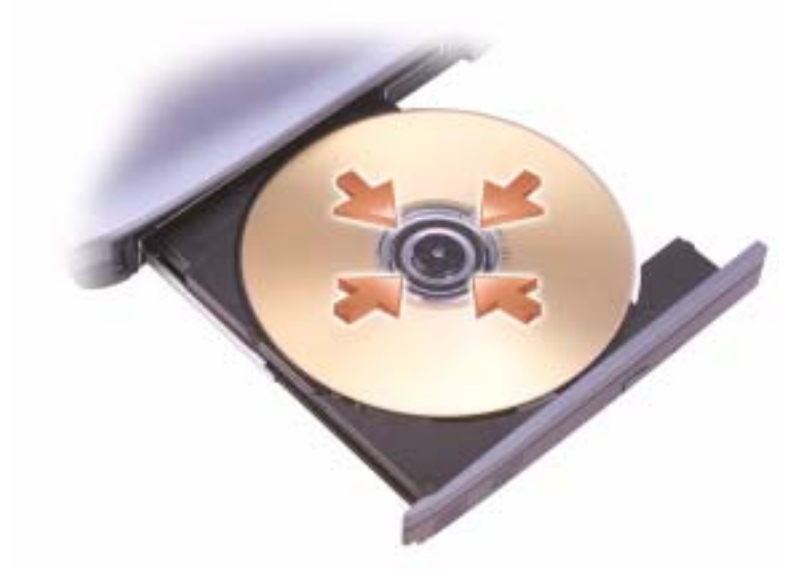

- 3 Legen Sie die CD oder DVD mit der beschrifteten Seite nach oben in die Mitte des Auflagefaches und lassen Sie die CD oder DVD in der Halterung einrasten.
- ANMERKUNG: Wenn Sie ein CD/DVD-Laufwerk verwenden, das zum Lieferumfang eines anderen Computers gehört, müssen Sie die Treiber und Software installieren, die zur CD/DVD-Wiedergabe oder zum Beschreiben von DVDs erforderlich sind.
- 4 Schieben Sie die Laufwerkschublade zurück in das Laufwerk.

Informationen zur Formatierung von CDs zur Speicherung von Daten, zur Erstellung von Musik-CDs oder zum Kopieren von CDs finden Sie in der CD-Software, die mit Ihrem Computer geliefert wurde.

ANMERKUNG: Wenn Sie eigene CDs produzieren, müssen Sie sicherstellen, dass Sie alle gesetzlichen Urheberrechtsbestimmungen einhalten.

Weitere Informationen zur Wiedergabe von CDs oder DVDs finden Sie in der Hilfe im ggf. vorhandenen Programmfenster des CD- oder DVD-Players.

# <span id="page-43-1"></span><span id="page-43-0"></span>Regeln der Lautstärke

ANMERKUNG: Wenn die Lautsprecher deaktiviert sind, erfolgt keine Klangwiedergabe von der CD oder DVD.

- 1 Klicken Sie auf die Schaltfläche Start, zeigen Sie auf Alle Programme→ Zubehör→ Unterhaltungsmedien und klicken Sie dann auf Lautstärke.
- 2 Klicken Sie im Fenster Lautstärkeregelung auf den Schieberegler in der Spalte Lautstärkeregelung und verschieben Sie ihn, um die Lautstärke anzupassen.

Weitere Informationen zu Optionen für die Lautstärkeregelung erhalten Sie, wenn Sie im Fenster Lautstärkeregelung auf Hilfe klicken.

Die Lautstärkeregelung zeigt die aktuelle Lautstärke und die Deaktivierung der Lautsprecher am Computer an. Klicken Sie entweder mit der rechten Maustaste auf das FE -Symbol in der Taskleiste oder drücken Sie auf die Tasten zur Lautstärkeregelung, um den Lautstärkeregler auf dem Bildschirm zu aktivieren oder zu deaktivieren.

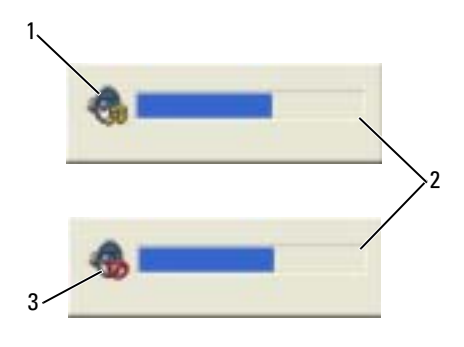

1 Lautstärkesymbol 2 Lautstärkeregelung 3 Symbol für deaktivierte Lautsprecher

Wenn die Lautstärkeregelung aktiviert ist, stellen Sie die Lautstärke mithilfe der Tasten für die Lautstärkeregelung oder durch Drücken folgender Tasten ein:

- Drücken Sie <Fn><Bild Auf>, um die Lautstärke zu erhöhen.
- Drücken Sie <Fn><Bild Ab>, um die Lautstärke zu verringern.
- Drücken Sie zum Stummschalten <Fn><Ende>.

Um weitere Informationen über die QuickSet-Anzeige zu erhalten, klicken Sie in der Symbolleiste mit der rechten Maustaste auf das **DE**-Symbol und anschließend auf Hilfe.

# Anpassen des Bildes

Passen Sie die Anzeigeeigenschaften an, wenn eine Fehlermeldung darauf hinweist, dass die aktuelle Auflösung und Farbtiefe zu viel Arbeitsspeicher beanspruchen und die DVD nicht wiedergegeben werden kann.

- 1 Klicken Sie auf die Schaltfläche Start und anschließend auf Systemsteuerung.
- 2 Klicken Sie unter Wählen Sie eine Kategorie auf Darstellung und Designs.
- 3 Klicken Sie unter Wählen Sie eine Aufgabe... auf die Option Bildschirmauflösung ändern.
- 4 Klicken Sie im Fenster Anzeigeeigenschaften auf die Leiste in Bildschirmauflösung und ziehen Sie die Leiste, um die Einstellung der Bildschirmauflösung zu verringern.
- 5 Klicken Sie auf das Listenfeld unter Color quality (Farbqualität) und wählen Sie die Option Medium (16 Bit) aus.
- 6 Klicken Sie auf OK, um die Änderungen zu übernehmen und das Fenster zu schließen.

# Kopieren von CDs und DVDs

ANMERKUNG: Bitte beachten Sie beim Erstellen von CDs oder DVDs die einschlägigen Urheberrechte.

Dieser Abschnitt gilt nur für Computer, die über ein CD-RW-, ein DVD+/-RW-Laufwerk oder ein CD-RW/DVD-Kombilaufwerk verfügen.

ANMERKUNG: Die Arten der von Dell angebotenen CD- oder DVD-Laufwerke sind möglicherweise je nach Land unterschiedlich.

In den folgenden Anweisungen wird erläutert, wie Sie identische Kopien von CDs oder DVDs erstellen. Sie können Sonic DigitalMedia aber auch zum Erstellen von Audio-CDs aus Audiodateien, zur Datensicherung und zu anderen Zwecken verwenden. Hilfe erhalten Sie, indem Sie Sonic DigitalMedia öffnen und auf das Fragezeichen in der rechten oberen Ecke des Fensters klicken.

### So kopieren Sie CDs oder DVDs

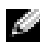

ANMERKUNG: In CD-RW/DVD-Kombilaufwerken können keine DVDs beschrieben werden. Wenn Sie über ein CD-RW/DVD-Kombilaufwerk verfügen und Probleme mit der Aufnahme haben, suchen Sie auf der Support-Website von Sonic www.sonic.com nach verfügbaren Software-Patches.

Die in Dell*™*-Computern installierten DVD-schreibfähigen Laufwerke können Datenträger des Typs DVD+R, DVD+RW, DVD-R und DVD-RW lesen und beschreiben, Datenträger des Typs DVD-RAM können jedoch nicht beschrieben und unter Umständen auch nicht gelesen werden. Darüber hinaus können von Dell installierte DVD-schreibfähige Laufwerke Datenträger des Typs DVD+R DL (Dual Layer) lesen und beschreiben.

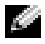

ANMERKUNG: Die meisten handelsüblichen bespielten DVDs sind mit einem Kopierschutz versehen und können mit Sonic DigitalMedia nicht kopiert werden.

- 1 Klicken Sie auf Start, zeigen Sie auf Programme→ Sonic→ DigitalMedia Projects und klicken Sie dann auf RecordNow Copy (RecordNow-Kopie).
- 2 Klicken Sie in der Registerkarte Kopie auf Disc Copy (Datenträger kopieren).
- 3 So kopieren Sie die CD oder DVD:
	- Wenn Sie nur ein CD- oder DVD-Laufwerk haben, stellen Sie sicher, dass die Einstellungen korrekt sind, und klicken Sie dann auf die Schaltfläche Disc Copy (Datenträger kopieren). Der Computer liest die Ausgangs-CD oder -DVD und kopiert die Daten in einen temporären Ordner auf Ihre Festplatte.

Legen Sie bei Aufforderung eine leere CD oder DVD in das Laufwerk ein und klicken Sie auf OK.

• Wenn Sie zwei CD- oder DVD-Laufwerke haben, wählen Sie das Laufwerk aus, in das Sie die Ausgangs-CD oder -DVD eingelegt haben und klicken Sie dann auf die Schaltfläche Disc Copy (Datenträger kopieren). Der Computer kopiert die Daten von der Ausgangs-CD oder -DVD auf die leere CD oder DVD.

Nachdem der Kopiervorgang abgeschlossen ist, wird die neu beschriebene CD oder DVD automatisch ausgeworfen.

#### Verwenden leerer CDs und DVDs

CD-RW-Laufwerke können nur auf beschreibbare CDs (einschließlich High-Speed-CD-RWs) schreiben, während DVD-schreibfähige Laufwerke sowohl auf beschreibbare CDs als auch auf DVDs schreiben können.

Verwenden Sie leere CD-Rs, um Musik zu brennen oder Daten langfristig zu speichern. Nach dem Beschreiben einer CD-R können keine weiteren Daten mehr zu dieser CD-R hinzugefügt werden (weitere Informationen darüber finden Sie in Ihrer Sonic-Dokumentation). Verwenden Sie leere CD-RWs, wenn Sie wiederholt Daten auf dieselben CDs schreiben möchten. CD-RWs können gelöscht, mehrfach beschrieben oder in mehreren Arbeitsgängen nach und nach mit Daten gefüllt werden.

Verwenden Sie DVD+/-R-Datenträger, um große Mengen Daten dauerhaft zu speichern. Nach dem Beschreiben der DVD+/-R-Datenträger können Sie unter Umständen nur dann weitere Daten auf das gleiche Medium schreiben, wenn der Datenträger beim Beenden des Schreibvorgangs nicht abgeschlossen ("finalized" oder "closed") wurde. Verwenden Sie leere DVD+/-RW-Datenträger, wenn Sie die Daten auf dem Medium nach dem Beschreiben löschen, neu beschreiben oder auf den neusten Stand bringen wollen.

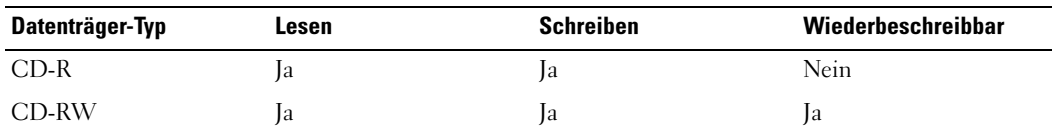

CD-schreibfähige Laufwerke

DVD-schreibfähiges Laufwerk

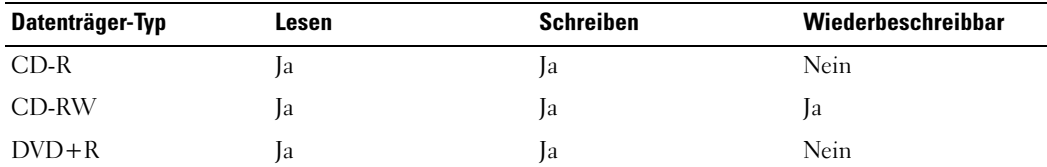

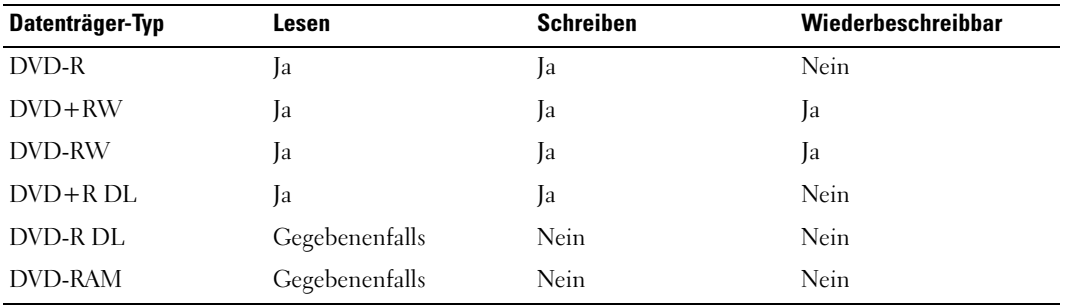

#### Nützliche Tipps

- Verwenden Sie den Microsoft® Windows® Explorer erst dann zum Ziehen und Ablegen von Dateien auf einer CD-R oder CD-RW, wenn Sie zuvor bereits Sonic DigitalMedia gestartet und ein DigitalMedia-Projekt geöffnet haben.
- Für Musik-CDs, die in üblichen Stereoanlagen abgespielt werden sollen, müssen Sie CD-Rs verwenden. CD-RWs lassen sich in den meisten Heim- und Fahrzeuganlagen nicht abspielen.
- Mit Sonic DigitalMedia können keine Audio-DVDs erstellt werden.
- MP3-Musikdateien lassen sich nur auf MP3-Playern oder auf Computern mit MP3-Software abspielen.
- In handelsüblichen Heimkino-Systemen eingebaute DVD-Player können unter Umständen nicht alle verfügbaren DVD-Formate lesen. Eine Liste der von Ihrem DVD-Player unterstützten Formate sollte sich in der Ihrem DVD-Player beigefügten Dokumentation befinden, oder wenden Sie sich ggf. an den Hersteller.
- Nutzen Sie die Kapazität einer unbeschriebenen CD-R oder CD-RW nicht bis zum Maximum aus; brennen Sie zum Beispiel nicht eine 650 MB große Datei auf eine leere 650-MB-CD. Zum Abschließen der Aufzeichnung benötigt das CD-RW-Laufwerk 1-2 MB leeren Speicherplatz auf der CD.
- Experimentieren Sie mit einer unbeschriebenen CD-RW solange, bis Sie mit den CD-Aufnahmetechniken vertraut sind. Sollten Sie einen Fehler machen, können Sie die CD-RW-Disc löschen und es noch einmal versuchen. Sie können mit unbeschriebenen CD-RWs auch Musikprojekte testen, be-vor Sie diese dauerhaft auf CD-R brennen.
- Weiterführende Informationen finden Sie auf der Sonic-Website www.sonic.com.

# <span id="page-48-0"></span>Verwenden von ExpressCards

# ExpressCard-Typen

Weitere Informationen über unterstützte ExpressCards finden Sie unter "[Technische Daten](#page-98-0)".

**ANMERKUNG:** Eine ExpressCard ist kein startfähiges Gerät.

# ExpressCard-Platzhalterkarten

Bei Auslieferung des Computers ist eine Platzhalterkarte aus Kunststoff im ExpressCard-Steckplatz installiert. Platzhalterkarten schützen unbenutzte Steckplätze vor Staub und anderen Fremdkörpern. Bewahren Sie die Platzhalterkarte für den Fall auf, dass keine ExpressCard im Steckplatz installiert ist. Platzhalterkarten aus anderen Systemen können möglicherweise nicht in diesem Computer verwendet werden.

Informationen über das Entfernen der Platzhalterkarte finden Sie unter "Entfernen einer ExpressCard [oder einer Platzhalterkarte](#page-49-0)".

# Installieren einer ExpressCard

ExpressCards können auch bei eingeschaltetem Computer installiert werden. Karten werden automatisch vom Computer erkannt.

ExpressCards sind im Allgemeinen durch ein Symbol (ein Dreieck oder einen Pfeil) oder ein Etikett gekennzeichnet, das angibt, welche Kartenseite in den Steckplatz einzusetzen ist. Die Karten sind kodiert, um eine falsche Installation zu verhindern. In der Dokumentation zur Karte ist beschrieben, in welcher Ausrichtung sie in den Steckplatz einzusetzen ist.

#### VORSICHT: Bevor Sie mit den Arbeiten in diesem Abschnitt beginnen, befolgen Sie erst die Sicherheitshinweise im Produktinformationshandbuch.

So installieren Sie eine ExpressCard:

- 1 Halten Sie die Karte mit der Kartenoberseite nach oben. Die Verriegelungstaste muss möglicherweise gedrückt werden, um die Karte einsetzen zu können.
- 2 Schieben Sie die Karte in den Steckplatz, bis sie ordnungsgemäß im Steckplatz eingerastet ist.

Üben Sie keine Gewalt aus, wenn beim Einschieben der Karte zu viel Widerstand zu spüren ist. Überprüfen Sie die Ausrichtung der Karte, und versuchen Sie es erneut.

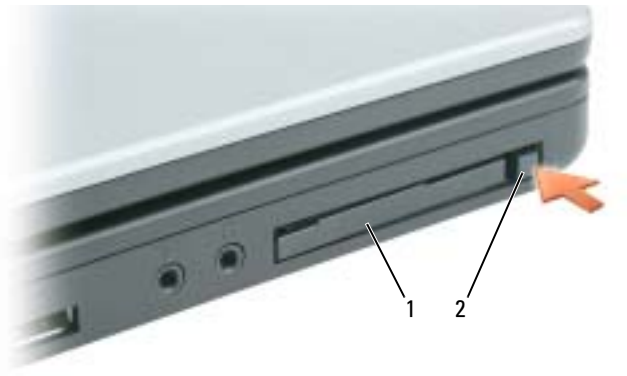

1 ExpressCard oder Platzhalterkarte 2 ExpressCard-Freigabevorrichtung

Der Computer erkennt die ExpressCard und lädt automatisch die entsprechenden Gerätetreiber. Verwenden Sie die mit Ihrer ExpressCard gelieferte Diskette oder CD, wenn das Konfigurationsprogramm Sie auffordert, die Treiber des Herstellers zu laden.

# <span id="page-49-0"></span>Entfernen einer ExpressCard oder einer Platzhalterkarte

HINWEIS: Mithilfe des Konfigurationsdienstprogramms für ExpressCards (klicken Sie zum Starten auf das Symbol in der Taskleiste) können Sie eine Karte auswählen und deaktivieren, bevor Sie sie aus dem Computer entfernen. Wenn Sie die Karte nicht mit dem Konfigurationsdienstprogramm deaktivieren, gehen möglicherweise Daten verloren.

#### VORSICHT: Bevor Sie mit den Arbeiten in diesem Abschnitt beginnen, befolgen Sie erst die Sicherheitshinweise im Produktinformationshandbuch.

Drücken Sie die Verriegelungstaste und nehmen Sie die Karte bzw. Platzhalterkarte heraus. Bei manchen Verriegelungen müssen Sie zweimal auf die Taste drücken: einmal, damit die Taste herausspringt, und ein zweites Mal, damit die Karte herausspringt.

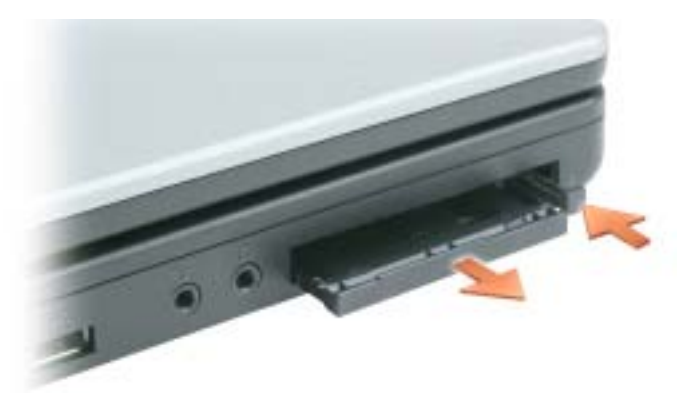

Bewahren Sie eine Platzhalterkarte für den Fall auf, dass keine ExpressCard im Steckplatz installiert ist. Platzhalterkarten schützen unbenutzte Steckplätze vor Staub und anderen Fremdkörpern.

# Einrichten eines Heim- und Büronetzwerks

# Anschließen an einen Netzwerkadapter

Bevor Sie den Computer an ein Netzwerk anschließen, muss im Computer ein Netzwerkadapter installiert und mit einem Netzwerkkabel verbunden werden.

So schließen Sie ein Netzwerkkabel an:

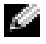

**ANMERKUNG:** Stecken Sie das Netzwerkkabel in die Buchse des Netzwerkadapters des Computers ein. Verbinden Sie das Netzwerkkabel nicht mit dem Modemanschluss des Computers. Stecken Sie keinesfalls ein Netzwerkkabel in eine Telefonsteckdose.

1 Stecken Sie das Netzwerkkabel in den Anschluss des Netzwerkadapters an der Rückseite des Computers.

Schieben Sie das Kabel ein, bis es mit einem Klicken einrastet, und ziehen Sie dann sanft daran, um zu überprüfen, ob es fest eingesteckt ist.

2 Verbinden Sie das andere Ende des Netzwerkkabels mit einem Netzwerkgerät.

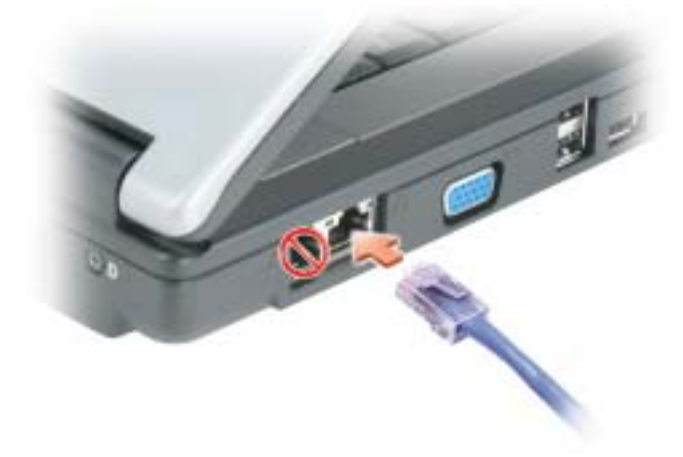

#### Netzwerkinstallations-Assistent

Microsoft® Windows® XP verfügt über einen Netzwerkinstallations-Assistenten, der Ihnen bei der Einrichtung eines Netzwerks hilft, damit Sie Dateien, Drucker oder Internetverbindungen zu Hause und in kleinen Büros gemeinsam nutzen können.

1 Klicken Sie auf die Schaltfläche Start, und wählen Sie Alle Programme→ Zubehör→ Kommunikation aus. Klicken Sie anschließend auf Netzwerkinstallations-Assistent.

- 2 Klicken Sie auf der Begrüßungsseite des Netzwerkinstallations-Assistenten auf Weiter.
- 3 Klicken Sie auf Prüfliste zum Erstellen eines Netzwerks.

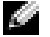

**ANMERKUNG:** Die Auswahl der Verbindungsmethode "Dieser Computer verfügt über eine direkte Verbindung mit dem Internet" aktiviert die integrierte Firewall, die im Service-Pack 1 (SP1) (oder höher) von Windows XP zur Verfügung steht.

- 4 Füllen Sie die Checkliste und die erforderlichen Vorlagen aus.
- 5 Kehren Sie zum Netzwerkinstallations-Assistenten zurück und befolgen Sie die Anweisungen auf dem Bildschirm.

# Anschließen an ein WLAN

ANMERKUNG: Wireless-Netzwerk ist eine optionale Funktion, die auf Ihrem Computer unter Umständen nicht verfügbar ist.

#### Bestimmen des Netzwerktyps

**ANMERKUNG:** Die meisten Wireless-Netzwerke sind Infrastrukturnetzwerke.

Es gibt zwei Arten von Wireless-Netzwerken – Infrastrukturnetzwerke und Ad-hoc-Netzwerke. Ein Infrastrukturnetzwerk verwendet Router oder Access Points zu verschiedenen Computern. Ein Ad-hoc-Netzwerk setzt keine Router oder Access Points ein. Es besteht aus Computern, die untereinander kommunizieren. Um weitere Hilfe dazu zu bekommen, wie Sie Ihre Wireless-Verbindung anschließen, gehen Sie zu support.dell.com and suchen sie nach dem Schlüsselwort Wireless-Setup.

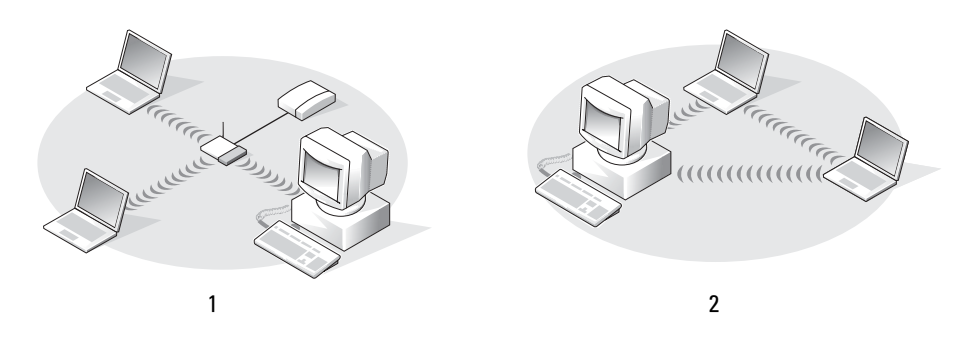

1 Infrastrukturnetzwerk 2 Ad-hoc-Netzwerk

### Anschließen an ein Wireless-Netzwerk unter Microsoft® Windows® XP

Ihre Karte für Wireless-Netzwerke benötigt spezielle Software und Treiber, um eine Netzwerkverbindung herstellen zu können. Die Software ist bereits installiert. Wenn die Software entfernt oder beschädigt wird, befolgen Sie die Anweisungen im Benutzerhandbuch für Ihre Wireless-Netzwerkkarte. Das Benutzerhandbuch ist auf der Dell Support-Website unter support.dell.com und unter Umständen auch auf Ihrem Computer-Desktop verfügbar.

Beim Einschalten des Computers wird vom Netzwerksymbol im Infobereich eine Popup-Meldung angezeigt (in der unteren rechten Ecke des Windows-Desktops), sobald ein Netzwerk eines Bereichs erkannt wird, für den Ihr Computer nicht konfiguriert ist.

1 Klicken Sie entweder auf die Popup-Meldung oder das Netzwerksymbol, um Ihren Computer für eines der verfügbaren Wireless-Netzwerke zu konfigurieren.

Das Fenster Wireless Network Connections (Wireless-Netzwerkverbindungen) zeigt eine Liste der für Ihren Bereich verfügbaren Wireless-Netzwerke an.

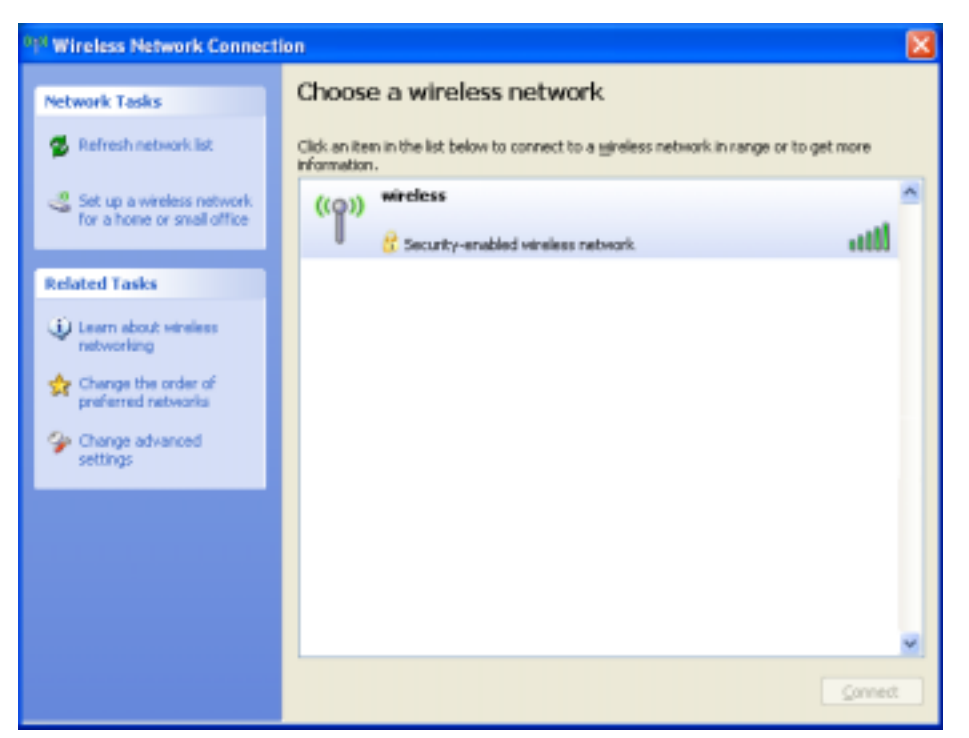

2 Klicken Sie auf das zu konfigurierende Netzwerk, um es auszuwählen und klicken Sie dann auf Verbinden oder doppelklicken Sie auf den Netzwerknamen in der Liste, um die Konfiguration zu starten. Wenn Sie ein sicheres Netzwerk auswählen (zu erkennen durch ein  $\blacksquare$ -Symbol), müssen Sie ein WEPoder WPA-Kennwort eingeben, wenn Sie dazu aufgefordert werden.

ANMERKUNG: Jedes Netzwerk besitzt individuelle Sicherheitseinstellungen. Dell kann Ihnen diese Informationen nicht liefern.

**ANMERKUNG:** Es kann bis zu einer Minute dauern, bis der Computer die Verbindung zum Netzwerk hergestellt hat. Nachdem Ihr Computer für das ausgewählte Wireless-Netzwerk konfiguriert worden ist, wird eine weitere Popup-Meldung angezeigt, die Sie darüber informiert, dass Ihr Computer mit dem ausgewählten Netzwerk verbunden ist.

Danach informiert Sie diese Popup-Meldung jedesmal über die Wireless-Netzwerkverbindung, wenn Sie sich mit Ihrem Computer im Bereich des Wireless-Netzwerks anmelden.

# Dell™ QuickSet-Funktionen

**ANMERKUNG:** Diese Funktion ist möglicherweise nicht auf Ihrem Computer verfügbar.

Dell QuickSet wird mithilfe des Symbols in der Taskleiste aktiviert und arbeitet verschieden, je nachdem, ob Sie auf das Symbol klicken, doppelklicken oder rechtsklicken.

# Klicken Sie auf das QuickSet-Symbol

Klicken Sie auf das **DE**-Symbol, um die folgenden Aufgaben auszuführen:

- • [Vornehmen der Energieverwaltungseinstellungen mithilfe des Assistenten für die Energie](#page-35-0)[verwaltung. Weitere Informationen hierzu finden Sie unter "](#page-35-0)[Energieverwaltungsmodi"](#page-34-0).
- Stellen Sie die Größe der Symbole und Symbolleisten ein.
- [Wählen Sie ein mit dem Assistenten für die Energieverwaltung eingestelltes Energieschema](#page-35-0)  aus.
- Aktivieren oder deaktivieren Sie den Präsentationsmodus.

# Doppelklicken auf das QuickSet-Symbol

Doppelklicken Sie auf das **De**-Symbol, um die Energieverwaltungseinstellungen mithilfe des [Assistenten für die Energieverwaltung anzupassen.](#page-35-0)

### Klicken Sie mit der rechten Maustaste auf das QuickSet-Symbol

Klicken Sie mit der rechten Maustaste auf das Symbol, um die folgenden Tasks auszuführen:

- • [Aktivieren oder deaktivieren Sie im Fenster den Brightness Meter \(Helligkeitsregler\). Weitere](#page-26-0)  [Informationen hierzu finden Sie unter "Einstellen der Helligkeit"](#page-26-0).
- • [Aktivieren oder deaktivieren Sie im Fenster den Volume Meter \(Lautstärkeregler\). Weitere](#page-43-0)  [Informationen hierzu finden Sie unter](#page-43-0) ["Regeln der Lautstärke".](#page-43-1)
- Schalten Sie die Anzeige der Wireless-Aktivität ein oder aus.
- Dell QuickSet Help (Hilfe zu Dell QuickSet) anzeigen.
- Versionsnummer und Copyright-Datum des QuickSet-Programms anzeigen, das Sie auf dem Computer installiert haben.

Um weitere Informationen über die QuickSet-Anzeige zu erhalten, klicken Sie in der Symbolleiste mit der rechten Maustaste auf das Symbol und anschließend auf Hilfe.

# Beheben von Störungen

# <span id="page-56-0"></span>Dell Diagnostics

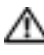

**WORSICHT: Bevor Sie Arbeiten an den in diesem Abschnitt beschriebenen Komponenten ausführen, lesen** Sie erst die Sicherheitshinweise im Produktinformationshandbuch.

#### Wann wird das Programm Dell Diagnostics eingesetzt?

Wenn eine Störung am Computer auftritt, führen Sie die unter "Probleme mit Absturz und [Software](#page-67-0)" beschriebenen Tests durch und führen Sie Dell Diagnostics aus, bevor Sie Dell für technische Hilfe kontaktieren.

HINWEIS: Das Programm Dell Diagnostics kann nur auf Dell™-Computern ausgeführt werden.

Starten Sie das Programm Dell Diagnostics entweder über Ihr Festplattenlaufwerk oder über die Drivers and Utilities CD (diese wird auch als ResourceCD bezeichnet).

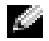

ANMERKUNG: Die CD *Drivers and Utilities* (Treiber und Dienstprogramme) gehört unter Umständen nicht zum Lieferumfang Ihres Computers.

#### Dell Diagnostics von Ihrer Festplatte starten

Dell Diagnostics befindet sich auf der Festplatte auf einer verborgenen Partition.

ANMERKUNG: Wenn auf dem Bildschirm nichts angezeigt werden kann, wenden Sie sich an Dell. Weitere Informationen finden Sie unter "[Kontaktaufnahme mit Dell](#page-110-0)"

- 1 Fahren Sie den Computer herunter.
- 2 Falls der Computer mit einem Docking-Gerät verbunden ist, trennen Sie die Verbindung. Weitere Anweisungen hierzu finden Sie in der Dokumentation zum Docking-Gerät.
- 3 Schließen Sie den Computer an eine Steckdose an.
- 4 Diagnostics kann auf zwei Weisen aufgerufen werden:
	- a Schalten Sie den Computer ein. Wenn das DELL™-Logo angezeigt wird, drücken Sie sofort <F12>. Wählen Sie Diagnostics vom Startmenü und drücken Sie die <Eingabetaste>.

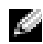

**ANMERKUNG:** Falls zu lange gewartet wurde und das Betriebssystem-Logo erscheint, warten Sie, bis der Microsoft® Windows®-Desktop angezeigt wird. Fahren Sie danach den Computer herunter und starten Sie ihn erneut.

b Halten Sie die <Fn>-Taste gedrückt, währen Sie das System starten.

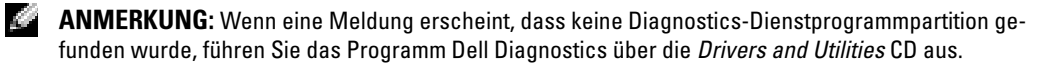

Der Computer führt die Überprüfung vor dem Systemstart durch, d. h. eine Reihe von Tests der Platine, Tastatur, Festplatte und dem Bildschirm.

- Beantworten Sie alle Fragen, die während der Überprüfung angezeigt werden.
- Wird bei einer Komponente eine Fehlfunktion festgestellt, unterbricht der Computer die Überprüfung und gibt einen Signalton aus. Um die Überprüfung zu unterbrechen und den Computer neu zu starten, drücken Sie <n>. Um mit dem nächsten Test fortzufahren, drücken Sie auf <y>. Um die Komponente, bei der eine Fehlfunktion aufgetreten ist, erneut zu testen, drücken Sie auf  $\langle r \rangle$ .
- Falls Fehler während des Systemtests vor Hochfahren des Computers erkannt werden, notieren Sie sich den/die Fehlercode(s) und nehmen Sie Kontakt mit Dell auf.

Wenn der Systemtest vor Hochfahren des Computers erfolgreich abgeschlossen wird, erhalten Sie die Meldung Booting Dell Diagnostic Utility Partition (Starten der Dell Diagnostics-Dienstprogrammpartition). Press any key to continue. (Die Partition des Programms "Dell Diagnostics" wird gestartet. Drücken Sie eine beliebige Taste, um fortzufahren.)

5 Drücken Sie eine beliebige Taste, um Dell Diagnostics von der Diagnostics-Dienstprogrammpartition auf der Festplatte zu starten.

#### Starten von Dell Diagnostics von der Drivers and Utilities CD

- **1** Legen Sie die Drivers and Utilities CD ein.
- **2** Computer herunterfahren und erneut starten.

Wenn das Dell-Logo angezeigt wird, drücken Sie sofort <F12>.

Wenn Sie zu lange warten und das Windows-Logo eingeblendet wird, warten Sie, bis der Windows-Desktop angezeigt wird. Fahren Sie danach den Computer herunter und starten Sie ihn erneut.

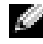

ANMERKUNG: Durch die nächsten Schritte wird die Startreihenfolge einmalig geändert. Bei dem nächsten Systemstart startet der Computer entsprechend den im System-Setup-Programm angegebenen Geräten.

- 3 In der Liste der Startgeräte CD/DVD/CD-RW Drive (CD/DVD/CD-RW-Laufwerk) und drücken Sie auf die <Eingabetaste>.
- 4 Wählen Sie aus dem Menü die Option von CD-ROM starten und drücken Sie die <Eingabetaste>.
- 5 Geben Sie 1 ein, um das ResourceCD-Menü aufzurufen und drücken Sie zum Fortsetzen die <Eingabetaste>.
- 6 Wählen Sie Run the 32 Bit Dell Diagnostics (32-Bit-Dell Diagnostics ausführen) aus der Nummernliste. Wählen Sie die für Ihren Computer zutreffende Version aus, wenn mehrere Versionen aufgelistet werden.

#### Hauptmenü des Programms Dell Diagnostics

1 Klicken Sie nach dem Laden von Dell Diagnostics und nachdem das Hauptmenü angezeigt wird auf die Schaltfläche für die von Ihnen gewünschte Option.

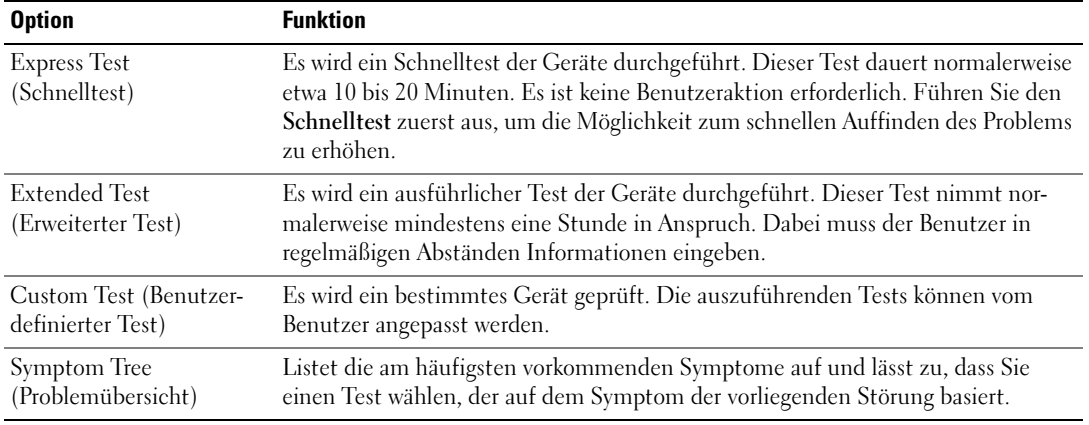

2 Wenn beim Test eine Störung gefunden wird, wird eine Meldung mit dem Fehlercode und eine Beschreibung der Störung angezeigt. Notieren Sie den Fehlercode und die Problembeschreibung und folgen Sie den Anweisungen auf dem Bildschirm.

Kann das Problem nicht gelöst werden, wenden Sie sich an Dell.

ANMERKUNG: Die Service-Tag-Nummer des Computers finden Sie im oberen Bereich der einzelnen Testanzeigen. Wenn Sie bei Dell anrufen, fragt Sie der Technische Support nach der Service-Tag-Nummer.

3 Klicken Sie beim Ausführen eines Tests vom benutzerdefinierten Test oder von der Option Symptom Tree (Symptomstruktur) her auf das in der folgenden Tabelle beschriebene zutreffende Register, um weitere Informationen zu erhalten.

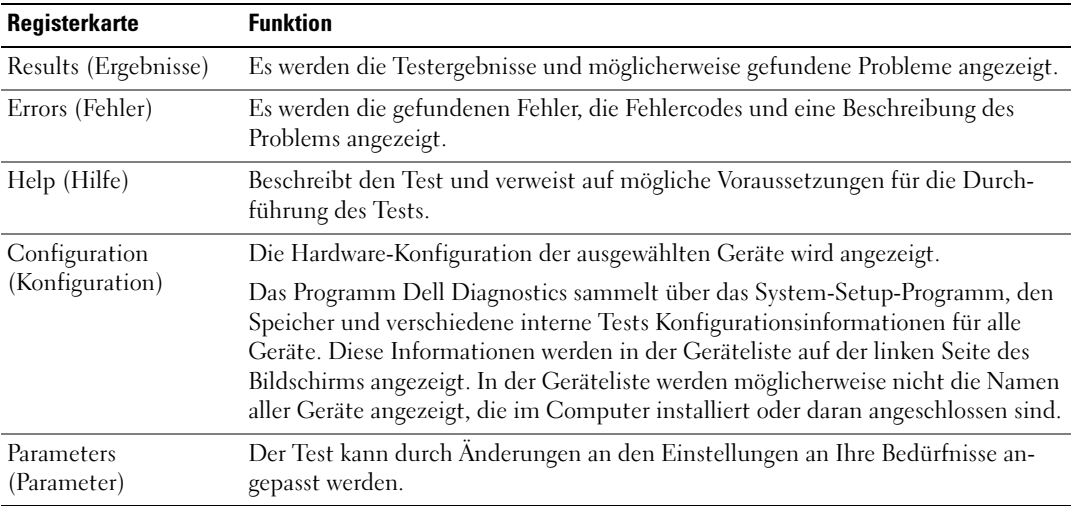

4 Nachdem die Tests abgeschlossen sind, wenn Sie Dell Diagnostics von der Drivers and Utilities CD ein, entfernen Sie die CD.

5 Wenn die Tests abgeschlossen sind, schließen Sie den Testbildschirm und kehren Sie zum Hauptmenü zurück. Schließen Sie zum Beenden von "Dell Diagnostics" und zum Neustart des Computers das Hauptmenü.

# <span id="page-59-0"></span>Probleme mit dem Laufwerk

#### VORSICHT: Bevor Sie Arbeiten an den in diesem Abschnitt beschriebenen Komponenten ausführen, lesen Sie erst die Sicherheitshinweise im Produktinformationshandbuch.

<sup>S</sup>ICHERSTELLEN, DASS MICROSOFT® WINDOWS® DAS LAUFWERK ERKENNT – Klicken Sie auf die Schaltfläche Start und anschließend auf Arbeitsplatz. Wenn das Disketten-, CD- oder DVD-Laufwerk nicht aufgeführt wird, suchen Sie mit dem Virenschutzprogramm nach Viren und beseitigen diese damit. Viren verhindern manchmal, dass Windows das Laufwerk erkennt.

#### DAS LAUFWERK TESTEN –

- Legen Sie eine andere Diskette, CD oder DVD ein, um auszuschließen, dass das Original möglicherweise defekt ist.
- Legen Sie eine startfähige Diskette ein, und starten Sie den Computer erneut.

DAS LAUFWERK ODER DEN DATENTRÄGER REINIGEN – Weitere Informationen finden Sie unter "Reinigen des [Computers](#page-108-0)".

#### STELLEN SIE SICHER, DASS DIE CD AUF DEM ZAPFEN EINGERASTET IST.

#### ÜBERPFÜFEN SIE DIE KABELVERBINDUNGEN.

DAS SYSTEM AUF INKOMPATIBLE HARDWARE ÜBERPRÜFEN – Weitere Informationen finden Sie unter "Beheben [von Software- und Hardware-Inkompatibilitäten](#page-77-0)".

DELL DIAGNOSTICS AUSFÜHREN – Weitere Informationen finden Sie unter "[Dell Diagnostics](#page-56-0)".

#### Probleme mit dem CD- oder DVD-Laufwerk

ANMERKUNG: Ein Vibrieren des Hochgeschwindigkeits-CD- bzw. -DVD-Laufwerks ist normal und kann Geräusche verursachen, die nicht auf einen Fehler im Laufwerk oder bei der CD oder DVD hinweisen.

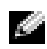

ANMERKUNG: Aufgrund der verschiedenen Zonen weltweit und der unterschiedlichen DVD-Formate funktionieren nicht alle DVDs in allen DVD-Laufwerken.

#### Probleme beim Schreiben auf ein CD-/DVD-RW-Laufwerk

ANDERE PROGRAMME SCHLIESSEN – Das CD/DVD-RW-Laufwerk muss beim Schreiben einen kontinuierlichen Datenfluss empfangen. Sobald der Datenfluss unterbrochen wird, tritt ein Fehler auf. Schließen Sie nach Möglichkeit alle Programme, bevor auf der CD/DVD-RW geschrieben wird.

UNTER WINDOWS ZUNÄCHST DEN STANDBY-MODUS DEAKTIVIEREN, BEVOR AUF EINE CD-/DVD-RW GESCHRIEBEN WERDEN KANN – Weitere Informationen über den Standby-Modus finden Sie unter "[Energieverwaltungsmodi](#page-34-0)".

SCHREIBGESCHWINDIGKEIT HERABSETZEN – Informationen zur Software für die CD- oder DVD-Erstellung finden Sie in den Hilfedateien.

#### FALLS DAS AUSFAHREN DES CD-, CD-RW-, DVD- ODER DVD+RW-AUFLAGEFACHES NICHT MÖGLICH IST

- 1 Stellen Sie sicher, dass der Computer heruntergefahren ist.
- 2 Biegen Sie eine Büroklammer gerade, und führen Sie eines ihrer Enden in die Auswurföffnung an der Laufwerkfrontblende ein. Drücken Sie, bis das Auflagefach teilweise ausgefahren wird.

3 Ziehen Sie das Auflagefach vorsichtig bis zum Anschlag heraus.

#### WENN EIN UNGEWÖHNLICHES KRATZEN ODER KNIRSCHEN ZU HÖREN IST -

- Stellen Sie sicher, dass das Geräusch nicht von dem gerade ausgeführten Programm verursacht wird.
- Stellen Sie sicher, dass die Diskette oder CD ordnungsgemäß eingelegt ist.

#### Probleme mit dem Festplattenlaufwerk

DEN COMPUTER VOR DEM EINSCHALTEN ABKÜHLEN LASSEN - Eine überhitzte Festplatte kann das Starten des Betriebssystems verhindern. Lassen Sie den Computer auf Zimmertemperatur abkühlen, bevor Sie ihn einschalten.

#### CHECK DISK AUSFÜHREN –

- 1 Klicken Sie auf die Schaltfläche Start und anschließend auf Arbeitsplatz.
- 2 Klicken Sie mit der rechten Maustaste auf das lokale Laufwerk C:.
- 3 Wählen Sie Eigenschaften aus.
- 4 Klicken Sie auf die Registerkarte Extras.
- 5 Klicken Sie unter Fehlerüberprüfung auf Jetzt prüfen.
- 6 Klicken Sie auf Nach fehlerhaften Sektoren suchen und Wiederherstellung versuchen.
- 7 Klicken Sie auf Start.

# Probleme mit E-Mail, Modem und Internet

VORSICHT: Bevor Sie Arbeiten an den in diesem Abschnitt beschriebenen Komponenten ausführen, lesen Sie erst die Sicherheitshinweise im Produktinformationshandbuch.

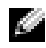

ANMERKUNG: Schließen Sie das Modem nur an eine analoge Telefonbuchse an. Das Modem funktioniert nicht, wenn es an ein digitales Telefonnetz angeschlossen ist.

DIE MICROSOFT OUTLOOK® EXPRESS-SICHERHEITSEINSTELLUNGEN PRÜFEN – Wenn Sie Ihre E-Mail-Anhänge nicht öffnen können, gehen Sie wie folgt vor:

- 1 Klicken Sie in Outlook Express auf Werkzeuge, dann auf Optionen und anschließend auf Sicherheit.
- 2 Klicken Sie auf Keine Anlagen zulassen, um das Häkchen zu entfernen.

#### ÜBERPRÜFEN SIE DIE TELEFONKABELVERBINDUNG. ÜBERPRÜFEN SIE DIE TELEFONBUCHSE. SCHLIESSEN SIE DAS MODEM DIREKT AN DIE TELEFONWANDBUCHSE AN. EIN ANDERES TELEFONKABEL VERWENDEN

- Überprüfen Sie, ob das Telefonkabel an die Eingangsbuchse des Modems angeschlossen ist. (Die Leitungseingangsbuchse ist entweder mit einem grünen Aufkleber oder einem Anschlusssymbol versehen.)
- Stellen Sie sicher, dass der Telefonleitungsstecker einrastet, wenn Sie ihn in das Modem stecken.
- Trennen Sie das Telefonkabel vom Modem, und schließen Sie es an ein Telefon an. Warten Sie auf das Amtszeichen.
- Wenn Sie dieselbe Telefonleitung für weitere Geräte verwenden, z. B. einen Anrufbeantworter, ein Faxgerät, einen Überspannungsschutz oder einen Verteiler, deaktivieren Sie diese und schließen Sie das Modem direkt an die Wandtelefonbuchse an. Ist das Kabel länger als drei Meter, verwenden Sie ein kürzeres Kabel.

DAS DIAGNOSEHILFSPROGRAMM "MODEM HELPER" AUSFÜHREN – Klicken Sie auf die Schaltfläche Start, zeigen Sie dann auf Alle Programme und klicken Sie anschließend auf Modem Helper. Folgen Sie nun den Anleitungen auf dem Bildschirm, um die Probleme mit dem Modem zu identifizieren und zu lösen. (Modem Helper ist nicht auf allen Computern vorhanden.)

#### ÜBERPRÜFEN, OB DAS MODEM DATEN MIT WINDOWS AUSTAUSCHT –

- 1 Klicken Sie auf die Schaltfläche Start und anschließend auf Systemsteuerung.
- 2 Klicken Sie auf Drucker und andere Hardware.
- 3 Klicken Sie auf Telefon- und Modemoptionen.
- 4 Klicken Sie auf die Registerkarte Modems.
- 5 Klicken Sie auf den COM-Port Ihres Modems.
- 6 Klicken Sie auf Eigenschaften, klicken Sie auf die Registerkarte Diagnose und anschließend auf Modem suchen, um sicherzustellen, dass eine Verbindung zwischen dem Modem und Windows besteht.

Wenn auf alle Befehle reagiert wird, funktioniert das Modem ordnungsgemäß.

SICHERSTELLEN, DASS EINE INTERNETVERBINDUNG HERGESTELLT WURDE - Stellen Sie sicher, dass Sie bei einem Internetanbieter angemeldet sind. Klicken Sie im E-Mail-Programm Outlook Express auf Datei. Wenn neben Offline-Betrieb ein Häkchen zu sehen ist, klicken Sie darauf, um das Häkchen zu löschen und eine Verbindung zum Internet herzustellen. Wenn Sie Hilfe benötigen, kontaktieren Sie Ihren Internetdienstanbieter.

DURCHSUCHEN SIE DEN COMPUTER AUF SPYWARE – Wenn die Leistung Ihres Computers gering ist, Ihr Computer regelmäßig Popup-Meldungen anzeigt oder Sie Probleme haben, sich mit dem Internet zu verbinden, könnte Ihr Computer von Spyware befallen sein. Benutzen Sie ein Anti-Virus Program, das einen Anti-Spyware Schutz hat (Ihr Programm braucht möglicherweise eine Aktualisierung), um den Computer zu scannen und die Spyware zu entfernen. Weitere Informationen erhalten Sie auf der Website support.dell.com. Suchen Sie dort nach dem Stichwort Spyware.

# Fehlermeldungen

VORSICHT: Bevor Sie Arbeiten an den in diesem Abschnitt beschriebenen Komponenten ausführen, lesen Sie erst die Sicherheitshinweise im Produktinformationshandbuch.

Wenn die Meldung nicht aufgeführt wird, lesen Sie in der Dokumentation für das Betriebssystem oder für das Programm nach, das gerade ausgeführt wurde, als die Meldung angezeigt wurde.

AUXILIARY DEVICE FAILURE (HILFSKOMPONENTENFEHLER) – Das Touchpad oder die externe Maus ist möglicherweise fehlerhaft. Prüfen Sie bei einer externen Maus die Kabelverbindung. Aktivieren Sie im System-Setup-Programm die Option Pointing Device (Zeigegerät). Wenn das Problem fortbesteht, wen-den Sie sich an Dell. Weitere Informationen finden Sie unter "[Kontaktaufnahme mit Dell](#page-110-0)".

BAD COMMAND OR FILE NAME (UNGÜLTIGER BEFEHL ODER DATEINAME) – Überprüfen Sie die Schreibweise des Befehls, die Position der Leerstellen und den angegebenen Zugriffspfad.

CACHE DISABLED DUE TO FAILURE (CACHE WEGEN FEHLER DEAKTIVIERT) – Der im Mikroprozessor integrierte Primär-Cache ist ausgefallen. Nehmen Sie Kontakt mit Dell auf. Weitere Informationen finden Sie unter "[Kontaktaufnahme mit Dell](#page-110-0)".

CD DRIVE CONTROLLER FAILURE (FEHLER AM CD-LAUFWERK-CONTROLLER) – Das CD-Laufwerk reagiert nicht auf die Befehle vom Computer. Weitere Informationen finden Sie unter "[Probleme mit dem Laufwerk](#page-59-0)".

DATA ERROR (DATENFEHLER) – Die Daten auf der Festplatte können nicht gelesen werden. Weitere Infor-mationen finden Sie unter "[Probleme mit dem Laufwerk](#page-59-0)".

DECREASING AVAILABLE MEMORY (SINKENDE SPEICHERMENGE VERFÜGBAR) – Ein oder mehrere Speichermodul(e) sind unter Umständen beschädigt oder nicht ordnungsgemäß eingesetzt. Installieren Sie die Speichermodule neu und ersetzen Sie sie gegebenenfalls. Weitere Informationen finden Sie unter ["Speicher".](#page-88-0)

DISK C: (LAUFWERK C:) FAILED INITIALIZATION (FEHLER BEI DER INITIALISIERUNG) – Die Festplatte konnte nicht initialisiert werden. Führen Sie die Festplattenlaufwerks-Tests in Dell Diagnostics aus. Weitere Informa-tionen finden Sie unter "[Dell Diagnostics](#page-56-0)".

DRIVE NOT READY (LAUFWERK IST NICHT BETRIEBSBEREIT) – Zum Fortsetzen dieses Vorgangs muss eine Festplatte im Laufwerkschacht vorhanden sein. Installieren Sie eine Festplatte im Festplattenlaufwerk-schacht. Weitere Informationen finden Sie unter "[Festplattenlaufwerk](#page-84-0)".

ERROR READING PCMCIA CARD (FEHLER BEIM LESEN DER PCMCIA-KARTE) – Der Computer erkennt die ExpressCard nicht. Führen Sie die Karte erneut ein oder versuchen Sie es mit einer anderen Karte. Weitere Informationen finden Sie unter "[Verwenden von ExpressCards](#page-48-0)".

EXTENDED MEMORY SIZE HAS CHANGED (GRÖSSE DES ERWEITERUNGSSPEICHERS HAT SICH GEÄNDERT) –  $\mathrm{Der}\ \mathrm{im}$ NVRAM verzeichnete Speicherumfang stimmt nicht mit dem im Computer installierten Speicher überein. Starten Sie den Computer neu. Wird der Fehler erneut gemeldet, nehmen Sie Kontakt mit Dell auf. Weitere Informationen finden Sie unter "[Kontaktaufnahme mit Dell](#page-110-0)".

THE FILE BEING COPIED IS TOO LARGE FOR THE DESTINATION DRIVE (DIE KOPIERTE DATEI IST FÜR DAS ZIELLAUFWERK ZU GROSS) – Die Datei, die kopiert werden soll, ist entweder zu groß für den Datenträger, oder es ist nicht mehr genügend Speicherplatz auf dem Datenträger frei. Kopieren Sie die Datei auf einen anderen Datenträger, oder verwenden Sie einen Datenträger mit mehr Kapazität.

A FILENAME CANNOT CONTAIN ANY OF THE FOLLOWING CHARACTERS (EIN DATEINAME DARF KEINES DER FOLGENDEN **ZEICHEN ENTHALTEN):**  $\setminus / :$  \* ? " < >  $\setminus$  – Verwenden Sie diese Zeichen nicht in Dateinamen.

GATE A20 FAILURE (GATE A20 VERSAGT) – Unter Umständen ist ein Speichermodul nicht richtig befestigt. Setzen Sie die Speichermodule neu ein, und ersetzen Sie sie gegebenenfalls. Weitere Informationen fin-den Sie unter "[Speicher](#page-88-0)".

GENERAL FAILURE (ALLGEMEINER FEHLER) – Das Betriebssystem kann den Befehl nicht ausführen. Nach dieser Meldung werden meist genauere Informationen angezeigt – zum Beispiel: Printer out of paper (Druckerpapier fehlt). Ergreifen Sie die entsprechenden Maßnahmen.

HARD-DISK DRIVE CONFIGURATION ERROR (FEHLER BEI DER FESTPLATTENKONFIGURATION) – Der Computer kann den Laufwerktyp nicht erkennen. Fahren Sie den Computer herunter, bauen Sie das Festplattenlaufwerk aus (siehe "[Festplattenlaufwerk](#page-84-0)") und starten Sie den Computer anschließend von einer CD. Fahren Sie anschließend den Computer herunter, installieren Sie das Festplattenlaufwerk erneut, und starten Sie den Computer neu. Führen Sie die Festplattenlaufwerk-Tests Dell Diagnostics aus. Weitere Informa-tionen finden Sie unter "[Dell Diagnostics](#page-56-0)".

HARD-DISK DRIVE CONTROLLER FAILURE 0 (FEHLER 0 AM FESTPLATTEN-CONTROLLER) – Das Festplattenlaufwerk reagiert nicht auf die Befehle des Computers. Fahren Sie den Computer herunter, bauen Sie das Fest-plattenlaufwerk aus (siehe "[Festplattenlaufwerk](#page-84-0)") und starten Sie den Computer anschließend von einer CD. Fahren Sie anschließend den Computer herunter, installieren Sie das Festplattenlaufwerk erneut, und starten Sie den Computer neu. Besteht das Problem weiterhin, installieren Sie ein anderes Laufwerk. Führen Sie die Festplattenlaufwerk-Tests Dell Diagnostics aus. Weitere Informationen finden Sie unter "[Dell Diagnostics](#page-56-0)".

HARD-DISK DRIVE FAILURE (FEHLER DES FESTPLATTENLAUFWERKS) – Das Festplattenlaufwerk reagiert nicht auf die Befehle des Computers. Fahren Sie den Computer herunter, bauen Sie das Festplattenlaufwerk aus (siehe ["Festplattenlaufwerk"\)](#page-84-0) und starten Sie den Computer anschließend von einer CD. Fahren Sie anschließend den Computer herunter, installieren Sie das Festplattenlaufwerk erneut, und starten Sie den Computer neu. Besteht das Problem weiterhin, installieren Sie ein anderes Laufwerk. Führen Sie die Fest-plattenlaufwerk-Tests Dell Diagnostics aus. Weitere Informationen finden Sie unter ["Dell Diagnostics"](#page-56-0).

HARD-DISK DRIVE READ FAILURE (FEHLER BEIM LESEN DES FESTPLATTENLAUFWERKS) – Das Festplattenlaufwerk ist eventuell defekt. Fahren Sie den Computer herunter, bauen Sie das Festplattenlaufwerk aus (siehe "[Festplattenlaufwerk](#page-84-0)") und starten Sie den Computer anschließend von einer CD. Fahren Sie anschließend den Computer herunter, installieren Sie das Festplattenlaufwerk erneut, und starten Sie den Computer neu. Besteht das Problem weiterhin, installieren Sie ein anderes Laufwerk. Führen Sie die Festplattenlauf-werktests [Dell Diagnostics](#page-56-0) aus. Weitere Informationen finden Sie unter "Dell Diagnostics".

INSERT BOOTABLE MEDIA (STARTFÄHIGEN DATENTRÄGER EINLEGEN) – Das Betriebssystem versucht, von einer nicht startfähigen CD zu starten. Legen Sie eine startfähige CD ein.

INVALID CONFIGURATION INFORMATION-PLEASE RUN SYSTEM SETUP PROGRAM (UNGÜLTIGE KONFIGURATIONSDATEN; SYSTEM-SETUP-PROGRAMM AUSFÜHREN) – Die Systemkonfigurationsdaten stimmen nicht mit der Hardware-Konfiguration überein. Diese Meldung erscheint normalerweise nach der Installation eines Speichermoduls. Korrigieren Sie die entsprechenden Optionen im System-Setup-Programm. Weitere Infor-mationen finden Sie unter "[Verwenden des System-Setup-Programms](#page-104-0)".

KEYBOARD CLOCK LINE FAILURE (FEHLER AUF DER TASTATURTAKTRATE) – Prüfen Sie bei einer externen Tastatur die Kabelverbindung. Führen Sie den Tastatur-Controller-Test in Dell Diagnostics aus. Weitere Infor-mationen finden Sie unter "[Dell Diagnostics](#page-56-0)".

KEYBOARD CONTROLLER FAILURE (FEHLER DES TASTATUR-CONTROLLERS) – Prüfen Sie bei einer externen Tastatur die Kabelverbindung. Starten Sie den Computer neu und berühren Sie Tastatur oder Maus während der Startroutine nicht. Führen Sie den Tastatur-Controller-Test in Dell Diagnostics aus. Weitere Informa-tionen finden Sie unter "[Dell Diagnostics](#page-56-0)".

KEYBOARD DATA LINE FAILURE (FEHLER AUF DER DATENLEITUNG DER TASTATUR) – Prüfen Sie bei einer externen Tastatur die Kabelverbindung. Führen Sie den Tastatur-Controller-Test in Dell Diagnostics aus. Weitere Informationen finden Sie unter "[Dell Diagnostics](#page-56-0)".

KEYBOARD STUCK KEY FAILURE (TASTATURFEHLER: TASTE KLEMMT) – Prüfen Sie bei einer externen Tastatur oder einem externen Tastenblock die Kabelverbindung. Starten Sie den Computer neu und berühren Sie Tastatur oder Tasten während der Startroutine nicht. Führen Sie in Dell Diagnostics den Test "Stuck Key" (Stecken gebliebene Taste) aus. Weitere Informationen finden Sie unter "[Dell Diagnostics](#page-56-0)".

MEMORY ADDRESS LINE FAILURE AT ADDRESS, READ VALUE EXPECTING VALUE (SPEICHERADRESSLEITUNGSFEHLER BEI ADRESSE, IST-WERT SOLL-WERT) – Ein Speichermodul ist möglicherweise fehlerhaft oder falsch eingesetzt. Setzen Sie die Speichermodule neu ein, und ersetzen Sie sie gegebenenfalls. Weitere Informationen finden Sie unter "[Speicher](#page-88-0)".

MEMORY ALLOCATION ERROR (FEHLER BEI DER SPEICHERZUWEISUNG) – Das gerade gestartete Programm steht in Konflikt mit dem Betriebssystem, einem anderen Anwendungsprogramm oder einem Dienstprogramm. Fahren Sie den Computer herunter, warten Sie 30 Sekunden und starten Sie ihn dann neu. Laden Sie danach das Programm nochmals. Wird die Fehlermeldung wieder angezeigt, lesen Sie in der Dokumentation zur Software nach.

MEMORY DATA FAILURE AT ADDRESS, READ VALUE EXPECTING VALUE (SPEICHERDATENLEITUNGSFEHLER AN DER ADRESSE, IST-WERT, SOLL-WERT) – Ein Speichermodul ist möglicherweise fehlerhaft oder falsch eingesetzt. Setzen Sie die Speichermodule neu ein, und ersetzen Sie sie gegebenenfalls. Weitere Informationen finden Sie unter "[Speicher](#page-88-0)".

MEMORY DOUBLE WORD LOGIC FAILURE AT ADDRESS, READ VALUE EXPECTING VALUE (SPEICHERDOPPELWORTLOGIK-FEHLER BEI ADRESSE, IST-WERT, SOLL-WERT) – Ein Speichermodul ist möglicherweise fehlerhaft oder falsch eingesetzt. Setzen Sie die Speichermodule neu ein, und ersetzen Sie sie gegebenenfalls. Weitere Infor-mationen finden Sie unter "[Speicher](#page-88-0)".

MEMORY ODD/EVEN LOGIC FAILURE AT ADDRESS, READ VALUE EXPECTING VALUE (SPEICHERBINÄRLOGIKFEHLER BEI ADRESSE, IST-WERT, SOLL-WERT) – Ein Speichermodul ist möglicherweise fehlerhaft oder falsch eingesetzt. Setzen Sie die Speichermodule neu ein, und ersetzen Sie sie gegebenenfalls. Weitere Informa-tionen finden Sie unter "[Speicher](#page-88-0)".

MEMORY WRITE/READ FAILURE AT ADDRESS, READ VALUE EXPECTING VALUE (SPEICHER-SCHREIB-/LESEFEHLER BEI ADRESSE, IST-WERT, SOLL-WERT) – Ein Speichermodul ist möglicherweise fehlerhaft oder falsch eingesetzt. Setzen Sie die Speichermodule neu ein, und ersetzen Sie sie gegebenenfalls. Weitere Informa-tionen finden Sie unter "[Speicher](#page-88-0)".

NO BOOT DEVICE AVAILABLE (KEIN STARTGERÄT VERFÜGBAR) – Der Computer kann das Festplattenlaufwerk nicht finden. Ist das Festplattenlaufwerk als Startgerät festgelegt, stellen Sie sicher, dass das Laufwerk installiert, richtig eingesetzt und als Startlaufwerk partitioniert ist.

NO BOOT SECTOR ON HARD DRIVE (KEIN STARTSEKTOR AUF FESTPLATTENLAUFWERK) – Das Betriebssystem ist möglicherweise beschädigt. Weitere Informationen finden Sie unter "[Kontaktaufnahme mit Dell](#page-110-0)".

NO TIMER TICK INTERRUPT (KEIN INTERRUPT BEI TICKEN DES ZEITGEBERS) – Möglicherweise arbeitet ein Chip auf der Systemplatine nicht einwandfrei. Führen Sie die System-Chipsatz-Tests in Dell Diagnostics aus. Weitere Informationen finden Sie unter "[Dell Diagnostics](#page-56-0)".

NOT ENOUGH MEMORY OR RESOURCES (NICHT GENÜGEND ARBEITSSPEICHER ODER RESSOURCEN) EXIT SOME PROGRAMS AND TRY AGAIN (ANDERE ANWENDUNGEN SCHLIESSEN UND ES NOCH EINMAL VERSUCHEN) – Es sind zu viele Programme geöffnet. Schließen Sie alle Fenster, und öffnen Sie das gewünschte Programm.

OPERATING SYSTEM NOT FOUND (BETRIEBSSYSTEM NICHT GEFUNDEN) – Bauen Sie das Festplattenlaufwerk wieder ein (siehe ["Festplattenlaufwerk" auf Seite 85](#page-84-0)). Wenn das Problem fortbesteht, folgen Sie den Hin-weisen unter "[Kontaktaufnahme mit Dell](#page-110-0)".

**OPTIONAL ROM BAD CHECKSUM (PRÜFSUMME FÜR OPTIONALES ROM FALSCH)** – Das optionale ROM ist ausge-fallen. Weitere Informationen finden Sie unter "[Kontaktaufnahme mit Dell](#page-110-0)".

#### A REQUIRED .DLL FILE WAS NOT FOUND (EINE ERFORDERLICHE .DLL-DATEI KONNTE NICHT GEFUNDEN WERDEN) –

Für das Programm, das geöffnet werden soll, fehlt eine wichtige Datei. Entfernen Sie das Programm und installieren Sie es neu.

- 1 Klicken Sie auf die Schaltfläche Start und anschließend auf Systemsteuerung.
- 2 Klicken Sie auf Hinzufügen oder Entfernen von Software.
- 3 Wählen Sie das Programm aus, das deinstalliert werden soll.
- 4 Klicken Sie auf Entfernen oder auf Andern/Entfernen, und folgen Sie den Anweisungen auf dem Bildschirm.
- 5 Die Installationsanweisungen finden Sie in der Programmdokumentation.

SECTOR NOT FOUND (SEKTOR NICHT GEFUNDEN) – Das Betriebssystem kann einen Sektor auf der Festplatte nicht finden. Entweder ist ein Sektor defekt, oder die Dateizuweisungstabelle auf der Festplatte ist beschädigt. Führen Sie das Fehlerprüfprogramm von Windows aus, um die Dateistruktur auf der Festplatte zu überprüfen. Anweisungen dazu finden Sie unter ["Windows Hilfe- und Supportcenter"](#page-9-0). Wenn eine große Anzahl an Sektoren defekt ist, müssen Sie die Daten sichern (falls möglich) und die Festplatte neu formatieren.

SEEK ERROR (POSITIONIERUNGSFEHLER) – Das Betriebssystem kann eine bestimmte Spur auf der Festplatte nicht finden.

SHUTDOWN FAILURE (FEHLER BEIM HERUNTERFAHREN) – Möglicherweise arbeitet ein Chip auf der Systemplatine nicht einwandfrei. Führen Sie die System-Chipsatz-Tests in Dell Diagnostics aus. Weitere Informa-tionen finden Sie unter "[Dell Diagnostics](#page-56-0)"

TIME-OF-DAY CLOCK LOST POWER (STROMAUSFALL BEI DER TAGESUHR) – Die Systemkonfigurationseinstellungen sind fehlerhaft. Schließen Sie den Computer an eine Steckdose an, um den Akku aufzuladen. Besteht das Problem weiterhin, versuchen Sie, die Daten durch Aufrufen des System-Setup-Programms wiederherzu-stellen. Beenden Sie dann das Programm sofort wieder. Siehe ["Verwenden des System-Setup-Programms".](#page-104-0) Nehmen Sie Kontakt mit Dell auf, wenn die Meldung weiterhin angezeigt wird. Weitere Informationen finden Sie unter "[Kontaktaufnahme mit Dell"](#page-110-0).

TIME-OF-DAY CLOCK STOPPED (TAGESUHR ANGEHALTEN) – Der Reserveakku, mit dem die Systemkonfigurationseinstellungen unterstützt werden, muss unter Umständen wieder aufgeladen werden. Schließen Sie den Computer an eine Steckdose an, um den Akku aufzuladen. Wenn das Problem fortbesteht, wenden Sie sich an Dell. Weitere Informationen finden Sie unter ["Kontaktaufnahme mit Dell".](#page-110-0)

TIME-OF-DAY NOT SET-PLEASE RUN THE SYSTEM SETUP PROGRAM (UHRZEIT NICHT DEFINIERT; SYSTEM-SETUP-PRO-GRAMM AUFRUFEN) – Die Uhrzeit- bzw. Datumsangaben, die im System-Setup-Programm gespeichert sind, stimmen nicht mit der Systemuhr überein. Korrigieren Sie die Einstellungen der Optionen Date (Datum) und Time (Zeit). Siehe ["Verwenden des System-Setup-Programms](#page-104-0)". Nehmen Sie Kontakt mit Dell auf, wenn die Meldung weiterhin angezeigt wird. Weitere Informationen finden Sie unter "[Kontaktaufnahme mit Dell](#page-110-0)".

TIMER CHIP COUNTER 2 FAILED (ZEITGEBER-CHIPZÄHLER 2 AUSGEFALLEN) – Möglicherweise arbeitet ein Chip auf der Systemplatine nicht einwandfrei. Führen Sie die System-Chipsatz-Tests in Dell Diagnostics aus. Weitere Informationen finden Sie unter "[Dell Diagnostics](#page-56-0)".

UNEXPECTED INTERRUPT IN PROTECTED MODE (UNERWARTETER INTERRUPT IM GESCHÜTZTEN MODUS) – Der Tastatur-Controller ist möglicherweise defekt oder ein Speichermodul ist möglicherweise nicht richtig befestigt. Führen Sie die Systemspeicher- und Tastatur-Controller-Tests in Dell Diagnostics aus. Weitere Informationen finden Sie unter "[Dell Diagnostics](#page-56-0)".

X:\ IS NOT ACCESSIBLE. THE DEVICE IS NOT READY (AUF X:\ KANN NICHT ZUGEGRIFFEN WERDEN. DAS GERÄT IST NICHT BEREIT) – Legen Sie eine Disk in das Laufwerk ein, und versuchen Sie es erneut.

WARNUNG: BATTERY IS CRITICALLY LOW (WARNUNG: AKKU IST FAST LEER) – Der Akku ist fast leer. Wechseln Sie den Akku aus, oder schließen Sie den Computer an eine Steckdose an. Aktivieren Sie andernfalls den Ruhemodus, oder fahren Sie den Computer herunter.

# Probleme mit der Tastatur

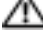

VORSICHT: Bevor Sie Arbeiten an den in diesem Abschnitt beschriebenen Komponenten ausführen, lesen Sie erst die Sicherheitshinweise im Produktinformationshandbuch.

**ANMERKUNG:** Verwenden Sie die integrierte Tastatur, wenn Sie "[Dell Diagnostics](#page-56-0)" oder das System-Setup-Programm ausführen. Bei Anschluss einer externen Tastatur bleibt die integrierte Tastatur voll funktionsfähig.

#### Probleme mit der externen Tastatur

ANMERKUNG: Bei Anschluss einer externen Tastatur bleibt die integrierte Tastatur voll funktionsfähig.

TASTATURKABEL PRÜFEN – Fahren Sie den Computer herunter. Trennen Sie das Tastaturkabel, prüfen Sie es auf Beschädigungen und schließen Sie es wieder an.

Wenn Sie ein Verlängerungskabel für die Tastatur verwenden, entfernen Sie das Kabel und schließen Sie die Tastatur direkt an den Computer an.

#### DIE EXTERNE TASTATUR PRÜFEN –

- 1 Fahren Sie den Computer herunter, warten Sie eine Minute und schalten Sie den Computer anschließend wieder ein.
- 2 Überprüfen Sie, ob die Anzeigen "Num", "Umsch" und "Rollen" auf der Tastatur während der Startroutine blinken.
- 3 Klicken Sie im Windows-Desktop auf die Schaltfläche Start, zeigen Sie auf Programme→ Zubehör und klicken Sie auf Editor.
- 4 Drücken Sie einige Tasten auf der externen Tastatur, und prüfen Sie, ob die Zeichen auf dem Bildschirm angezeigt werden.

Wenn Sie diese Schritte nicht fehlerfrei durchführen können, ist die externe Tastatur möglicherweise defekt.

#### DIE INTEGRIERTE TASTATUR PRÜFEN, UM SICHERZUSTELLEN, DASS DAS PROBLEM DIE EXTERNE TASTATUR BETRIFFT –

- 1 Fahren Sie den Computer herunter.
- 2 Trennen Sie die externe Tastatur vom Computer.
- 3 Schalten Sie den Computer ein.
- 4 Klicken Sie im Windows-Desktop auf die Schaltfläche Start, zeigen Sie auf Programme→ Zubehör und klicken Sie auf Editor.
- 5 Drücken Sie einige Tasten auf der internen Tastatur, und prüfen Sie, ob die Zeichen auf dem Bildschirm angezeigt werden.

Wenn die Zeichen nun angezeigt werden, beim Testen der externen Tastatur aber Probleme aufgetreten sind, ist möglicherweise die externe Tastatur defekt. Weitere Informationen finden Sie unter "[Kontaktaufnahme mit Dell"](#page-110-0).

DIE TASTATUR-DIAGNOSETESTS STARTEN – Führen Sie die Tests für PC-AT-kompatible Tastaturen in Dell Diagnostics aus. Siehe "[Dell Diagnostics"](#page-56-0). Wenn die Teste auf eine defekte externe Tastatur hinweisen, siehe "[Kontaktaufnahme mit Dell"](#page-110-0).

#### Unerwartete Zeichen

DEN NUMMERISCHEN TASTENBLOCK DEAKTIVIEREN – [Drücken Sie die Taste <Num>, um den nummerischen](#page-11-0)  [Tastenblock zu deaktivieren, wenn Zahlen anstelle von Buchstaben angezeigt werden. Stellen Sie sicher,](#page-11-0)  [dass die Anzeige für die](#page-11-0) Num-Sperre nicht leuchtet.

# <span id="page-67-0"></span>Probleme mit Absturz und Software

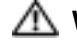

VORSICHT: Bevor Sie Arbeiten an den in diesem Abschnitt beschriebenen Komponenten ausführen, lesen Sie erst die Sicherheitshinweise im Produktinformationshandbuch.

#### Der Computer startet nicht

VERGEWISSERN SIE SICH, DASS DER NETZADAPTER RICHTIG AM COMPUTER UND AN DER STECKDOSE ANGESCHLOSSEN IST.

#### Der Computer reagiert nicht mehr

HINWEIS: Wenn Sie das Betriebssystem nicht ordnungsgemäß herunterfahren, können Daten verloren gehen. DEN COMPUTER AUSSCHALTEN – Wenn der Computer nicht mehr reagiert und auch nicht durch Drücken einer Taste auf der Tastatur bzw. Bewegen der Maus aktiviert werden kann, halten Sie den Netzschalter mindestens acht bis zehn Sekunden lang gedrückt, bis der Computer ausgeschaltet wird. Starten Sie anschließend den Computer neu.

#### Ein Programm reagiert nicht mehr oder stürzt wiederholt ab

#### PROGRAMM BEENDEN –

- 1 Drücken Sie gleichzeitig <Strg><Umsch><Esc>.
- 2 Klicken Sie auf die Registerkarte Anwendungen und wählen Sie dann das Programm aus, das nicht mehr reagiert.
- 3 Klicken Sie auf End Task (Task beenden).

**ANMERKUNG:** CheckDisk wird möglicherweise nach dem Neustart des Computers ausgeführt. Befolgen Sie die Anleitungen auf dem Bildschirm.

SOFTWARE-DOKUMENTATION LESEN – Deinstallieren Sie gegebenenfalls das Programm, und installieren Sie es neu. Anweisungen für die Installation von Software finden Sie im Allgemeinen in der jeweiligen Dokumentation oder auf einer mitgelieferten Diskette oder CD.

#### Ein Programm wurde für ein früheres Microsoft® Windows®-Betriebssystem entwickelt

PROGRAMMKOMPATIBILITÄTS-ASSISTENTEN AUSFÜHREN - Der "Programmkompatibilitäts-Assistent" konfiguriert ein Programm für Windows XP entsprechend, sodass es auch in ähnlichen Betriebssystemumgebungen eingesetzt werden kann.

- 1 Klicken Sie auf die Schaltfläche Start, zeigen Sie auf Alle Programme→ Zubehör und klicken Sie dann auf Programmkompatibilitäts-Assistent.
- 2 Klicken Sie auf der Begrüßungsseite auf Weiter.
- 3 Befolgen Sie die Anleitungen auf dem Bildschirm.

#### Ein blauer Bildschirm wird angezeigt

DEN COMPUTER AUSSCHALTEN – Wenn der Computer nicht mehr reagiert und auch nicht durch Drücken einer Taste auf der Tastatur bzw. Bewegen der Maus aktiviert werden kann, halten Sie den Netzschalter mindestens acht bis zehn Sekunden lang gedrückt, bis der Computer ausgeschaltet wird. Starten Sie anschließend den Computer neu.

#### Andere Probleme mit der Software

#### DIE DOKUMENTATION ZU DEM JEWEILIGEN PROGRAMM LESEN ODER SICH MIT DEM HERSTELLER DER SOFTWARE IN VERBINDUNG SETZEN –

- Stellen Sie sicher, dass das Programm mit dem auf Ihrem Computer installierten Betriebssystem kompatibel ist.
- Stellen Sie sicher, dass Ihr Computer die Mindest-Hardware-Anforderungen erfüllt, die für die Software erforderlich sind. Informationen dazu finden Sie in der Software-Dokumentation.
- Stellen Sie sicher, dass das Programm ordnungsgemäß installiert und konfiguriert wurde.
- Stellen Sie sicher, dass die Gerätetreiber nicht mit dem Programm in Konflikt stehen.
- Deinstallieren Sie gegebenenfalls das Programm und installieren Sie es anschließend erneut.

#### ERSTELLEN SIE UNVERZÜGLICH EINE SICHERUNGSKOPIE IHRER DATEN.

#### ÜBERPRÜFEN SIE DIE FESTPLATTE, DAS DISKETTENLAUFWERK BZW. CDS MIT EINEM VIRENSCHUTZPROGRAMM.

#### SPEICHERN UND SCHLIESSEN SIE ALLE GEÖFFNETEN DATEIEN, BEENDEN SIE ALLE GEÖFFNETEN PROGRAMME UND FAHREN SIE DEN COMPUTER ÜBER DAS MENÜ Start HERUNTER.

DURCHSUCHEN SIE DEN COMPUTER AUF SPYWARE – Wenn die Leistung Ihres Computers gering ist, Ihr Computer regelmäßig Popup-Meldungen anzeigt oder Sie Probleme haben, sich mit dem Internet zu verbinden, könnte Ihr Computer von Spyware befallen sein. Benutzen Sie ein Anti-Virus Program, das einen Anti-Spyware Schutz hat (Ihr Programm braucht möglicherweise eine Aktualisierung), um den Computer zu scannen und die Spyware zu entfernen. Weitere Informationen erhalten Sie auf der Website support.dell.com. Suchen Sie dort nach dem Stichwort Spyware.

DELL DIAGNOSTICS AUSFÜHREN – Wenn alle Tests erfolgreich ausgeführt wurden, liegt der Fehler in der Software begründet. Weitere Informationen finden Sie unter "[Dell Diagnostics](#page-56-0)".

# Probleme mit dem Speicher

#### VORSICHT: Bevor Sie Arbeiten an den in diesem Abschnitt beschriebenen Komponenten ausführen, lesen Sie erst die Sicherheitshinweise im Produktinformationshandbuch.

#### WENN SIE EINE MELDUNG ÜBER UNZUREICHENDEN ARBEITSSPEICHER ERHALTEN –

- Speichern und schließen Sie alle geöffneten Dateien und beenden Sie alle geöffneten Programme, die Sie nicht verwenden, um zu sehen, ob das Problem dadurch gelöst wird.
- Entnehmen Sie die Informationen zum Mindestspeicherbedarf der Programmdokumentation. Instal-lieren Sie gegebenenfalls zusätzlichen Speicher. Weitere Informationen finden Sie unter "[Speicher"](#page-88-0).
- Entfernen Sie die Speichermodule und setzen Sie sie erneut ein, um sicherzustellen, dass der Computer Daten mit den Speichermodulen austauschen kann. Weitere Informationen finden Sie unter "[Speicher"](#page-88-0).
- Führen Sie Dell Diagnostics aus. Weitere Informationen finden Sie unter "[Dell Diagnostics"](#page-56-0).

#### WENN ANDERE PROBLEME MIT DEM SPEICHER AUFTRETEN –

- Die Speichermodule entfernen und erneut einsetzen, um sicherzustellen, dass der Computer Daten mit den Speichermodulen austauschen kann. Weitere Informationen finden Sie unter "[Speicher"](#page-88-0).
- Stellen Sie sicher, dass Sie die Anweisungen für die Installation des Speichers befolgen. Weitere Infor-mationen finden Sie unter "[Speicher"](#page-88-0).
- Starten Sie Dell Diagnostics. Weitere Informationen finden Sie unter "[Dell Diagnostics"](#page-56-0).

# Probleme mit dem Netzwerk

VORSICHT: Bevor Sie Arbeiten an den in diesem Abschnitt beschriebenen Komponenten ausführen, lesen Sie erst die Sicherheitshinweise im Produktinformationshandbuch.

NETZWERKKABELSTECKER ÜBERPRÜFEN – Überprüfen Sie, dass das Netzwerkkabel fest in den Netzwerkanschluss auf der Rückseite des Computers und die Netzwerkbuchse eingesteckt ist.

NETZWERKANZEIGE AM NETZWERKANSCHLUSS ÜBERPRÜFEN – Wenn keine Kontrolleuchte leuchtet, ist dies ein Hinweis auf eine fehlende Netzwerkkommunikation. Schließen Sie das Netzwerkkabel wieder an.

STARTEN SIE DEN COMPUTER NEU UND VERSUCHEN SIE SICH ERNEUT AM NETZWERK ANZUMELDEN.

DIE NETZWERKEINSTELLUNGEN ÜBERPRÜFEN – Setzen Sie sich mit dem Netzwerkadministrator oder der Person in Verbindung, die das Netzwerk eingerichtet hat, um zu überprüfen, ob die Netzwerkeinstellungen richtig sind und das Netzwerk funktioniert.

# Probleme mit der ExpressCard

VORSICHT: Bevor Sie Arbeiten an den in diesem Abschnitt beschriebenen Komponenten ausführen, lesen Sie erst die Sicherheitshinweise im Produktinformationshandbuch.

DIE EXPRESSCARD ÜBERPRÜFEN – Stellen Sie sicher, dass die ExpressCard ordnungsgemäß in den Steckplatz eingesetzt ist.

SICHERSTELLEN, DASS DIE KARTE VON WINDOWS ERKANNT WIRD – Doppelklicken Sie in der Windows-Taskleiste auf das Symbol Hardware sicher entfernen. Stellen Sie sicher, dass die Karte aufgeführt ist.

BEI PROBLEMEN MIT EINER NICHT VON DELL GELIEFERTEN EXPRESSCARD - Wenden Sie sich an Dell. Weitere Informationen finden Sie unter "[Kontaktaufnahme mit Dell"](#page-110-0).

WENN SIE PROBLEME MIT EINER NICHT VON DELL GELIEFERTEN EXPRESSCARD HABEN – Wenden Sie sich an den Hersteller der ExpressCard.

# <span id="page-69-0"></span>Probleme mit der Stromversorgung

VORSICHT: Bevor Sie Arbeiten an den in diesem Abschnitt beschriebenen Komponenten ausführen, lesen Sie erst die Sicherheitshinweise im Produktinformationshandbuch.

STROMVERSORGUNGSLICHT PRÜFEN – Wenn das Stromversorgungslicht leuchtet oder blinkt, wird der Computer mit Strom versorgt. Wenn das Stromversorgungslicht blinkt, befindet sich der Computer im Standby-Modus. Drücken Sie den Netzschalter, um den Standby-Modus zu verlassen. Wenn die Anzeige nicht leuchtet, drücken Sie den Netzschalter, um den Computer einzuschalten.

**ANMERKUNG:** Weitere Informationen über den Standby-Modus finden Sie unter "[Energieverwaltungsmodi](#page-34-0)". AKKU AUFLADEN – Der Akku ist möglicherweise erschöpft.

- 1 Setzen Sie den Akku wieder in den Computer ein.
- 2 Schließen Sie den Computer mit dem Netzteil an eine Steckdose an.
- 3 Schalten Sie den Computer ein.

ANMERKUNG: Die Betriebsdauer eines Akkus (die Zeit, wie lange eine Akkuladung vorhält) nimmt mit der Zeit ab. Je nachdem, wie oft und unter welchen Bedingungen der Akku verwendet wird, müssen Sie möglicherweise noch vor Ende der Laufzeit Ihres Computers den Akku ersetzen.

AKKU-STATUSANZEIGE PRÜFEN – Wenn die Statusanzeige orange blinkt oder leuchtet, ist der Ladestand niedrig oder der Akku erschöpft. Schließen Sie den Computer an eine Steckdose an.

Wenn die Akkustatusanzeige grün und orange blinkt, ist der Akku zu heiß, um geladen zu werden. Fahren Sie den Computer herunter, trennen Sie ihn von der Steckdose und lassen Sie den Akku und den Computer auf Zimmertemperatur abkühlen.

Wenn die Akkustatusanzeige schnell orange blinkt, ist der Akku möglicherweise defekt. Weitere Infor-mationen finden Sie unter "[Kontaktaufnahme mit Dell](#page-110-0)".

AKKUTEMPERATUR ÜBERPRÜFEN – Wenn die Akkutemperatur unter 0 °C liegt, startet der Computer nicht. STECKDOSE PRÜFEN – Stellen Sie sicher, dass die Steckdose Strom liefert, indem Sie probeweise ein anderes Gerät, beispielsweise eine Lampe, anschließen.

NETZTEIL PRÜFEN – Überprüfen Sie die Kabelverbindungen des Netzteils. Wenn das Netzteil über eine Anzeige verfügt, stellen Sie sicher, dass diese leuchtet.

DEN COMPUTER DIREKT MIT EINER STECKDOSE VERBINDEN – Verzichten Sie auf Überspannungsschutzgeräte, Steckerleisten und Verlängerungskabel, um festzustellen, ob sich der Computer einschalten lässt.

MÖGLICHE STÖRUNGEN BESEITIGEN – Schalten Sie Ventilatoren, Leuchtstoffröhren, Halogenlampen oder andere Geräte aus, die sich in der Nähe des Computers befinden.

DIE ENERGIEEIGENSCHAFTEN ANPASSEN – Weitere Informationen finden Sie unter "[Energieverwaltungsmodi](#page-34-0)". SPEICHERMODULE NEU EINSETZEN – Wenn das Stromversorgungslicht des Computers leuchtet, aber die Anzeige leer bleibt, installieren Sie die Speichermodule neu. Weitere Informationen finden Sie unter "[Speicher"](#page-88-0).

#### Sicherstellen von ausreichender Stromversorgung für den Computer

Der Computer ist für den Einsatz des 90 W-Netzadapters ausgelegt. Verwenden Sie möglichst immer diesen Adapter, um eine optimale Leistung des Computers zu erzielen.

Es können die 65 W-Netzadapter von anderen Modellen tragbarer Dell™-Computer verwendet werden. Dies beeinträchtigt jedoch die Systemleistung. Wenn leistungsschwächere Netzadapter, einschließlich des 65-W-Netzadapters, verwendet werden, wird eine WARNMELDUNG angezeigt.

# Probleme mit dem Drucker

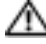

VORSICHT: Bevor Sie Arbeiten an den in diesem Abschnitt beschriebenen Komponenten ausführen, lesen Sie erst die Sicherheitshinweise im Produktinformationshandbuch.

ANMERKUNG: Wenden Sie sich an den Hersteller des Druckers, wenn Sie Unterstützung zu Ihrem Drucker benötigen.

#### STELLEN SIE SICHER, DASS DER DRUCKER EINGESCHALTET IST.

#### DIE VERBINDUNGEN DES DRUCKERKABELS PRÜFEN –

- Informationen zum Kabelanschluss finden Sie in der Dokumentation zu Ihrem Drucker.
- Stellen Sie sicher, dass die Druckerkabel fest an den Drucker und den Computer angeschlossen sind.

STECKDOSE PRÜFEN – Stellen Sie sicher, dass die Steckdose Strom liefert, indem Sie probeweise ein anderes Gerät, beispielsweise eine Lampe, anschließen.

#### PRÜFEN, OB DER DRUCKER VON WINDOWS ERKANNT WIRD –

1 Klicken Sie auf die Schaltfläche Start, dann auf Systemsteuerung und anschließend auf Drucker und andere Hardware.

- 2 Klicken Sie auf Installierte Drucker und andere Hardware anzeigen. Wenn der Drucker aufgeführt ist, klicken Sie mit der rechten Maustaste auf das Druckersymbol.
- 3 Klicken Sie auf Eigenschaften und anschließend auf die Registerkarte Anschlüsse. Vergewissern Sie sich, dass bei einem USB-Drucker unter Print to the following port(s) (Port für die Druckausgabe): auf USB gesetzt ist.

DRUCKERTREIBER NEU INSTALLIEREN – Weitere Anweisungen finden Sie in der Druckerdokumentation.

## Probleme mit dem Scanner

VORSICHT: Bevor Sie Arbeiten an den in diesem Abschnitt beschriebenen Komponenten ausführen, lesen Sie erst die Sicherheitshinweise im Produktinformationshandbuch.

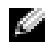

ANMERKUNG: Wenden Sie sich an den Hersteller des Scanners, wenn Sie technische Unterstützung zu Ihrem Scanner benötigen.

HANDBUCH ZU IHREM DRUCKER KONSULTIEREN – Informationen zur Einrichtung und zur Fehlerbehebung finden Sie in der Dokumentation zu Ihrem Drucker.

HANDBUCH ZU IHREM SCANNER KONSULTIEREN – Informationen zur Einrichtung und zur Fehlerbehebung finden Sie in der Dokumentation zu Ihrem Scanner.

SCANNER ENTRIEGELN – Stellen Sie sicher, dass der Scanner entriegelt ist, falls er mit einer Verriegelungsklammer oder -taste ausgestattet ist.

#### STARTEN SIE DEN COMPUTER NEU UND VERSUCHEN SIE ERNEUT, MIT DEM SCANNER ZU ARBEITEN.

#### KABELVERBINDUNGEN PRÜFEN –

- Informationen zum Kabelanschluss finden Sie in der Dokumentation zu Ihrem Scanner.
- Stellen Sie sicher, dass die Scannerkabel fest an den Scanner und den Computer angeschlossen sind.

#### ÜBERPRÜFEN, OB DER SCANNER VON MICROSOFT WINDOWS ERKANNT WIRD –

- 1 Klicken Sie auf die Schaltfläche Start, dann auf Systemsteuerung und anschließend auf Drucker und andere Hardware.
- 2 Klicken Sie auf Scanner und Kameras.

Wenn der Scanner aufgeführt ist, hat Windows den Scanner erkannt.

SCANNERTREIBER NEU INSTALLIEREN – Anweisungen finden Sie in der Dokumentation des Scanners.

### Probleme mit Ton und Lautsprechern

VORSICHT: Bevor Sie Arbeiten an den in diesem Abschnitt beschriebenen Komponenten ausführen, lesen Sie erst die Sicherheitshinweise im Produktinformationshandbuch.

#### Integrierte Lautsprecher bleiben stumm

LAUTSTÄRKEREGLER UNTER WINDOWS EINSTELLEN – Doppelklicken Sie auf das gelbe Lautsprechersymbol in der rechten unteren Bildschirmecke. Stellen Sie sicher, dass eine passende Lautstärke eingestellt ist und die Klangwiedergabe nicht deaktiviert wurde. Stellen Sie Lautstärke-, Bass- oder Höhenregler ein, um Verzerrungen zu beseitigen.

LAUTSTÄRKE MITHILFE VON TASTENKOMBINATIONEN ANPASSEN - Drücken Sie die Tastenkombination <Fn><Ende>, um die integrierten Lautsprecher zu deaktivieren oder wieder zu aktivieren.
SOUND-TREIBER (AUDIO-TREIBER) NEU INSTALLIEREN – Weitere Informationen finden Sie unter "Neu [Installieren von Treibern und Dienstprogrammen".](#page-75-0)

# Externe Lautsprecher bleiben stumm

SICHERSTELLEN, DASS DER SUBWOOFER UND DIE LAUTSPRECHER EINGESCHALTET SIND – Beachten Sie die Setup-Übersicht, die im Lieferumfang der Lautsprecher enthalten ist. Wenn Ihre Lautsprecher Regler besitzen: Stellen Sie die Lautstärke-, Bass- oder Höhenregler so ein, dass Verzerrungen beseitigt werden.

WINDOWS-LAUTSTÄRKEREGLER EINSTELLEN – Klicken Sie oder doppelklicken Sie auf das Lautsprechersymbol rechts unten auf dem Bildschirm. Stellen Sie sicher, dass eine passende Lautstärke eingestellt ist und die Klangwiedergabe nicht deaktiviert wurde.

KOPFHÖRER AUS DEM KOPFHÖRERSANSCHLUSS ZIEHEN – Die Klangwiedergabe der Lautsprecher wird automatisch deaktiviert, wenn Kopfhörer an die Kopfhörerbuchse an der Frontblende des Computers angeschlossen werden.

STECKDOSE PRÜFEN – Stellen Sie sicher, dass die Steckdose Strom liefert, indem Sie probeweise ein anderes Gerät, beispielsweise eine Lampe, anschließen.

MÖGLICHE STÖRUNGEN BESEITIGEN – Schalten Sie Lüfter, Leuchtstoff- oder Halogenlampen in der näheren Umgebung aus, um festzustellen, ob diese Störungen verursachen.

DEN AUDIOTREIBER NEU INSTALLIEREN – Weitere Informationen finden Sie unter "Neu Installieren von [Treibern und Dienstprogrammen](#page-75-0)".

DELL DIAGNOSTICS AUSFÜHREN – Weitere Informationen finden Sie unter "[Dell Diagnostics](#page-56-0)".

ANMERKUNG: Der Lautstärkeregler bei bestimmten MP3-Wiedergabeprogrammen setzt die unter Windows eingestellte Lautstärke außer Kraft. Stellen Sie beim Anhören von MP3-Titeln sicher, dass die Lautstärke im Abspielprogramm nicht verringert oder ganz ausgeschaltet wurde.

# Kein Ton über die Kopfhörer

ANSCHLUSS DES KOPFHÖRERKABELS ÜBERPRÜFEN – Kontrollieren Sie den sicheren Sitz des Kopfhörerkabels im Kopfhöreranschluss am Computer. Weitere Informationen finden Sie unter "[Audioanschlüsse](#page-14-0)".

LAUTSTÄRKEREGLER UNTER WINDOWS EINSTELLEN - Klicken Sie oder doppelklicken Sie auf das Lautsprechersymbol rechts unten auf dem Bildschirm. Stellen Sie sicher, dass eine passende Lautstärke eingestellt ist und die Klangwiedergabe nicht deaktiviert wurde.

# Probleme mit Touchpad oder Maus

### TOUCHPAD-EINSTELLUNGEN ÜBERPRÜFEN –

- 1 Klicken Sie auf die Schaltfläche Start, dann auf Systemsteuerung und anschließend auf Drucker und andere Hardware.
- 2 Klicken Sie auf Maus.
- 3 Passen Sie die Einstellungen an.

MAUSKABEL ÜBERPRÜFEN – Fahren Sie den Computer herunter. Trennen Sie das Mauskabel, prüfen Sie es auf Beschädigungen und schließen Sie es wieder an.

Wenn Sie ein Verlängerungskabel für die Maus verwenden, entfernen Sie das Kabel und schließen Sie die Maus direkt an den Computer an.

DIE FUNKTION DES TOUCHPADS ÜBERPRÜFEN, UM SICHERZUSTELLEN, DASS DAS PROBLEM DIE MAUS BETRIFFT –

- 1 Fahren Sie den Computer herunter.
- 2 Trennen Sie die Maus vom Computer.
- 3 Schalten Sie den Computer ein.
- 4 Mithilfe des Touchpads auf dem Windows-Desktop können Sie den Cursor bewegen, Symbole auswählen und diese öffnen.

Funktioniert das Touchpad einwandfrei, ist möglicherweise die Maus defekt.

TOUCHPAD-TREIBER NEU INSTALLIEREN – Weitere Informationen finden Sie unter "Neu Installieren von [Treibern und Dienstprogrammen".](#page-75-0)

# Probleme mit Video und Anzeige

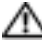

VORSICHT: Bevor Sie Arbeiten an den in diesem Abschnitt beschriebenen Komponenten ausführen, lesen Sie erst die Sicherheitshinweise im Produktinformationshandbuch.

# Wenn auf dem Bildschirm keine Anzeige erscheint

ANMERKUNG: Wenn Sie ein Programm verwenden, das eine höhere Auflösung erfordert, als von Ihrem Computer unterstützt wird, empfiehlt Dell, einen externen Monitor an den Computer anzuschließen.

AKKU PRÜFEN – Wenn der Computer im Akkubetrieb arbeitet, ist der Akku möglicherweise erschöpft. Schließen Sie den Computer über das Netzteil an eine Steckdose an und schalten Sie den Computer ein.

STECKDOSE PRÜFEN – Stellen Sie sicher, dass die Steckdose Strom liefert, indem Sie probeweise ein anderes Gerät, beispielsweise eine Lampe, anschließen.

NETZTEIL PRÜFEN – Überprüfen Sie die Kabelverbindungen des Netzteils. Wenn das Netzteil über eine Anzeige verfügt, stellen Sie sicher, dass diese leuchtet.

DEN COMPUTER DIREKT MIT EINER STECKDOSE VERBINDEN – Verzichten Sie auf Überspannungsschutzgeräte, Steckerleisten und Verlängerungskabel, um festzustellen, ob sich der Computer einschalten lässt.

DIE ENERGIEEIGENSCHAFTEN ANPASSEN – Suchen Sie im ["Windows Hilfe- und Supportcenter"](#page-9-0) nach dem Begriff Standby.

BILDSCHIRMANZEIGE UMSCHALTEN – Wenn ein externer Monitor an den Computer angeschlossen ist, drücken Sie die Tastenkombination <Fn><F8>, um die Anzeige auf den integrierten Bildschirm umzuschalten.

# Wenn die Anzeige schlecht lesbar ist

HELLIGKEIT EINSTELLEN – Drücken Sie die Taste <Fn> und die Nach-oben- oder Nach-unten-Taste.

EXTERNEN SUBWOOFER VOM COMPUTER ODER MONITOR ABRÜCKEN – Falls das externe Lautsprechersystem mit einem Subwoofer ausgestattet ist, stellen Sie sicher, dass dieser mindestens 60 cm vom Computer oder externen Monitor entfernt aufgestellt ist.

MÖGLICHE STÖRUNGEN BESEITIGEN – Schalten Sie Ventilatoren, Leuchtstoffröhren, Halogenlampen oder andere Geräte aus, die sich in der Nähe des Computers befinden.

DEN COMPUTER IN EINE ANDERE RICHTUNG DREHEN – Stellen Sie den Monitor so auf, dass keine Reflexionen auf der Anzeige erscheinen, da dies zu einer Verschlechterung der Bildqualität führen kann.

### EINSTELLUNGEN FÜR DIE WINDOWS ANZEIGEEINSTELLUNGEN ANPASSEN –

1 Klicken Sie auf die Schaltfläche Start und anschließend auf Systemsteuerung.

- 2 Klicken Sie auf Darstellung und Designs.
- 3 Klicken Sie auf den Bereich, den Sie ändern möchten oder auf das Symbol Anzeige.
- 4 Probieren Sie verschiedene Einstellungen für Farbqualität und Bildschirmauflösung aus.

SIEHE "FEHLERMELDUNGEN" – Wenn eine Fehlermeldung erscheint, siehe "[Fehlermeldungen"](#page-61-0).

# Wenn die Anzeige nur teilweise lesbar ist

# EXTERNEN MONITOR ANSCHLIESSEN –

- 1 Den Computer herunterfahren und einen externen Monitor an den Computer anschließen.
- 2 Den Computer und den Monitor einschalten sowie Helligkeit und Kontrast des Monitors einstellen.

Wenn der externe Monitor funktioniert, ist möglicherweise der Computerbildschirm oder der Video-Controller defekt. Weitere Informationen finden Sie unter "[Kontaktaufnahme mit Dell"](#page-110-0).

# Treiber

# Was ist ein Treiber?

Ein Treiber ist ein Programm, das ein Gerät steuert, beispielsweise einen Drucker, eine Maus oder eine Tastatur. Alle Geräte benötigen ein Treiberprogramm.

Ein Treiber fungiert als Mittler zwischen dem Gerät und allen anderen Programmen, die das Gerät nutzen. Zu jedem Gerät gibt es einen eigenen Satz spezieller Befehle, die nur vom entsprechenden Treiber erkannt werden.

Dell liefert Ihnen Ihren Computer mit allen erforderlichen Treibern und installiert diese bereits. Weitere Installationen oder Konfigurationen sind nicht erforderlich.

HINWEIS: Die *Drivers and Utilities* CD enthält unter Umständen Treiber für Betriebssysteme, die nicht auf Ihrem Computer installiert sind. Stellen Sie sicher, dass Sie nur für Ihr Betriebssystem geeignete Software installieren.

Viele Treiber, wie etwa der Tastaturtreiber, sind im Microsoft® Windows®-Betriebssystem bereits enthalten. In folgenden Fällen muss eventuell ein Treiber installiert werden:

- Bei einer Aktualisierung des Betriebssystems.
- Bei einer Neuinstallation des Betriebssystems.
- Beim Anschließen oder Installieren eines neuen Geräts.

# Treiber identifizieren

Wenn Probleme mit einem Gerät auftreten, überprüfen Sie, ob das Problem vom Treiber verursacht wird, und aktualisieren Sie gegebenenfalls den Treiber.

# Windows XP

- 1 Klicken Sie auf die Schaltfläche Start und anschließend auf Systemsteuerung.
- 2 Klicken Sie bei Eine Kategorie wählen auf Leistung und Wartung.
- 3 Klicken Sie auf System.
- 4 Klicken Sie im Bildschirm Systemeigenschaften auf die Registerkarte Hardware.
- 5 Klicken Sie auf Geräte-Manager.

6 Durchsuchen Sie die Liste, um zu sehen, ob ein Gerät mit einem Ausrufezeichen (ein gelber Kreis mit einem [!]) auf dem Gerätesymbol markiert ist.

<span id="page-75-2"></span>Wenn neben einem Gerätenamen ein Ausrufezeichen steht, müssen Sie den entsprechenden Treiber möglicherweise erneut installieren oder einen neuen Treiber installieren. Weitere Informationen fin-den Sie unter ["Neu Installieren von Treibern und Dienstprogrammen"](#page-75-0).

# <span id="page-75-0"></span>Neu Installieren von Treibern und Dienstprogrammen

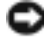

HINWEIS: Die Dell Support-Website unter support.dell.com oder Ihre *Drivers and Utilities* CD enthalten zugelassene Treiber für Dell™-Computer. Wenn Treiber installiert werden, die von anderen Herstellern stammen, arbeitet der Computer möglicherweise nicht ordnungsgemäß.

### <span id="page-75-1"></span>Verwenden des Windows XP Gerätetreiber-Rollback

Wenn ein Problem mit dem Computer auftritt, nachdem Sie einen Treiber installiert oder aktualisiert haben, verwenden Sie die Rücksetzfunktion für Gerätetreiber von Windows XP, um den Treiber durch die zuvor installierte Version zu ersetzen.

- 1 Klicken Sie auf die Schaltfläche Start und anschließend auf Systemsteuerung.
- 2 Klicken Sie bei Eine Kategorie wählen auf Leistung und Wartung.
- 3 Klicken Sie auf System.
- 4 Klicken Sie im Bildschirm Systemeigenschaften auf die Registerkarte Hardware.
- 5 Klicken Sie auf Geräte-Manager.
- 6 Klicken Sie mit der rechten Maustaste auf die Geräte, für die ein neuer Treiber installiert wurde, und anschließend auf Eigenschaften.
- 7 Klicken Sie auf die Registerkarte Treiber.
- 8 Klicken Sie auf Rücksetzfunktion.

Wenn das Problem nicht durch das Gerätetreiber-Rollback gelöst werden kann, führen Sie die Systemwiederherstellung aus, um Ihren Computer in den Betriebszustand vor Installation des neuen Treibers zurückzuversetzen.

### Verwenden der Drivers and Utilities CD

ANMERKUNG: Die CD *Drivers and Utilities* (Treiber und Dienstprogramme) gehört unter Umständen nicht zum Lieferumfang Ihres Computers.

Wenn Sie das [Gerätetreiber-Rollback](#page-75-1) oder die Systemwiederherstellung verwenden und das Problem damit nicht behoben wird, installieren Sie die Treiber von der Drivers and Utilities CD neu.

- 1 Speichern und schließen Sie alle geöffneten Dateien, und beenden Sie alle geöffneten Programme.
- 2 Legen Sie die Drivers and Utilities CD ein.

In der Regel wird die CD automatisch gestartet. Rufen Sie andernfalls den Windows-Explorer auf, klicken Sie auf das Verzeichnis des CD-Laufwerks, um den Inhalt der CD anzuzeigen, und doppelklicken Sie anschließend auf die Datei autorcd.exe. Wenn Sie die CD zum ersten Mal ausführen, werden Sie möglicherweise aufgefordert, Setup-Dateien zu installieren. Klicken Sie auf OK, und folgen Sie anschließend den Anweisungen auf dem Bildschirm.

- 3 Wählen Sie gegebenenfalls im Listenfeld Language (Sprache) der Symbolleiste die Sprache, in der der Treiber bzw. das Hilfsprogramm installiert werden soll. Eine Begrüßungsseite wird angezeigt.
- 4 Klicken Sie auf Weiter.

Die CD prüft die Hardware-Konfiguration, um vom Computer verwendete Treiber und Dienstprogramme zu ermitteln.

5 Nachdem die Überprüfung abgeschlossen wurde, können Sie nach weiteren Treibern oder Dienstprogrammen suchen. Wählen Sie unter Search Criteria (Suchkriterien) die geeigneten Kategorien aus den Drop-Down-Menüs System Model (Systemmodell), Operating System (Betriebssystem) und Topic (Thema).

Eine oder mehrere Verknüpfung(en) zu den von Ihrem Computer verwendeten Treibern bzw. Dienstprogrammen wird/werden angezeigt.

- 6 Um Informationen zu einem bestimmten Treiber bzw. Dienstprogramm anzuzeigen, den/das Sie installieren möchten, klicken Sie auf die zugehörige Verknüpfung.
- 7 Klicken Sie auf die Schaltfläche Installieren (wenn diese angezeigt wird), um mit der Installation des Treibers bzw. Dienstprogramms zu beginnen. Folgen Sie auf der Begrüßungsseite den Bildschirmanweisungen, um die Installation abzuschließen.

Wenn die Schaltfläche Install (Installieren) nicht angezeigt wird, steht die automatische Installation nicht zur Verfügung. Installationsanweisungen finden Sie in den entsprechenden Anweisungen der folgenden Teilabschnitte. Sie können aber auch auf Extract (Extrahieren) klicken, den Anweisungen zum Extrahieren folgen und dann die Info-Datei lesen.

Wenn Sie aufgefordert werden, die Treiberdateien zu suchen, klicken Sie im Fenster mit den Treiberinformationen auf das Verzeichnis der CD, damit die mit dem gewünschten Treiber verbundenen Dateien angezeigt werden.

### Manuelles neu Installieren von Treibern

- ANMERKUNG: Wenn Sie einen Infrarotsensortreiber neu installieren, müssen Sie vor der Treiberinstallation zuerst den Infrarotsensor im System-Setup-Programm aktivieren. Weitere Informationen finden Sie unter "[Neu Installieren von Treibern und Dienstprogrammen](#page-75-0)"
- 1 Nachdem Sie die Treiberdateien wie oben beschrieben auf die Festplatte extrahiert haben, klicken Sie auf die Schaltfläche Start und anschließend mit der rechten Maustaste auf Arbeitsplatz.
- 2 Wählen Sie Eigenschaften aus.
- 3 Klicken Sie auf das Register Hardware und auf Geräte-Manager.
- 4 Doppelklicken Sie auf den Typ des Gerätes, für das der Treiber installiert werden soll (Beispiel Modems oder Infrarotgeräte).
- 5 Doppelklicken Sie auf den Namen des Geräts, für das Sie den Treiber installieren möchten.
- 6 Klicken Sie auf die Registerkarte Treiber, und wählen Sie dann Treiber aktualisieren.
- 7 Klicken Sie auf Software von einer bestimmten Quelle oder Liste installieren (für fortgeschrittene Benutzer) und dann auf Weiter.
- 8 Klicken Sie auf Durchsuchen, um zu dem Verzeichnis zu wechseln, in dem zuvor die Treiberdateien abgelegt wurden.
- 9 Sobald der Name des gewünschten Treibers angezeigt wird, klicken Sie auf Weiter.
- 10 Klicken Sie auf Fertig stellen und starten Sie den Computer neu.

# Beheben von Software- und Hardware-Inkompatibilitäten

Wenn ein Gerät während des Betriebssystem-Setups nicht erkannt wird oder zwar erkannt, aber nicht korrekt konfiguriert wird, können Sie die Inkompatibilität mit dem "Ratgeber bei Hardware-Konflikten" beheben.

So starten Sie den Ratgeber bei Hardware-Konflikten:

- 1 Klicken Sie auf die Schaltfläche Start und anschließend auf Hilfe und Support.
- 2 Geben Sie im Feld Suchen den Begriff Ratgeber bei Hardware-Konflikten (hardware troubleshooter) ein, und klicken Sie anschließend auf den Pfeil, um mit der Suche zu beginnen.
- 3 In der Liste Suchergebnisse klicken Sie auf Ratgeber bei Hardware-Konflikten.
- 4 Klicken Sie in der Liste Ratgeber bei Hardware-Konflikten auf Ein Hardware-Konflikt auf dem Computer muss gelöst werden und dann auf Weiter.

# <span id="page-77-1"></span>Wiederherstellen Ihres Betriebssystems

Sie können Ihr Betriebssystem auf folgende Weisen wiederherstellen:

- Microsoft® Windows® XP Systemwiederherstellung stellt einen früheren Betriebszustand Ihres Computers wieder her, was jedoch keinen Einfluss auf Datendateien hat. Verwenden Sie die Systemwiederherstellung als erste Lösungsmöglichkeit zur Wiederherstellung Ihres Betriebssystems, bei der Datendateien erhalten bleiben.
- Dell PC Restore von Symantec stellt Ihre Festplatte wieder auf den Betriebszustand her, den sie bei Erwerb des Computers hatte. Dell PC Restore löscht endgültig alle Daten auf der Festplatte und entfernt alle Anwendungen, die nach Erhalt des Computers installiert worden waren. Verwenden Sie PC Restore nur, wenn das Problem mit dem Betriebssystem durch die Systemwiederherstellung nicht behoben werden konnte.
- Wenn Sie über eine Betriebssystem-CD für Ihren Computer verfügen, können Sie diese zum Wiederherstellen Ihres Betriebssystems verwenden. Beachten Sie jedoch, dass mit dem Verwenden der Betriebssystem-CD auch sämtliche Daten auf Ihrer Festplatte gelöscht werden. Verwenden Sie die CD nur dann, wenn das Problem mit Ihrem Betriebssystem durch die Systemwiederherstellung nicht behoben werden konnte.

# <span id="page-77-0"></span>Verwenden der Microsoft Windows XP-Systemwiederherstellung

Das Betriebssystem Microsoft Windows XP bietet die Möglichkeit der Systemwiederherstellung, damit Sie Ihren Computer nach Änderungen an der Hardware und Software oder sonstiger Systemeinstellungen wieder in einen früheren Betriebszustand zurückversetzen können (ohne dabei die Arbeitsdateien zu beeinträchtigen), wenn die vorgenommenen Änderungen nicht den gewünschten Erfolg zeigten oder zu Fehlfunktionen führten. Informationen über die Verwendung der Systemwiederherstellung finden Sie im Hilfe- und Supportcenter von Windows. Zum Öffnen des Windows Hilfe- und Supportcenter, siehe "[Windows Hilfe- und Supportcenter](#page-9-0)".

HINWEIS: Erstellen Sie von allen Arbeitsdateien regelmäßig Sicherungskopien. Ihre Arbeitsdateien können durch die Systemwiederherstellung nicht überwacht oder wiederhergestellt werden.

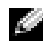

ANMERKUNG: Die in diesem Dokument beschriebenen Vorgänge gelten für die Windows-Standardansicht. Wenn Sie auf Ihrem Dell™-Computer die klassische Windows-Ansicht verwenden, treffen die Beschreibungen möglicherweise nicht zu.

### Erstellen einer Wiederherstellungsreferenz

- 1 Klicken Sie auf die Schaltfläche Start und anschließend auf Hilfe und Support.
- 2 Klicken Sie auf die Task für Systemwiederherstellung.
- 3 Befolgen Sie die Anleitungen auf dem Bildschirm.

### Zurückversetzen des Computers in einen früheren Betriebszustand

Verwenden Sie das Gerätetreiber-Rollback, wenn nach der Installation eines Gerätetreibers Probleme auftreten (siehe [Seite 76](#page-75-1)), um diese Probleme zu lösen. Wenn dies zu keinem Ergebnis führt, sollten Sie die Systemwiederherstellung verwenden.

HINWEIS: Speichern und schließen Sie alle geöffneten Dateien und beenden Sie alle geöffneten Programme, bevor Sie den Computer in einen früheren Betriebszustand zurückversetzen. Ändern, öffnen oder löschen Sie keine Dateien oder Programme, bis die Systemwiederherstellung vollständig abgeschlossen ist.

- 1 Klicken Sie auf die Schaltfläche Start, zeigen Sie auf Alle Programme→ Zubehör→ Systemprogramme, und klicken Sie dann auf Systemwiederherstellung.
- 2 Stellen Sie sicher, dass Restore my computer to an earlier time (Den Computer zu einem früheren Zeitpunkt wiederherstellen) ausgewählt ist und klicken Sie auf Weiter.
- 3 Klicken Sie auf das Kalenderdatum des Betriebssystemzustands, zu dem der Computer wiederhergestellt werden soll.

Im Fenster Eine Wiederherstellungsreferenz wählen können Sie den Kalender verwenden, um Wiederherstellungsreferenzen anzuzeigen und auszuwählen. Alle Kalenderdaten, für die Wiederherstellungsreferenzen vorhanden sind, werden fett formatiert dargestellt.

4 Wählen Sie eine Wiederherstellungsreferenz aus und klicken Sie auf Weiter.

Wenn für das Kalenderdatum nur eine einzige Wiederherstellungsreferenz existiert, wird diese automatisch ausgewählt. Klicken Sie bei zwei oder mehreren Wiederherstellungsreferenzen auf die gewünschte Wiederherstellungsreferenz.

5 Klicken Sie auf Weiter.

Nachdem die Systemwiederherstellung alle Daten zusammengestellt hat, wird das Fenster Wiederherstellung abgeschlossen angezeigt, und der Computer wird automatisch neu gestartet.

6 Klicken Sie nach dem Neustart auf OK.

Um die Wiederherstellungsreferenz zu ändern, können Sie entweder die Schritte mit einer anderen Wiederherstellungsreferenz wiederholen oder die Wiederherstellung rückgängig machen.

### Zurücksetzen der letzten Systemwiederherstellung

HINWEIS: Speichern und schließen Sie alle geöffneten Dateien, und beenden Sie alle geöffneten Programme, bevor Sie die letzte Systemwiederherstellung rückgängig machen. Ändern, öffnen oder löschen Sie keine Dateien oder Programme, bis die Systemwiederherstellung vollständig abgeschlossen ist.

1 Klicken Sie auf die Schaltfläche Start, zeigen Sie auf Alle Programme→ Zubehör→ Systemprogramme, und klicken Sie auf Systemwiederherstellung.

2 Klicken Sie auf Letzte Wiederherstellung rückgängig machen und auf Weiter.

### Aktivieren der Systemwiederherstellung

Wenn Sie Windows XP bei weniger als 200 MB freiem Festplattenspeicherplatz installieren, ist die Systemwiederherstellung automatisch deaktiviert. So überprüfen Sie, ob die Systemwiederherstellung aktiviert ist:

- 1 Klicken Sie auf die Schaltfläche Start und anschließend auf Systemsteuerung.
- 2 Klicken Sie auf Leistung und Wartung.
- 3 Klicken Sie auf System.
- 4 Klicken Sie auf die Registerkarte Systemwiederherstellung.
- 5 Stellen Sie sicher, dass die Option Systemwiederherstellung deaktivieren nicht markiert ist.

# Benutzung von Dell PC Restore von Symantec

HINWEIS: PC Restore löscht endgültig alle Daten auf der Festplatte und entfernt alle nach Erhalt des Computers installierten Anwendungen oder Treiber. Falls möglich, sichern Sie die Daten, bevor Sie PC Restore benutzen. Verwenden Sie PC Restore nur, wenn das Problem mit dem Betriebssystem durch die Systemwiederherstellung nicht behoben werden konnte.

ANMERKUNG: Dell PC Restore von Symantec ist nicht in allen Ländern bzw. auf allen Computern verfügbar.

Verwenden Sie Dell PC Restore von Symantec nur als die letzte Methode, um Ihr Betriebssystem wiederherzustellen. PC Restore stellt Ihre Festplatte wieder auf den Betriebszustand her, den sie bei Erwerb des Computers hatte. Alle Programme oder Dateien, die seit dem Erhalt Ihres Computers hinzugefügt wurden – einschließlich Arbeitsdateien – werden unwiderruflich von der Festplatte gelöscht. Zu den Arbeitsdateien zählen Dokumente, Arbeitsblätter, E-Mail-Nachrichten, digitale Fotos, Musikdateien usw. Falls möglich, sichern Sie alle Daten, bevor Sie PC Restore benutzen.

So verwenden Sie PC Restore:

1 Schalten Sie den Computer ein.

Während des Startvorgangs wird ein blauer Balken mit der Aufschrift www.dell.com im oberen Abschnitt des Bildschirms angezeigt.

2 Sobald Sie die blaue Leiste sehen, drücken Sie <Strg><F11>.

Wenn Sie <Strg><F11> nicht rechtzeitig drücken, lassen Sie den Computer vollständig starten, und starten Sie dann den Computer wieder neu.

HINWEIS: Falls Sie mit PC Restore nicht fortfahren wollen, klicken Sie im folgenden Schritt auf Reboot (Neu starten).

- 3 Auf dem als nächstes erscheinenden Bildschirm, klicken Sie auf Restore (Wiederherstellen).
- 4 Klicken Sie auf dem nächsten Bildschirm auf Confirm (Bestätigen). Der Wiederherstellungsvorgang dauert ca. 6–10 Minuten.
- 5 Klicken Sie bei Aufforderung auf Finish (Fertig stellen), um den Computer neu zu starten.

ANMERKUNG: Fahren Sie den Computer nicht manuell herunter. Klicken Sie auf Finish (Fertig stellen) und lassen Sie den Computer neu starten.

6 Klicken Sie bei Aufforderung auf Yes (Ja).

Der Computer wird neu gestartet. Weil der Computer auf seinen ursprünglichen Betriebszustand wiederhergestellt worden ist, sind die Bildschirme, die erscheinen, wie also die Endbenutzer-Lizenzvereinbarung, dieselben wie die, die erschienen, als der Computer zum ersten Mal eingeschaltet wurde.

7 Klicken Sie auf Weiter.

Das Fenster Systemwiederherstellung wird angezeigt. Anschließend startet der Computer neu.

8 Klicken Sie nach dem Neustart auf OK.

### Entfernen von Dell PC Restore

HINWEIS: Wenn Sie Dell PC Restore von Ihrer Festplatte entfernen, wird das Dienstprogramm PC Restore von Ihrem Computer gelöscht. Nachdem Sie Dell PC Restore entfernt haben, können Sie das Programm nicht mehr zum Wiederherstellen Ihres Betriebssystems verwenden.

Dell PC Restore ermöglicht Ihnen, Ihre Festplatte wieder auf den Betriebszustand herzustellen, den sie bei Erwerb des Computers hatte. Es wird empfohlen, dass Sie PC Restore nicht von Ihrem Computer entfernen, um zusätzlichen Festplattenspeicherplatz zu gewinnen. Wenn Sie PC Restore vom Festplattenlaufwerk entfernen, können Sie es niemals abrufen und Sie können niemals PC Restore verwenden um das Betriebssystem Ihres Computers zum Originalzustand zurückzustellen.

So entfernen Sie PC Restore:

- 1 Melden Sie sich am Computer als Administrator an.
- 2 Wählen Sie im Windows Explorer c:\dell\utilities\DSR.
- 3 Doppelklicken Sie auf den Dateinamen DSRIRRemv2.exe.

ANMERKUNG: Wenn Sie sich nicht als lokaler Administrator anmelden, erscheint eine Meldung die besagt, **All Card** dass Sie dies tun müssen. Klicken Sie auf Beenden und melden Sie sich als lokaler Administrator an.

ANMERKUNG: Wenn auf Ihrer Festplatte keine Partition für PC Restore vorhanden ist, erscheint eine Meldung und weist Sie darauf hin, dass keine Partition gefunden wurde. Klicken Sie auf Beenden; es gibt keine Partition zu löschen.

- 4 Klicken Sie auf OK, um die PC Restore-Partition von der Festplatte zu entfernen.
- **5** Klicken Sie auf Ja, wenn eine Bestätigungsmeldung erscheint.

Die PC Restore-Partition wird gelöscht, und der neu verfügbare Festplatten-Speicherplatz wird dem freien Speicherplatz hinzugefügt.

- 6 Klicken Sie in Windows Explorer mit der rechten Maustaste auf lokales Laufwerk (C), klicken Sie auf Eigenschaften und vergewissern Sie sich, dass der zusätzliche Speicherplatz wie durch den höheren Wert für freien Speicher angegeben verfügbar ist.
- 7 Klicken Sie auf Fertig stellen, um das Fenster PC Restore Entfernung zu schließen.
- 8 Starten Sie den Computer neu.

# Verwenden der Betriebssystem-CD

# Vorbereitung

Wenn Sie das Betriebssystem Windows XP neu installieren möchten, um ein Problem mit einem neu installierten Treiber zu beheben, probieren Sie zunächst die Rücksetzfunktion von Windows XP. Siehe "[Verwenden des Windows XP Gerätetreiber-Rollback](#page-75-1)". Wenn das Problem durch das GerätetreiberRollback nicht gelöst werden kann, verwenden Sie die [Systemwiederherstellung](#page-77-0), um Ihr Betriebssystem in den Zustand vor der Installation des neuen Gerätetreibers zurückzuversetzen. Weitere Informationen finden Sie unter "Verwenden der Microsoft [Windows XP-Systemwiederherstellung](#page-77-0)".

Zum neu Installieren von Windows XP benötigen Sie Folgendes:

- Dell™-Betriebssystem-CD
- Dell Drivers and Utilities CD ein

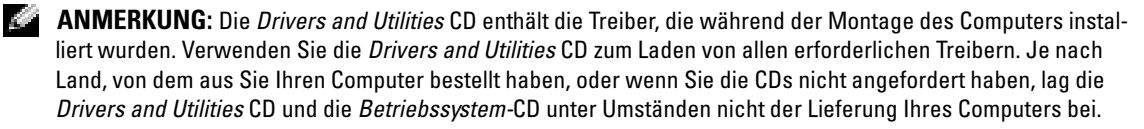

### Neu Installieren von Windows XP

Führen Sie zum neu Installieren von Windows XP die Anweisungen in den folgenden Abschnitten in der angegebenen Reihenfolge aus.

Der Neuinstallationsvorgang kann 1 bis 2 Stunden in Anspruch nehmen. Nach der Neuinstallation des Betriebssystems müssen Sie auch die Gerätetreiber, das Virenschutzprogramm und andere Software neu installieren.

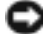

HINWEIS: Die *Betriebssystem*-CD-ROM bietet Optionen zur Neuinstallation von Windows XP. Mit diesen Optionen können Dateien überschrieben und Programme beeinträchtigt werden, die auf der Festplatte installiert sind. Installieren Sie deshalb Windows XP nur dann neu, wenn Sie von einem Mitarbeiter des technischen Supports von Dell dazu angewiesen wurden.

**ED HINWEIS:** Um Konflikte zu vermeiden, muss vor der Neuinstallation von Windows XP auf dem System vorhandene Virenschutz-Software deaktiviert werden. Anleitungen dazu finden Sie in der Dokumentation der jeweiligen Software.

- 1 Speichern und schließen Sie alle geöffneten Dateien und beenden Sie alle geöffneten Programme.
- 2 Legen Sie die Betriebssystem-CD ein. Klicken Sie auf Beenden, wenn die Meldung Windows XP installieren angezeigt wird.
- 3 Starten Sie den Computer neu.
- 4 Drücken Sie <F2> sofort nachdem das Logo von DELL™ erscheint.

Falls bereits das Logo des Betriebssystems angezeigt wird, warten Sie, bis der Windows-Desktop erscheint, fahren Sie den Computer herunter, und versuchen Sie es noch einmal.

- 5 Wählen Sie mit den Pfeiltasten CD-ROM aus und drücken Sie dann die <Eingabetaste>.
- 6 Drücken Sie eine beliebige Taste, wenn die Meldung Press any key to boot from CD (Drücken Sie eine beliebige Taste, um von CD zu starten) angezeigt wird.
- 7 Wenn das Fenster Windows XP Setup angezeigt wird, drücken Sie die <Eingabetaste>.
- 8 Folgen Sie den Anweisungen auf dem Bildschirm, um die Neuinstallation abzuschließen.
- 9 Nachdem die Neuinstallation des Betriebssystems abgeschlossen ist, installieren Sie je nach Bedarf Treiber und Programme.

# Hinzufügen und Austauschen von Teilen

# <span id="page-82-1"></span>Vorbereitung

Dieses Kapitel enthält Anweisungen für das Entfernen und Installieren von Komponenten von bzw. auf Ihrem Computer. Wenn nicht anders angegeben, wird bei jedem Verfahren vorausgesetzt, dass folgende Bedingungen zutreffen:

- Sie haben die unter ["Ausschalten des Computers"](#page-82-0) und ["Vor Arbeiten im Innern des Computers"](#page-83-0) beschriebenen Schritte ausgeführt.
- Sie haben die Sicherheitsinformationen in Ihrem Dell™ Produktinformationshandbuch gelesen.

# Empfohlene Werkzeuge

Für die in diesem Dokument beschriebenen Verfahren sind ggf. die folgenden Werkzeuge erforderlich:

- Kleiner Schlitzschraubenzieher
- Kreuzschlitzschraubenzieher
- Kleiner spitzer Plastikschreiber
- Flash-BIOS-Aktualisierung (auf der Dell Support-Website unter support.dell.com verfügbar)

# <span id="page-82-0"></span>Ausschalten des Computers

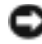

**HINWEIS:** Um Datenverluste zu vermeiden, speichern und schließen Sie alle geöffneten Dateien und beenden Sie alle aktiven Programme, bevor Sie den Computer herunterfahren.

- 1 Starten Sie das Betriebssystem.
	- a Speichern und schliessen Sie alle geöffneten Dateien und beenden Sie alle aktiven Programme. Klicken Sie auf die Schaltfläche Start und anschließend auf Computer ausschalten.
	- b Klicken Sie im Fenster Computer ausschalten auf die Schaltfläche Ausschalten.

Der Computer schaltet sich aus, wenn das Herunterfahren des Betriebssystems abgeschlossen ist.

2 Stellen Sie sicher, dass der Computer und alle angeschlossenen Komponenten ausgeschaltet sind. Wenn Ihr Computer und die angeschlossenen Komponenten beim Herunterfahren des Computers nicht automatisch ausgeschaltet wurden, drücken Sie den Netzschalter 4 Sekunden lang.

# <span id="page-83-0"></span>Vor Arbeiten im Innern des Computers

Die folgenden Sicherheitshinweise schützen den Computer vor möglichen Schäden und dienen der persönlichen Sicherheit des Benutzers.

 VORSICHT: Bevor Sie Arbeiten an den in diesem Abschnitt beschriebenen Komponenten ausführen, lesen Sie erst die Sicherheitshinweise im Produktinformationshandbuch. VORSICHT: Gehen Sie mit Komponenten und Karten vorsichtig um. Komponenten und Kontakte auf einer Karte dürfen nicht angefasst werden. Berühren Sie eine Karte ausschließlich an den Rändern oder am Montageblech. Fassen Sie Komponenten wie Prozessoren grundsätzlich an den Kanten und niemals an den Stiften an. HINWEIS: Reparaturen an Ihrem Computer sollten nur von einem zertifizierten Service-Techniker ausgeführt werden. Schäden durch nicht von Dell genehmigte Wartungsversuche werden nicht durch die Garantie abgedeckt. HINWEIS: Ziehen Sie beim Trennen des Geräts nur am Stecker oder an der Zugentlastung und nicht am Kabel selbst. Einige Kabel haben Stecker mit Verriegelungsklammern. Drücken Sie beim Abziehen solcher Kabel vor dem Abnehmen die Verriegelungsklammern. Halten Sie beim Trennen von Steckverbindungen die Anschlüsse gerade, um keine Stifte zu verbiegen. Achten Sie vor dem Anschließen eines Kabels darauf, dass die Stecker korrekt ausgerichtet und nicht verkantet aufgesetzt werden.

 HINWEIS: Um Schäden am Computer zu vermeiden, führen Sie folgende Schritte aus, bevor die Arbeiten im Innern des Computers begonnen werden.

- 1 Stellen Sie sicher, dass die Arbeitsoberfläche eben und sauber ist, damit die Computerabdeckung nicht zerkratzt wird.
- 2 Schalten Sie den Computer aus. Weitere Informationen über Energieverwaltungsmodi finden Sie unter ["Ausschalten des Computers".](#page-82-0)

HINWEIS: Wenn Sie ein Netzwerkkabel lösen, ziehen Sie es erst vom Computer und dann von der Netzwerkwandsteckerbuchse ab.

- 3 Trennen Sie alle Telefon- und Netzwerkleitungen vom Computer.
- 4 Trennen Sie Ihren Computer sowie alle daran angeschlossenen Geräte vom Stromnetz.

HINWEIS: Um Schäden an der Systemplatine zu vermeiden, müssen Sie den Hauptakku entfernen, bevor Sie Wartungsarbeiten am Computer durchführen.

- 5 Entfernen Sie den Akku.
	- a Schieben Sie die Akkufachsicherungsverriegelung auf der Unterseite des Computers vom Akku weg.
	- b Schieben Sie die Akkufachfreigabevorrichtung in gedrückter Position und nehmen Sie anschließend den Akku aus dem Akkufach heraus.

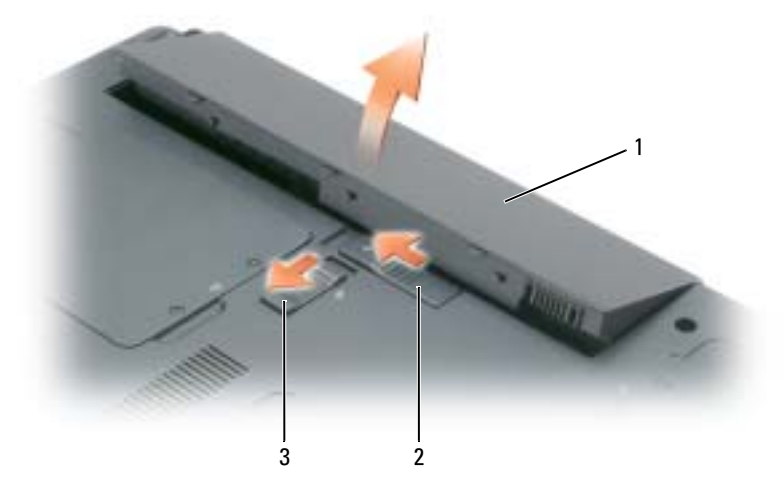

1 Akku 2 Akkufachfreigabevorrichtung 3 Akkufachsicherungsverriegelung

- 6 Drücken Sie den Netzschalter, um die Systemplatine zu erden.
- 7 Nehmen Sie alle installierten ExpressCards aus den ExpressCard-Steckplätzen. Weitere Informationen über Energieverwaltungsmodi finden Sie unter ["Entfernen einer ExpressCard oder einer Platzhalterkarte".](#page-49-0)
- 8 Schließen Sie den Bildschirm und drehen Sie den Computer auf einer ebenen Arbeitsfläche um.

# Festplattenlaufwerk

VORSICHT: Wenn Sie die Festplatte aus dem Computer entfernen und das Laufwerk noch heiß ist, berühren Sie nicht das Metallgehäuse des Laufwerks.

VORSICHT: Bevor Sie Arbeiten an den in diesem Abschnitt beschriebenen Komponenten ausführen, lesen Sie erst die Sicherheitshinweise im Produktinformationshandbuch.

HINWEIS: Schalten Sie zur Vermeidung von Datenverlusten Ihren Computer aus, bevor Sie die Festplatte entfernen. Entfernen Sie das Festplattenlaufwerk nicht, wenn der Computer eingeschaltet ist oder sich im Standby-Modus oder im Ruhemodus befindet.

HINWEIS: Festplatten sind extrem empfindlich. Selbst geringe Stöße können zu einer Beschädigung des Laufwerks führen.

ANMERKUNG: Dell übernimmt keine Garantie für Festplattenlaufwerke anderer Hersteller und bietet keine Unterstützung bei Problemen mit Produkten anderer Hersteller.

ANMERKUNG: Wenn Sie ein Laufwerk installieren, das nicht von Dell stammt, müssen Sie auf diesem Laufwerk ein Betriebssystem, Treiber und Programme installieren.

So tauschen Sie das Festplattenlaufwerk im Festplattenlaufwerkschacht aus:

- 1 Befolgen Sie die Anweisungen unter ["Vorbereitung"](#page-82-1).
- 2 Drehen Sie den Computer um und lösen Sie die beiden selbstsichernden Schrauben des Festplatten-Laufwerkgehäuses.

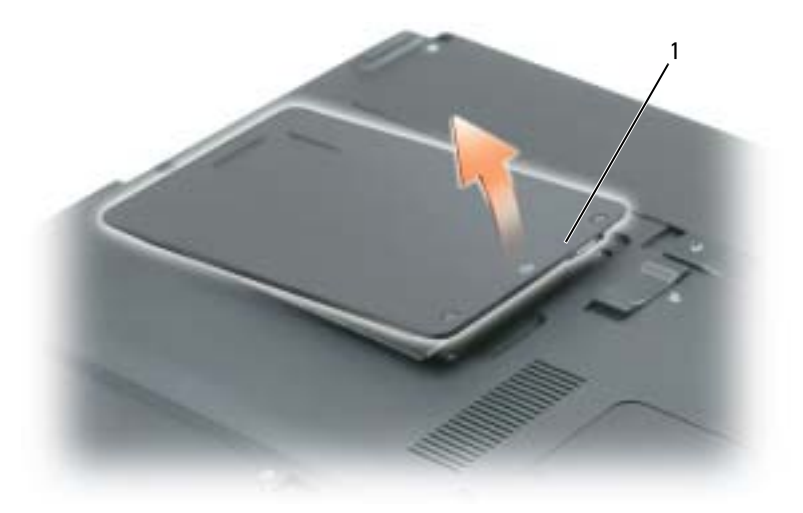

1 Selbstsichernde Schrauben (2)

- HINWEIS: Wenn sich die Festplatte nicht im Computer befindet, sollte sie in einer antistatischen Schutzhülle aufbewahrt werden. Weitere Informationen finden Sie unter "Schutz vor elektrostatischer Entladung" im Pro*duktinformationshandbuch*.
	- 3 Heben Sie die Abdeckung vom Computer und legen Sie sie zur Seite.
	- 4 Schieben Sie den Festplattenlaufwerksträger von den Schraubenöffnungen und heben Sie das Festplattenlaufwerk mit der Lasche an, sodass Sie es aus dem Computer entfernen können.

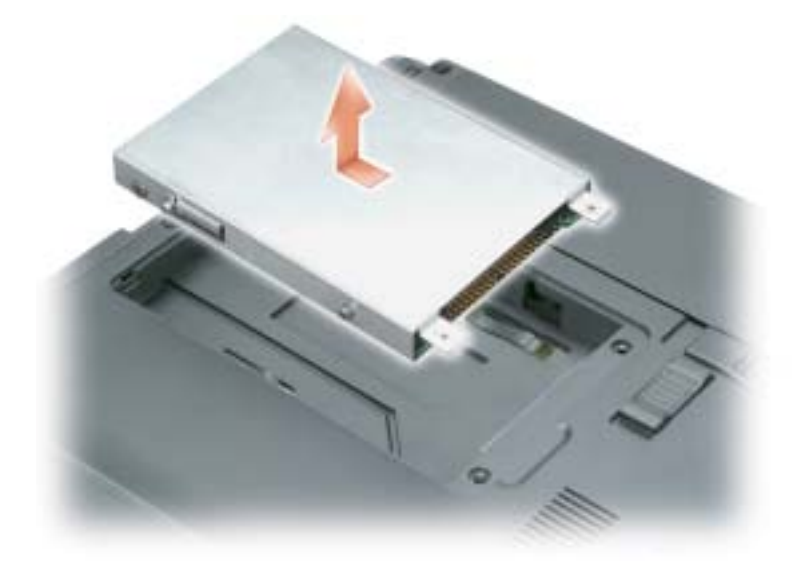

5 Nehmen Sie das neue Laufwerk aus seiner Verpackung.

Heben Sie die Originalverpackung für den Fall auf, dass das Laufwerk gelagert oder eingeschickt werden muss.

HINWEIS: Schieben Sie die Festplatte mit kräftigem und gleichmäßigem Druck an ihren Platz. Wird zu viel Kraft angewendet, kann der Anschluss beschädigt werden.

- 6 Setzen Sie das neue Festplattenlaufwerk in den Schacht und stecken Sie es auf den Anschluss, indem Sie es bis zum Einrasten in Richtung der Schraubenöffnungen schieben.
- 7 Bringen Sie die Abdeckung und Schrauben wieder an.
- 8 Installieren Sie das Betriebssystem für Ihren Computer. Weitere Informationen über Energieverwal-tungsmodi finden Sie unter ["Wiederherstellen Ihres Betriebssystems"](#page-77-1).
- 9 Installieren von Treibern und Dienstprogrammen für den Computer Weitere Informationen über Energieverwaltungsmodi finden Sie unter ["Neu Installieren von Treibern und Dienstprogrammen"](#page-75-2).

# Ein Festplattenlaufwerk an Dell zurückschicken

Schicken Sie die alte Festplatte nur in einer Schaumstoffverpackung (original oder gleichwertig) zurück an Dell. Andernfalls kann die Festplatte während des Transports beschädigt werden.

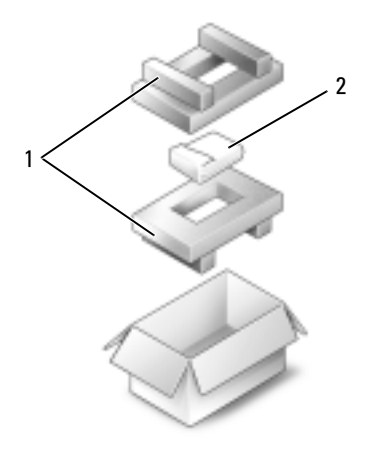

1 Schaumstoffverpackung 2 Festplatte

# CD-/DVD-Laufwerk

HINWEIS: Bewahren Sie Geräte an einem sicheren, trockenen Ort auf, wenn sie nicht im Computer installiert sind, um Beschädigungen zu vermeiden. Drücken Sie nicht mit Gewalt auf die Laufwerke, und legen Sie keine schweren Gegenstände darauf ab.

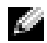

**ANMERKUNG:** Wenn Ihr Computer mit einer Gerätesicherheitsschraube ausgestattet ist und diese Schraube nicht eingesetzt ist, können Sie Geräte herausnehmen und installieren, während der Computer läuft und an ein Docking-Gerät angeschlossen ist.

- 1 Doppelklicken Sie bei eingeschaltetem Computer in der Symbolleiste auf das Symbol Hardware sicher entfernen, klicken Sie auf das Gerät, welches Sie entfernen möchten, und klicken Sie daraufhin auf Stopp.
- 2 Schließen Sie den Bildschirm und drehen Sie den Computer um.
- 3 Lösen Sie mit einem kleinen Kreuzschlitzschraubendreher die Gerätesicherheitsschraube an der Computerunterseite.
- 4 Drücken Sie die Einkerbung, an der die Gerätesicherheitsschraube entfernt wurde, mithilfe eines Schraubenziehers oder eines anderen länglichen Gegenstands nach außen.
- 5 Ziehen Sie das Gerät gerade aus dem Modulschacht.

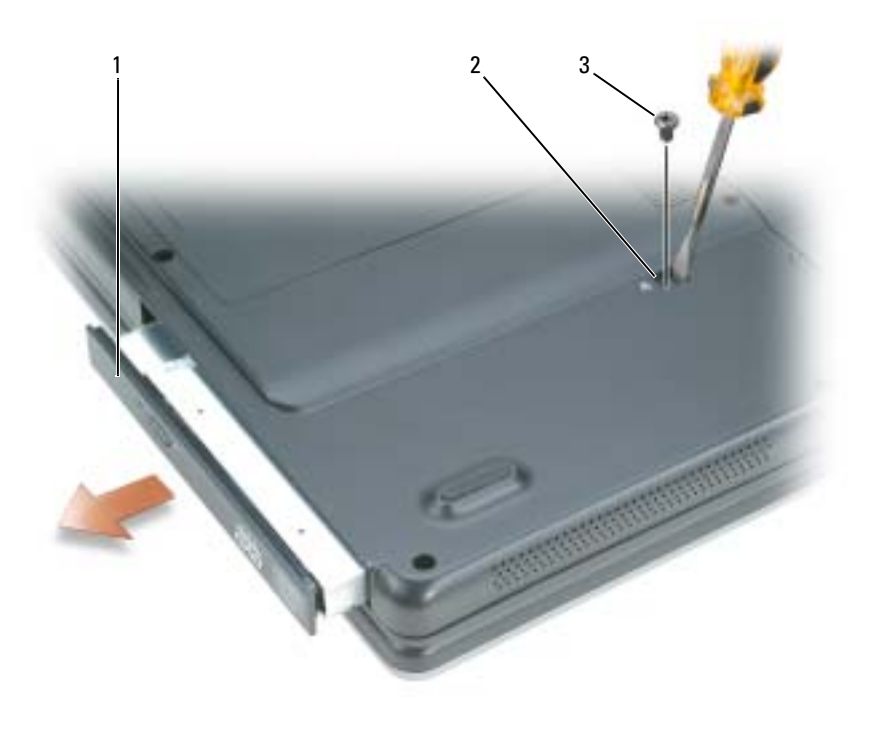

1 CD-/DVD-Laufwerk 2 Einkerbung zum Herausnehmen des Laufwerks 3 Sicherungsschraube

- 6 Drücken Sie das neue Gerät bis zum Einrasten gerade in den Modulschacht.
- 7 Bringen Sie die Gerätesicherheitsschraube wieder an.
- 8 Drehen Sie den Computer wieder um und öffnen Sie die Bildanzeige.
- 9 Das Gerät wird vom Betriebssystem automatisch erkannt. Geben Sie gegebenenfalls das Kennwort ein, um den Computer zu entsperren.

# Speicher

Der Systemspeicher lässt sich durch die Installation von Speichermodulen auf der Systemplatine vergrößern. Weitere Informationen über die von Ihrem Computer unterstützten Speichertypen finden Sie unter "[Technische Daten](#page-98-0)". Installieren Sie nur Speichermodule, die für Ihren Computer geeignet sind.

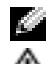

ANMERKUNG: Von Dell erworbene Speichermodule sind in die Garantie eingeschlossen.

VORSICHT: Bevor Sie Arbeiten an den in diesem Abschnitt beschriebenen Komponenten ausführen, lesen Sie erst die Sicherheitshinweise im Produktinformationshandbuch.

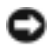

HINWEIS: Um Schäden an der Systemplatine zu vermeiden, müssen Sie den Hauptakku entfernen, bevor Sie Arbeiten im Innern des Computers durchführen.

Der Computer verfügt über zwei Speichersteckplätze, DIMM A und DIMM B, die sich beide an der Unterseite des Computers unter der Abdeckung von Speichermodul/Mini PCI befinden. DIMM A enthält das werkseitig konfigurierte Hauptspeichermodul. Wenn Sie keinen zusätzlichen Speicher bestellt haben, ist DIMM B leer. Wenn Sie Speicher hinzufügen, sollten die Speichermodule grundsätzlich in DIMM B installiert werden. Wenn der Speicher erweitert wird, kann es sein, dass Sie – je nach Umfang der Erweiterung – sowohl DIMM A als auch DIMM B für die Installation verwenden müssen.

- 1 Befolgen Sie die Anweisungen unter ["Vorbereitung"](#page-82-1).
- 2 Berühren Sie einen Metallanschluss auf der Rückseite des Computers, um sich zu erden.

ANMERKUNG: Wenn Sie den Bereich verlassen, erden Sie sich erneut, sobald Sie zum Computer zurückkehren.

3 Drehen Sie den Computer um, lösen Sie die selbstsichernden Schraube an der Abdeckung von Speichermodul/Mini PCI und nehmen Sie die Abdeckung ab.

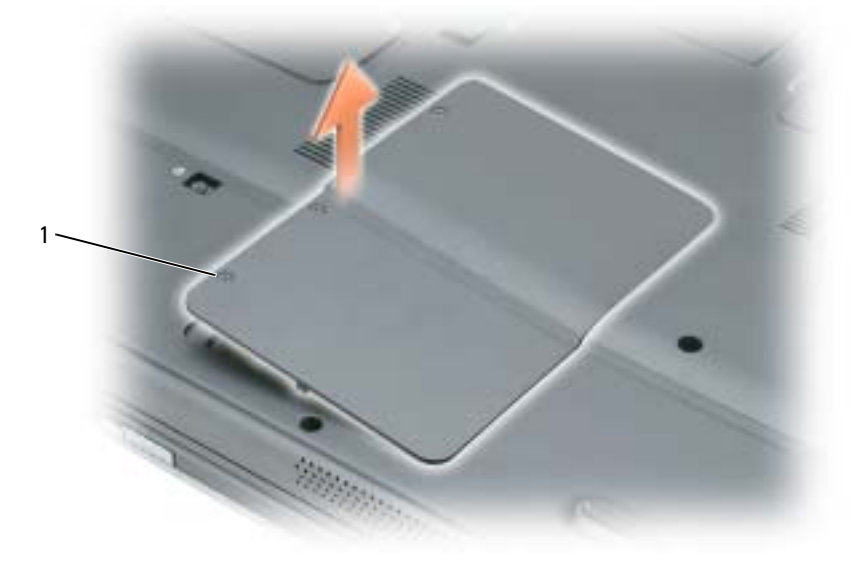

1 Selbstsichernde Schrauben (3)

 HINWEIS: Drücken Sie die Klammern, die das Speichermodul sichern, nicht mit einem Werkzeug auseinander, um eine Beschädigung des Speichermodulanschlusses zu vermeiden.

- 4 Wenn Sie ein Speichermodul entfernen, entfernen Sie zunächst die bereits vorhandenen Module:
	- a Drücken Sie die Sicherungsklammern auf beiden Seiten des Speichermodulanschlusses vorsichtig mit den Fingerspitzen auseinander, bis das Modul herausspringt.
	- b Entfernen Sie das Modul vom Anschluss.

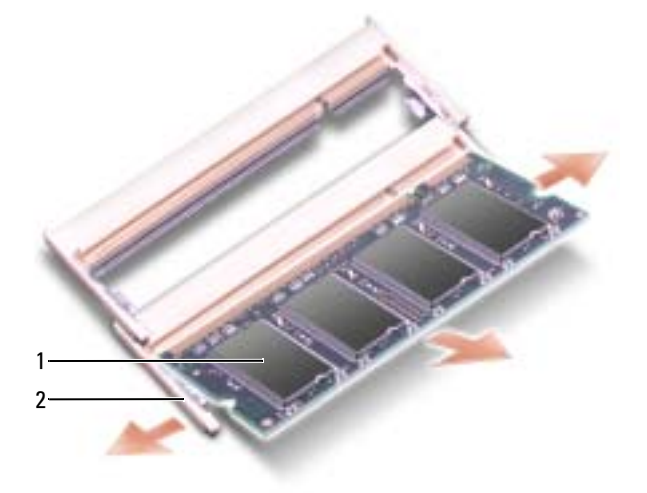

1 Speichermodul 2 Sicherungsklammern (2 pro Anschluss)

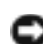

HINWEIS: Wenn in zwei Anschlüssen Speichermodule installiert werden sollen, muss ein Speichermodul zuerst in den Anschluss mit der Bezeichnung "DIMM A" und danach das zweite Modul in den Anschluss mit der Bezeichnung "DIMM B" eingesetzt werden. Setzen Sie Module in einem Winkel von 45 Grad ein, damit der Anschluss nicht beschädigt wird.

**ANMERKUNG:** Falls das Speichermodul nicht ordnungsgemäß installiert wurde, startet der Computer unter Umständen nicht. Auf diesen Fehler wird nicht durch eine Fehlermeldung hingewiesen.

- 5 Erden Sie sich und installieren Sie das neue Speichermodul:
	- a Richten Sie die Kerbe im Speichermodul mit der Aussparung in der Mitte des Steckplatzes aus.
	- b Setzen Sie das Speichermodul unter einem Winkel von 45° fest in den Steckplatz ein, und drücken Sie es vorsichtig nach unten, bis es mit einem Klicken einrastet. Wenn kein Klicken zu vernehmen ist, entfernen Sie das Modul und setzen Sie es erneut ein.

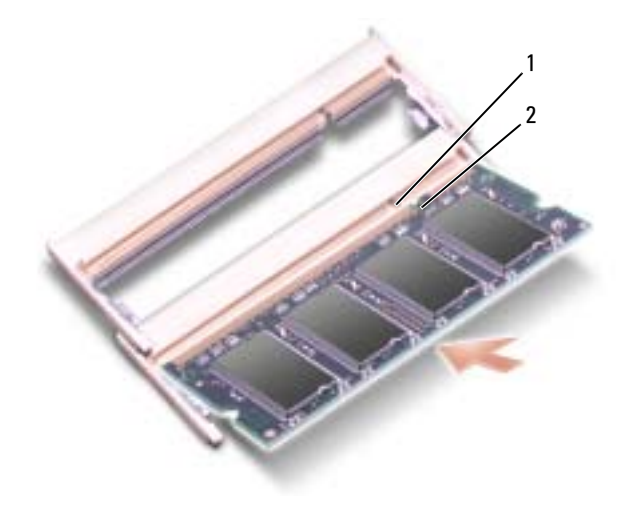

- 1 Einkerbung am Speicherschlitz 2 Lasche am Speicherschlitz
- 6 Bringen Sie die Abdeckung des Speichermoduls/Minis PCI wieder an und drehen Sie die Schrauben wieder fest.
- HINWEIS: Wenn die Abdeckung schwer zu schließen ist, entfernen Sie das Modul und installieren es neu. Durch gewaltsames Schließen der Abdeckung kann der Computer beschädigt werden.
	- 7 Setzen Sie den Akku wieder in das Akkufach ein, oder schließen Sie das Netzteil an den Computer und an die Steckdose an.
	- 8 Schalten Sie den Computer ein.

Beim Neustart des Computers wird der zusätzliche Speicher erkannt, und die Systemkonfigurationsdaten werden automatisch aktualisiert.

Zur Überprüfung der im Computer installierten Speichermenge klicken Sie auf die Schaltfläche Start und anschließend nacheinander auf Hilfe und Support und auf Computerinformationen.

# Wireless Mini-PCI-Karte

Wenn Sie eine Mini-PCI-Karte zusammen mit Ihrem Computer bestellt haben, ist die Karte bereits installiert.

VORSICHT: Bevor Sie Arbeiten an den in diesem Abschnitt beschriebenen Komponenten ausführen, lesen Sie erst die Sicherheitshinweise im Produktinformationshandbuch.

HINWEIS: Um Schäden an der Systemplatine zu vermeiden, müssen Sie den Hauptakku entfernen, bevor Sie Arbeiten im Innern des Computers durchführen.

- 1 Befolgen Sie die Anweisungen unter ["Vorbereitung"](#page-82-1).
- 2 Drehen Sie den Computer um, lösen Sie die selbstsichernden Schrauben an der Abdeckung von Speichermodul/Mini PCI und nehmen Sie dann die Abdeckung ab.

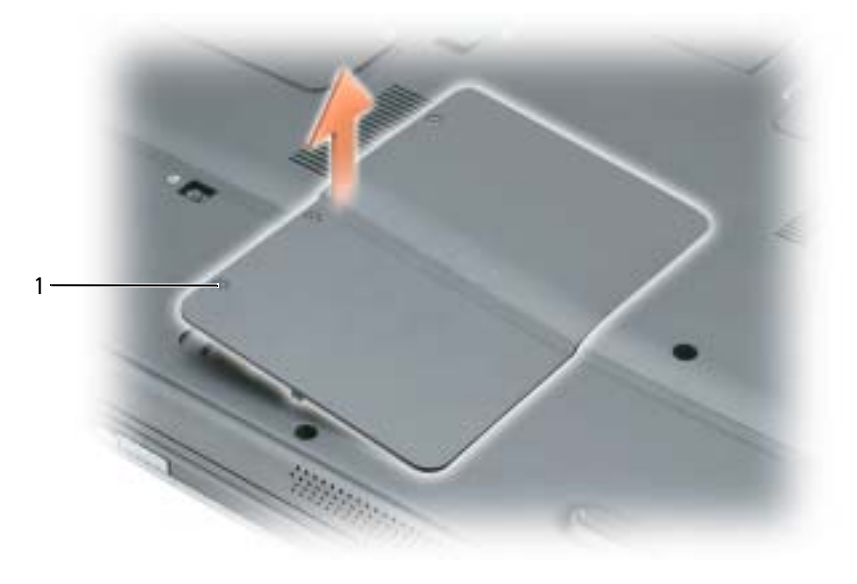

- 1 Selbstsichernde Schrauben (3)
- 3 Wenn noch keine Mini-PCI-Karte installiert ist, fahren Sie mit [Schritt 4](#page-93-0) fort. Wenn Sie eine Mini-PCI-Karte ersetzen, entfernen Sie zunächst die alte Karte:
	- a Trennen Sie das Antennenkabel von der Mini-PCI-Karte.

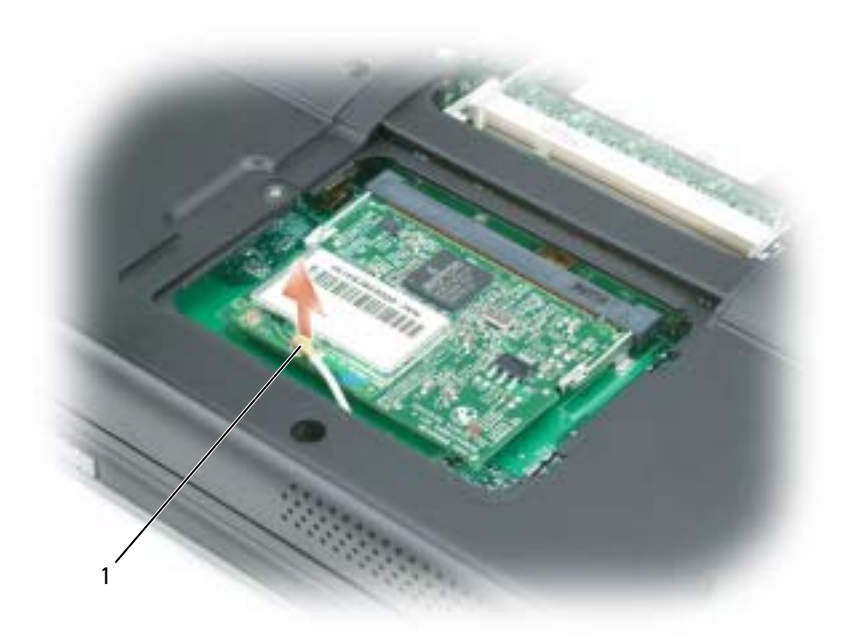

1 Antennenkabel

- b Lösen Sie die Mini-PCI-Karte, indem Sie die Metallsicherheitslaschen so weit auseinander drücken, bis die Karte ein wenig hervorkommt.
- c Heben Sie die Mini-PCI-Karte aus dem Steckplatz.

HINWEIS: Diese Schnittstellenanschlüsse sind passgeformt, um korrektes Einstecken zu gewährleisten. Wenn Sie beim Einstecken auf Widerstand stoßen, prüfen Sie die Anschlüsse und richten Sie die Karte neu aus.

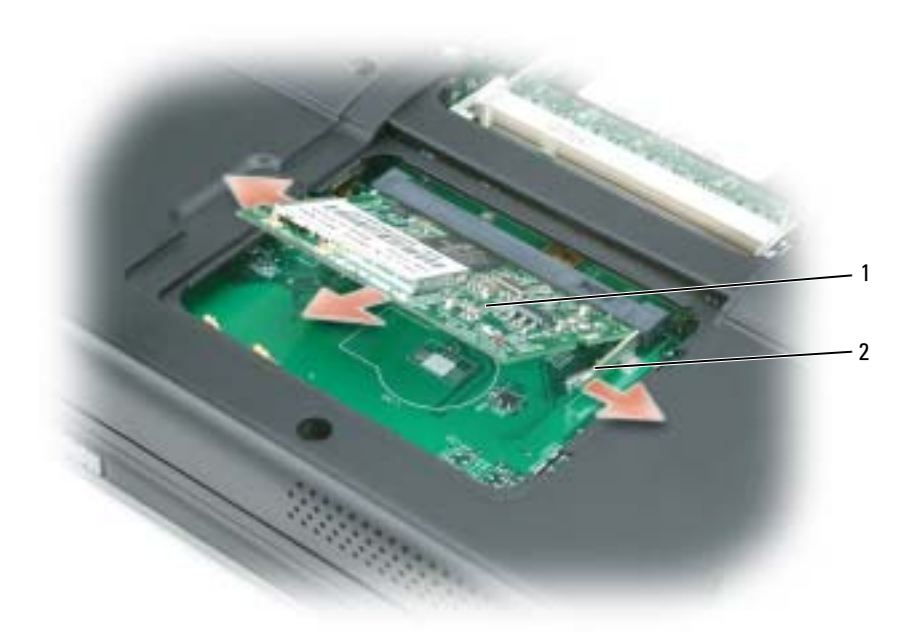

- 1 Mini-PCI-Karte 2 Metallsicherheitslaschen (2)
- <span id="page-93-0"></span>4 Installieren einer neuen Mini-PCI-Karte:

HINWEIS: Achten Sie darauf, dass sich das Antennenkabel beim Einrasten der Karte nicht unter derselben Karte befindet, um Beschädigungen an der Mini-PCI-Karte zu vermeiden.

a Richten Sie die Mini-PCI-Karte in einem Winkel von 45 Grad mit dem Sockel aus, und drücken Sie die Karte bis zum Klicken hinein.

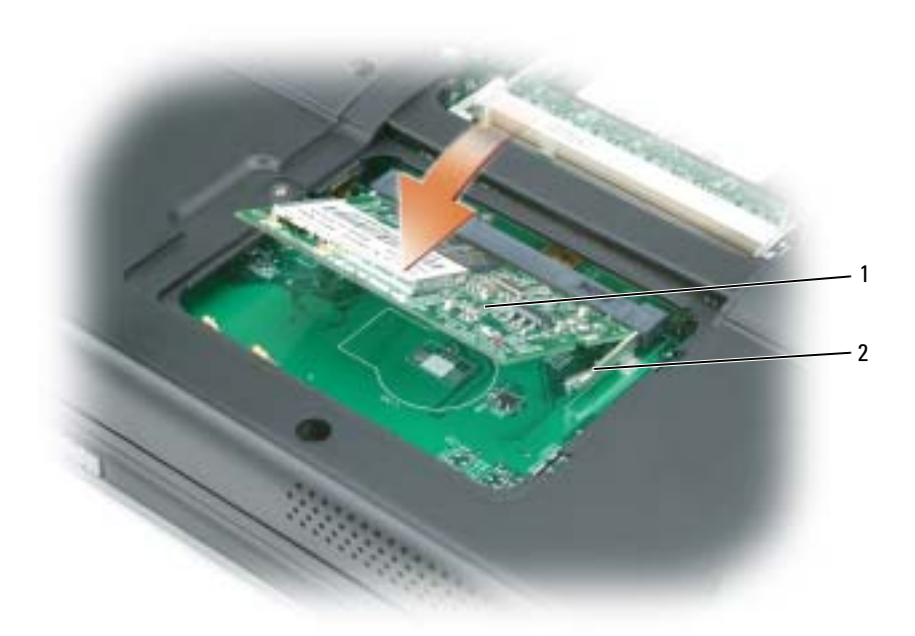

- 1 Mini-PCI-Karte 2 Metallsicherheitslaschen (2)
- b Schließen Sie die Antennenkabel an die Mini-PCI-Karte an. Achten Sie darauf, dass das Kabel auf dem primären Anschluss auf der Mini-PCI-Karte einrastet.

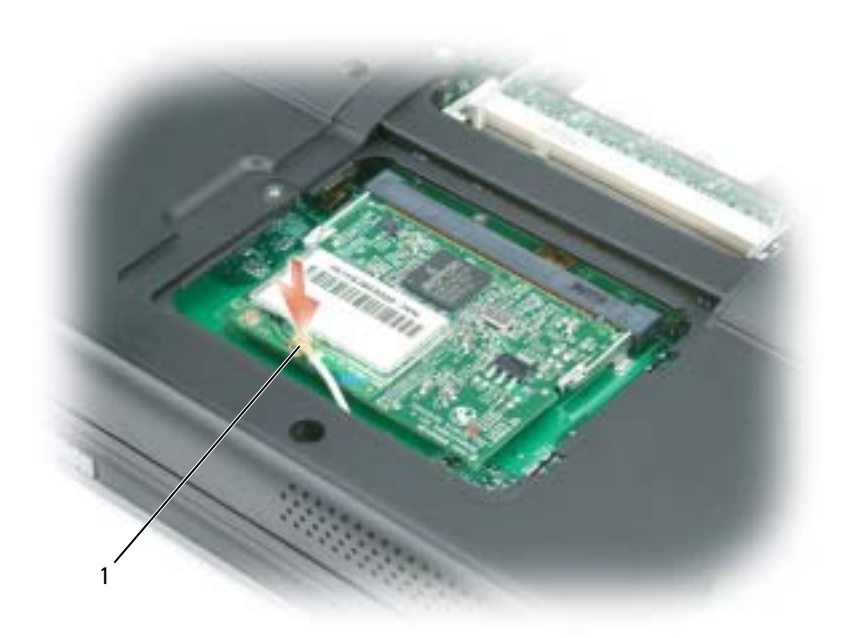

- 1 Antennenkabel
- 5 Bringen Sie die Abdeckung des Speichermoduls/Minis PCI wieder an und drehen Sie die Schrauben wieder fest.
- HINWEIS: Wenn die Abdeckung schwer zu schließen ist, entfernen Sie das Modul und installieren es neu. Durch gewaltsames Schließen der Abdeckung kann der Computer beschädigt werden.
- 6 Setzen Sie den Akku wieder in das Akkufach ein, oder schließen Sie das Netzteil an den Computer und an die Steckdose an.
- 7 Schalten Sie den Computer ein.

# <span id="page-95-0"></span>Scharnierabdeckung

- $\sqrt{N}$  VORSICHT: Bevor Sie Arbeiten an den in diesem Abschnitt beschriebenen Komponenten ausführen, lesen Sie erst die Sicherheitshinweise im Produktinformationshandbuch.
- **ED HINWEIS:** Um elektrostatische Entladungen zu vermeiden, erden Sie sich mittels eines Erdungsarmbandes oder durch regelmäßiges Berühren einer nicht lackierten Metallfläche (beispielsweise eines Anschlusses auf der Rückseite des Computers).
- 

HINWEIS: Die Scharnierabdeckung ist empfindlich und kann Schaden nehmen, wenn übermäßige Kraft angewendet wird. Seien Sie vorsichtig beim Entfernen der Scharnierabdeckung.

- 1 Befolgen Sie die Anweisungen unter ["Vorbereitung"](#page-82-1).
- 2 Entfernen Sie den Akku. Weitere Informationen über Energieverwaltungsmodi finden Sie unter ["Austauschen des Akkus".](#page-39-0)

3 Drehen Sie den Computer um, und öffnen Sie den Bildschirm um 180 Grad, sodass er flach auf Ihrer Arbeitsfläche liegt.

HINWEIS: Um die Abdeckung nicht zu beschädigen, heben Sie niemals die Scharnierabdeckung an beiden Seiten gleichzeitig an.

4 Führen Sie einen Stift in die Vertiefung, um die Scharnierabdeckung auf der rechten Seite anzuheben.

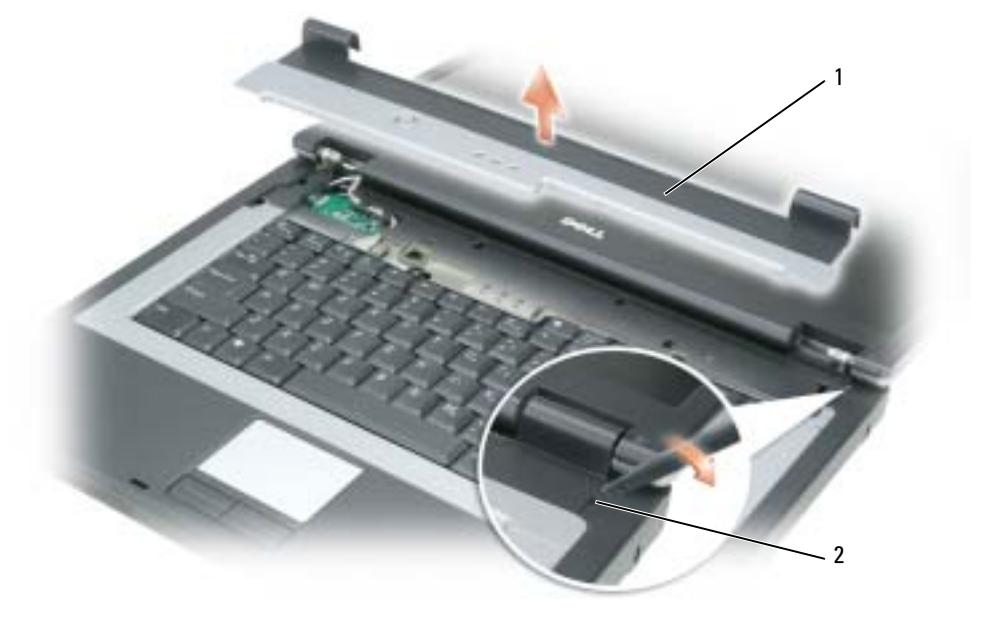

- 1 Scharnierabdeckung 2 Vertiefung
- 5 Lösen Sie die Scharnierabdeckung, indem Sie sie von rechts nach links bewegen und entfernen Sie sie.
- 6 Setzen Sie die Scharnierabdeckung wieder ein, indem Sie die linke Kante der Abdeckung einsetzen.
- 7 Drücken Sie anschließend von links nach rechts, bis die Abdeckung einrastet.
- 8 Schließen Sie den Bildschirm und drehen Sie den Computer um.
- 9 Setzen Sie den Akku wieder ein. Weitere Informationen über Energieverwaltungsmodi finden Sie unter ["Austauschen des Akkus"](#page-39-0).

# **Tastatur**

VORSICHT: Bevor Sie Arbeiten an den in diesem Abschnitt beschriebenen Komponenten ausführen, lesen Sie erst die Sicherheitshinweise im Produktinformationshandbuch.

HINWEIS: Um elektrostatische Entladungen zu vermeiden, erden Sie sich mittels eines Erdungsarmbandes oder durch regelmäßiges Berühren einer nicht lackierten Metallfläche (beispielsweise eines Anschlusses auf der Rückseite des Computers).

1 Befolgen Sie die Anweisungen unter ["Vorbereitung"](#page-82-1).

- 2 Entfernen Sie die Scharnierabdeckung. Weitere Informationen über Energieverwaltungsmodi finden Sie unter ["Scharnierabdeckung".](#page-95-0)
- 3 Entfernen Sie die beiden Schrauben am oberen Ende der Tastatur.
- HINWEIS: Die Tasten der Tastatur sind äußerst empfindlich und fallen leicht heraus; außerdem kann das wieder Einsetzen der Tasten sehr zeitaufwändig sein. Entfernen Sie die Tastatur vorsichtig und gehen Sie sorgsam mit ihr um.
- 4 Heben Sie die Tastatur an und halten Sie sie leicht nach vorn und nach oben, sodass der Tastaturanschluss auf der Systemplatine gut zugänglich ist.
- 5 Heben Sie den Tastaturanschluss an und ziehen Sie das Tastaturkabel.
- HINWEIS: Um ein Zerkratzen der Handballenstütze beim Einsetzen der Tastatur zu vermeiden, hängen Sie zunächst die Zungen an der vorderen Kante der Tastatur in die Handballenstütze ein, und bringen Sie die Tastatur anschließend in die endgültige Einbauposition.
- 6 Zum wieder Einsetzen der Tastatur, schließen Sie den Tastaturanschluss an die Hauptplatine an.
- 7 Bringen Sie die Klammern entlang der Vorderkante der Tastatur auf der Handballenstütze an und legen Sie die Tastatur auf die Handballenstützen.
- 8 Setzen Sie die beiden Schrauben auf der Oberseite der Tastatur wieder ein.
- 9 Bringen Sie die Scharnierabdeckung wieder an. Weitere Informationen über Energieverwaltungsmodi finden Sie unter ["Scharnierabdeckung"](#page-95-0).

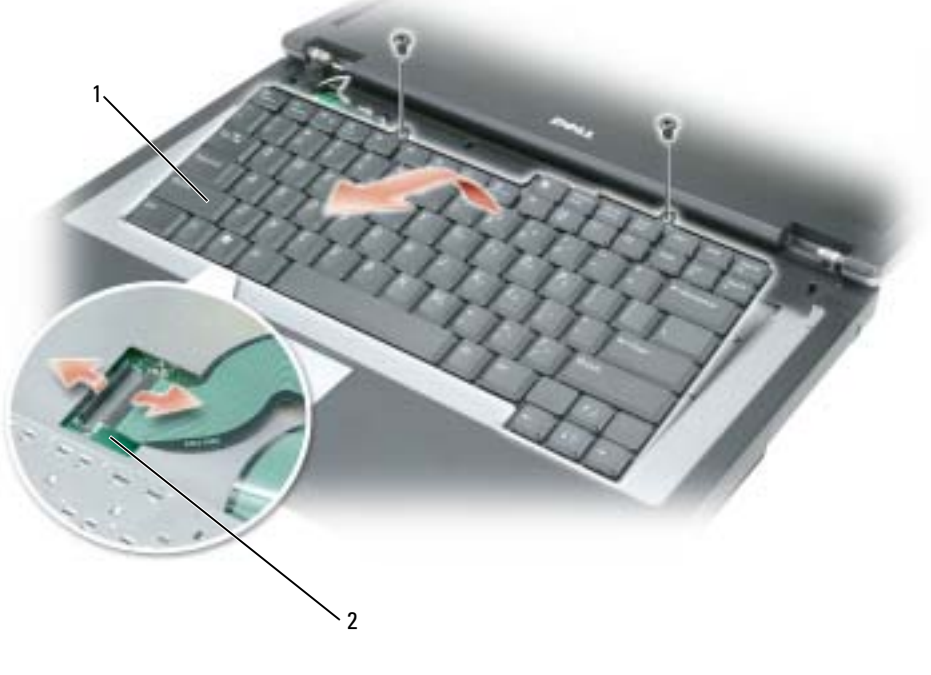

1 Tastatur 2 Systemplatinenanschluss

# 12

# Anhang

# <span id="page-98-0"></span>Technische Daten

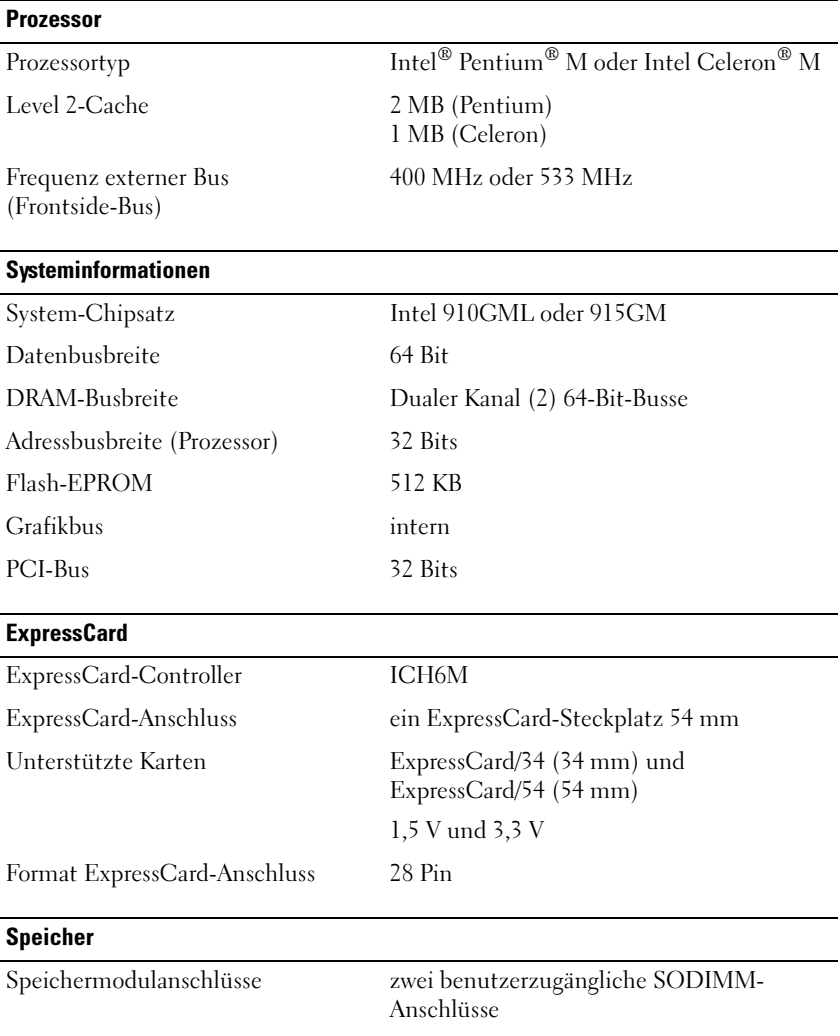

# Speicher (fortgesetzt)

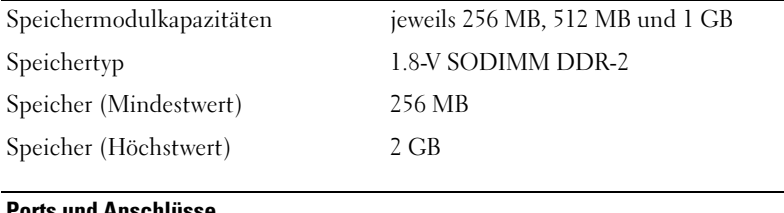

### Ports und Anschlüsse

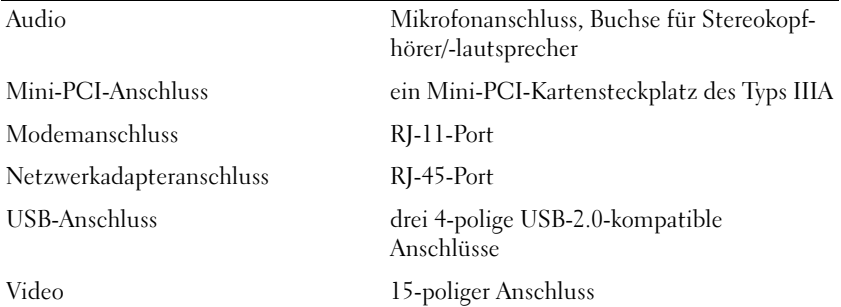

### Kommunikation

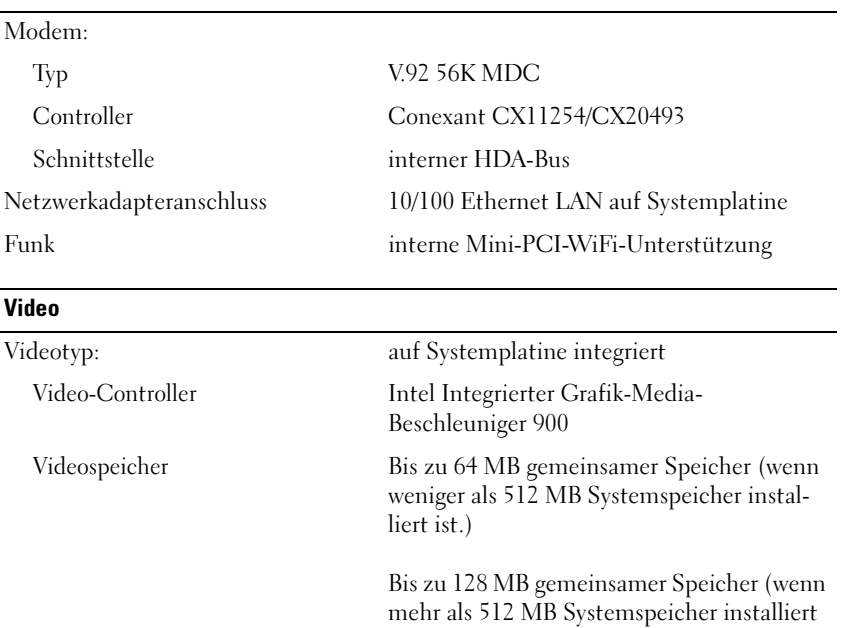

ist)

LCD-Schnittstelle LVDS

### Audio

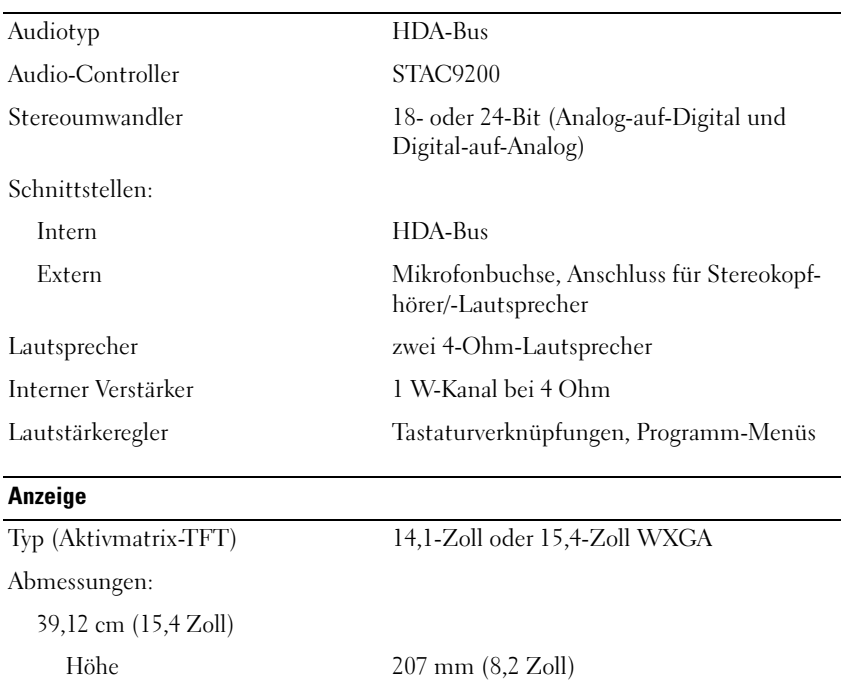

Breite 331,2 mm (13,1 Zoll) Diagonale 391,2 mm (15,4 Zoll) 35,81 cm (14,1 Zoll) Höhe 189,8 mm (7,5 Zoll) Breite 303,7 mm (11,9 Zoll) Diagonale 358,1 mm (14,1 Zoll) Maximale Auflösung: WXGA 1280 x 800 bei 262.144 Farben Bildwiederholfrequenz 60 Hz Betriebswinkel 0° (geschlossen) bis 180° Betrachtungswinkel: Horizontal ±40° typisch Vertikal  $+10^{\circ}-30^{\circ}$ 

# Bildpunktgröße: 15,4 Zoll (39,12 cm) 0,2588 mm 14,1 Zoll (35,81 cm) 0,237 mm Regler Die Helligkeit kann über Tastenkombinationen geregelt werden. **Tastatur** Anzahl der Tasten 87 (USA und Kanada); 88 (Europa); 91 (Japan) Layout QWERTZ/AZERTY/Kanji **Touchpad** X/Y-Positionsauflösung (Grafiktabellenmodus) 240 cpi Größe: Breite 73,0 mm sensoraktiver Bereich Höhe 42,9 mm-Rechteck Akku Typ 4-Zellen-Lithium-Ionen-Akku 6-Zellen-Lithium-Ionen-Akku Abmessungen: Tiefe 5,41 cm (2,13 Zoll) Höhe 24 mm Breite 25 cm (9,84 Zoll) Gewicht 0,24 kg (1,06 lb) (4 Zellen) 0,35 kg (0,7 lb) (6 Zellen) Spannung 14,8 VDC (4 Zellen) 11,1 VDC (6 Zellen) Anzeige (fortgesetzt)

### Akku (fortgesetzt)

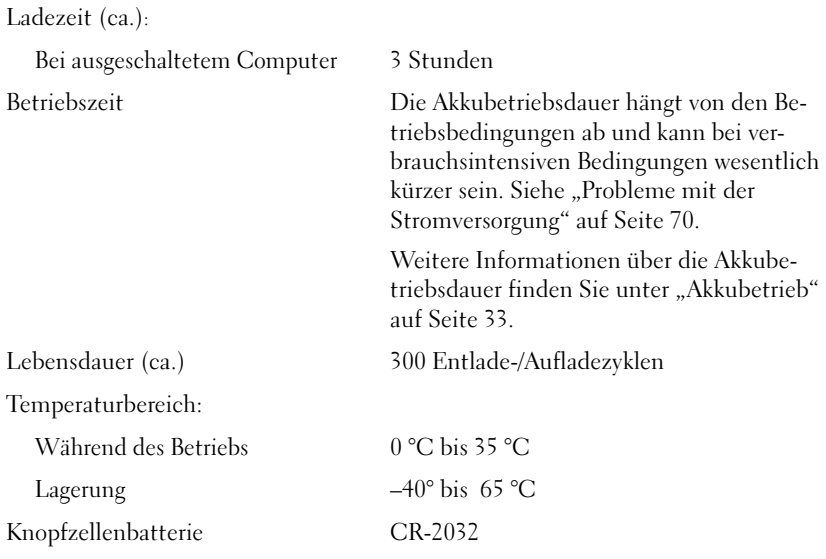

### Netzadapter

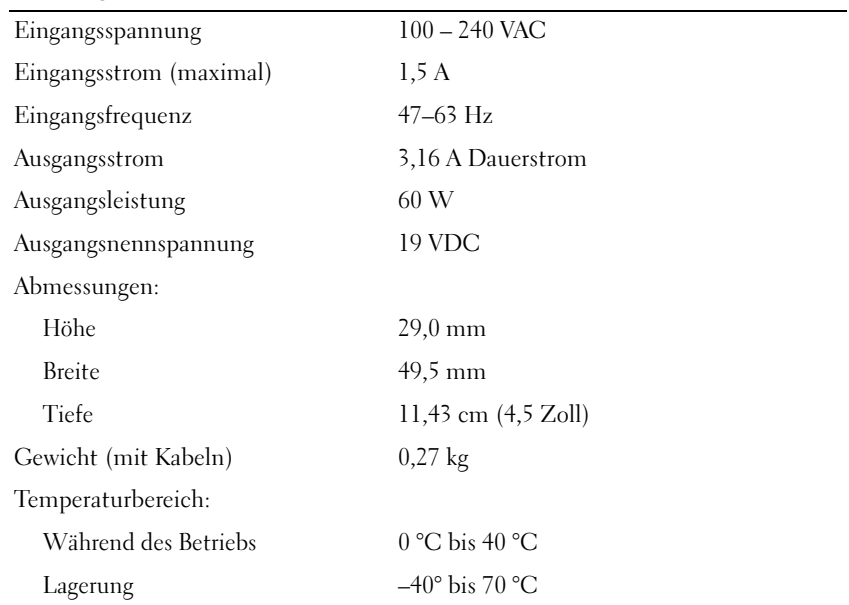

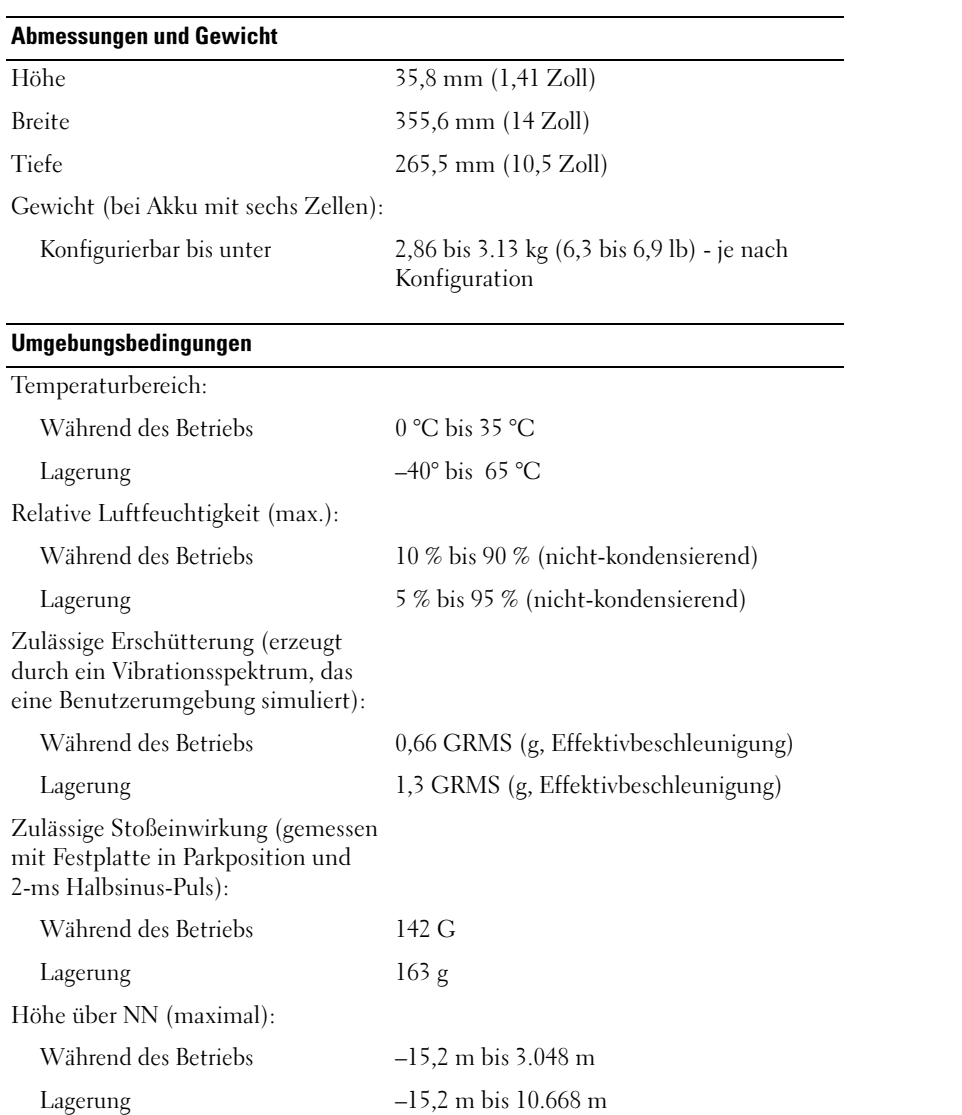

# Verwenden des System-Setup-Programms

# Übersicht

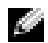

ANMERKUNG: Die meisten Setup-Optionen des System-Setup-Programms werden vom Betriebssystem möglicherweise automatisch konfiguriert und überschreiben so die Optionen, die Sie über das System-Setup-Programm festgelegt haben. (Eine Ausnahme stellt hier die Option External Hot Key (Externe Tastenkombination) dar, die nur über das System-Setup-Programm aktiviert oder deaktiviert werden kann.) Weitere Informationen zum Konfigurieren der Funktionen für das Betriebssystem finden Sie im Hilfe- und Supportcenter von Windows. Zum Aufrufen der Hilfe siehe "[Windows Hilfe- und Supportcenter](#page-9-0)".

In den Fenstern des System-Setup-Programms werden die aktuellen Setup-Informationen und Einstellungen des Computers angezeigt. Dies sind unter anderem:

- Systemkonfiguration
- Grundeinstellungen der Gerätekonfiguration
- Einstellungen für die Systemsicherheit und das Festplatten-Kennwort
- Energieverwaltungseinstellungen
- Startkonfiguration und Anzeigeeinstellungen
- Docking-Geräteeinstellungen
- Wireless-Steuereinstellungen

HINWEIS: Wenn Sie nicht über die erforderlichen Computerkenntnisse verfügen oder keine entsprechenden Anweisungen vom Technischen Support von Dell erhalten, nehmen Sie bitte keine Änderungen in den Systemeinstellungen vor. Bestimmte Änderungen können dazu führen, dass der Computer nicht mehr ordnungsgemäß arbeitet.

# Anzeigen des System-Setup-Bildschirms

- 1 Schalten Sie den Computer ein bzw. führen Sie einen Neustart durch.
- 2 Wenn das DELL™-Logo angezeigt wird, drücken Sie sofort <F2>. Wenn Sie zu lange warten und das Windows-Logo eingeblendet wird, warten Sie, bis der Windows-Desktop angezeigt wird. Fahren Sie danach den Computer herunter und versuchen Sie es erneut.

# System-Setup-Bildschirm

Der System-Setup-Bildschirm enthält drei Informationsfenster. Das linke Fenster enthält eine erweiterbare Hierarchie von Steuerkategorien. Wenn Sie eine Kategorie auswählen (markieren), wie z. B. System, Integrierte Geräte oder Video und die <Eingabetaste> drücken, können Sie die assoziierten Unterkategorien anzeigen oder ausblenden. Das rechte Fenster enthält Informationen über die im linken Fenster ausgewählte Kategorie oder Unterkategorie.

Das untere Fenster liefert Informationen über die System-Setup-Steuerung mithilfe der Tastenfunktionen. Mit diesen Tasten können Sie eine Kategorie auswählen, deren Einstellungen ändern oder das System-Setup-Programm beenden.

# Häufig verwendete Optionen

Bei bestimmten Optionen werden Einstellungsänderungen erst nach einem Neustart des Computers wirksam.

# Ändern der Startreihenfolge

Die Startsequenz oder Startreihenfolge teilt dem Computer mit, wo nach der Software zum Starten des Betriebssystems zu suchen ist. Sie können die Startreihenfolge steuern und Geräte aktivieren und deaktivieren, indem Sie die entsprechenden Einstellungen auf der Seite Startreihenfolge des System-Setup-Programms vornehmen.

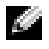

**ANMERKUNG:** [Hinweise zum vorübergehenden Ändern der Startreihenfolge finden Sie auf "](#page-105-0)Ausführen eines [einmaligen Starts](#page-105-0)".

Auf der Seite Startreihenfolge wird eine allgemeine Liste der startfähigen Geräte angezeigt, die auf Ihrem Computer installiert sind. Dies sind unter anderem:

- Interne Festplatte
- USB-Speichergerät
- CD-/DVD-/CD-RW-Laufwerk

# **ANMERKUNG:** Nur Geräte mit vorangestellter Nummer können gestartet werden.

Im Rahmen der Startroutine arbeitet der Computer die Liste von oben nach unten ab und prüft jedes aktivierte Gerät auf Startdateien für das Betriebssystem. Wurden die Dateien gefunden, wird die Suche abgebrochen und das Betriebssystem gestartet.

Zur Steuerung der Startgeräte markieren Sie ein Gerät durch Drücken der Nach-oben-Taste bzw. der Nachunten-Taste und aktivieren bzw. deaktivieren Sie dieses Gerät oder ändern Sie die Reihenfolge in der Liste.

- Um ein Laufwerk zu aktivieren bzw. zu deaktivieren, markieren Sie es und drücken Sie die Leertaste. Aktivierte Geräte verfügen über eine vorangestellte Nummer, nicht aktivierte Geräte verfügen nicht über eine vorangestellte Nummer.
- Um ein Gerät in der Liste zu verschieben, markieren Sie das Gerät, und drücken Sie  $\lt u$  >, um das Gerät in der Liste nach oben zu verschieben oder <d>, um das Gerät in der Liste nach unten zu verschieben.

Änderungen der Startreihenfolge werden nach dem Speichern und Verlassen des System-Setup-Programms wirksam.

# <span id="page-105-0"></span>Ausführen eines einmaligen Starts

Sie können eine einmalige Startreihenfolge ohne Eingriffe im System-Setup-Programm festlegen. (Mit dieser Vorgehensweise können Sie auch Dell Diagnostics auf der Diagnoseprogrammpartition der Festplatte starten.)

- 1 Fahren Sie den Computer über das Menü Start herunter.
- 2 Schließen Sie den Computer an eine Steckdose an.
- 3 Schalten Sie den Computer ein. Wenn das Dell-Logo angezeigt wird, drücken Sie sofort <F2>. Wenn Sie zu lange warten und das Windows-Logo eingeblendet wird, warten Sie, bis der Windows-Desktop angezeigt wird. Fahren Sie danach den Computer herunter und starten Sie ihn erneut.
- 4 Wenn die Liste mit startfähigen Geräten angezeigt wird, markieren Sie das Gerät, von dem Sie starten wollen, und drücken Sie die <Eingabetaste>.

Der Computer startet vom ausgewählten Gerät.

Wenn Sie den Computer das nächste Mal starten, wird wieder die ursprüngliche Startreihenfolge verwendet.

# Unterwegs mit Ihrem Computer

# Kennzeichnen des Computers

- Befestigen Sie ein Namensschild oder eine Visitenkarte am Computer.
- Notieren Sie sich die Service-Tag-Nummer, und bewahren Sie diese an einem sicheren Ort auf, und zwar getrennt vom Computer oder der Tragetasche. Falls der Computer verloren geht oder gestohlen wird, geben Sie die Service-Tag-Nummer an, wenn Sie den Verlust bei der Polizei und bei Dell melden.
- Erstellen Sie auf dem Microsoft® Windows®-Desktop eine Datei namens Eigentum\_von. Tragen Sie in diese Datei Ihre Angaben wie Name, Adresse und Rufnummer ein.
- Fragen Sie gegebenenfalls bei Ihrer Kreditkartengesellschaft an, ob sie kodierte Namensschilder anbietet.

# Verpacken des Computers

- Entfernen Sie alle extern am Computer angeschlossenen Geräte und bewahren Sie diese an einem sicheren Ort auf. Entfernen Sie ExpressCards.
- Laden Sie den Hauptakku sowie alle Reserveakkus, die Sie mitnehmen möchten, vollständig auf.
- Fahren Sie den Computer herunter.
- Entfernen Sie den Netzadapter.
- HINWEIS: Beim Schließen des Bildschirms können Gegenstände auf der Tastatur oder der Handballenstütze den Bildschirm beschädigen.
- Entfernen Sie Gegenstände wie Büroklammern, Kugelschreiber oder Papier von der Tastatur bzw. der Handballenstütze, und schließen Sie den Bildschirm.
- Verwenden Sie die optionale Dell™-Tragetasche, um den Computer und das Zubehör sicher zu verstauen.
- Verpacken Sie den Computer nicht zusammen mit Rasierschaum, Parfüm oder Lebensmitteln.
- HINWEIS: Wenn der Computer extremen Temperaturen ausgesetzt war, sollten Sie etwa eine Stunde lang warten, bis der Computer Raumtemperatur erreicht hat, bevor Sie ihn einschalten.
- Schützen Sie Computer, Akku und Festplattenlaufwerk vor extremen Temperaturen, übermäßiger Sonneneinstrahlung, Schmutz, Staub oder Flüssigkeiten.
- Verpacken Sie den Computer so, dass er im Kofferraum oder im Ablagefach des Flugzeugs nicht hin- und herrutscht.

# Tipps für die Reise

HINWEIS: Bewegen Sie den Computer nicht, während Sie das optische Laufwerk verwenden; Sie vermeiden dadurch einen möglichen Datenverlust.

**HINWEIS:** Geben Sie den Computer nicht als Gepäckstück auf.

• Deaktivieren Sie gegebenenfalls die Wireless-Aktivität Ihres Computers, um die Betriebsdauer des Akkus zu erhöhen. Sie können die Wireless-Aktivität deaktivieren, indem Sie <Fn><F2> drücken.

- • [Ändern Sie gegebenenfalls die Energieverwaltungsoptionen, um die Betriebsdauer des Akkus zu er](#page-35-0)[höhen. Weitere Informationen über Energieverwaltungsmodi finden Sie in "](#page-35-0)Konfigurieren der [Stromverwaltungseinstellungen"](#page-35-1).
- Wenn Sie Auslandsreisen unternehmen, tragen Sie immer einen Nachweis Ihres Eigentumsrechts oder (wenn es sich um Firmeneigentum handelt) Ihres Nutzungsrechts am Computer bei sich – um Verzögerungen bei der Zollabfertigung zu vermeiden. Es ist ratsam, Informationen über die Zollbestimmungen der Zielländer einzuholen und eventuell einen internationalen Zollpassierschein Zollpassierschein (auch als Kaufzertifikat bekannt) bei der zuständigen Behörde zu beantragen.
- Informieren Sie sich darüber, welche Stecker in den von Ihnen bereisten Ländern verwendet werden, und nehmen Sie entsprechende Netzadapter mit.
- Setzen Sie sich mit Ihrer Kreditkartengesellschaft in Verbindung, um festzustellen, welche Reiseunterstützung im Notfall für Besitzer von Notebooks angeboten wird.

# Flugreisen

- HINWEIS: Der Computer sollte auf keinen Fall Metalldetektoren ausgesetzt werden. Lassen Sie den Computer mit einem Röntgengerät oder per Hand prüfen.
- Stellen Sie sicher, dass immer ein geladener Akku verfügbar ist, falls Sie aufgefordert werden, den Computer einzuschalten.
- Bevor Sie das Flugzeug betreten, informieren Sie sich darüber, ob die Benutzung des Computers an Bord gestattet ist. Nicht alle Fluggesellschaften gestatten die Benutzung elektronischer Geräte während des Fluges. Während des Starts und der Landung ist die Benutzung elektronischer Geräte bei allen Fluggesellschaften verboten.

# Verlust oder Diebstahl Ihres Computers

• Melden Sie den Verlust oder Diebstahl des Computers der Polizei. Geben Sie bei der Beschreibung des Computers auch die Service-Tag-Nummer an. Fragen Sie nach dem Aktenzeichen und notieren Sie sich dieses zusammen mit dem Namen, der Adresse und der Telefonnummer der Polizeidienststelle. Fragen Sie auch nach dem Namen des zuständigen Polizeibeamten.

ANMERKUNG: Wenn Ihnen der Ort bekannt ist, an dem der Computer verloren ging oder gestohlen wurde, verständigen Sie die für diesen Ort zuständige Polizeidienststelle. Ansonsten wenden Sie sich an die Polizeidienststelle, die für Ihren Wohnort zuständig ist.

- Falls der Computer Firmeneigentum ist, benachrichtigen Sie den Sicherheitsdienst des Unternehmens.
- Wenden Sie sich an den Kundendienst von Dell, und melden Sie den Verlust des Computers. Geben Sie die Service-Tag-Nummer des Computers, das Aktenzeichen sowie Name, Adresse und Telefonnummer der Polizeidienststelle an, bei der Sie den Verlust des Computers gemeldet haben. Teilen Sie auch den Namen des zuständigen Polizeibeamten mit, sofern Ihnen der Name bekannt ist.

Der Mitarbeiter des Kundendienstes von Dell nimmt Ihren Bericht unter der Service-Tag-Nummer auf und kennzeichnet den Computer als verloren oder gestohlen. Sollte jemand bei der technischen Unterstützung von Dell anrufen und Ihre Service-Tag-Nummer angeben, wird der Computer automatisch als verloren oder gestohlen identifiziert. Die Mitarbeiter von Dell werden dann versuchen, die Adresse und Telefonnummer des Anrufers in Erfahrung zu bringen. Anschließend wird sich Dell mit der Polizeidienststelle in Verbindung setzen, bei der Sie den Verlust des Computers angezeigt haben.
# Reinigen des Computers

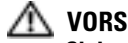

VORSICHT: Bevor Sie die in diesem Abschnitt beschriebenen Arbeiten ausführen, befolgen Sie zunächst die Sicherheitshinweise im Produktinformationshandbuch.

### Computer, Tastatur und Bildschirm

- VORSICHT: Trennen Sie den Computer vor dem Reinigen vom Stromnetz und nehmen Sie alle Akkus heraus. Reinigen Sie den Computer mit einem weichen, leicht befeuchteten Tuch. Verwenden Sie keine flüssigen Reinigungsmittel oder Sprühreiniger, die eventuell entflammbare Stoffe enthalten.
- Benutzen Sie eine Dose Druckluftspray, um Staub zwischen den Tasten auf der Tastatur zu beseitigen.
- HINWEIS: Um Schäden am Computer oder am Bildschirm zu vermeiden, darf die Reinigungsflüssigkeit nicht direkt auf den Bildschirm gesprüht werden. Verwenden Sie nur Produkte, die speziell zum Reinigen von Computermonitoren vorgesehen sind, und befolgen Sie die mitgelieferten Anweisungen zur Verwendung dieser Produkte.
- Feuchten Sie ein weiches, fusselfreies Tuch mit Wasser oder einem speziellen Reinigungsmittel für Bildschirme an, und wischen Sie den Bildschirm damit ab.
- Feuchten Sie ein weiches, fusselfreies Tuch mit Wasser an und wischen Sie den Computer sowie die Tastatur damit ab. Achten Sie hierbei darauf, dass kein Wasser zwischen das Touchpad und die umgebende Handballenstütze gelangt.

#### Touchpad

- <span id="page-108-0"></span>1 Fahren Sie das Betriebssystem herunter und schalten Sie Ihren Computer aus.
- 2 Trennen Sie alle angeschlossenen Geräte vom Computer und vom Stromnetz.
- 3 [Entfernen Sie alle installierten Batterien.](#page-39-0)
- 4 Feuchten Sie ein weiches, fusselfreies Tuch mit Wasser an und wischen Sie das Touchpad damit vorsichtig ab. Achten Sie hierbei darauf, dass kein Wasser zwischen das Touchpad und die umgebende Handballenstütze gelangt.

### CDs und DVDs

HINWEIS: Reinigen Sie die Linse im CD-/DVD-Laufwerk nur mit Druckluft. Befolgen Sie dabei die Anweisungen zum Anwenden des Druckluftgeräts. Berühren Sie auf keinen Fall die Linse im Laufwerk.

Wenn Probleme auftreten, z. B. Unregelmäßigkeiten bei der Wiedergabequalität der CDs oder DVDs, können die Discs auf folgende Weise gereinigt werden:

1 Fassen Sie die Disc immer nur am Rand an. Sie können auch den inneren Rand in der Mitte anfassen.

HINWEIS: Reinigen Sie den Datenträger keinesfalls in kreisförmigen Bewegungen, damit die Oberfläche nicht beschädigt wird.

2 Wischen Sie die Unterseite der Disc (die nicht beschriftete Seite) vorsichtig mit einem weichen, fusselfreien Tuch in einer geraden Linie von der Mitte zur Außenkante ab.

Bei hartnäckigem Schmutz können Sie Wasser oder eine schwache Lösung aus Wasser und milder Seife verwenden. Sie können auch handelsübliche Produkte zum Reinigen von Discs erwerben, die Schutz gegen Staub, Fingerabdrücke und Kratzer bieten. Reinigungsprodukte für CDs eignen sich in der Regel auch für DVDs.

# Hinweise für Macrovision-Produkte

Dieses Produkt verfügt über eine Technologie zum Schutz des Urheberrechts, das durch US-amerikanische Patente und andere Rechte zum Schutz geistigen Eigentums geschützt ist. Die Verwendung dieser Schutztechnologie muss von Macrovision genehmigt werden und ist ausschließlich für den Heimeinsatz und andere eingeschränkte Nutzungsbereiche vorgesehen, falls nicht anders von Macrovision genehmigt. Zurückentwicklung oder Deassemblierung ist nicht gestattet.

# Technischer Support von Dell (nur USA)

Wenn persönlicher technischer Support durch unsere Techniker geleistet werden soll, ist die Mitarbeit des Kunden bei der Fehlerbehebung erforderlich. Der technische Support umfasst die Wiederherstellung der bei der Auslieferung von Dell eingestellten ursprünglichen Standardkonfiguration des Betriebssystems, von Software-Programmen und von Hardware-Treibern sowie die Funktionsprüfung des Computers und sämtlicher Hardware, die von Dell installiert wurde. Neben dem persönlichen technischen Support durch unsere Techniker bieten wir unter support.dell.com auch technischen Online-Support. Zusätzliche Optionen für den Support können bei Bedarf käuflich erworben werden.

Dell bietet eingeschränkten technischen Support für den Computer und von "Dell-installierte" Software und Peripheriegeräte<sup>1</sup>. Support für Software und Peripheriegeräte von Fremdherstellern, darunter auch solche, die über Dell Software & Peripherals, Readyware und Custom Factory Integration erworben und/ oder installiert wurden, wird vom Originalhersteller geboten<sup>2</sup> .

- <sup>1</sup> Reparaturdienstleistungen werden gemäß den Bedingungen und Bestimmungen der eingeschränkten Garantie und des optionalen Support-Servicevertrages, den Sie eventuell zusammen mit dem Computer erworben haben, übernommen.
- <sup>2</sup> Alle standardmäßigen Dell-Komponenten, die in einem Custom Factory Integration-Projekt (CFI) enthalten sind, werden von der eingeschränkten Standardgarantie von Dell für Ihren Computer abgedeckt. Dell bietet jedoch ein Ersatzteilprogramm an, damit alle nicht dem Standard entsprechenden Hardware-Komponenten von Fremdherstellern, die über CFI integriert wurden, für die Dauer des Servicevertrags für den Computer abgedeckt sind.

## Definition für "von Dell installierte" Software und Peripheriegeräte

Zu der von Dell installierten Software gehören das Betriebssystem und einige Software-Programme, die während der Fertigung auf dem Computer installiert wurden (z. B. Microsoft® Office, Norton Antivirus usw.).

Von Dell installierte Peripheriegeräte sind interne Erweiterungskarten, Dell-Modulschächte und ExpressCard-Zubehör. Unter diese Bezeichnung fallen ferner alle mit der Marke Dell versehenen Monitore, Tastaturen, Zeigegeräte, Lautsprecher, Mikrofone für Telefonmodems, Docking-Stationen bzw. Port-Replicators, Netzwerkprodukte und sämtliche zugehörigen Kabel.

### Definition für Software und Peripheriegeräte von "Fremdherstellern"

Zu der Software und den Peripheriegeräten von Fremdherstellern gehören alle Peripheriegeräte, Zubehörartikel und Software-Programme, die von Dell unter einem anderen Markennamen als Dell verkauft werden (Drucker, Scanner, Kameras, Spiele usw.). Der Support für sämtliche Software und Peripheriegeräte von Fremdherstellern erfolgt über den Originalhersteller des jeweiligen Produkts.

## <span id="page-110-0"></span>Kontaktaufnahme mit Dell

Dell kann elektronisch über die folgenden Websites erreicht werden:

- www.dell.com
- support.dell.com (Technischer Support)
- premiersupport.dell.com (Technischer Support für Kunden aus dem Bildungsbereich, der Regierung, dem Gesundheitswesen und von mittleren und großen Unternehmen, einschl. Premier-, Platin- und Gold-Kunden)

Die Web-Adressen für Ihr Land finden Sie im entsprechenden Abschnitt in der Tabelle unten.

ANMERKUNG: Die gebührenfreien Nummern gelten in den entsprechend aufgeführten Ländern.

**ANMERKUNG:** In einigen Ländern steht technischer Support für Dell XPS Notebooks unter einer eigenen Telefonnummer zur Verfügung (siehe Liste). Wenn in der Liste keine Telefonnummer speziell für XPS Notebooks aufgeführt ist, können Sie Dell über die genannte Telefonnummer zum technischen Support erreichen. Ihr Anruf wird dann entsprechend weitergeleitet.

Wenn Sie sich mit Dell in Verbindung setzen möchten, können Sie die in der folgenden Tabelle angegebenen Telefonnummern, Codes und elektronischen Adressen verwenden. Im Zweifelsfall ist Ihnen die nationale oder internationale Auskunft gerne behilflich.

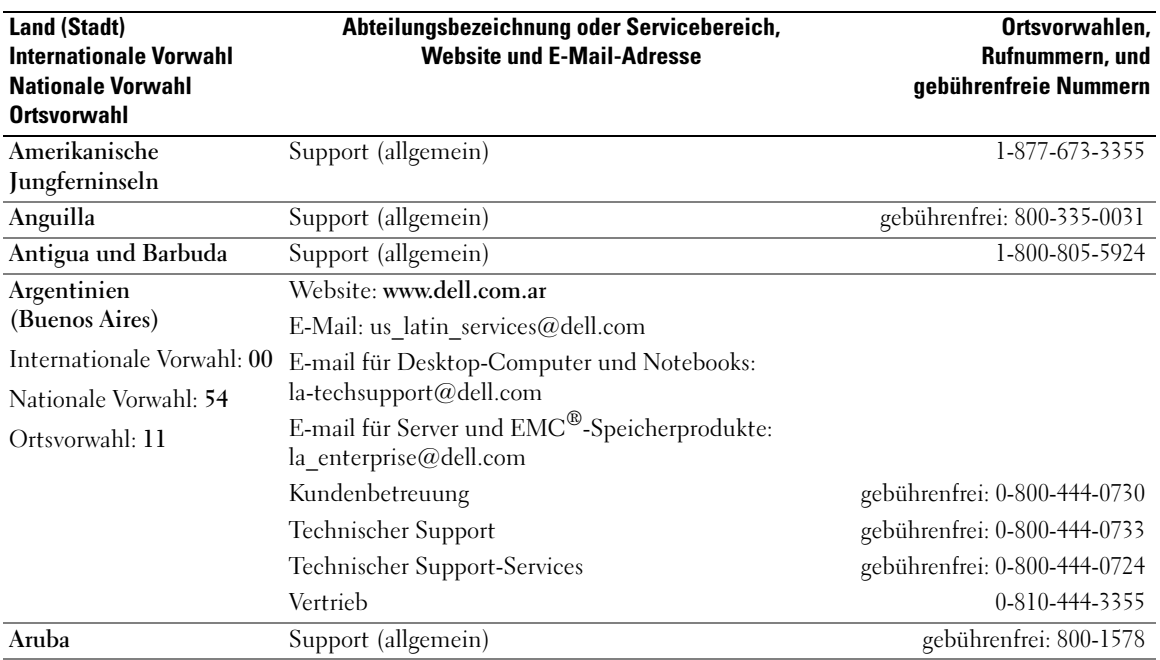

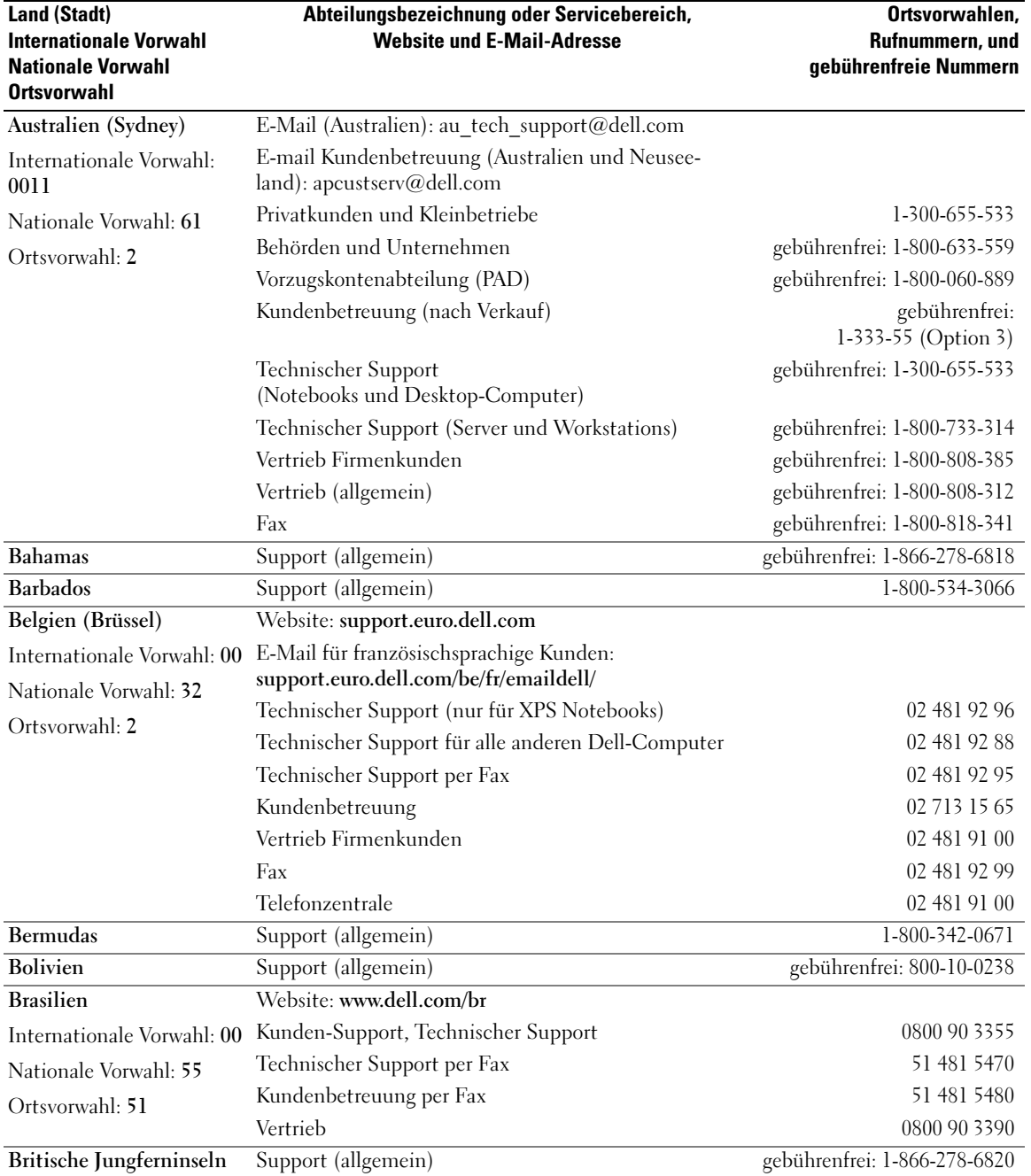

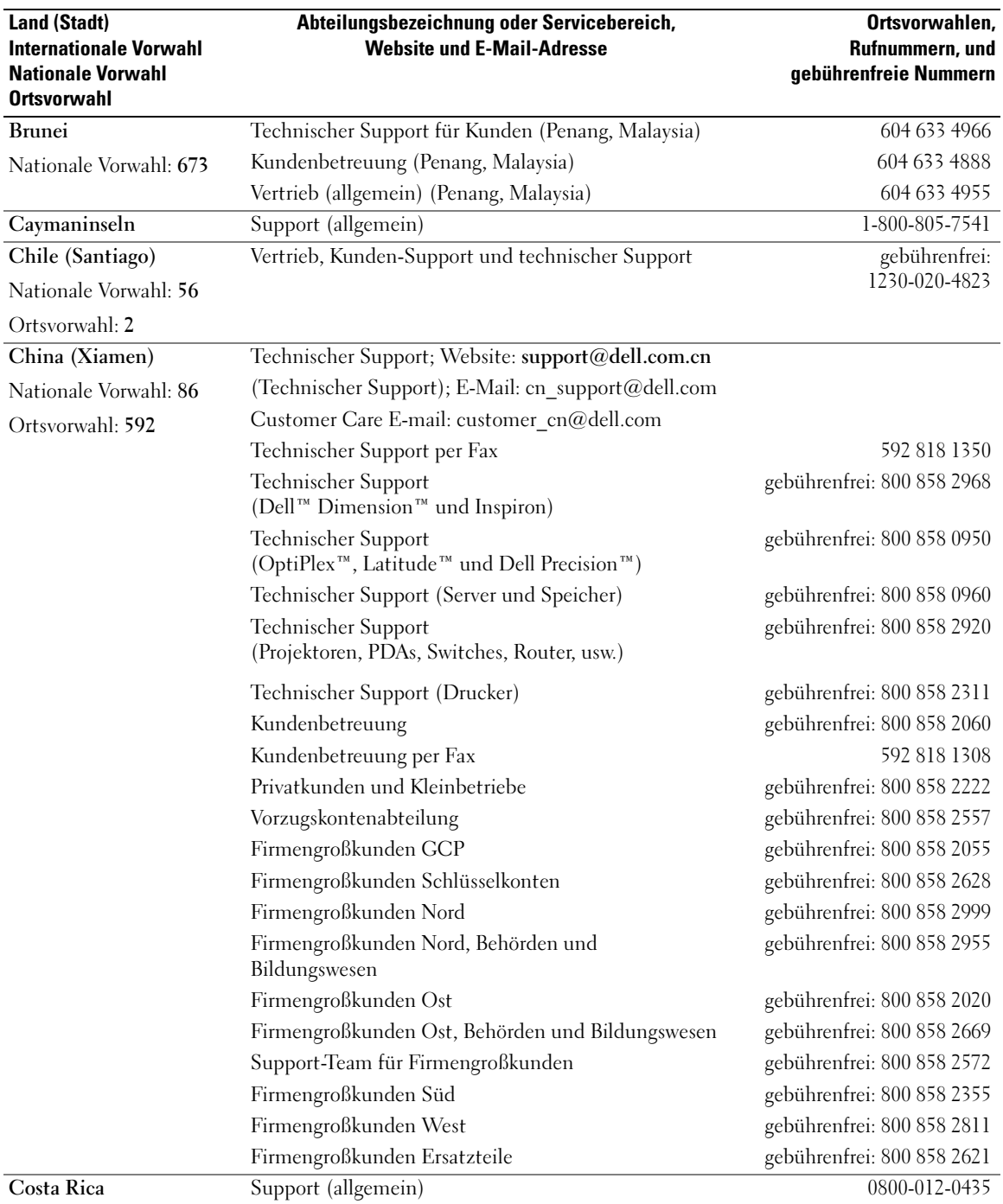

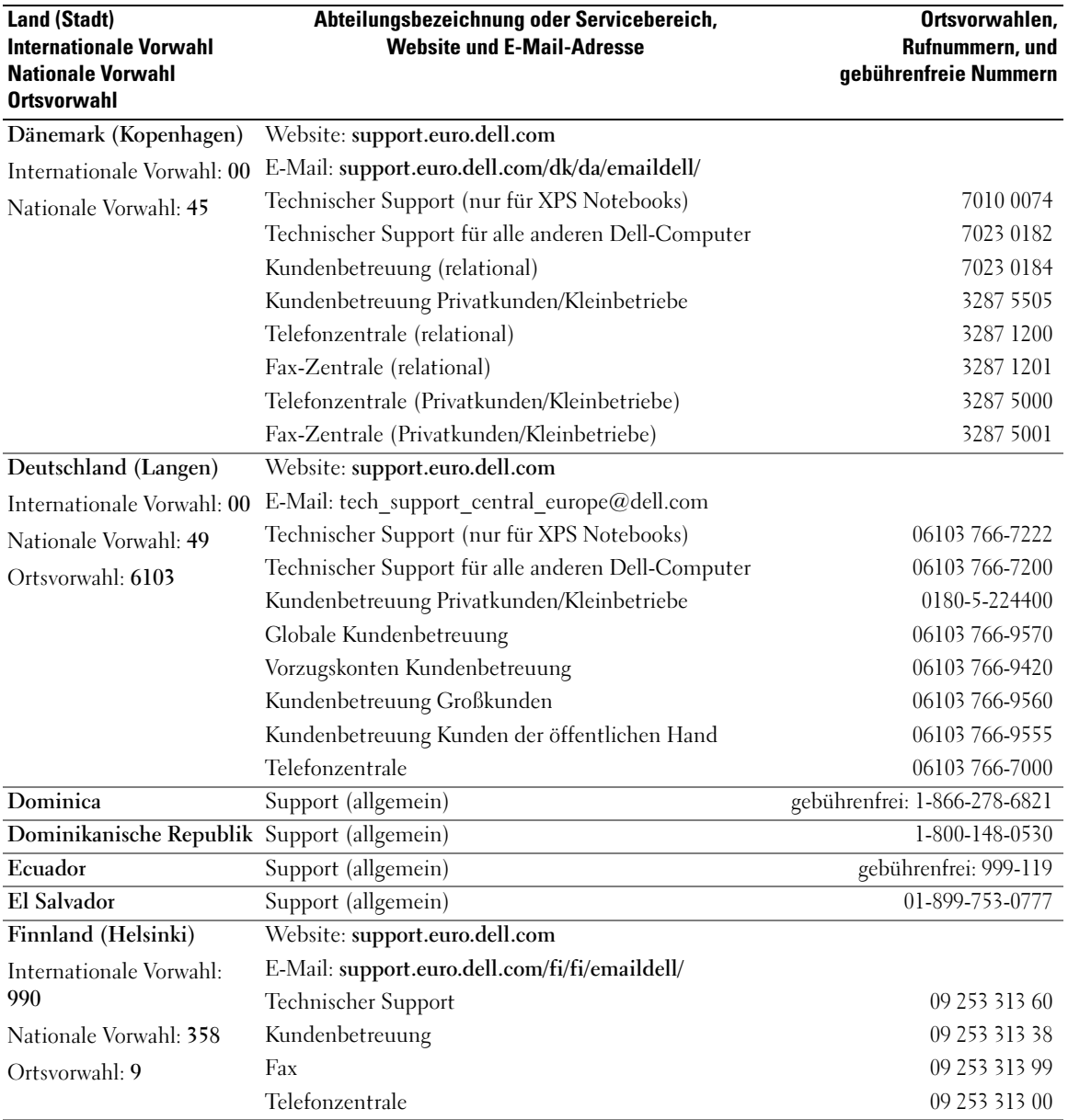

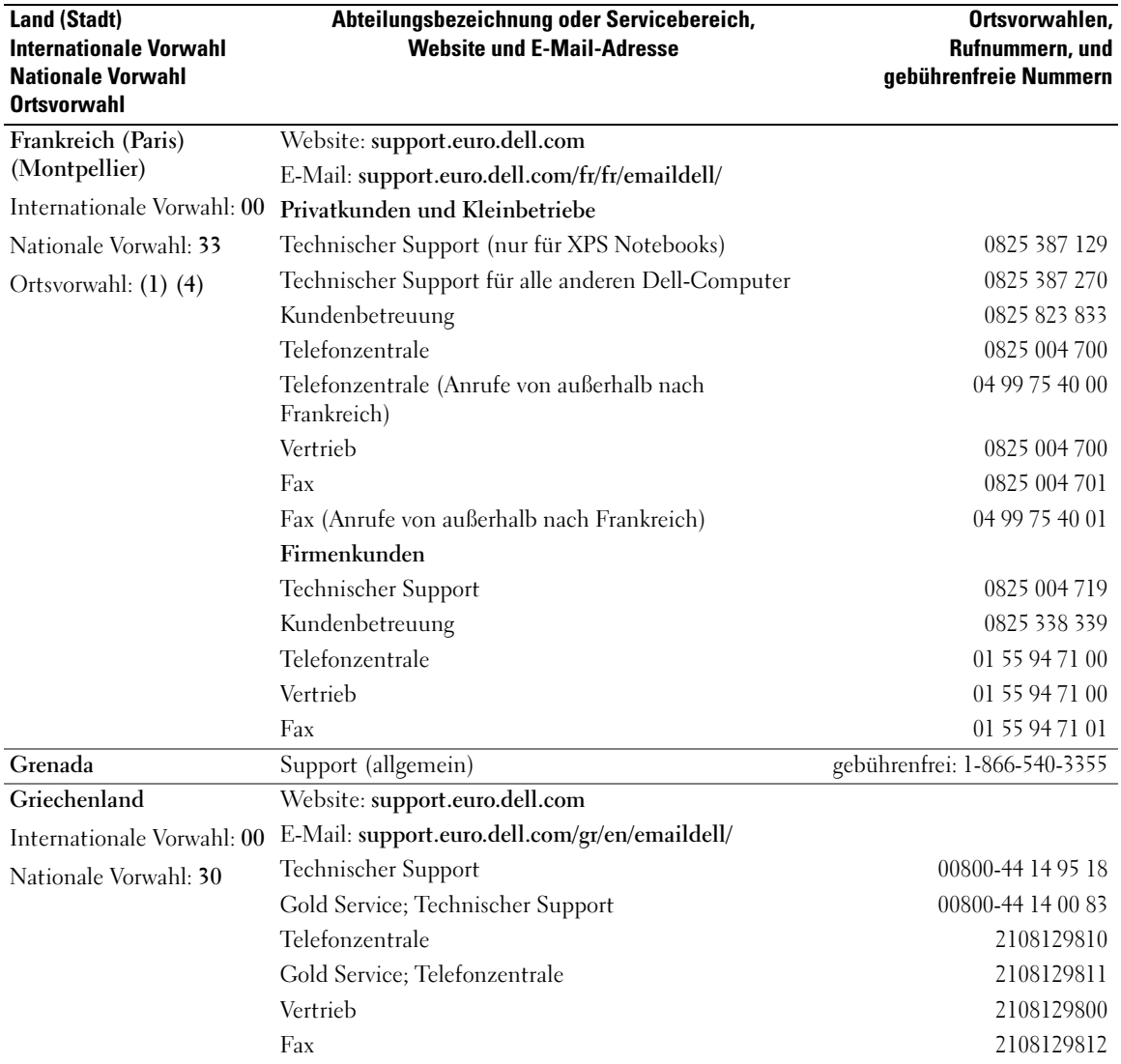

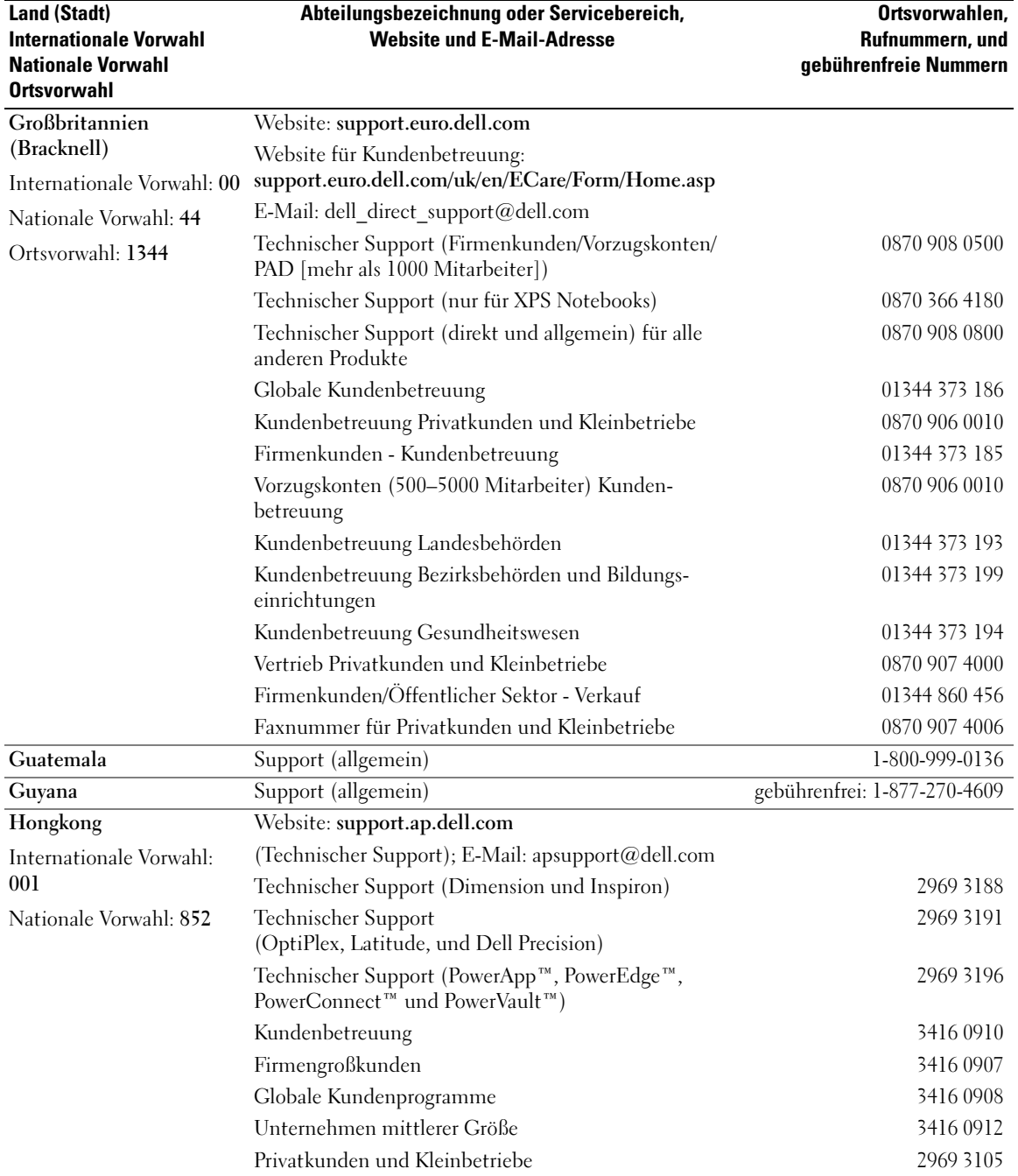

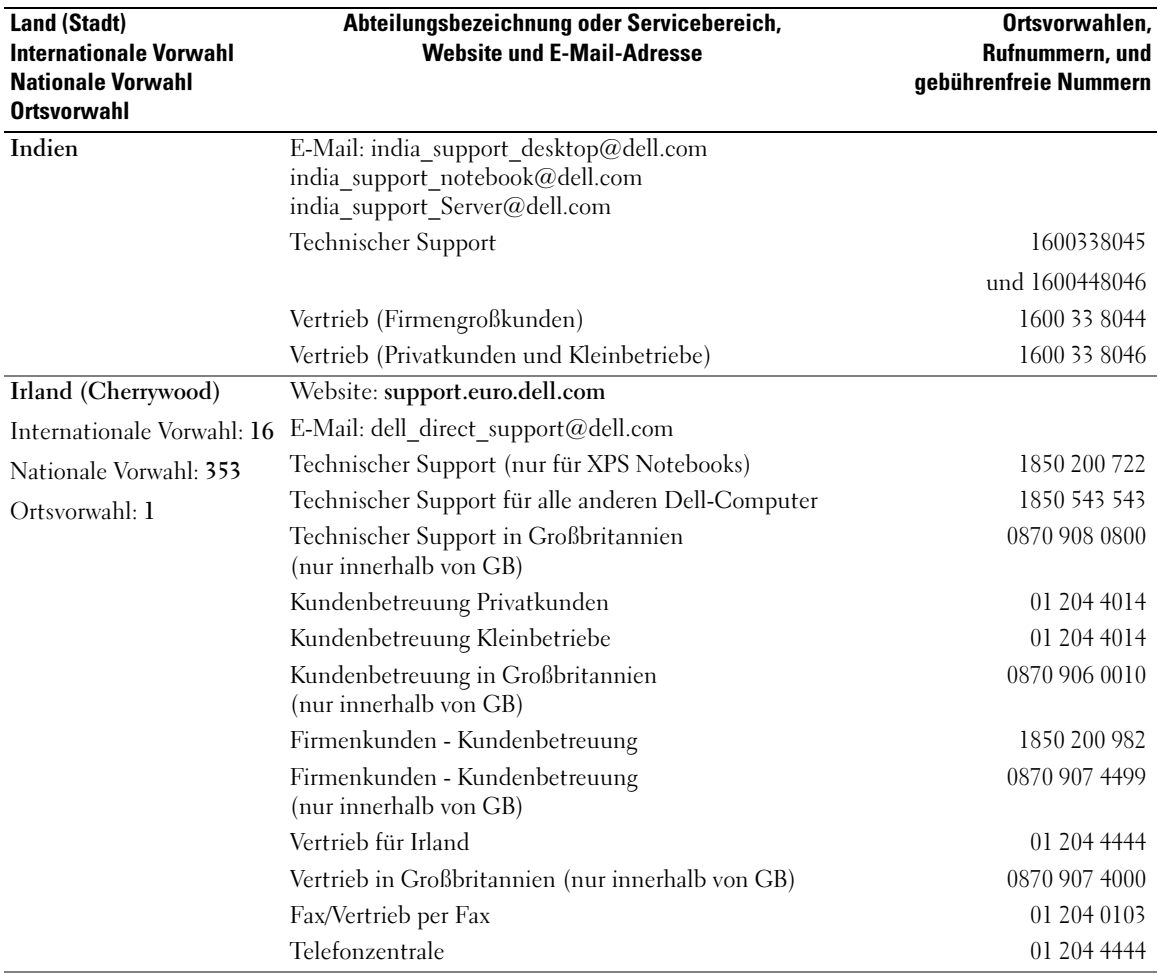

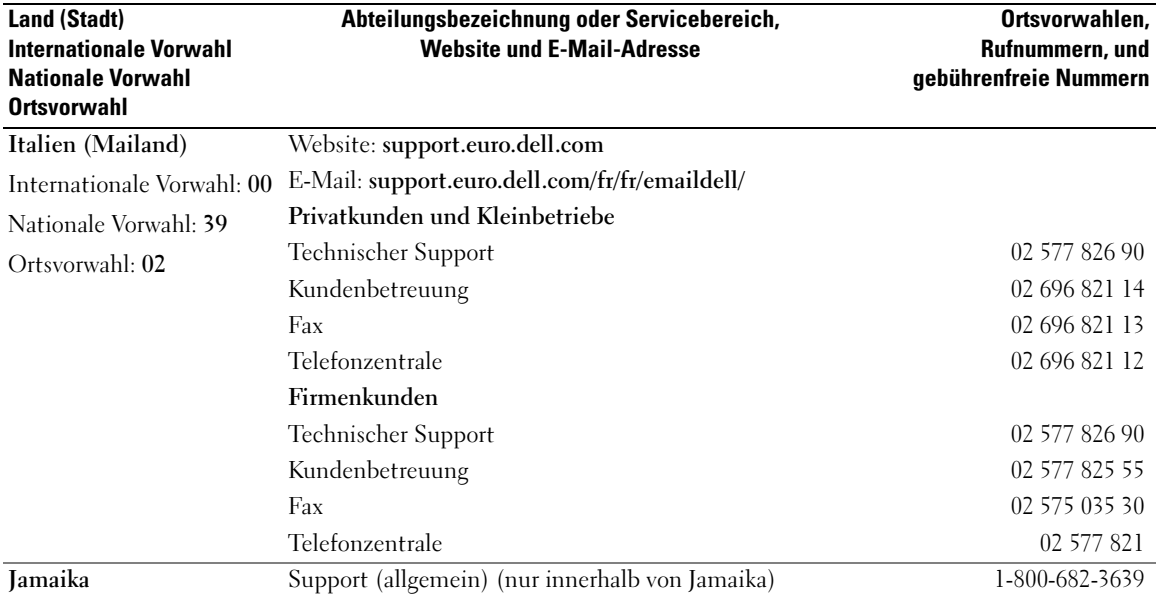

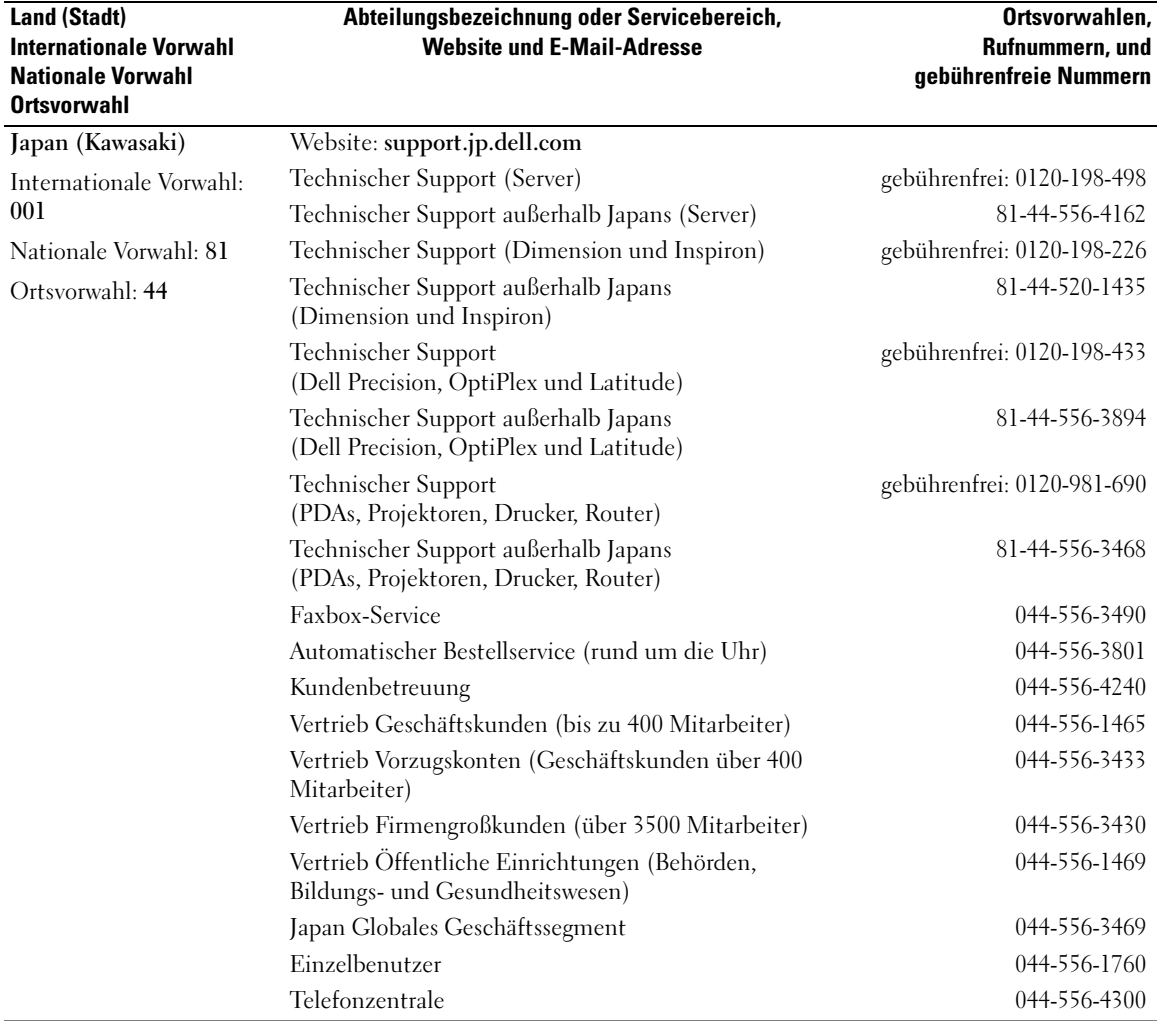

Land (Stadt)

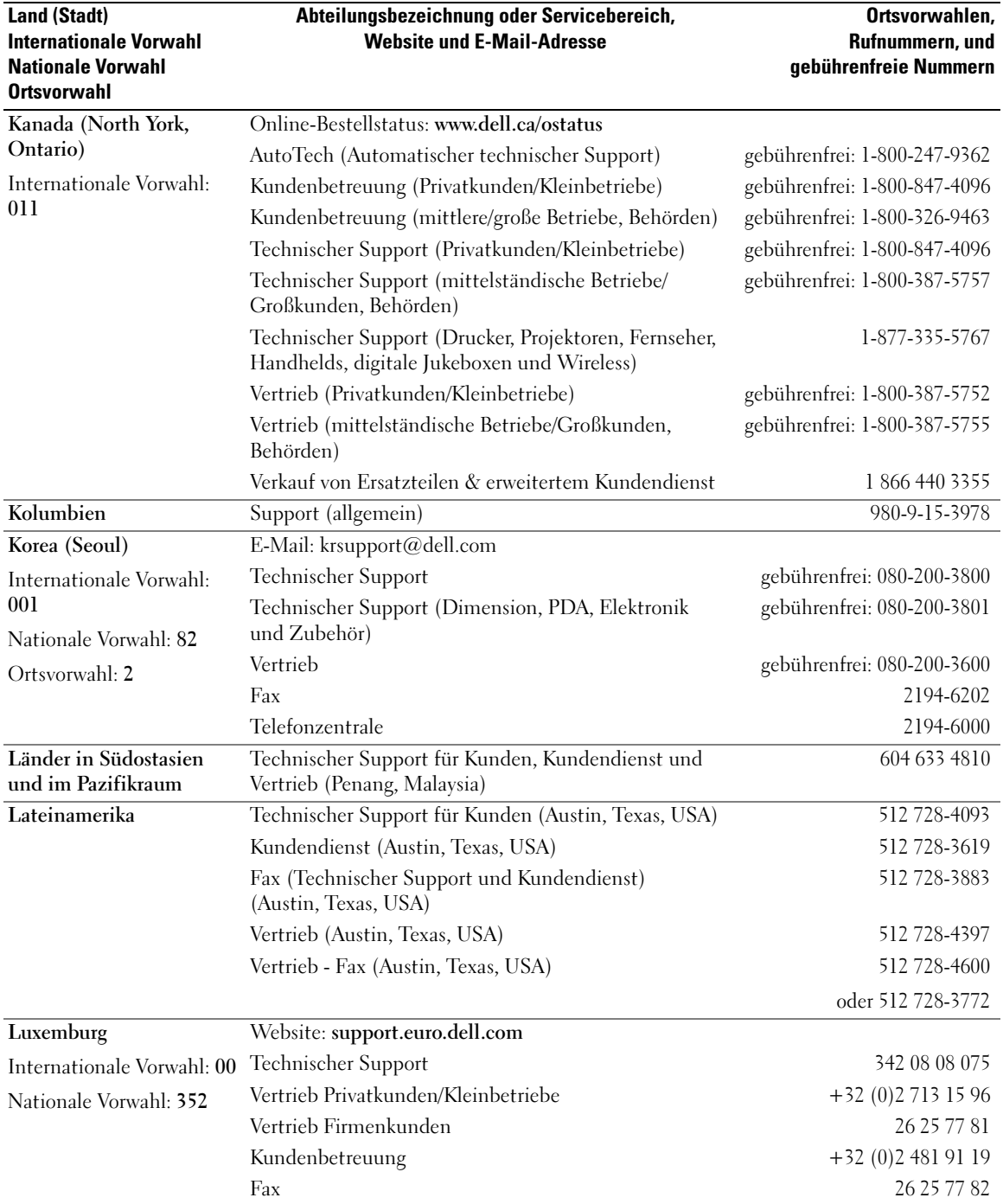

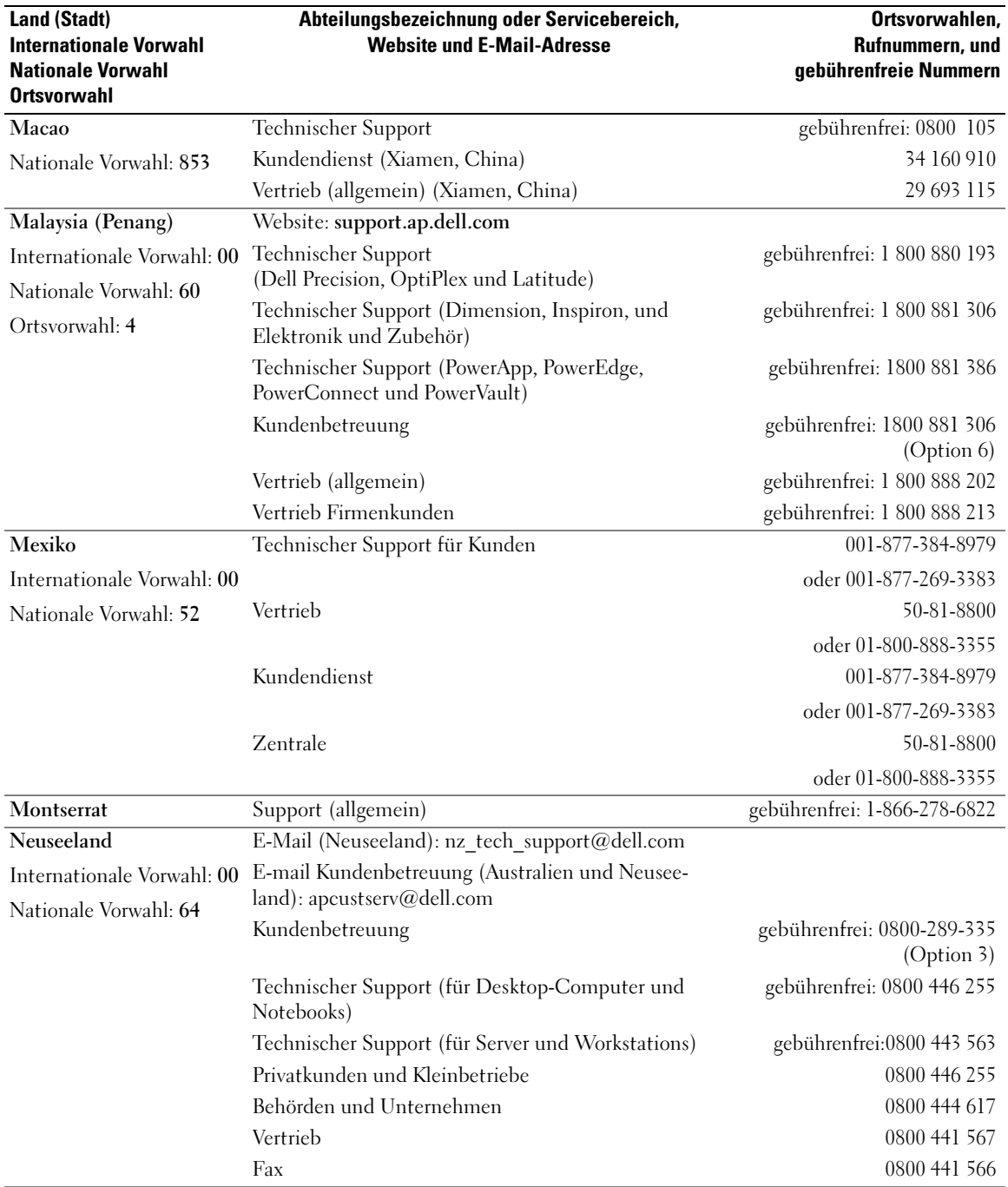

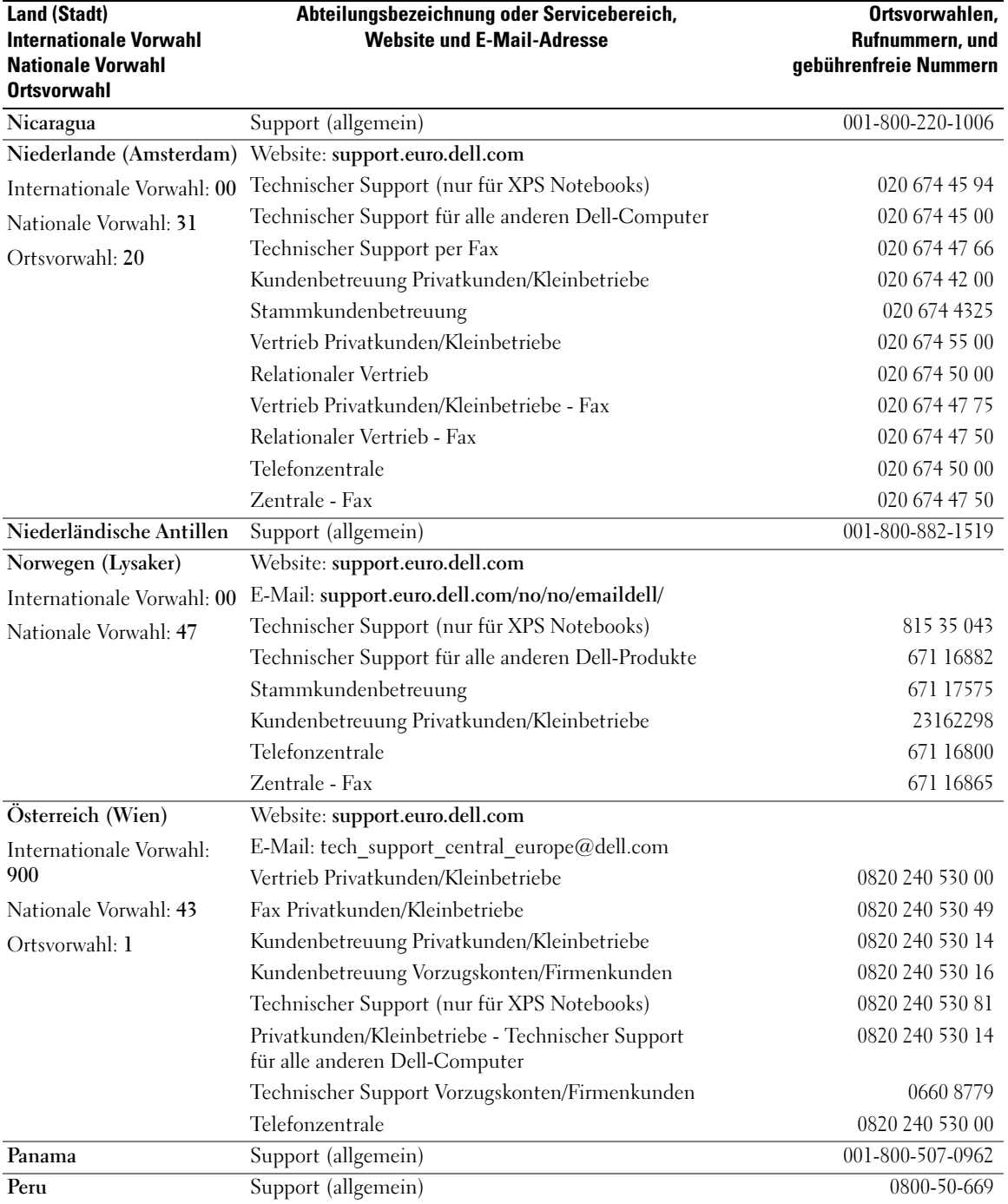

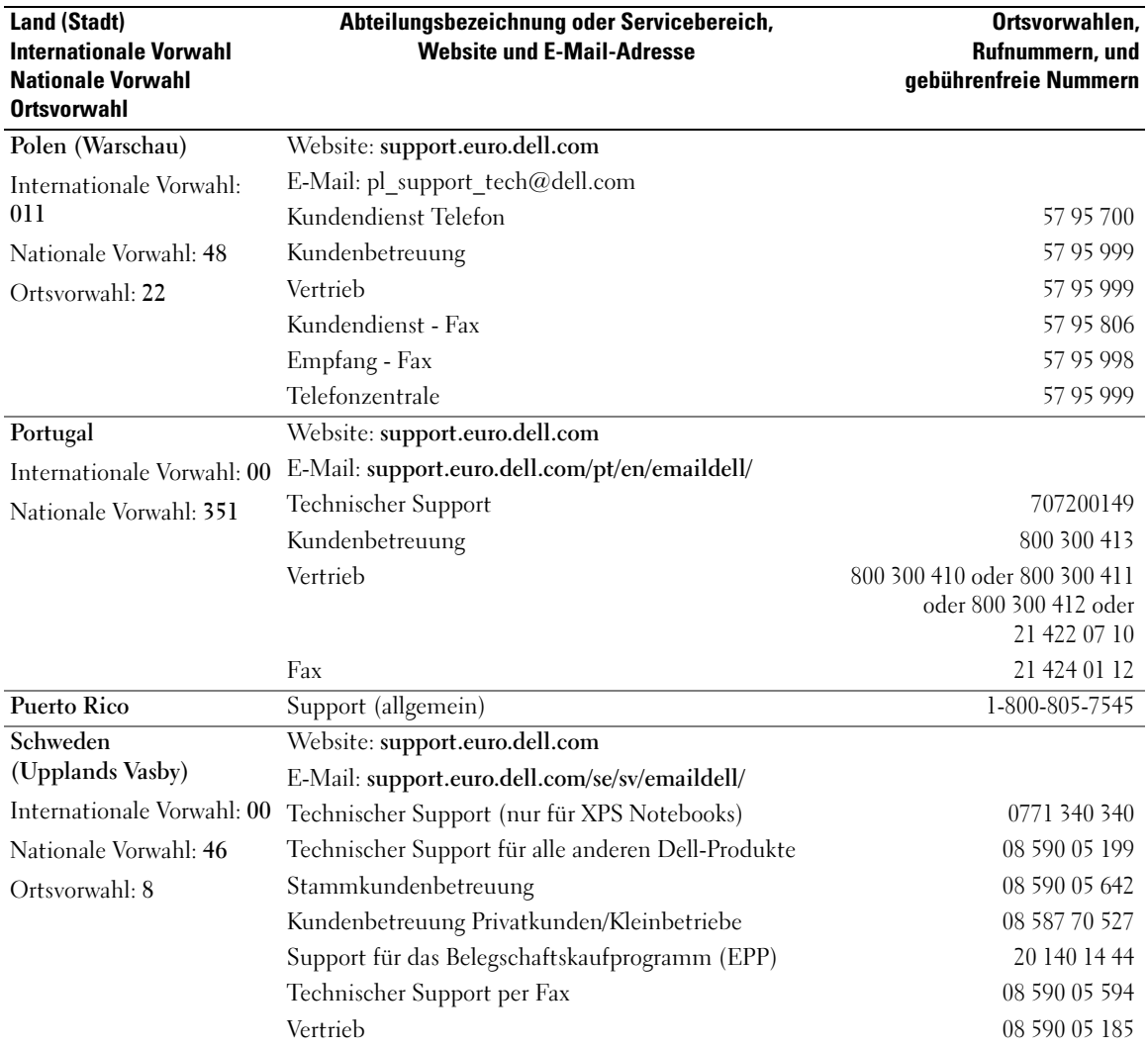

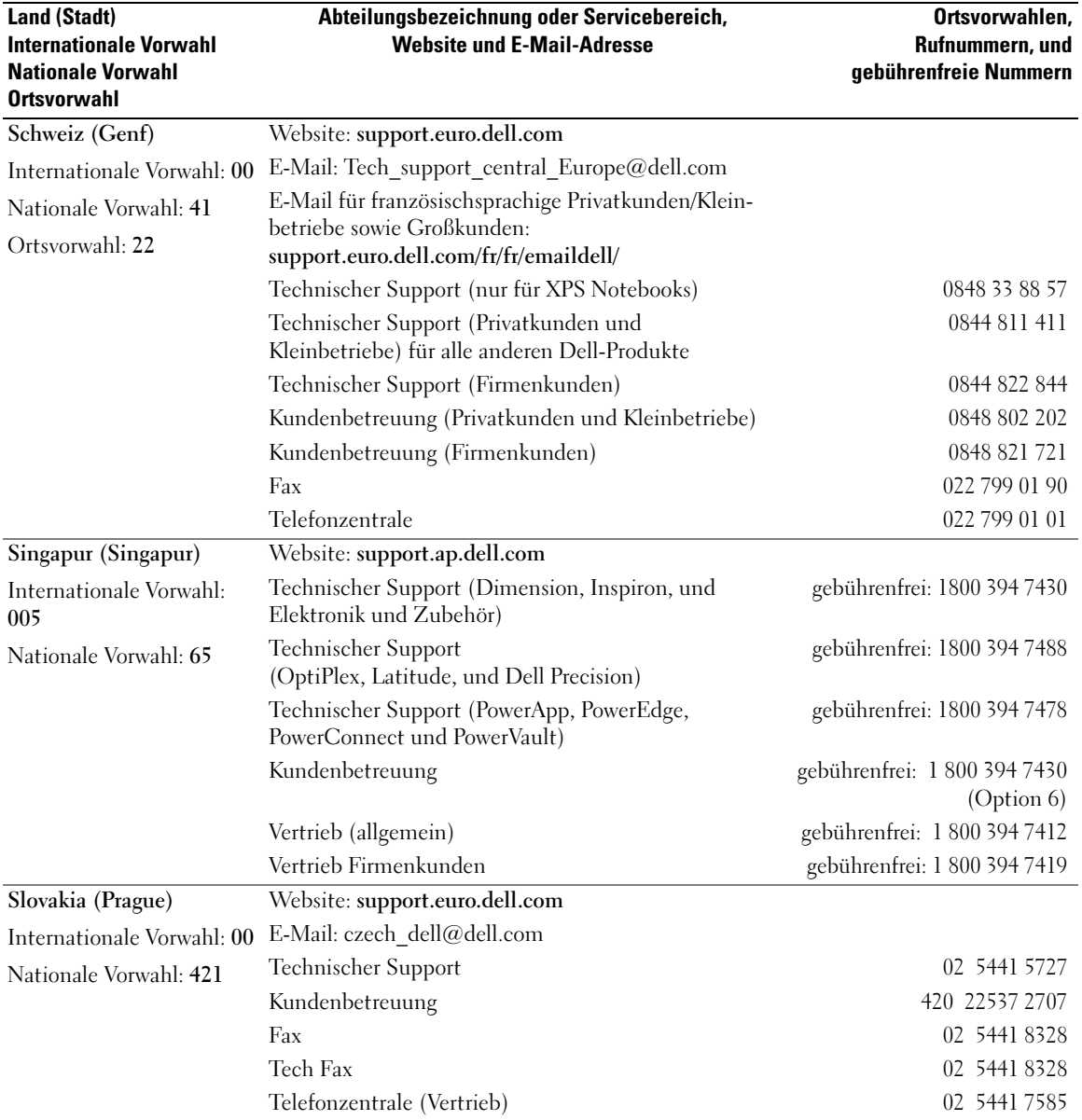

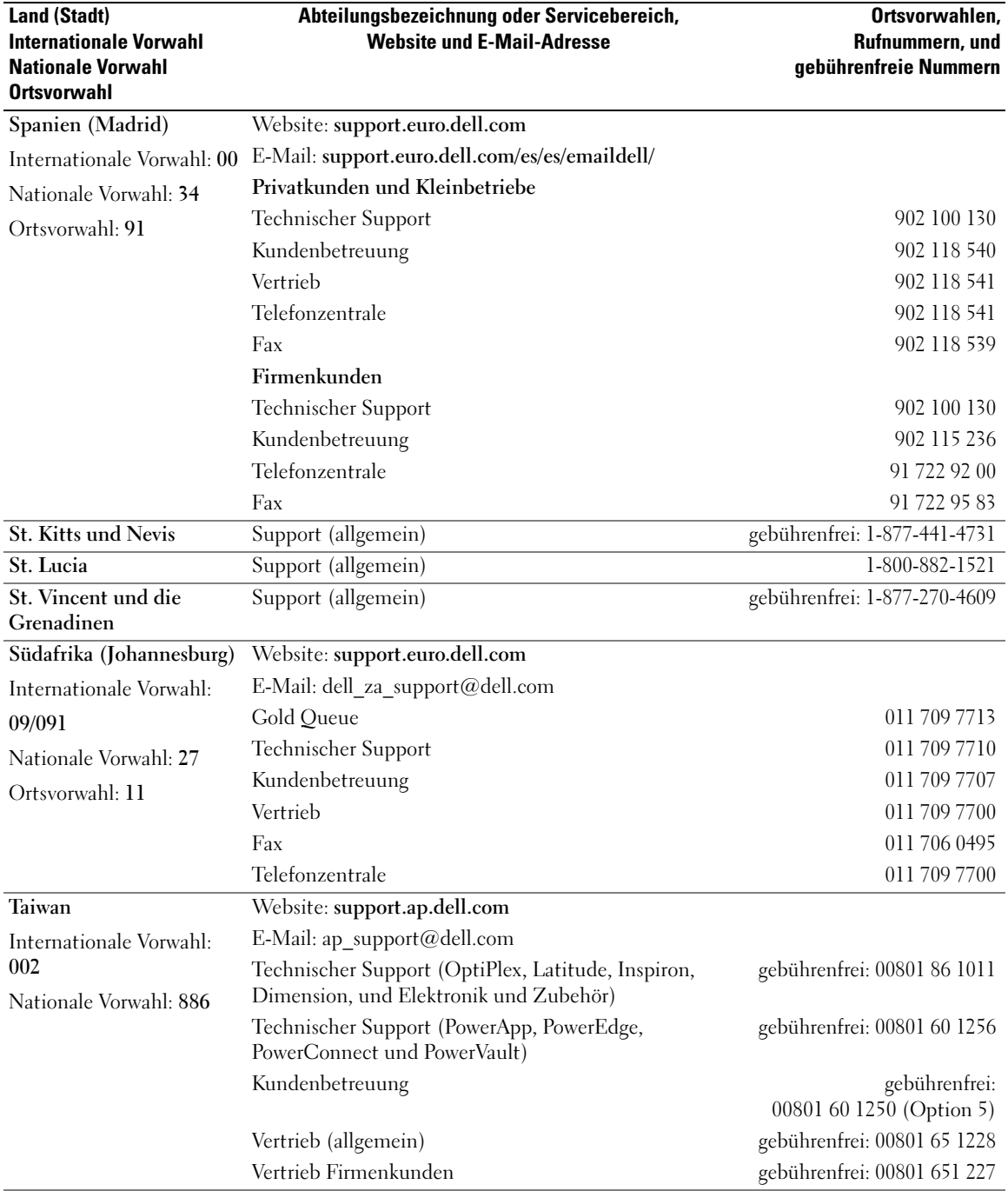

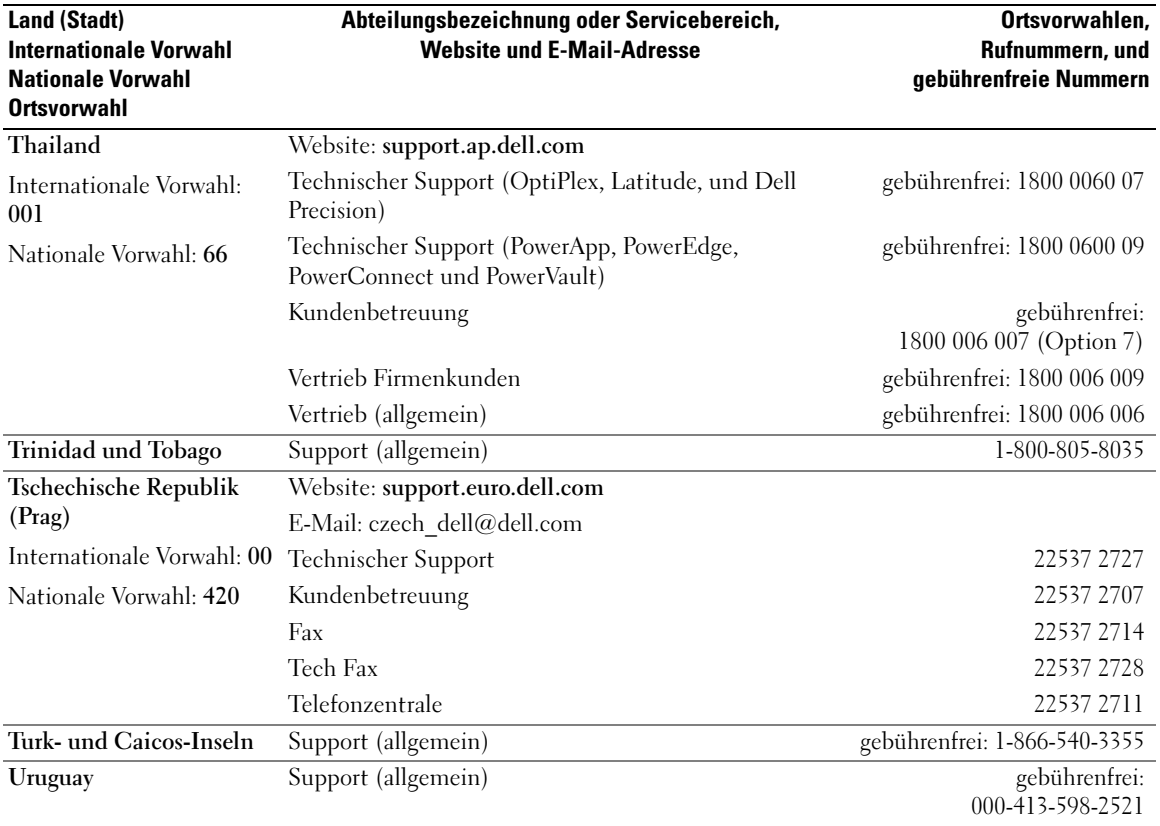

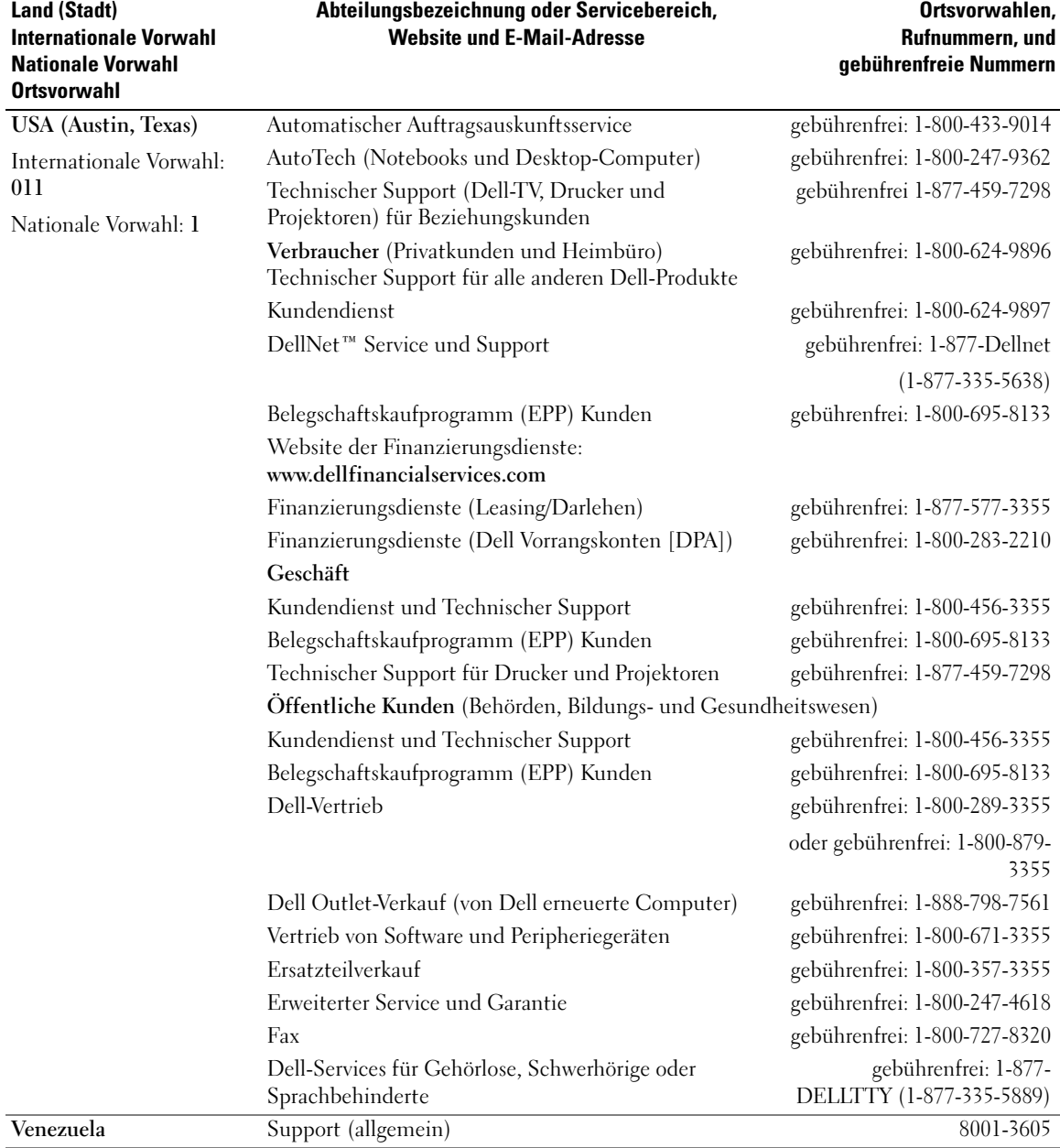

# Glossar

Die Begriffe in diesem Glossar dienen lediglich der Information. Die hier beschriebenen Funktionen sind nicht zwangsläufig Bestandteil Ihres Computers.

# A

AC – Wechselstrom – Form der Elektrizität, mit der Ihr Computer betrieben wird, wenn Sie das Netzkabel des Netzadapters an eine Steckdose anschließen.

ACPI – Erweiterte Konfigurations- und Stromverwaltungsschnittstelle (Advanced Configuration and Power Interface) – Stromverwaltung, mit deren Hilfe das Betriebssystem Microsoft® Windows® einen Computer in Standby-Modus oder Ruhemodus schalten kann, um an der Strommenge zu sparen, die jedem an den Computer angeschlossenen Gerät zugewiesen ist.

AGP – beschleunigter Grafikport (Accelerated Graphics Port) – Ein zugeordneter Grafikport, mit dessen Hilfe der Systemspeicher für Video-Tasks verwendet werden kann. Dank der verbesserten Schnittstelle zwischen der Grafik-Hardware und dem Computerspeicher liefert AGP ein hochwertiges True Color-Videobild.

Akku – Wiederaufladbare interne Stromquelle, mit der Notebooks betrieben werden, wenn sie nicht mithilfe des Netzadapters an eine Steckdose angeschlossen sind.

Akkubetriebsdauer – Der Zeitraum (in Jahren), in dem ein Akku in einem Notebook entladen und wieder aufgeladen werden kann.

Akkubetriebsdauer – Der Zeitraum (in Minuten oder Stunden), in dem ein Akku in einem Notebook den Computer mit Strom versorgt, bevor er entladen ist.

APR – Advanced Port-Replikator (APR) – Ein Docking-Gerät, mit dessen Hilfe Sie auf Ihrem Notebook externe Geräte wie Bildschirm, Tastatur und Maus verwenden können.

ASF – Warnformat-Norm (Alert Standards Format) – Norm, durch die ein Berichtsverfahren für Hard- und Software-Warnungen an eine Verwaltungskonsole definiert wird. ASF ist plattform- und betriebssystemunabhängig ausgelegt.

## B

BIOS – Grundlegendes Eingabe-/Ausgabesystem (Basic Input/Output System) – Programm (oder Dienstprogramm), das als Schnittstelle zwischen der Computer-Hardware und dem Betriebssystem fungiert. Änderungen der Einstellungen für dieses Programm sollten nur erfahrene Computeranwender vornehmen. Wird auch als System-Setup-Programm bezeichnet.

Bit – Kleinste Dateneinheit, die von einem Computer interpretiert werden kann.

Bit/s – Bits pro Sekunde – Standardeinheit zur Messung der Datenübertragungsgeschwindigkeit.

Bluetooth*®* Wireless-Technologie – Wireless-Technologiestandard für Netzwerkgeräte mit kurzer Reichweite (9 m [29 Fuß]). Mithilfe dieser Technologie können aktivierte Geräte einander automatisch erkennen.

Bootsequence (Startreihenfolge) – Reihenfolge der Geräte, von denen aus der Computer zu starten versucht.

Bootable CD (startfähige CD) – Eine CD, mit der Sie Ihren Computer hochfahren können. Sie sollten stets über eine startfähige CD oder Diskette verfügen, für den Fall, dass die Festplatte beschädigt oder der Computer mit Viren infiziert wird. Die Drivers and Utilities CD, auch ResourceCD genannt, ist eine startfähige CD.

Bootable disk (startfähiges Laufwerk) – Ein Laufwerk, mit dem Sie Ihren Computer hochfahren können. Sie sollten stets über eine startfähige CD oder Diskette verfügen, für den Fall, dass die Festplatte beschädigt oder der Computer mit Viren infiziert wird.

BTU – British Thermal Unit – Maßeinheit für Wärmeleistung.

Bus – Datenübertragungsweg zwischen den Komponenten Ihres Computers.

Bus-Geschwindigkeit – Geschwindigkeit in MHz, mit der ein Bus Daten überträgt.

Byte – Grundlegende von Ihrem Computer verwendete Dateneinheit. Ein Byte entspricht acht Bit.

# C

C – Celsius – Temperaturmessskala, bei der 0° der Gefrierpunkt und 100° der Siedepunkt von Wasser ist.

Cache – Ein spezieller schneller Speichermechanismus, bei dem es sich entweder um einen reservierten Bereich des Arbeitsspeichers oder um ein unabhängiges schnelles Speichergerät handeln kann. Der Cache-Speicher erhöht die Geschwindigkeit vieler Prozessoroperationen.

L1-Cache – Primärer im Prozessor integrierter Speicher.

L2-Cache – Sekundärer Cache, der sich entweder außerhalb des Prozessors befinden oder in die Prozessorarchitektur integriert sein kann.

Carnet (Zollpassierschein) – Internationales Zolldokument, mit dem zeitliche begrenzte Importe ins Ausland vereinfacht werden. Dieses Dokument wird auch als Kaufzertifikat bezeichnet.

CD – Compact-Disc – Optischer Datenträger, der normalerweise für Audiodaten und Software-Programme verwendet wird.

CD-Laufwerk – Laufwerk, in dem Daten mithilfe eines optischen Verfahrens von CDs gelesen werden.

CD-Player – Software, mit der Audio-CDs wiedergegeben werden. In der CD-Wiedergabe-Software wird ein Fenster mit Schaltflächen angezeigt, über die CDs abgespielt werden können.

CD-R – CD-Recordable – Bespielbare Version der CD. Daten können nur einmal auf eine CD-R beschrieben werden. Sobald Daten aufgezeichnet sind, können sie nicht gelöscht oder überschrieben werden.

CD-RW – CD-RW (CD-Rewritable) – Eine überschreibbare Version der CD. CD-RWs können beschrieben werden. Die Daten können anschließend wieder gelöscht oder überschrieben werden.

CD-RW-Laufwerk – Laufwerk, das CDs lesen und auf CD-RWs (wiederbeschreibbaren CDs) sowie CD-Rs (beschreibbaren CDs) schreiben kann. Im Gegensatz zu CD-RWs können CD-Rs nur einmal beschrieben werden.

CD-RW/DVD-Laufwerk – Ein Laufwerk, das manchmal auch als Kombinationslaufwerk bezeichnet wird, und das CDs und DVDs lesen sowie auf CD-RWs (wiederbeschreibbaren CDs) und CD-Rs (beschreibbaren CDs) schreiben kann. Im Gegensatz zu CD-RWs können CD-Rs nur einmal beschrieben werden.

Clock speed (Taktrate) – Geschwindigkeit in MHz, mit der Computerkomponenten arbeiten, die an den Systembus angeschlossen sind.

COA – Echtheitsbestätigung (Certificate of Authenticity) – Alphanumerischer Code von Windows, der sich auf einem Aufkleber auf Ihrem Computer befindet. Wird auch als Product Key oder Produkt-ID bezeichnet.

Control Panel (Systemsteuerung) – Windows-Dienstprogramm, mit dem Sie Einstellungen des Betriebssystems oder der Hardware (z. B. Anzeigeeinstellungen) ändern können.

Controller – Chip, der die Datenübertragung zwischen Prozessor und Speicher oder zwischen Prozessor und Geräten steuert.

CRIMM – Rambus-Brückenmodul mit einer Kontaktanschlussreihe (Continuity Rambus In-line Memory Module) – Spezialmodul ohne Speicherchip, das zum Überbrücken nicht verwendeter RIMM-Steckplätze verwendet wird.

Cursor – Markierung auf dem Bildschirm, die anzeigt, an welcher Stelle der nächste Tastaturanschlag bzw. Touchpad- oder Mauszugriff erfolgt. Dabei handelt es sich in der Regel um eine blinkende Linie, einen Unter-strich oder einen kleinen Pfeil.

# D

DDR SDRAM – SDRAM mit doppelter Datenübertragungsrate (Double-Data-Rate SDRAM) – SDRAM mit verdoppeltem Stoßimpulszyklus zur Steigerung der Systemleistung.

DDR2 SDRAM – 2 SDRAM mit doppelter Datenübertragungsrate (Double-Data-Rate 2 SDRAM) – Ein DDR SDRAM, der 4-Bit-Prefetch und weitere Architekturanpassungen verwendet, um die Speichergeschwindigkeit auf über 400 MHz zu steigern.

Device (Gerät) – An Ihren Computer angeschlossene Hardware, z. B. Festplattenlaufwerk, Drucker oder Tastatur.

Device driver (Gerätetreiber) – Siehe Treiber.

DIMM – DIMM-Speichermodul (Dual Inline Memory Module).

DIN-Anschluss – Ein runder, 6-poliger Anschluss nach DIN (Deutsches Institut für Normung). DIN-Anschlüsse werden in der Regel verwendet, um PS/2-Tastaturen oder Mäuse anzuschließen.

Disk-Striping – Verfahren zur Verteilung von Daten auf mehrere Festplattenlaufwerke. Striping kann Vorgänge beschleunigen, bei denen Daten aus dem Festplattenspeicher gelesen werden. Computer, die diese Technik einsetzen, ermöglichen es dem Anwender in der Regel, die Größe einer Dateneinheit oder die Stripe-Größe auszuwählen.

DMA – direkter Speicherzugriff (Direct Memory Access) – Kanal, der es bei bestimmten Datenübertragungstypen zwischen RAM und einem Gerät ermöglicht, den Prozessor zu umgehen.

DMTF – Abkürzung für "Distributed Management Task Force" – Eine Gruppe von Hardware- und Software-Herstellern, die Verwaltungsstandards für verteilte Desktop-, Netzwerk-, Unternehmens- und Internet-Umgebungen entwickeln.

Docking-Gerät – Siehe APR.

Domäne – Eine Gruppe von Computern, Programmen und Geräten in einem Netzwerk, die als eine Einheit unter Anwendung einheitlicher Richtlinien und Verfahren verwaltet und von einer bestimmten Benutzergruppe genutzt wird. Ein Benutzer meldet sich bei einer Domäne an, um Zugriff auf Ressourcen zu erhalten.

DRAM – Dynamischer Speicher mit wahlfreiem Zugriff (Dynamic Random-Access Memory) – Speicher, bei dem Daten in integrierten mit Kondensatoren ausgestatteten Schaltkreisen gespeichert werden.

Driver (Treiber) – Software, mit deren Hilfe das Betriebssystem ein Gerät wie einen Drucker steuert. Viele Geräte arbeiten nicht einwandfrei, wenn der falsche Treiber auf dem Computer installiert ist.

DSL – Digital Subscriber Line (DSL) – Verfahren zur Bereitstellung eines konstanten Hochgeschwindigkeits-Internetanschlusses über einen analogen Festnetz-Telefonanschluss.

Dual-Display-Modus – Anzeigeeinstellung, mit der Sie einen zweiten Bildschirm als zusätzliche Anzeige verwenden können. Wird auch als erweiterter Anzeigemodus bezeichnet.

DVD – Digital Versatile Disc (DVD) – Datenträger mit hohem Speichervermögen, der in der Regel zum Speichern von Filmen verwendet wird. DVD-Laufwerke können auch die meisten CD-Medien lesen.

DVD-Laufwerk – Laufwerk, in dem Daten mithilfe eines optischen Verfahrens von DVDs und CDs gelesen werden. DVD-Player – Software, die zum Betrachten von DVD-Filmen verwendet wird. In der DVD-Wiedergabe-Software wird ein Fenster mit Schaltflächen angezeigt, über die DVDs abgespielt werden können.

DVD-R – DVD-Recordable – Bespielbare Version der DVD. Daten können nur einmal auf eine DVD-R beschrieben werden. Sobald Daten aufgezeichnet sind, können sie nicht gelöscht oder überschrieben werden.

DVD+RW – DVD-Rewritable – Eine überschreibbare Version der DVD. DVD+RWs können beschrieben, und die Daten können anschließend wieder gelöscht oder überschrieben werden. (Die DVD+RW-Technologie unterscheidet sich von der DVD-RW-Technologie.)

DVD+RW- Laufwerk – Laufwerk, das DVDs und die meisten CD-Datenträger lesen und auf DVD+RW (wiederbeschreibbaren DVDs) schreiben kann.

DVI – digitale Video-Schnittstelle (Digital Video Interface) – Standard der digitalen Übertragung zwischen einem Computer und einer digitalen Video-Anzeige.

## E

ECC – Fehlerprüfung und -korrektur (Error Checking and Correction) – Speichertyp mit Spezial-Schaltschema, bei dem Daten beim Ein- und Austreten aus dem Speicher geprüft werden.

ECP – Erweiterter Port (Extended Capabilities Port) – Bauweise eines parallelen Anschlusses, die eine bessere Datenübertragung in beide Richtungen ermöglicht. Wie EPP verwendet ECP das DMA-Verfahren für die Datenübertragung und verbessert in vielen Fällen die Übertragungsleistung.

EIDE – Erweiterte integrierte Laufwerkelektronik (Enhanced Integrated Device Electronics) – Eine verbesserte Version der IDE-Schnittstelle für Festplatten- und CD-Laufwerke.

EMI – Elektromagnetische Störung (Electromagnetic Interference) – Durch elektromagnetische Strahlung verursachte elektrische Störung.

ENERGY STAR*®* – Ein Standard der U.S. Environmental Protection Agency (amerikanische Umweltschutzbehörde), mit dem der allgemeine Stromverbrauch verringert wird.

EPP – verbesserter paralleler Port (Enhanced Parallel Port) – Bauweise eines parallelen Anschlusses, die eine Datenübertragung in beide Richtungen ermöglicht.

(Diskette) bezeichnet.

Computer und elektronische Geräte.

Grafik-, Modem- und Soundkarten.

USB 2.0.

zur Verfügung.

zeichnet.

hinausragt.

F

Erweiterungssteckplatz – Ein Steckplatz auf der Systemplatine mancher Computer, in den Erweiterungskarten installiert und mit dem Systembus verbunden werden. ESD – elektrostatische Entladung (Electrostatic Discharge) – Eine rasche Entladung statischer Elektrizität. ESE kann integrierte Schaltungen in Computern und Datenkommunikationsgeräten beschädigen.

ExpressCard – Eine dem PCMCIA-Standard entsprechende herausnehmbare I/O-Karte. Modems und Netzwerkadapter sind im Allgemeinen als ExpressCards erhältlich. ExpressCards unterstützen die Standards PCI Express und

Express-Servicecode – Nummerischer Code, der sich auf einem Aufkleber auf Ihrem Dell™-Computer befindet. Verwenden Sie den Express-Servicecode, wenn Sie sich wegen Supportfragen an Dell wenden. Der Expressdienst von Dell steht unter Umständen nicht in allen Ländern

Extended-Display-Modus – Anzeigeeinstellung, mit der Sie einen zweiten Bildschirm als zusätzliche Anzeige verwenden können. Wird auch als Dual-Display-Modus be-

Extended PC Card (PC Card mit Überlänge) – Eine PC Card, die über die Kante des PC Card-Steckplatzes

Fahrenheit – Temperaturmessskala, bei der 32° der Gefrierpunkt und 212° der Siedepunkt von Wasser ist. FCC – Federal Communications Commission – Eine US-Behörde, die kommunikationsbezogene Richtlinien festlegt, beispielsweise die zulässigen Emissionswerte für

Folder (Ordner) – Dieser Begriff bezeichnet einen Abschnitt auf einem Laufwerk oder einer Diskette, in dem

Floppy drive (Diskettenlaufwerk) – Laufwerk, mit dem

Floppy (Diskette) – Ein elektromagnetischer Datenträger. Wird auch als diskette (Diskette) oder floppy disk

Erweiterungskarte – Eine Platine, die in den Erweiterungssteckplatz auf der Systemplatine des Computers eingesteckt wird und mit der die Fähigkeiten des Computers erweitert werden. Dazu gehören beispielsweise Dateien organisiert und sortiert werden. Die Dateien eines Ordners können unterschiedlich angezeigt und sortiert werden, beispielsweise alphabetisch, nach Datum oder nach Größe.

> Formatieren – Verfahren, mit dem Laufwerke oder Disketten auf die Speicherung von Dateien vorbereitet werden. Wenn ein Laufwerk oder eine Diskette formatiert wird, gehen die zuvor darauf gespeicherten Daten verloren.

> FSB – Frontside-Bus – Datenpfad und Schnittstelle zwischen Prozessor und RAM.

FTP – Dateiübertragungsprotokoll (File Transfer Protocol) – Standard-Internetprotokoll, das zum Austauschen von Dateien zwischen Computern, die an das Internet angeschlossen sind, verwendet wird.

# G

G – Gravitation – Maß für Gewicht und Kraft.

GB – Gigabyte – Maßeinheit für Datenspeicherung - entspricht 1024 MB (1.073.741.824 Byte). Im Zusammenhang mit Festplattenkapazitäten wird der Begriff oft in der (abgerundeten) Bedeutung von 1.000.000.000 Bytes verwendet.

GHz – Gigahertz – Maßeinheit der Frequenz - entspricht eintausend Millionen Hz oder eintausend MHz. Die Arbeitsgeschwindigkeit von Prozessoren, Bussen und Schnittstellen wird häufig in GHz gemessen.

Grafikmodus – Anzeigemodus, der als x horizontale Bildpunkte mal y vertikale Bildpunkte mal z Farben definiert werden kann. Der Grafikmodus kann eine unbegrenzte Anzahl an Formen und Schriftarten darstellen.

GUI – Grafische Benutzeroberfläche (Graphical User Interface) – Software, die über Menüs, Fenster und Symbole vom Benutzer bedient wird. Die meisten Programme unter dem Betriebssystem Windows verfügen über GUIs.

## H

Hard Drive (Festplattenlaufwerk) – Laufwerk, mit dem Daten von einer Festplatte gelesen und auf diese geschrieben werden. Die Begriffe "Festplattenlaufwerk" und "Festplatte" werden oft synonym verwendet.

Heat sink (Kühlkörper) – Metallplatte, die sich auf manchen Prozessoren befindet und zur Wärmeableitung dient.

Hilfedatei – Eine Datei, die Beschreibungen oder Anleitungen zu einem Produkt enthält. Einige Hilfedateien sind bestimmten Programmen zugeordnet, beispielsweise die Hilfe unter Microsoft Windows. Andere Hilfedateien dienen als eigenständige Referenzquelle. Der Name einer Hilfedatei weist in der Regel die Erweiterung hlp oder chm auf.

Hibernate Mode (Ruhemodus) – Ein Energieverwaltungsmodus, der alle Daten in einem reservierten Speicherbereich auf der Festplatte speichert und den Computer dann ausschaltet. Nach einem Neustart des Computers werden die gesicherten Daten automatisch wiederhergestellt.

HTML – Hypertext Markup Language – Ein Satz von Codes, die zwecks Anzeige in einem Internet-Browser in eine Internetseite eingefügt werden.

HTTP – Hypertext Transfer Protocol – Protokoll zum Austauschen von Dateien zwischen Computern, die an das Internet angeschlossen sind.

Hz – Hertz – Einheit zur Frequenzmessung entspricht 1 Zyklus pro Sekunde. Frequenzen bei Computern und elektronischen Geräten werden in der Regel in Kilohertz (kHz), Megahertz (MHz), Gigahertz (GHz) oder Terahertz (THz) gemessen.

# I

IC – Industry Canada – Kanadische Regulierungsbehörde für Emissionswerte elektronischer Geräte entspricht in etwa der US-amerikanischen FCC.

IC – Abkürzung für "Integrated Circuit" (Integrierte Schaltung) – Eine Halbleiterscheibe, auch Chip, die mit Tausenden oder Millionen winziger elektronischer Komponenten bestückt ist und in Computern, Audio- und Videogeräten zum Einsatz kommt.

IDE – Integrierte Geräteelektronik (Integrated Device Electronics) – Schnittstelle für Massenspeichergeräte, bei denen der Controller in das Festplatten- oder CD-Laufwerk integriert ist.

IEEE 1394 - Abkürzung für "Institute of Electrical and Electronics Engineers, Inc." – Ein serieller Hochleistungsbus, der zum Anschluss von IEEE 1394-kompatiblen Geräten, z. B. digitalen Kameras oder DVD-Playern, an den Computer dient.

Infrarotsensor – Mithilfe dieses Ports können Sie Daten zwischen dem Computer und Infrarot-kompatiblen Geräten ohne Kabelverbindungen übertragen.

Integriert – Dieser Begriff bezieht sich in der Regel auf Komponenten, die in die Systemplatine des Computers eingebaut sind. Eine andere Bezeichnung hierfür ist eingebaut.

I/O (E/A) – Input/Output (Eingabe/Ausgabe) – Ein Arbeitsgang oder ein Gerät, das Daten in Ihren Computer eingibt und aus diesem herausholt. Tastaturen und Drucker sind E/A-Geräte.

I/O-Address (E/A-Adresse) – Eine Adresse im RAM, die einem bestimmten Gerät zugewiesen ist (beispielsweise einem seriellen Anschluss, parallelen Anschluss oder einem Erweiterungssteckplatz) und dem Prozessor ermöglicht, mit dem Gerät zu kommunizieren.

IrDA – Infrared Data Association – Ein Verband, der internationale Standards für die Infrarot-Kommunikation festlegt.

IRQ – Unterbrechungsanforderung (Interrupt Request) – Elektronischer Pfad, der einem bestimmten Gerät zugeordnet ist, sodass dieses Gerät mit dem Prozessor kommunizieren kann. Jedes angeschlossene Peripheriegerät muss über einen eigenen IRQ verfügen. Zwei Geräte können zwar dieselbe IRQ-Zuweisung besitzen, aber in diesem Fall ist es nicht möglich, sie gleichzeitig zu betreiben.

ISP – Internetdienstanbieter (Internet Service Provider) – Ein Unternehmen, das Zugriff auf seinen Host-Server ermöglicht. Damit können Sie eine direkte Verbindung zum Internet herstellen, E-Mails senden und empfangen und Websites aufrufen. Der Internetdienstanbieter stellt üblicherweise gegen eine Gebühr ein Software-Paket, einen Benutzernamen und Einwahlnummern bereit.

# K

Kb – Kilobit – Dateneinheit - entspricht 1024 Bit. Maßeinheit für die Kapazität von Speicherbausteinen.

KB – Kilobyte – Dateneinheit - entspricht 1024 Byte, wird aber oft mit 1000 Byte angegeben.

Key Combination (Tastenkombination) – Befehl, bei dem mehrere Tasten gleichzeitig gedrückt werden.

kHz – Kilohertz – Maßeinheit für Frequenz - entspricht 1000 Hz.

## L

LAN – Local Area Network – Computernetzwerk innerhalb eines eng umgrenzten Bereichs. Ein LAN ist im

Allgemeinen auf ein Gebäude oder wenige, benachbarte Gebäude beschränkt. Ein LAN kann mit einem anderen (auch weit entfernten) LAN über Telefonleitungen oder Funk verbunden werden. Das resultierende Netzwerk wird als WAN (Wide Area Network, Weitbereichsnetzwerk) bezeichnet.

LCD – Flüssigkristallanzeige (Liquid Crystal Display) – Anzeigeverfahren, das in Notebooks und Flachbildschirmen zum Einsatz kommt.

LED – Leuchtdiode (Light-Emitting Diode) – Elektronische Komponente, die durch Leuchten den Status des Computers anzeigt.

Local Bus – Datenbus mit schnellem Datendurchsatz von Geräten zum Prozessor.

LPT – Line Print Terminal – Bezeichnung des parallelen Anschlusses an einen Drucker oder ein anderes paralleles Gerät.

## M

Mb – Megabit – Maßeinheit der Speicherchipkapazität entspricht 1024 Kb.

Mbit/s – Megabits per second – Eine Million Bits pro Sekunde. Diese Maßeinheit wird in der Regel für die Übertragungsgeschwindigkeit von Netzwerken und Modems verwendet.

MB – Megabyte – Maßeinheit für Datenspeicherung entspricht 1.048.576 Byte. 1 MB entspricht 1024 KB. Im Zusammenhang mit Festplattenkapazitäten wird der Begriff oft in der (abgerundeten) Bedeutung von 1.000.000 Byte verwendet.

MB/sec – Megabyte per second – Eine Million Bytes pro Sekunde. Diese Maßeinheit wird in der Regel für Datenübertragungsraten verwendet.

Memory (Speicher) – Temporärer Datenspeicherbereich in Ihrem Computer. Da die Daten im Arbeitsspeicher nicht permanent gespeichert werden, empfiehlt es sich, die Dateien beim Arbeiten am Computer oder vor dem Herunterfahren des Computers regelmäßig zu speichern. In einem Computer gibt es mehrere Speicherarten, beispielsweise RAM, ROM und Grafikspeicher. Die Bezeichnung Speicher wird häufig als Synonym für RAM verwendet.

Memory Address (Speicheradresse) – Bestimmter Speicherort, an dem Daten im RAM temporär gespeichert werden.

Memory Mapping (Speicherzuweisung) – Verfahren, mit dem der Computer beim Hochfahren Speicheradressen einem bestimmten Speicherort zuweist. Die Geräte und die Software können anschließend Informationen so adressieren, dass der Prozessor darauf zugreifen kann.

Memory Module (Speichermodul) – Kleine Schaltkreisplatine, die Speicherchips enthält und an die Systemplatine angeschlossen ist.

MHz – Megahertz – Einheit zur Frequenzmessung - entspricht 1 Million Zyklen pro Sekunde. Die Arbeitsgeschwindigkeit von Prozessoren, Bussen und Schnittstellen wird häufig in MHz gemessen.

Mini PCI – Standard für integrierte Peripheriegeräte, insbesondere Kommunikationsgeräte wie Modems und NICs. Die Mini PCI ist eine kleine Karte, die in ihrer Funktion der gängigen PCI-Erweiterungskarte entspricht.

Modem – Gerät, mit dem Ihr Computer über eine analoge Telefonleitung mit anderen Computern kommunizieren kann. Es gibt drei Arten von Modems: extern, PC Card bzw. ExpressCard und intern. Gewöhnlich wird das Modem für den Aufbau einer Verbindung zum Internet und für E-mail-Kommunikation verwendet.

Modulschacht – Ein Schacht, der Geräte wie optische Laufwerke, Zweitakkus oder das Dell TravelLite™-Modul unterstützt.

Monitor – Hochauflösendes, einem Fernseher ähnliches Gerät zur Anzeige der Ausgangssignale Ihres Computers.

Maus – Zeigegerät, mit dem die Bewegung des Cursors auf dem Bildschirm gesteuert wird. Normalerweise wird die Maus über eine harte, ebene Oberfläche bewegt, um den Mauszeiger oder Cursor auf dem Bildschirm zu bewegen.

ms – Millisekunde – Zeiteinheit - entspricht einer tausendstel Sekunde. Zugriffszeiten von Speichergeräten werden häufig in Millisekunden gemessen.

# N

Netzwerkadapter – Chip, mit dem Ihr Computer in einem Netzwerk arbeiten kann. Ein Netzwerkadapter kann auf der Systemplatine eines Computers installiert sein oder in Form einer PC Card vorliegen. Ein Netzwerkadapter wird auch als Netzwerkschnittstellen-Controller (NIC, Network Interface Controller) bezeichnet.

NIC – Siehe Netzwerkadapter.

Notification Area (Infobereich) – Der Bereich in der Windows-Taskleiste, der Symbole enthält, über die Sie direkt auf Programme und Computerfunktionen, z. B. die Uhr, die Lautstärkeregelung und den Druckstatus, zugreifen können. Wird auch Systembereich genannt.

ns – Nanosekunde – Zeiteinheit entspricht einer milliardstel Sekunde.

NVRAM – Nicht flüchtiger Speicher mit wahlfreiem Zugriff (Nonvolatile Random Access Memory) – Ein Speichertyp, der Daten speichert, wenn der Computer ausgeschaltet oder von der externen Stromquelle getrennt wird. NVRAM wird zur Verwaltung der Konfigurationsdaten des Computers wie Datum, Uhrzeit und weiterer System-Setup-Optionen eingesetzt, die Sie einstellen können.

# O

Optisches Laufwerk – Ein Laufwerk, das Daten im optischen Verfahren von CDs, DVDs oder DVD+RWs liest oder auf diese schreibt. Optische Laufwerke sind z. B. CD-, DVD-, CD-RW-Laufwerke und CD-RW-/DVD-Kombinationslaufwerke.

## P

Paralleler Anschluss – Ein E/A-Port, der oft zum Anschluss eines Paralleldruckers an den Computer verwendet wird. Wird auch als LPT-Port bezeichnet.

Partition – Ein physischer Speicherbereich auf einer Festplatte, der mindestens einem als logisches Laufwerk bezeichneten logischen Speicherbereich zugeordnet ist. Eine Partition kann mehrere logische Laufwerke enthalten.

PC Card – Eine dem PCMCIA-Standard entsprechende herausnehmbare I/O-Karte. Modems und Netzwerkadapter sind im Allgemeinen als PC Cards erhältlich.

PCI – Verbindung von Peripheriekomponenten (Peripheral Component Interconnect) – PCI ist ein lokaler Bus, der 32 und 64 Bit breite Datenpfade unterstützt und einen Hochgeschwindigkeits-Datenpfad zwischen dem Prozessor und den Geräten ermöglicht (beispielsweise Monitor, Laufwerke oder Netzwerk).

PCI Express – Abwandlung der PCI-Schnittstelle, welche die Datentransferrate zwischen Prozessor und angeschlossenen Geräten erheblich steigert. Durch PCI-Express können Daten mit einer Geschwindigkeit von 250 MB/s. bis 4 GB/s übertragen werden. Wenn der PCI-Express-Chipsatz und das Gerät unterschiedliche Geschwindigkeiten haben, arbeiten sie in der niedrigeren Geschwindigkeit.

PCMCIA – Personal Computer Memory Card International Association – Verband, der Standards für PC Cards festlegt.

PIN – Personal Identification Number – Abfolge von Zahlen und/oder Buchstaben, die vor unberechtigten Zugang zu Computernetzwerken und anderen geschützten Systemen schützt.

PIO – programmierte Ein-/Ausgabe (Programmed Input/ Output) – Verfahren zur Datenübertragung zwischen zwei Geräten über den Prozessor als Bestandteil des Datenpfads.

Pixel – Bildpunkt auf einem Bildschirm. Die Pixel sind in Spalten und Zeilen als Raster angeordnet. Bildschirmauflösungen (beispielsweise  $800 \times 600$ ) werden durch die Anzahl der horizontal und vertikal angeordneten Bildpunkte angegeben.

Plug-and-Play – Fähigkeit des Computers, Geräte automatisch zu konfigurieren. Plug-and-Play ermöglicht eine automatische Installation bzw. Konfiguration und gewährleistet die Kompatibilität mit vorhandener Hardware, sofern BIOS, Betriebssystem und alle Geräte Plug-and-Play-kompatibel sind.

POST – Einschalt-Selbsttest (Power-On Self-Test) – Diagnoseprogramme, die automatisch vom BIOS geladen werden und Basistests an den wichtigsten Computerkomponenten ausführen (z. B. Speicher, Festplatten und Video). Wenn während der POST-Routine keine Probleme ermittelt werden, wird der Startvorgang fortgesetzt.

Programm – Eine Software, die Daten verarbeitet, beispielsweise Tabellenkalkulationsprogramme, Textverarbeitungsprogramme, Datenbank-Software und Spiele. Programme erfordern ein Betriebssystem.

Prozessor – Computerchip, der Programmanweisungen interpretiert und ausführt. Manchmal wird der Prozessor

auch als CPU (Central Processing Unit, Zentrale Verarbeitungseinheit) bezeichnet.

PS/2 – Personal System/2 – Anschluss für PS/2-kompatible Tastatur, Maus oder nummerischen Tastenblock.

PXE – Vorstartausführungsumgebung (Pre-boot Execution Environment) – Ein WfM-(Wired for Management-)Standard, der das Fernkonfigurieren und Fernstarten von Computern in einem Netzwerk ermöglicht, die über kein eigenes Betriebssystem verfügen.

# R

RAID – Redundantes Festplattenarray (Redundant Array of Independent Disks) – Ein Verfahren zur Bereitstellung von Datenredundanz. Zu den gebräuchlichen RAID-Implementierungen zählen RAID 0, RAID 1, RAID 5, RAID 10 und RAID 50.

RAM – Speicher mit wahlfreiem Zugriff (Random-Access Memory) – Primärer temporärer Speicherbereich für Programmanweisungen und Daten. Alle im RAM abgelegten Daten gehen beim Herunterfahren des Computers verloren.

Readme File (Infodatei) – Textdatei, die einem Software-Paket oder einem Hardware-Produkt beigefügt ist. Info-Dateien enthalten in der Regel Informationen zur Installation sowie Beschreibungen von neuen Produktmerkmalen oder von noch nicht dokumentierten Korrekturen.

read-only (schreibgeschützt) – Daten und/oder Dateien, die Sie betrachten, nicht jedoch bearbeiten oder löschen können. Eine Datei kann diesen Status haben, wenn sie:

- auf einer physisch schreibgeschützten Diskette, CD oder DVD gespeichert ist,
- in einem Netzwerk in einem Verzeichnis gespeichert ist, für das der Netzwerkadministrator nur bestimmten Personen Rechte eingeräumt hat.

Refresh Rate (Bildwiederholfrequenz) – Frequenz in Hz, in der die Bildschirmzeilen wieder geladen werden (manchmal auch als vertikale Frequenz bezeichnet). Je höher die Bildwiederholfrequenz ist, desto weniger Bildschirmflimmern wird vom menschlichen Auge wahrgenommen.

Resolution (Auflösung) – Bildschärfe und -klarheit, die von einem Drucker oder einem Monitor erzielt wird. Je höher die Auflösung, desto schärfer ist das Bild.

RFI – Hochfrequenzinterferenz (Radio Frequency Interference) – Störung, die bei typischen Funkfrequenzen im Bereich 10 kHz bis 100.000 MHz entsteht. Funkfrequenzen liegen am unteren Ende des elektromagnetischen Frequenzspektrums und sind für Störungen anfälliger als Strahlungen mit einer höheren Frequenz, z. B. Infrarot und Licht.

ROM – Read-Only Memory – Speicher, der Daten und Programme enthält, die vom Computer nicht gelöscht oder überschrieben werden können. Im Gegensatz zum RAM geht der Inhalt des ROM beim Herunterfahren des Computers nicht verloren. Im ROM sind einige für den Betrieb des Computers erforderliche Programme abgelegt.

RPM (U/min) – Umdrehungen pro Minute (Revolutions per Minute, rpm) – Anzahl der Umdrehungen pro Minute. Die Festplattengeschwindigkeit wird in der Regel in U/min gemessen.

RTC – Echtzeituhr (Real Time Clock) – Akkubetriebene Uhr auf der Systemplatine, die Datum und Uhrzeit nach dem Herunterfahren des Computers weiterhin misst.

RTCRST – Zurücksetzen der Echtzeituhr (Real-Time Clock Reset) – Jumper auf der Systemplatine mancher Computer, der oftmals für die Behebung von Störungen verwendet werden kann.

# S

ScanDisk – Ein Microsoft-Dienstprogramm, das Dateien, Ordner und die Festplattenoberfläche auf Fehler prüft. ScanDisk wird häufig ausgeführt, wenn Sie den Computer nach einem Systemabsturz neu starten.

SDRAM – Synchroner dynamischer Speicher mit wahlfreiem Zugriff (Synchronous Dynamic Random-Access Memory) – DRAM-Typ, der mit der optimalen Taktrate des Prozessors synchronisiert ist.

Serieller Anschluss – Ein E/A-Port, über den ein Gerät, z. B. ein Handheld-Digitalgerät oder eine digitale Kamera, an den Computer angeschlossen werden kann.

Service-Tag-Nummer – Strichcodeaufkleber auf Ihrem Computer, mit dem dieser identifiziert wird, wenn Sie auf den Dell Support unter support.dell.com zugreifen oder beim Kundendienst bzw. Technischen Support von Dell anrufen.

Setup-Programm – Programm, das zum Installieren und Konfigurieren von Hard- und Software verwendet wird. Zum Lieferumfang der meisten Windows-Software-Pakete gehört das Programm setup.exe oder install.exe. Das Setup-Programm ist nicht identisch mit dem System-Setup-Programm.

Shortcut (Verknüpfung) – Ein Symbol, das schnellen Zugriff auf häufig benutzte Programme, Dateien, Ordner und Laufwerke ermöglicht. Wenn Sie eine Verknüpfung auf dem Windows-Desktop erstellen und auf das Symbol doppelklicken, können Sie die entsprechenden Ordner bzw. Dateien direkt öffnen, ohne sie erst suchen zu müssen. Durch Verknüpfungen wird der Speicherort der Dateien nicht verändert. Wenn eine Verknüpfung gelöscht wird, bleibt die Originaldatei erhalten. Sie können ein Verknüpfungssymbol beliebig umbenennen.

Shutdown (Herunterfahren) – Der Vorgang des Schließens von Fenstern und Beendens von Programmen, des Beendens des Betriebssystems und des Abschaltens des Computers. Wenn Sie den Computer ausschalten, bevor er vollständig heruntergefahren wurde, können Daten verloren gehen.

Sicherungskopie – Kopie eines Programms oder einer Datendatei auf Diskette, CD, DVD oder auf dem Festplattenlaufwerk. Als Vorsichtsmaßname sollte regelmäßig eine Sicherungskopie der auf der Festplatte gespeicherten Daten erstellt werden.

Smart Card – In einem Prozessor oder einem Speicherchip integrierte Karte. Mithilfe von Smart Cards kann sich ein Benutzer bei einem Computer authentifizieren, der für den Einsatz von Smart Cards eingerichtet ist.

Software – Alle elektronisch speicherbaren Daten wie Computerdateien und Programme.

S/PDIF – Digitales Schnittstellenformat von Sony/Philips (Sony/Philips Digital Interface) – Ein Audioübertragungsformat, das die Audioübertragung von einer Datei in eine andere ohne Analogkonvertierung ermöglicht, wodurch die Qualität der Datei vermindert werden könnte.

Standby-Modus – Stromverwaltungsmodus, in dem alle unnötigen Arbeitsgänge des Computers ausgeschaltet werden, um Strom zu sparen.

Strike Zone™ – Verstärkter Bereich am Boden der Plattform, der das Festplattenlaufwerk schützt, indem er als Dämpfung wirkt, wenn der Computer einer Resonanzerschütterung ausgesetzt oder fallen gelassen wird (unabhängig davon, ob der Computer ein- oder ausgeschaltet ist).

Surge Protector (Überspannungsschutz) – Schützt den Computer vor Spannungsspitzen im Stromnetz, die z. B. bei einem Gewitter auftreten können. Überspannungsschalter bieten keinen Schutz vor Blitzschlägen oder Spannungsabfällen, die auftreten, wenn die Spannung mehr als 20 Prozent unter die normale Stromspannung abfällt.

Netzwerkverbindungen werden von Überspannungsschutzschaltern nicht geschützt. Trennen Sie daher bei einem Gewitter stets das Netzwerkkabel vom Netzwerkanschluss.

SVGA – Super-Video Graphics Array – Grafik-Standard für Grafikkarten und Controller. SVGA arbeitet mit einer Auflösung von 800 x 600 oder 1024 x 768.

Die Auflösung und die Anzahl der von einem Programm wiedergegebenen Farben hängen von der Leistung des Monitors, des Grafik-Controllers und der dazugehörigen Treiber sowie von der Größe des installierten Grafikspeichers ab.

S-Video TV-out – Anschluss für die Verbindung des Computers mit einem Fernseh- oder Digital-Audio-Gerät.

SXGA – Super-Extended Graphics Array – Grafik-Standard für Grafikkarten und Controller, der eine Bildauflösung bis zu 1280 x 1024 unterstützt.

SXGA+ – Super-Extended Graphics Array Plus – Grafik-Standard für Grafikkarten und Controller, der eine Bildauflösung bis zu 1400 x 1050 unterstützt.

Systemplatine – Haupt-Schaltkreisplatine Ihres Computers. Sie wird auch als Hauptplatine bezeichnet.

System-Setup-Programm – Dienstprogramm, das als Schnittstelle zwischen der Computer-Hardware und dem Betriebssystem fungiert. Mithilfe des System-Setup-Programms können Sie benutzerdefinierte Optionen im BIOS konfigurieren, z. B. Datum und Uhrzeit oder das Systemkennwort. Änderungen der Einstellungen für dieses Programm sollten nur erfahrene Computeranwender vornehmen.

Systembereich – Siehe Infobereich.

# T

TAPI – Programmierschnittstelle für Telefonanwendungen (Telephony Application Programming Interface) – Diese Schnittstelle ermöglicht Windows-Programmen die Kommunikation mit einer großen Bandbreite von Telefoniegeräten, einschließlich Sprach-, Daten-, Fax- und Videogeräten.

Texteditor – Programm zum Erstellen und Bearbeiten von Dateien, die nur Text enthalten, z. B. Windows Editor. In Texteditoren wird in der Regel kein Zeilenumbruch durchgeführt. Außerdem stehen keine Formatierungsfunktionen (z. B. Unterstreichen, Ändern der Schriftart usw.) zur Verfügung.

Travel Module (Reisemodul) – Eine Vorrichtung aus Kunststoff, die in den Modulschacht eines tragbaren Computers eingesetzt wird, um das Gewicht des Computers zu verringern.

## U

UMA – Dynamischer Grafikspeicher (Unified Memory Allocation) – Systemspeicher mit dynamischer Video-Zuweisung.

USV – unterbrechungsfreie Stromversorgung – Notstromversorgung, die einsetzt, wenn die Stromversorgung aussetzt oder unter einen bestimmten Spannungswert fällt. Die unterbrechungsfreie Stromversorgung gewährleistet für einen begrenzten Zeitraum den Computerbetrieb, wenn die normale Stromversorgung ausfällt. USV-Systeme bieten einen Überspannungsschutz und dienen auch zur Spannungsregulierung. Kleine USV-Systeme liefern einige Minuten lang Akkustrom, damit Sie genügend Zeit haben, den Computer herunterzufahren.

USB – Universeller serieller Bus – Eine Hardware-Schnittstelle für langsame Peripheriegeräte, z. B. USB-kompatible Tastatur, Maus, Joystick, Scanner, Lautsprecher, Drucker, Breitbandgeräte (DSL- und Kabelmodem), Bildausgabegeräte oder Speichergeräte. Die Geräte werden entweder direkt in einen 4-poligen Sockel in den Computer oder in einen Multiport-Hub eingesteckt, der direkt an den Computer angeschlossen ist. USB-Geräte können bei laufendem Betrieb angeschlossen und vom Computer getrennt werden. Es können auch mehrere USB-Geräte hintereinander geschaltet werden.

UTP – abgeschirmte Torsionskabel (Unshielded Twisted Pair) – Kabeltyp, der in den meisten Telefonnetzen und in manchen Computernetzen verwendet wird. Nicht abgeschirmte Drahtpaare werden verdrillt, um vor elektromagnetischen Störungen zu schützen. Auf diese Weise wird auch ohne eine Metallabschirmung rund um das Drahtpaar Schutz vor Störungen ermöglicht.

UXGA – Ultra Extended Graphics Array – Grafik-Standard für Grafikarten und Controller, der eine Bildauflösung bis zu 1600 x 1200 unterstützt.

## V

V – Volt – Maßeinheit von elektrischem Potential oder elektromotorischer Kraft. Eine Spannung von einem Volt liegt vor, wenn ein elektrischer Strom von einem Ampere durch einen Widerstand von 1 Ohm fließt.

Video-Controller – Schaltschema einer Grafikkarte oder der Systemplatine (bei Computern mit integriertem Video-Controller), das Ihren Computer–in Kombination mit dem Monitor–Grafik-fähig macht.

Videospeicher – Speicher mit Speicherchips für Grafik-Funktionen. Grafikspeicher ist in der Regel schneller als Systemspeicher. Die Größe des installierten Grafikspeichers beeinflusst maßgeblich, wie viele Farben ein Programm darstellen kann.

Video Mode (Grafikmodus) – Dieser Modus beschreibt, wie Text und Grafiken auf dem Monitor angezeigt werden. Grafikgestützte Software (z. B. das Betriebssystem Windows) wird im Grafikmodus dargestellt, der durch x horizontale mal y vertikale Bildpunkte und z Farben definiert ist. Zeichengestützte Software (z. B. ein Texteditor) wird dagegen in einem Grafikmodus dargestellt, der durch x Spalten mal y Zeilen von Zeichen definiert ist.

Video Resolution (Bildschirmauflösung) – Siehe Auflösung.

Virenschutzprogramm – Ein Programm, das Viren auf Ihrem Computer erkennt, isoliert und/oder vom Computer löscht.

Virus – Bösartiges Programm, das die Arbeit auf dem Computer stören oder verlangsamen oder Daten auf Ihrem Computer vernichten soll. Virusprogramme werden über infizierte Disketten, aus dem Internet herunter-geladene Software oder durch E-Mail-Anhänge von einem Computer auf andere übertragen. Beim Starten eines infizierten Programms wird auch der darin enthaltene Virus aktiv.

Ein häufig auftretender Virustyp ist der Bootvirus, der sich in den Startsektoren einer Diskette befindet. Wenn die Diskette beim Herunterfahren des Computers im Laufwerk bleibt und dieser anschließend wieder hochgefahren wird, wird der Computer beim Lesen der Startsektoren der Diskette infiziert. Wenn der Computer infiziert ist, kann der Bootvirus so lange auf alle Disketten übertragen werden, die in diesem Computer gelesen oder beschrieben werden, bis er entfernt wird.

## W

W – Watt – Maßeinheit von elektrischer Leistung. Ein Watt entspricht einer Stromstärke von einem Ampere bei einer Spannung von einem Volt.

WHr – Wattstunde – Maßeinheit, die zur Anzeige der ungefähren Kapazität eines Akkus verwendet wird. Ein Akku mit 66 Wattstunden kann beispielsweise eine Stunde lang 66 Watt bzw. zwei Stunden lang 33 Watt liefern.

Wallpaper (Tapete) – Hintergrundmuster oder -bild auf dem Windows-Desktop. Das Hintergrundbild kann über die Windows-Systemsteuerung geändert werden. Sie können auch Ihr Lieblingsbild einscannen und als Hintergrundbild verwenden.

Write-protected (Schreibgeschützt) – Dateien oder Datenträger, die nicht geändert werden können. Mit dem Schreibschutz können Sie Ihre Daten vor Veränderungen oder Beschädigungen schützen. Eine 3,5-Zoll-Diskette kann durch Verschieben des Schreibschutzschalters in die geöffnete Position mit einem Schreibschutz versehen werden.

WXGA – Wide-Aspect Extended Graphics Array – Grafik-Standard für Grafikkarten und Controller, der eine Bildauflösung bis zu 1280 x 800 unterstützt.

# X

XGA – Extended Graphics Array – Grafik-Standard für Grafikkarten und Controller, der eine Bildauflösung bis zu 1024 x 768 unterstützt.

# Z

ZIF – Einbau ohne Kraftaufwand (Zero Insertion Force) – Sockel oder Anschluss, bei dem ein Computerchip einoder ausgebaut werden kann, ohne dass der Chip oder Sockel einer Belastung ausgesetzt werden müssen.

Zip – Beliebtes Datenkomprimierungsformat. Dateien im Zip-Format werden als Zip-Dateien bezeichnet und weisen die Dateinamenerweiterung .zip auf. Eine besondere Art der Zip-Datei ist eine selbstextrahierende Datei, die die Dateinamenerweiterung exe aufweist. Sie können diese Datei dekomprimieren, indem Sie darauf doppelklicken.

Zip-Laufwerk – Ein von der Iomega Corporation entwickeltes Hochleistungslaufwerk, das austauschbare 3,5- Zoll-Datenträger, so genannte Zip-Disketten, verwendet. Zip-Disketten sind unwesentlich größer als normale Disketten. Sie sind ungefähr doppelt so dick und können bis zu 100 MB Daten speichern.

# **Stichwortverzeichnis**

### A

Akku [Aufladen, 40](#page-39-1) [Beschreibung, 18](#page-17-0) [Energieanzeige, 34](#page-33-0) [Entfernen, 40](#page-39-2) [lagern, 41](#page-40-0) [Leistung, 33](#page-32-0) [Prüfen des Ladezustands, 34](#page-33-1) [Warnung "Akku niedrig", 34](#page-33-2) [Warnung bei niedrigem](#page-38-0)  Ladezustand, 39 [Akkufreigabevorrichtung, 18](#page-17-1) Anzeige [Anpassen der Symbolgröße, 55](#page-54-0) Anpassen der [Symbolleistengröße, 55](#page-54-0) [Anzeige. Siehe](#page-73-0) Monitor [Assistent zum Übertragen von](#page-19-0)  Dateien und Einstellungen, 20 Assistenten [Assistent zum Übertragen von](#page-19-0)  Dateien und Einstellungen, 20 [Netzwerkinstallations-](#page-50-0)Assistent, 51 [Programmkompatibilitäts-](#page-67-0)Assistent, 68 [Audio. Siehe](#page-71-0) Ton [Audioanschlüsse, 15](#page-14-0)

Auflösung [Einstellung, 28](#page-27-0)

Auswurftaste für Auflagefach des optischen Laufwerks [Beschreibung, 16](#page-15-0)

### B

Beheben von Störungen [auf den letzten Stand](#page-77-0)  wiederherstellen, 78 auf letzten Stand [wiederherstellen, 78](#page-77-1) [Dell Diagnostics, 57](#page-56-0) [Hilfe- und Supportcenter, 10](#page-9-0) [Konflikte, 78](#page-77-2) [Probleme mit der externen](#page-65-0)  Tastatur, 66 [Ratgeber bei Hardware-](#page-77-2)Konflikten, 78

Betriebssystem [Windows XP neu](#page-77-3)  installieren, 78

Bildschirm [Auflösung, 28](#page-27-0) [Beschreibung, 12-](#page-11-0)[13](#page-12-0) [Einstellen der Helligkeit, 27](#page-26-0) Wechseln der [Bildschirmausgabe, 27](#page-26-1) [Bildschirm. Siehe](#page-73-0) Monitor [Bildschirmverriegelung, 12](#page-11-1)

### C

CD-Laufwerk [Probleme, 60](#page-59-0) CD-RW-Laufwerk

[Probleme, 60](#page-59-1)

[CDs, 45](#page-44-0) [Wiedergabe, 43](#page-42-0)

Computer auf letzten Stand [wiederherstellen, 78](#page-77-0) [stark verlangsamte](#page-61-0)  [Computerverarbeitungslei](#page-61-0) [stung, 62,](#page-61-0) [69](#page-68-0) [stürzt ab, 68](#page-67-1) [Technische Daten, 99](#page-98-0) [Computer gestohlen, 108](#page-107-0) [Computer reagiert nicht](#page-67-1)  mehr, 68 [Computer verloren, 108](#page-107-1)

## D

Dell [Kontaktaufnahme, 111](#page-110-0) [Support-Website, 10](#page-9-1) [Dell Diagnostics, 57](#page-56-0) [Dell Diagnostics von Ihrer](#page-56-1)  Festplatte starten, 57 [Dell Premier Support-](#page-8-0)Website, 9 Diagnose

[Dell, 57](#page-56-0)

Diskettenlaufwerk [an einen USB-Anschluss](#page-14-1)  anschließen, 15 Dokumentation Enduser-[Lizenzvereinbarung, 9](#page-8-1) [Ergonomie, 9](#page-8-1) [Garantie, 9](#page-8-1) [Online, 10](#page-9-1) [Produktinformations](#page-8-1)handbuch, 9 [Sicherheit, 9](#page-8-1) [Zulassung, 9](#page-8-1) [Drivers and Utilities CD, 76](#page-75-0) Drucker [Anschließen, 23](#page-22-0) [einrichten, 23](#page-22-0) [Kabel, 23](#page-22-1) [Probleme, 71](#page-70-0) [USB, 24](#page-23-0) DVD-Laufwerk [Probleme, 60](#page-59-0)

[DVDs, 45](#page-44-0) [Wiedergabe, 43](#page-42-0)

## E

Enduser-[Lizenzvereinbarung, 9](#page-8-1) Energieverwaltung Anpassen der [Einstellungen, 55](#page-54-0) [QuickSet, 55](#page-54-0) Etikett [Microsoft Windows, 9](#page-8-2) Etiketten

[Service-Tag-Nummer, 9](#page-8-2)

ExpressCards [Entfernen, 50](#page-49-0) [erweitert, 49](#page-48-0) [Installieren, 49](#page-48-1) [Kartenbus-Technologie, 49](#page-48-0) [Platzhalterkarten, 49-](#page-48-2)[50](#page-49-0) [Steckplätze, 49](#page-48-0) [Typen, 49](#page-48-0)

## F

[Fehlermeldungen, 62](#page-61-1) [Festplatte überprüfen, 61](#page-60-0) Festplattenlaufwerk [an Dell zurückschicken, 87](#page-86-0) [Austauschen, 85](#page-84-0) [Beschreibung, 18](#page-17-2) [Probleme, 61](#page-60-0)

### G

[Garantieinformationen, 9](#page-8-1) [Gerätestatusanzeigen, 13](#page-12-1)

### H

Hardware [Dell Diagnostics, 57](#page-56-0) [Konflikte, 78](#page-77-2) Helligkeit [Einstellen, 27](#page-26-0) [Hilfe- und Supportcenter, 10](#page-9-0) Hilfedatei [Windows Hilfe- und](#page-9-0)  Supportcenter, 10

### I

[Informationen zur](#page-8-1)  Ergonomie, 9 Internetverbindung [einrichten, 19](#page-18-0) [Info, 19](#page-18-1) [Optionen, 19](#page-18-1) [IRQ-Konflikte, 78](#page-77-2)

## K

Kartenbus-Technologie [ExpressCards, 49](#page-48-0) Konflikte [Software und Hardware-](#page-77-2)Inkompatibilitäten, 78 Kopieren von CDs [allgemeine Informationen, 45](#page-44-0) [Anleitung, 45](#page-44-1) [Nützliche Tipps, 47](#page-46-0)

Kopieren von DVDs [allgemeine Informationen, 45](#page-44-0) [Anleitung, 45](#page-44-1) [Nützliche Tipps, 47](#page-46-0)

#### L

Laufwerke [neu installieren, 76](#page-75-1) [Probleme, 60](#page-59-2) [Siehe](#page-84-0) Festplattenlaufwerk Lautsprecher [Lautstärke, 72](#page-71-0) [Probleme, 72](#page-71-0) Lautstärke [einstellen, 73](#page-72-0)

Lüfter [Beschreibung, 17-](#page-16-0)[18](#page-17-3)

### M

Meldungen [Fehler, 62](#page-61-1) [Microsoft Windows-Etikett, 9](#page-8-2) Mini-PCI-Karte [Installieren, 92](#page-91-0) Modemanschluss [Beschreibung, 14](#page-13-0) Modulschacht [Geräte austauschen, 87](#page-86-1) Monitor [Probleme, 74](#page-73-0) Monitoranschluss [Beschreibung, 15](#page-14-2)

## N

Netzwerk [Einrichten, 51](#page-50-1) [Netzwerkinstallations-](#page-50-0)Assistent, 51 [Probleme, 70](#page-69-0) Netzwerkanschluss [Beschreibung, 15](#page-14-3) [Netzwerkinstallations-](#page-50-0)Assistent, 51 neu installieren [Windows XP, 78](#page-77-3)

## O

Optisches Laufwerk [Beschreibung, 16](#page-15-1)

#### P

[PC Restore, 80](#page-79-0) Platzhalterkarten [Entfernen, 50](#page-49-0) [ExpressCards, 49](#page-48-2)

Probleme [Absturz, 68](#page-67-2) auf letzten Stand [wiederherstellen, 78](#page-77-0) [blauer Bildschirm, 68](#page-67-3) [CD-Laufwerk, 60](#page-59-0) [CD-RW-Laufwerk, 60](#page-59-1) [Computer reagiert nicht](#page-67-1)  mehr, 68 [Computer startet nicht, 68](#page-67-4) [Computer stürzt ab, 68](#page-67-1) [Dell Diagnostics, 57](#page-56-0) [Drucker, 71](#page-70-0) [DVD-Laufwerk, 60](#page-59-0) [Fehlermeldungen, 62](#page-61-1) [Festplattenlaufwerk, 61](#page-60-0) [Laufwerke, 60](#page-59-2) [Lautsprecher, 72](#page-71-0) [Netzwerk, 70](#page-69-0) [Programm reagiert nicht](#page-67-5)  mehr, 68 [Programm stürzt wiederholt](#page-67-5)  ab, 68 Programme und [Windowskompatibilität, 68](#page-67-0) [Scanner, 72](#page-71-1) [Software, 68-](#page-67-2)[69](#page-68-1)

[Spyware, 62,](#page-61-0) [69](#page-68-0) [stark verlangsamte](#page-61-0)  [Computerverarbeitungs](#page-61-0)[leistung, 62,](#page-61-0) [69](#page-68-0) [Strom, 70](#page-69-1) [Tastatur, 66](#page-65-0) [Ton und Lautsprecher, 72](#page-71-0) [Video und Monitor, 74](#page-73-0) Zustand des [Stromversorgungslichts, 70](#page-69-1) [Produktinformations](#page-8-1)handbuch, 9

## $\mathbf{0}$

[QuickSet, 55](#page-54-0)

#### R

[RAM. Siehe](#page-88-0) Speicher [Ratgeber bei Hardware-](#page-77-2)Konflikten, 78 Reinigen [Touchpad, 109](#page-108-0) ResourceCD [Dell Diagnostics, 57](#page-56-0) [Ruhemodus, 35,](#page-34-0) [39](#page-38-1)

### S

Scanner [Probleme, 72](#page-71-1) Scharnierabdeckung [Entfernen, 96](#page-95-0) [Service-Tag-Nummer, 9](#page-8-2) [Sicherheitshinweise, 9](#page-8-1)

Software [Probleme, 68-](#page-67-0)[69](#page-68-1) Speicher [Entfernen, 90](#page-89-0) [Installieren, 89](#page-88-0) [Spyware, 62,](#page-61-0) [69](#page-68-0) Standby-Modus [Info, 35,](#page-34-1) [39](#page-38-1) [Kennwortoptionen, 39](#page-38-1) [Starten von Dell Diagnostics](#page-57-0)  von der Drivers and Utilities CD, 58 [Startreihenfolge, 106](#page-105-0) Strom Eigenschaften von [Energieoptionen, 38](#page-37-0) [Leitungsfilter, 24](#page-23-1) [Probleme, 70](#page-69-1) [Ruhemodus, 35](#page-34-0) [Schutzgeräte, 24](#page-23-1) [Standby-Modus, 35](#page-34-1) [Überspannungsschutz, 24](#page-23-1) [USV, 24](#page-23-1) Stromversorgungslicht [Zustand, 70](#page-69-1) [Support-Website, 10](#page-9-1) Symbole [Anpassen der Größe, 55](#page-54-0) Symbolleisten [Anpassen der Größe, 55](#page-54-0) System-Setup-Programm [Anzeigen, 105](#page-104-0) [Bildschirme, 105](#page-104-1) [Häufig verwendete](#page-104-2) 

Optionen, 105 [Zweck, 105](#page-104-3)

Systemsteuerung [Energieoptionen, 38](#page-37-0) [Systemwiederherstellung, 78](#page-77-0)

## T

Taskleiste [QuickSet-Symbol, 55](#page-54-0) Tastatur [Beschreibung, 13](#page-12-2) [Entfernen, 97](#page-96-0) [Kombinationen, 30](#page-29-0) [nummerischer Tastenblock, 29](#page-28-0) [Probleme, 66](#page-65-0) Tastaturstatusanzeigen [Beschreibung, 12](#page-11-2) Tastenblock [nummerisch, 29](#page-28-0) [Technische Daten, 99](#page-98-0) Ton [Lautstärke, 72](#page-71-0) [Probleme, 72](#page-71-0) [Touchpad, 32](#page-31-0) [Anpassen, 32](#page-31-1) [Reinigen, 109](#page-108-0) [Treiber, 75](#page-74-0) [Identifizieren, 75](#page-74-1)

## U

[Übertragen von Daten auf](#page-19-0)  einen neuen Computer, 20

[Informationen, 75](#page-74-2)

unterbrechungsfreie [Stromversorgung \(USV\).](#page-23-1)  [Siehe](#page-23-1) USV

Unterstützung [Kontaktaufnahme mit](#page-110-0)  Dell, 111

Unterwegs mit Ihrem Computer [by air, 108](#page-107-2) [Identifizierungskennzeichnung,](#page-106-0) 107 [Tipps, 107](#page-106-1) [Verpacken, 107](#page-106-2) USB-Anschlüsse

[Beschreibung, 15](#page-14-4)

[USV, 24](#page-23-1)

#### V

Video [Probleme, 74](#page-73-0)

#### W

[Wiedergabe CDs, 43](#page-42-0) [Wiedergabe DVDs, 43](#page-42-0) Windows XP [Assistent zum Übertragen von](#page-19-0)  Dateien und Einstellungen, 20 Eigenschaften von [Energieoptionen, 38](#page-37-0) [Gerätetreiber-Rollback, 76](#page-75-2) [Hilfe- und Supportcenter, 10](#page-9-0) [Netzwerkinstallations-](#page-50-0)Assistent, 51 [neu installieren, 78](#page-77-3)
[Programmkompatibilitäts-](#page-67-0)Assistent, 68 [Ratgeber bei Hardware-](#page-77-0)Konflikten, 78 [Ruhemodus, 35](#page-34-0) [Standby-Modus, 35](#page-34-1) [Systemwiederherstellung, 78](#page-77-1) Wireless [Aktivität ein- und](#page-54-0)  ausschalten, 55

## Z

[Zollpassierschein, 108](#page-107-0) [Zulassungsinformationen, 9](#page-8-0)